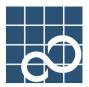

### ATLAS V14

### User's Guide

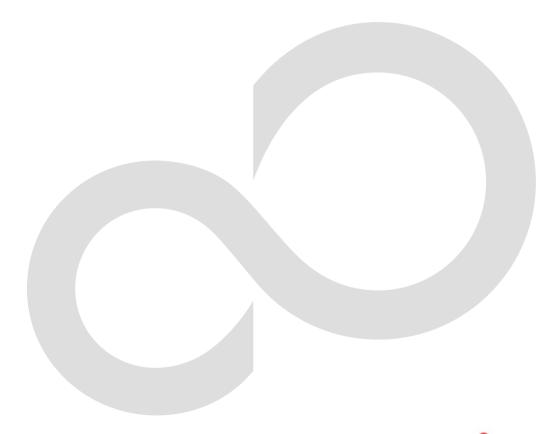

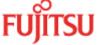

### Introduction

This manual is for the users of ATLAS V14.0, and is designed to assist them in getting the most out of the software.

#### **Before You Get Started**

Please verify the following:

- One of the following operating systems has been installed on your PC and is operating normally:
  - Windows Vista<sup>®</sup> Ultimate
  - Windows Vista<sup>®</sup> Enterprise
  - Windows Vista<sup>®</sup> Business
  - Windows Vista® Home Premium
  - Windows Vista® Home Basic
  - Microsoft<sup>®</sup> Windows<sup>®</sup> XP Professional
  - Microsoft® Windows® XP Home Edition
  - Microsoft<sup>®</sup> Windows<sup>®</sup> 2000 Professional

Hereafter, all the operating systems mentioned above will be referred to as Windows®

• The Japanese Kana-Kanji Conversion function is operating normally.

Thank you for purchasing EJ/JE translation software "ATLAS V14.0."

This product is equipped with various functions such as Translation editor and Web translation. By using these functions according to your needs, efficient translation is possible. We hope that this manual is of help to all users.

December 2007

- Microsoft, Windows, Windows Vista, Internet Explorer, PowerPoint, Outlook and Excel are either registered trademarks or trademarks of Microsoft Corporation in the United States and/ or other countries.
- Adobe, Acrobat, Adobe Reader and Acrobat Reader are either registered trademarks or trademarks of Adobe Systems Incorporated in the United States and/or other countries.
- Lotus and Lotus Notes are registered trademarks of Lotus Development Corporation.
- Eudora is a registered trademark of QUALCOMM Incorporated.
- Becky! Internet Mail is a registered trademark or trademark of RimArts, Inc.
- Other company and product names in this manual are trademarks or registered trademarks of their respective owners.
- Screen shots are reprinted with permission from Microsoft Corporation.

ATLAS V14 User's Guide
B1WD-0991-01EN(00)
Edition 1 December, 2007
The contents of this manual may be revised without prior notice.
All Rights Reserved, Copyright© Fujitsu Limited 2007
Printed in Japan

### **Contents and Use of This Manual**

### ◆ Organization of This Manual

This manual is intended for users installing ATLAS, using ATLAS for the first time, or wanting to check particular functions while using ATLAS.

This manual is composed of "Introduction," "Basics," "Advanced Techniques" and "Appendix." Read them according to your need.

### Introduction "Welcome to ATLAS"

Explains preliminary operations of each ATLAS function. Be sure to read this before operation.

### Basics "Try Using ATLAS"

Explains ATLAS functions.

Read this when you want to check various functions available in ATLAS.

### Advanced Techniques "Hints for achieving better Translation Results"

Explains how to use ATLAS effectively, including how to add words/translation memory items and how to set the translation environment.

### Appendix

Explains supplementary uses of ATLAS such as shortcut key list and troubleshooting. Methods for translating using the separately sold Translation Server are also described.

### Notations

| Notations                                   | Meaning                                                                                                    |  |
|---------------------------------------------|----------------------------------------------------------------------------------------------------|--|
| Notes                                       | Notes on using ATLAS. Be sure to read these before operation.                                                                                                    |  |
| Hints                                       | Hints for operation.  Be sure to read these before operation.                                                                                                    |  |
| Tips                                        | Explains useful functions.                                                                                                    |  |
| [Translation Editor]                        | Names of windows, dialog boxes, menus, commands and buttons appearing in dialog boxes are enclosed in square brackets ([]). Letters that appear in parentheses following menu names or "" indicating that a dialog box will be displayed are omitted in this document. |  |
| < <ctrl>&gt; key</ctrl>                     | Double angle brackets indicate names of keys on the keyboard.                                                                                                    |  |
| < <ctrl>&gt; + &lt;<f4>&gt; key</f4></ctrl> | Indicates that you should press the key on the right while pressing down the key on the left.                                                                                                    |  |

### ♦ Notes on screen/illustration/translation sample

This manual uses Windows XP screens in the examples.

Screens, illustrations and translation samples used in this manual are for reference only.

They may differ slightly depending on your PC or ATLAS settings.

This manual explains basic use of ATLAS and information helpful for translation. For detailed explanation of ATLAS, refer to Help.

### **♦** Abbreviations

In this manual, product names are abbreviated as follows:

| Official names                                              | Abbreviated nar | nes          |
|-------------------------------------------------------------|-----------------|--------------|
| Windows Vista <sup>®</sup> Ultimate                         |                 |              |
| Windows Vista® Enterprise                                   |                 |              |
| Windows Vista® Business                                     | Windows Vista   |              |
| Windows Vista® Home Premium                                 |                 | Windows      |
| Windows Vista® Home Basic                                   |                 | vviridows    |
| Microsoft® Windows® XP Professional                         | Windows XP      |              |
| Microsoft® Windows® XP Home Edition                         | Williauws AP    |              |
| Microsoft® Windows® 2000 Professional                       | Windows 2000    |              |
| Microsoft® Office Word 2007                                 | Word 2007       |              |
| Microsoft® Office Word 2003                                 | Word 2003       | Word         |
| Microsoft® Word Version 2002                                | Word 2002       | vvoid        |
| Microsoft® Word 2000                                        | Word 2000       |              |
| Microsoft® Office Excel® 2007                               | Excel 2007      |              |
| Microsoft® Office Excel® 2003                               | Excel 2003      | Excel        |
| Microsoft® Excel® Version 2002                              | Excel 2002      | Excel        |
| Microsoft <sup>®</sup> Excel <sup>®</sup> 2000              | Excel 2000      |              |
| Microsoft <sup>®</sup> Office PowerPoint <sup>®</sup> 2007  | PowerPoint 2007 |              |
| Microsoft® Office PowerPoint® 2003                          | PowerPoint 2003 | PowerPoint   |
| Microsoft <sup>®</sup> PowerPoint <sup>®</sup> Version 2002 | PowerPoint 2002 | T OWEIT OIII |
| Microsoft <sup>®</sup> PowerPoint <sup>®</sup> 2000         | PowerPoint 2000 |              |
| Microsoft® Windows Mail 6                                   | Windows Mail    |              |
| Microsoft <sup>®</sup> Office Outlook <sup>®</sup> 2007     |                 |              |
| Microsoft <sup>®</sup> Office Outlook <sup>®</sup> 2003     | Outlook         |              |
| Microsoft® Outlook® Version 2002                            | - Outlook       |              |
| Microsoft® Outlook® 2000                                    |                 |              |
| Adobe <sup>®</sup> Acrobat <sup>®</sup> 8                   |                 |              |
| Adobe <sup>®</sup> Acrobat <sup>®</sup> 7                   | Acrobat         |              |
| Adobe <sup>®</sup> Acrobat <sup>®</sup> 6                   | ACIODAL         |              |
| Adobe <sup>®</sup> Acrobat <sup>®</sup> 5                   |                 |              |

| Official names                                                                    | Abbreviated nar        | nes          |
|-----------------------------------------------------------------------------------|------------------------|--------------|
| Adobe <sup>®</sup> Reader <sup>®</sup> 8                                          | Adobe Reader 8         |              |
| Adobe <sup>®</sup> Reader <sup>®</sup> 7                                          | Adobe Reader 7         | Adobe Reader |
| Adobe <sup>®</sup> Reader <sup>®</sup> 6                                          | Adobe Reader 6         | Adobe Neader |
| Adobe <sup>®</sup> Acrobat <sup>®</sup> Reader 5                                  | Adobe Acrobat Reader 5 |              |
| Lotus <sup>®</sup> Notes <sup>TM</sup> R7.0-7.0.2, R6.5-6.5.5, R6.0.1-6.0.5, R5.0 | Lotus Notes Mail       |              |
| Eudora 7J rev2.0, Eudora 7J rev1.0, 7J, 6.2J, 6J, 5.1J, Mini                      | Eudora                 |              |
| Becky! Internet Mail Ver.2, Ver.1                                                 | Becky!                 |              |
| Windows <sup>®</sup> Internet Explorer <sup>®</sup> 7                             | Internet Explorer      |              |
| Microsoft® Internet Explorer 6                                                    | Internet Explorer      |              |
| Accela BizLingo V3.0                                                              | Translation Server     |              |
| ATLAS Double Pack V9.0-V13.0                                                      | ATLAS or ATLAS V9-V13  |              |
| ATLAS Translation Standard V14.0                                                  | ATLAS or ATLAS V14     |              |

### **Table of Contents**

| Introduction | Welcome    | tο  | ΔΤΙ                       | ΔS  |
|--------------|------------|-----|---------------------------|-----|
| HILLOUUGUUL  | AACICOLLIC | LU. | $\boldsymbol{\wedge}$ I L | .nJ |

|   | Functions of ATLAS                                                                                                    | 2                                                    |
|---|----------------------------------------------------------------------------------------------------|------------------------------------------------------|
|   | Starting ATLAS                                                                                                    | 4                                                    |
|   | Translation by Comparing Original and Translated Text [Translation Editor]  Loading a document in < Translation Editor>  Translation using <translation editor="">  Selecting a Character String or a Cell  Displaying other possible translations and modifying translated text  [Change Word]  Saving the translation results  Selecting a Text String as a Translation Unit [Insert Control Brackets]  Selecting a Non-Translation Text String [Insert Non-Translation Brackets]</translation>                                                                                 | 5                                                    |
|   | Translating Word Files [Word Translation]                                                                                                    |                                                      |
|   | Translating in Acrobat [Application Translation]                                                                                                    | . 17                                                 |
|   | Translating Contents of the Clipboard [Clipboard Translation]                                                                                                    | . 20                                                 |
|   | Translating Web Pages with Internet Explorer [Web Translation]                                                                                                    | . 22                                                 |
|   | Translating Mail [Mail Translation]                                                                                                    | . 24                                                 |
|   | Adding Words [Dictionary Tool]                                                                                                    | . 26                                                 |
|   | Utilizing Translation Memory [Translation Memory]                                                                                                    | . 29                                                 |
|   | Typical Use of Translation Memory                                                                                                    | . 31                                                 |
|   | Finding Detailed Information [Help, Internet Update]                                                                                                    | . 35                                                 |
| В | asics Try Using ATLAS                                                                                                    |                                                      |
|   | Chapter 1 Basic ATLAS Functions  1.1 Flow of Automatic Translation  1.2 Flow of Translation Using Translation Memory  1.3 Suitability of Translation of Various Types of Documents  1.4 Setting the Translation Environment [Translation Environment]  1.5 Applications that can be used with ATLAS                                                                                                    | .40<br>.42<br>.46                                    |
|   | Chapter 2 Basic Operation of Translation Editor  2.1 [Translation Editor] Window 2.2 Translation 2.3 Switching between EJ and JE Translation Directions [Translation Direction] 2.4 Saving the Translation Results 2.5 Checking a Translated Word 2.6 Checking the Translation Results [Confirmation Translation] 2.7 Merging/Dividing the Original Text 2.8 Disabling Translation and Editing [Translation Lock] 2.9 Checking Spelling Errors [Spelling Check] 2.10 Exporting Undefined Words to an add all text file [Export Undefined Word] 2.11 Changing Characters [Convert] | .53<br>.56<br>.57<br>.57<br>.60<br>.61<br>.63<br>.64 |
|   |                                                                                                    |                                                      |

| <ul><li>2.12 Formatting Translated Text[Translated Sentence Format]</li></ul> | 67  |
|-------------------------------------------------------------------------------|-----|
| (other than the Standard Dictionary) [Dictionary of Origin Marks]             | 68  |
| 2.14 Searching for and Replacing a Text String [Find]                         |     |
| 2.15 Selecting a Translated Word Used for Further Translation [Change Wor     |     |
| 2.16 Specifying Parts of Speech for EJ Translation                            |     |
| 2.17 Reading Sentences in the Translation Editor                              |     |
| 2.18 Printing the Translation Results                                         | 76  |
| Chapter 3 Basic Operation of Application Translation                          | 78  |
| 3.1 Preparation (Setup of Application Translation)                            |     |
| 3.2 Translating by Acrobat / Adobe Reader                                     |     |
| 3.3 Translating a Word File                                                   | 88  |
| 3.4 Translating an Excel File                                                 |     |
| 3.5 Translating a PowerPoint File                                             | 98  |
| Chapter 4 Basic Operation of Clipboard Translation                            | 101 |
| 4.1 [Clipboard Translation] dialog box                                        |     |
| 4.2 Hiding [Clipboard Translation] dialog box                                 |     |
| 4.3 Changing the [ATLAS Clipboard Translation] Dialog Box Display             |     |
| Chapter 5 Basic Operation of Web Translation                                  |     |
| 5.1 About the ATLAS Tool Bar                                                  | 104 |
| 5.2 Displaying the Original Text                                              |     |
| 5.3 Choose whether or not to perform the translation simultaneously           | 100 |
| with the display of the page                                                  | 107 |
| 5.4 Reading Sentences Aloud                                                   |     |
| Chapter 6 Translating Mail [Mail Translation]                                 |     |
| 6.1 Starting Mail Translation                                                 |     |
| 6.2 Layout of [Mail Translation] toolbar                                      |     |
| 6.3 Setting the Mail Translation shortcut key                                 |     |
| 6.4 Automatically Starting Mail Translation                                   |     |
|                                                                               |     |
| Chapter 7 Quick ATLAS Basics                                                  |     |
| 7.1 Using the [Quick ATLAS] icon                                              |     |
| <ul><li>7.2 Clicking to Translate [Mouse Translation]</li></ul>               |     |
| 7.3 Translating write entering text [Key Type Translation]                    | 113 |
| [Automatic Clipboard Translation]                                             | 117 |
| 7.5 Layout and Type of Dialog Box (Mouse Translation /                        |     |
| Key Type Translation / Automatic Clipboard Translation)                       | 119 |
| 7.6 Automatically Starting Quick ATLAS                                        |     |
| Chapter 8 Using the Dictionary                                                | 122 |
| 8.1 About Dictionaries                                                        |     |
| 8.2 Setting Dictionaries to be Used for Translation                           | 122 |
| [Dictionaries Used in Translation]                                            | 126 |
| 8.3 Working With User Dictionaries                                            |     |
| 8.4 Setting Changeable Dictionary                                             |     |
| 8.5 Displaying Contents of Changeable Dictionary                              |     |
| [Display All Changeable Dictionary]                                           |     |
| 8.6 Adding Words                                                              |     |
| 8.7 Finding Words Registered in Dictionaries                                  |     |
| 8.8 Changing Word Settings                                                    |     |
| 8.9 Deleting Words [Delete]                                                   | 153 |

| 8.10 Listing All Words and Translation Memory [Word and Translation Memory File Output]                                                                                                    | 154                             |
|----------------------------------------------------------------------------------------------------|---------------------------------|
| Chapter 9 Using the Common Dictionary  9.1 About the Common Dictionaries  9.2 Setting a Common Folder for the Common Dictionary  9.3 Creating a Common Dictionary  9.4 Uploading / Downloading Common Dictionaries  9.5 Changing the Common Dictionary Administrator  9.6 Deleting a Common Dictionary  9.7 Common Folder Management Tool  9.8 Problems & Solutions | 157<br>160<br>163<br>165<br>168 |
| Chapter 10 Using the Translation Memory  10.1 Searching Stored Translation Memory Data  10.2 Starting Translation Memory  10.3 Working with the [Translation Memory] Window  10.4 Storing Translation Memory Items  10.5 Deleting Translation Memory Items  10.6 Using the Text Alignment Support Tool  Advanced Techniques Hints for Achieving Better Ti           | 175183185191198                 |
| tion Results                                                                                                    |                                 |
| Chapter 1 Setting the Translation Style [Translation Style]                                                                                                    | 205                             |
| Chapter 2 Adding Words                                                                                                    | 219<br>220<br>228               |
| Chapter 3 Managing Data of User Dictionaries                                                                                                    | 231<br>232<br>234               |
| Chapter 4 Hints on Pre-/Post-editing for EJ Translation                                                                                                    | 240<br>240                      |
| Chapter 5 Hints on Pre-/Post-editing for JE Translation                                                                                                    | 246<br>246<br>251               |
| Chapter 6 Setting the Translation Environment  [Translation Environment Settings]                                                                                                    | 256<br>256<br>257<br>258        |

| 6.5 Translation Environment Options                                                                                                    |     |
|----------------------------------------------------------------------------------------------------|-----|
| Chapter 7 Editing the Main Window                                                                                                    | 263 |
| Appendix                                                                                                    |     |
| A List of Shortcut Keys                                                                                                    | 266 |
| B ErrorMessages                                                                                                    | 268 |
| C For Users of Other ATLAS Series Software                                                                                                    |     |
| D Uninstalling ATLAS                                                                                                    |     |
| E Managing Dictionaries on Translation Server  E.1 About Translation Server  E.2 Configuring Settings for Connecting to the Server  E.3 Uploading Dictionaries  E.4 Downloading Dictionaries from the Server  E.5 Deleting a User Dictionary from the Translation Server  E.6 Scheduling Dictionary Synchronization and Confirming Results |     |
| Index                                                                                                    | 289 |

# Introduction Welcome to ATLAS

After installation, try using ATLAS. This part describes operations introducing the basic functions of ATLAS.

| Functions of ATLAS                                                         | 2  |
|----------------------------------------------------------------------------|----|
| Starting ATLAS                                                             | 4  |
| Translation by Comparing Original and Translated Text [Translation Editor] | 5  |
| Translating Word Files [Word Translation]                                  | 15 |
| Translating in Acrobat [Application Translation]                           | 17 |
| Translating Contents of the Clipboard [Clipboard Translation]              | 20 |
| Translating Web Pages with Internet Explorer [Web Translation]             | 22 |
| Translating Mail [Mail Translation]                                        | 24 |
| Adding Words [Dictionary Tool]                                             | 26 |
| Utilizing Translation Memory [Translation Memory]                          | 29 |
| Typical Use of Translation Memory                                          | 31 |
| Finding Detailed Information [Help, Internet Update]                       | 35 |

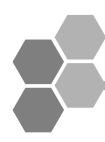

### **Functions of ATLAS**

Explains ATLAS translation functions and their supplementary functions.

### ATLAS translation functions

ATLAS is equipped with various translation functions.

| Function                | Explanation                                                                                                    |
|-------------------------|----------------------------------------------------------------------------------------------------|
| Translation Editor      | Translates by comparing original and translated text. You can load documents such as word files directly, edit loaded documents and translation results, and reflect translation results without changing layout of the original document. In this way, Translation Editor increases efficiency of the translation process. From Translation Editor, you can start Translation Memory, which allows you to compare text to data stored in the translation memory. |
| Application Translation | ATLAS can translate a document that has been opened by another application such as Microsoft Word or Excel in collaboration with those applications.                                                                                                    |
| Web Translation         | Translates a Web page on Internet Explorer.                                                                                                    |
| Mail Translation        | Translates E-mail.                                                                                                    |
| Clipboard Translation   | Translates the copied text on the clipboard.                                                                                                    |
| Key Type Translation    | You can translate text without lifting your hands from your keyboard.                                                                                                    |
| Mouse Translation       | Translates sentences you want to translate on a Web page or on applications by simply clicking the mouse.                                                                                                    |

### Translation support functions

ATLAS is equipped with the following functions for supporting translation.

### Dictionaries

ATLAS analyzes words and grammatical information in the dictionaries to create translated text. ATLAS provides the following three types of dictionaries:

- "Standard Dictionary" which is provided as the default dictionary
- "Technical Dictionaries" listing technical terms for different fields
- "User Dictionaries" to which users can add words and translations

The "User Dictionaries" includes "Common Dictionaries" which can be shared by multiple users.

### Translation Memory

Using the ATLAS Translation Memory increases work efficiency when translating or creating large amounts of manuals and technical documents with a common sentence style. The translations created by users are stored and accumulated in the Translation Memory as translation memory items. They are automatically retrieved from the Translation Memory and displayed the next time similar sentences are translated.

Reusing these stored translation memory items helps to minimize the correction work, increasing translation efficiency.

#### Assistance

To obtain better translations, ATLAS is equipped with functions to find typos in the original text (spell check) and to divide sentences into independent clauses with meaning (sentence division).

### Translation Environment Settings

You can set dictionaries used and translation styles as the translation environment for each type of document to be translated (Thesis, Letter/Mail, Contract, etc) to obtain better translations.

### Reading Option

When Microsoft Agent is installed, the ATLAS speech function can read text aloud during Web Translation, Translation Editor or other ATLAS functions.

### Internet Update

Internet Update allows you to download the latest user dictionaries that can be used with ATLAS and product plug-ins from the ATLAS Internet Update Web page and integrate them with your existing ATLAS environment to further improve your translation results.

### Collaboration with ATLAS Translation Server

If you install the ATLAS Translation Server on a server machine, its translation engine can be used for translation. This enables dictionaries to be shared, resulting in uniform translation quality.

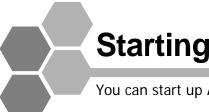

Starting ATLAS

You can start up ATLAS from the [Start] menu.

Click the [Start] button, then select [Programs] / [All Programs], [ATLAS V14.0] and [ATLAS].

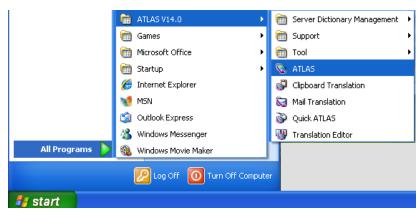

ATLAS starts up and the Main Window appears.

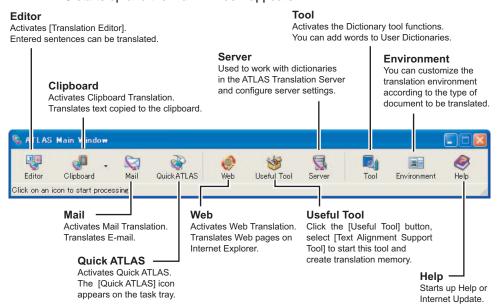

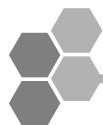

## Translation by Comparing Original and Translated Text [Translation Editor]

Use the Translation Editor to translate by comparing original and translated text. The Translation Editor enables you to edit loaded documents before translation and edit translation results.

### Loading a document in < Translation Editor>

1 Click the [Editor] button in the Main Window.

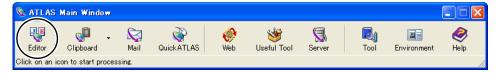

**2** Click the [Open] button.

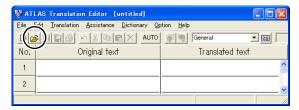

**3** Select the file you want to translate, and then click the [Open] button.

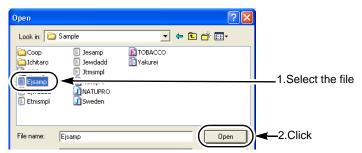

Each sentence of the loaded file is displayed in each [Original text] cell on the [Translation Editor] window.

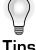

### Loading a file from Windows Explorer

You can load a file from Windows Explorer. To do so, right-click a file on the Windows Explorer, select [Send To] and then [ATLAS Translation Editor]. Also, you can drag and drop a file from Windows Explorer into the Translation Editor.

#### Files the Translation Editor can read

The Translation Editor can read the following types of files.

Text files (.txt), Horizontal translation files (.trc), Combined translation file (.trd), Original files (.jpn / .eng), Vertical translation files (.tra), Translation files (.eng / .jpn), Rich text format files (.rtf), Excel books (.xls / .xlsx / .xlsm / .xlsb), Word document files (.doc / .docx / .docm), PDF files (.pdf)\*1, PowerPoint files (.ppt / .pptx / .pptm)

\*1: ATLAS can only read PDF files when Acrobat has been installed. ATLAS cannot read PDF files when only Adobe Reader is installed.

4 Click the [All Sentence Translation] button.

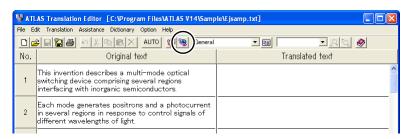

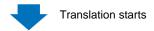

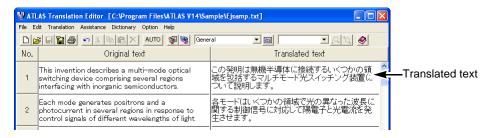

5 Select [Save As] from the [File] menu.

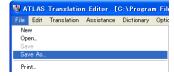

**6** Specify the type of file and file name, then click the [Save] button.

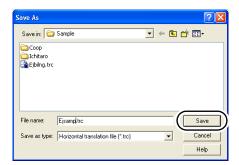

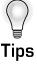

### Loading a file from Windows Explorer

You can load a file from Windows Explorer. To do so, right-click a file on the Windows Explorer, select [Send To] and then [ATLAS Translation Editor]. Also, you can drag and drop a file from Windows Explorer into the Translation Editor.

### Entering original text from the keyboard

You can input text directly in the Original text cells with the keyboard.

### Pasting original text via clipboard

You can load documents created with other applications into the Translation Editor, via the clipboard.

### Check the translated text by re-translation

You can re-translate the translated text back to the original language by selecting [Confirmation Translation] from the [Translation] menu.

### **Creating Translation Memory**

You can store an edited and completed translation sentence as a translation memory item to enable the reuse of translation data. For details, refer to "Utilizing Translation Memory]" on page 29.

#### Select the translation environment

You can select the translation environment used with the Translation Editor. For details, refer to "1.4 Setting the Translation Environment [Translation Environment]" in "Basics", on page 47.

#### Files the Translation Editor can Save

The Translation Editor can save the following types of files. For details, refer to "2.4 Saving the Translation Results" in "Basics", on page 57.

- · Combined translation files (.trd)
- Horizontal translation files (.trc)
- · Vertical translation files (.tra)
- Original files (.jpn / .eng)
- · Text files (.txt)

### Translation using <Translation Editor>

### ■ Translating all sentences [All Sentence Translation]

**1** Open the file you wish to translate.

2 Click the [All Sentence Translation] button ( ).

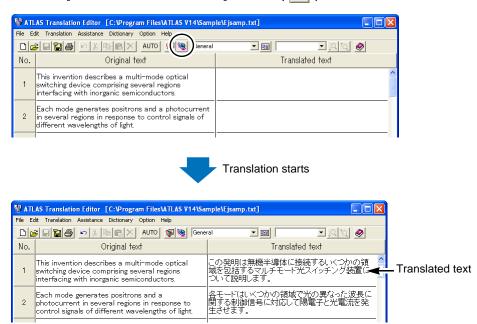

### ■ Translating one cell only [Translate Single Sentence]

**1** Double-click the Sentence Number button of the Original text cell you wish to translate.

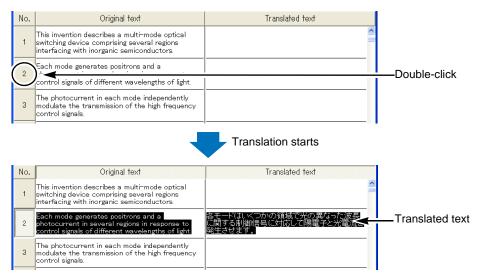

Translation begins.

You can also translate one cell by clicking the [Translate Single Sentence] button ( 🕎 ) on the tool bar or by selecting [Translate Single Sentence] from the right-click menu.

### ■ Translating selected area [Selected Area Translation]

1 Select the character strings in the cell or the Sentence Number button you wish to translate.

You can select multiple cells located in separate places by clicking the Sentence Number button while holding down the <<Ctrl>> key.

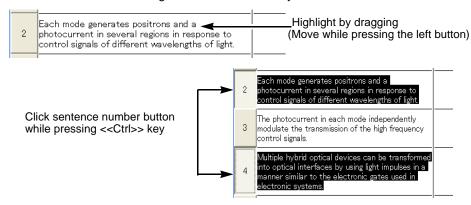

2 Select [Selected Area Translation] from the right-click menu.

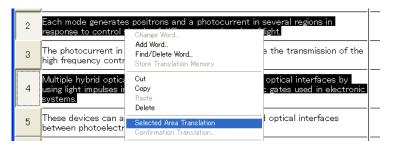

You can also translate the selected area by clicking the [Selected Area Translation] button ( ) on the tool bar.

### Selecting a Character String or a Cell

### ■ Selecting a character string

Select the character string or strings you wish to translate by dragging the mouse (by holding down the mouse left button).

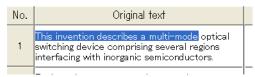

### Selecting a cell

The following explains how to select a text area to edit by cells.

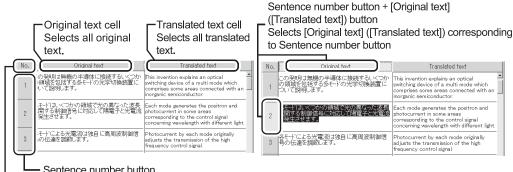

Sentence number button

Selects Original tand Translated text corresponding to Sentence number button

[NO.] button Selects all cells.

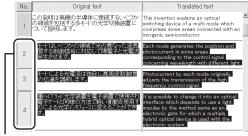

Selecting multiple cells identified by sequential sentence numbers

Click the sentence number button of the first cell

Hold down <<Shift>> key and click the sentence number button of the last cell

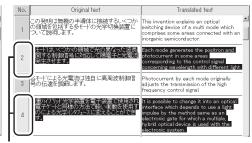

Selecting multiple cells at separate positions Click sentence number button while pressing <<Ctrl>> key

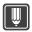

### **Hints**

To unselect a cell, click any position of the Original text or Translated text cells.

### Displaying other possible translations and modifying translated text [Change Word]

1 Double-click the translated word you wish to change in the Translated text cell or the original word in the Original text cell.

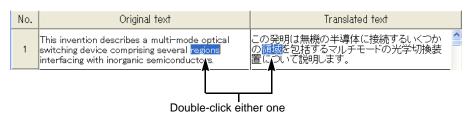

Right-click the selected word in the Translated text cell or the Original text cell, and select [Change Word] from the right-click menu.

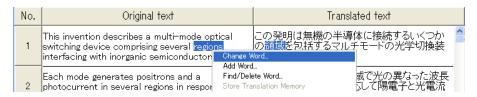

**3** Select the translated word you wish to replace it with and click the [Replace] button.

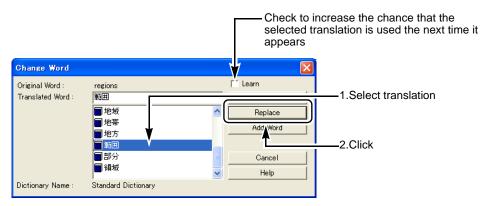

Only the selected translated word is replaced.

If an appropriate translation is not found in the list, you may register a new word by clicking the [Add Word] button.

For details about word registration, refer to "8.6 Adding Words" in "Basics", on page 136.

For details about selecting translation, refer to "2.15 Selecting a Translated Word Used for Further Translation [Change Word]" in "Basics", on page 72.

### Saving the translation results

1 Click the [Save As] button ( 🖺 ) on the tool bar.

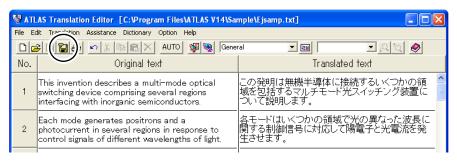

2 Specify a file type and name, and click the [Save] button.

The file is saved as a horizontal translation file (.trc).

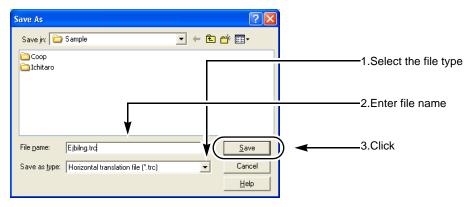

For the formats in which files can be saved, refer to " ■ Files created by ATLAS" in "Basics", on page 57.

### Selecting a Text String as a Translation Unit [Insert Control Brackets]

### ■ When translating an English text into Japanese

You can select a text string as a clause. The following example shows the selected string in a pair of brackets ([]).

Ex. ×: If not specified O: If specified

|   | Original text                             | Translated text  |
|---|-------------------------------------------|------------------|
| × | I looked up the word in the dictionary.   | 私は辞書の単語を調べました。   |
| 0 | I [looked up the word] in the dictionary. | 私は辞書でその単語を調べました。 |

### ■ When translating a Japanese text into English

You can define the adjunct (controlled words). The following example shows the selected words in a pair of brackets ([ ]).

Ex. ×: If not specified O: If specified

|   | Original text         | Translated text                        |
|---|-----------------------|----------------------------------------|
| × | ファイルに登録するデータを格納せよ。    | Store the data registered in the file. |
| 0 | ファイルに [登録するデータを格納せよ]。 | Store the registered data in the file. |

1 Select the text string you wish to translate as a clause.

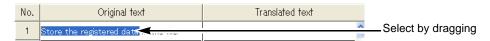

2 Select [Insert Control Brackets] from the [Edit] menu.

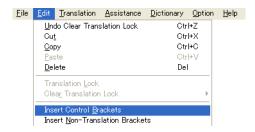

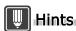

- ► To delete the control brackets, select [Delete Mark] from the [Assistance] menu and select [Control Brackets, Non-Translation Brackets] or [All].
- ▶ The brackets used as [Control Brackets] and [Non-translation Brackets] can be changed.
  - 1. Select [Translation Environment] from the [Translation] menu.
  - 2. Select the [English to Japanese] or [Japanese to English] tab, and click the [Translation Style] button.
  - Use the [Brackets] tab to set [Control Brackets, Non-Translation Brackets]. Set [Control Brackets] become single brackets, while set [Non-translation Brackets] become double brackets.

Set brackets become valid when the next symbol is entered. However, existing symbols are not changed and the original brackets become invalid when re-translated.

### Selecting a Non-Translation Text String [Insert Non-Translation Brackets]

You can select an original text string you want to leave untranslated in the translated text. The following example shows the selected words in a pair of double brackets ([[ ]]).

#### Ex.1:

| Original text                  | Translated text         |
|--------------------------------|-------------------------|
| We call him the big boss.      | 私たちは、彼を大きいボスと呼びます。      |
| We call him the [[big boss]] . | 私たちは、彼を big boss と呼びます。 |

#### Ex.2:

| Original text              | Translated text                              |  |
|----------------------------|----------------------------------------------|--|
| 中国ではトイレットペーパーを手紙と書く。       | Toilet paper is written the letter in China. |  |
| 中国ではトイレットペーパーを [[手紙]] と書く。 | Toilet paper is written 手紙 in China.         |  |

Select the string of original text you wish to leave as it is in the translated text.

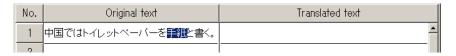

2 Select [Insert Non-Translation Brackets] from the [Edit] menu.

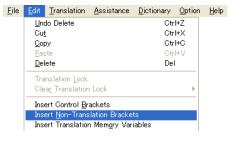

### **Hints**

- ► To delete the control brackets, select [Delete Mark] from the [Assistance] menu and select [Control Brackets, Non-Translation Brackets] or [All].
- ▶ The brackets used as [Control Brackets] and [Non-translation Brackets] can be changed.
  - 1. Select [Translation Environment] from the [Translation] menu.
  - Select the [English to Japanese] or [Japanese to English] tab, and click the [Translation Style] button.
  - Use the [Brackets] tab to set [Control Brackets, Non-Translation Brackets]. Set [Control Brackets] become single brackets, while set [Non-translation Brackets] become double brackets.

Set brackets become valid when the next symbol is entered. However, existing symbols are not changed and the original brackets become invalid when re-translated.

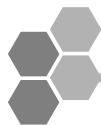

# Translating Word Files [Word Translation]

You can translate a Word file with Word Translation.

This section describes how to translate Word files using ATLAS. You can use ATLAS not only in Word but also in Excel, PowerPoint, Acrobat, and Adobe Reader by setting up [Application Translation]. For details, refer to "3.1 Preparation (Setup of Application Translation)" in "Basics", on page 79.

1 Check whether [Application Translation] is installed.
Click the [Environment Settings] button in the main window, and select [Setup Application Translation].

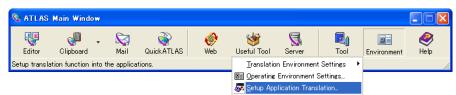

**2** Check the application to be coordinated, and click the [OK] button. When ATLAS is installed, a checkmark is automatically placed for the already installed application. Close the checked running applications, and click the [OK] button.

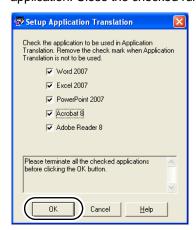

A message will appear saying that the application translation setup has been completed. The [ATLAS] tab (or on the toolbar) will then be displayed the next time you start the application.

**3** Open the Word file you want to translate.

**4** Click the [Translate All] button on the [ATLAS] tab (or on the toolbar). The ATLAS toolbar does not appear if Application Translation was not installed during ATLAS installation; refer to "3.1 Preparation (Setup of Application Translation)" in "Basics", on page 79.

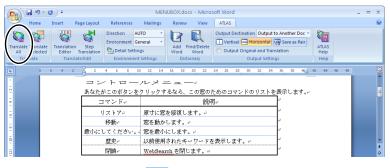

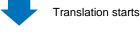

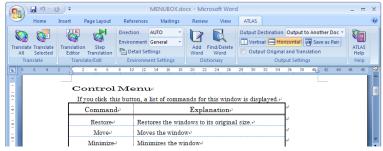

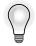

Tips

### **Selected Sentence Translation**

ATLAS can also translate selected parts of Word files. For details, refer to "3.3 Translating a Word File" in "Basics", on page 88.

#### Select the translation environment

You can specify the translation environment used with Word Translation. For details, refer to "1.4 Setting the Translation Environment [Translation Environment]" in "Basics", on page 47.

### Reflecting translation results from the Translation Editor in source documents

Translation Editor can be started from Word Translation. You can reflect translated text which is translated with the Translation Editor in the original Word document. For details, refer to " ■ Reflecting and saving translation results in source documents" in "Basics", on page 59.

#### Automatically translating text sentence by sentence

When <Step Translation> is executed from <Word Translation>, text in the Word document can be automatically translated sentence by sentence. Functions such as translation memory search and word registration can be used in the [Step Translation] dialog box.

For details, refer to " ■ Automatically selecting and translating sentences in a document one by one [Step Translation]" in "Basics", on page 90.

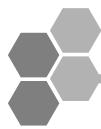

# Translating in Acrobat [Application Translation]

This section describes how to translate in Acrobat using ATLAS. In addition to Acrobat files, the <Application Translation> function of ATLAS can also translate Word, Excel, PowerPoint and Adobe Reader files by setting up [Application Translation].

Check if the <Application Translation> function has been installed by performing steps 1. and 2. of "Translating Word Files [Word Translation]" on page 15.

- **1** Start Acrobat and open the PDF document you wish to translate.
- 2 Uncheck the box for "Use only certified plug-ins" on Acrobat.
  - 1. Select [Preferences] from the [Edit] menu.

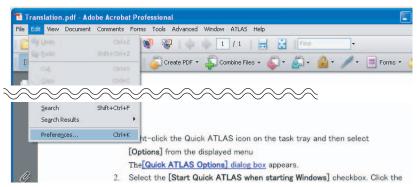

2. Click [General] from the list on the left-hand side of the dialog box and uncheck "Use only certified plug-ins".

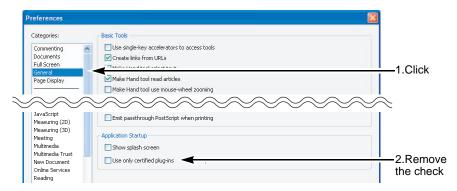

For details, refer to " ■ Setting up Acrobat and Adobe Reader" in "Basics", on page 80.

3 Click the [Layout Translation] button ( 🥘 ) on the tool bar.

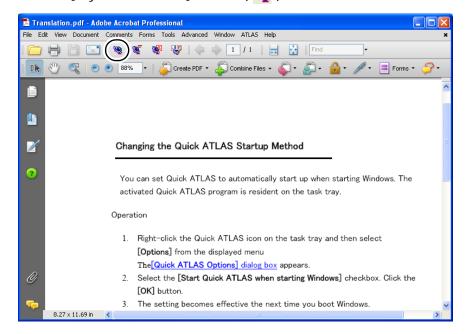

**4** Select the translation range and click the [OK] button.

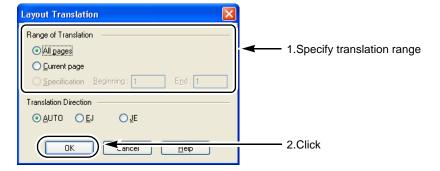

**5** Enter the save location and file name of the translation result, and then click the [Save] button.

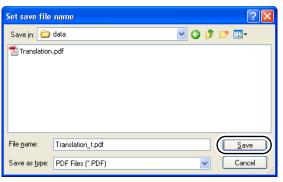

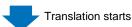

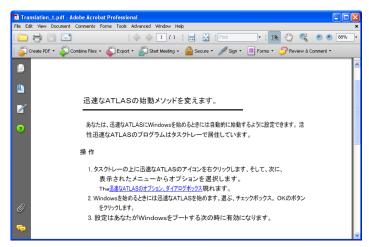

The translation is executed whereby the layout of the original document is maintained, and the translated document is saved as a separate file.

It is also possible to translate only the portion selected in Acrobat. For details, refer to "

■ Translating selected sentences" in "Basics", on page 85.

### **Notes**

⇒ Depending on the PDF document to be translated, there are cases where translation cannot be implemented due to the setup of security information and setup/reference, which is disabled on the screen. For details, refer to "Notes" in " ■ Setting up Acrobat and Adobe Reader" in "Basics", on page 80.

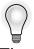

### Reflecting translated text created with Translation Editor to PDF document

It is possible to reflect the translated text from Translation Editor to the original PDF document by starting <Translation Editor> from <Acrobat Translation>.

For details, refer to " ■ Reflecting and saving translation results in source documents" in "Basics", on page 59.

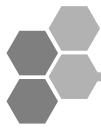

# Translating Contents of the Clipboard [Clipboard Translation]

This section describes the method to translate a small amount of sentences easily.

1 Open the text file with Notepad, and then select the text you want to translate and copy it to the clipboard.

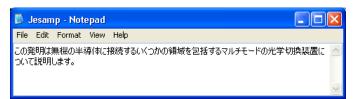

**2** Click the [Clipboard] button in the Main Window.

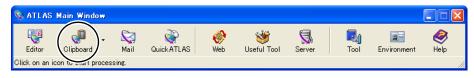

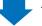

Translation results appear.

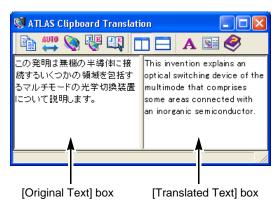

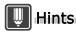

The font size used in the original and translated text boxes can be changed by clicking the [Font Settings] button ( A ) in the [Clipboard Translation] dialog box.

**3** Edit the contents if necessary.

### When you edit the original text:

Click the [Start Translation] button ( 📎 ) to re-translate.

### When you edit the translated text:

Click the [Copy Content of Translated text Box] button ( ) to copy the translation result.

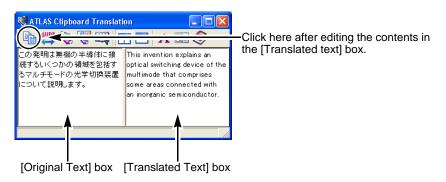

4 Paste the translated text into the original file.

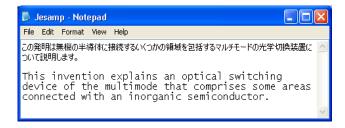

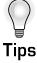

### **Automatically Translating the Contents of the Clipboard**

You can automatically translate data copied to the clipboard simultaneously when it is copied. For details, refer to "7.4 Automatically Translating Text on the Clipboard [Automatic Clipboard Translation]" in "Basics", on page 117.

### Select the translation environment

You can select the translation environment used with Clipboard Translation.For details, refer to "1.4 Setting the Translation Environment [Translation Environment]" in "Basics", on page 47.

### Change the translation direction

For Clipboard Translation, the translation direction is recognized automatically by default. When both English and Japanese are used in the original text, however, the direction can be specified before translation.

In this case, you can change the translation direction by clicking the ( 遭 ) button.

The button changes to ( 🛂 ) to translate from English into Japanese or to ( 🛂 ) to translate from Japanese into English. The translation direction remains changed until quitting Clipboard Translation.

### Translating using Translation Memory

Clipboard Translation makes it easy to translate into the target language of your choice using Translation Memory. For details, refer to " Searching Stored Translation Memory Data in Clipboard Translation" in "Basics", on page 181.

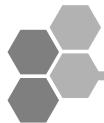

### Translating Web Pages with Internet Explorer [Web Translation]

When Internet Explorer 6-7 is installed on your PC, you can translate Web pages.

This function requires installation of [Web Translation (Internet Explorer)].

1 Click the [Web] button in the Main Window.

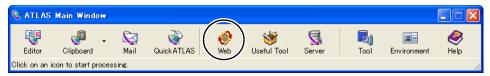

Internet Explorer starts up.

**2** Display the Web page you want to translate.

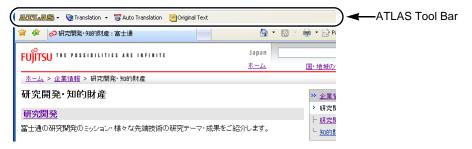

3 Click the [ATLAS Translation] button on the standard buttons toolbar. For Internet Explorer 7, the [ATLAS Translation] button is hidden by default. Click [>>] on the right side of the "Command bar" and select [ATLAS Translation]. For Internet Explorer 6, if the window is not wide enough to display the [ATLAS Translation] button, click [>>] on the right side of the [Standard Buttons] toolbar and select [ATLAS Translation].

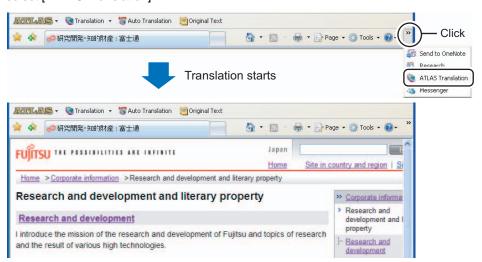

### **Notes**

- ⇒ For details on how to use the ATLAS Tool Bar, refer to "5.1 About the ATLAS Tool Bar" in "Basics", on page 104.
- ⇒ If you wish to upgrade Internet Explorer, uninstall ATLAS <Web Translation (Internet Explorer)>. Then install the latest version of [Internet Explorer] before re-installing <Web Translation (Internet Explorer) >. For details, refer to "Hints" in "5.1 About the ATLAS Tool Bar" in "Basics", on page 104.

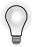

### Translate a selected text area

You can also translate a selected text area of a Web page by selecting [Translate by ATLAS] from the right-click menu.

### Read aloud by specifying a range

When you select a character string in Internet Explorer, to have the selected character string read aloud, right-click the string and then choose [Speech by ATLAS] from the displayed menu.

### Select the translation environment

You can specify the translation environment used with Web Translation. For details, refer to "1.4 Setting the Translation Environment [Translation Environment]" in "Basics", on page 47.

### Specify a range and translate it with Translation Editor

Select and right-click a character string from "Internet Explorer" and select [ATLAS Translation Editor] from the right-click menu displayed. The selected character string and its translation are displayed on the Translation Editor.

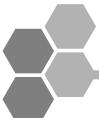

# Translating Mail [Mail Translation]

If you use Outlook, Outlook Express, Windows Mail, Eudora, Lotus Notes Mail or Becky! you can use the Mail Translation toolbar to translate a displayed mail item.

Outlook Express is used here as an example.

### **Notes**

- ⇒ During Mail Translation, the clipboard is used to get mail contents. Also, the translation results are copied to the clipboard.
- 1 Click the [Mail] button in the Main Window.

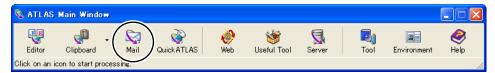

The [Mail Translation] icon appears on the task tray and Mail Translation starts.

**2** Launch [Outlook Express] and display the mail you want to translate.

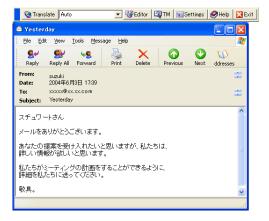

**3** Click the [Start Translation] button on the [Mail Translation] toolbar.

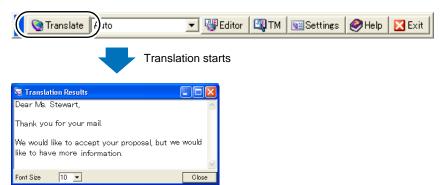

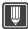

### Hints

- ▶ When you are still working on a mail message, the translated text replaces the original text.
- ▶ The data is also copied to the clipboard. You can then use <<Ctrl>> + <<V>> to paste the data to other applications such as Notepad.
- ▶ If ATLAS does not support your mail client, use [Clipboard Translation] or [Mouse Translation] to translate mail messages.

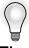

### **Automatically Starting Mail Translation**

You can set Mail Translation to start automatically when you boot up Windows. For details, refer to "6.4 Automatically Starting Mail Translation" in "Basics", on page 111.

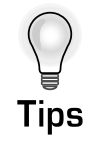

### **Adding Words [Dictionary Tool]**

During translation, ATLAS analyzes translations and grammatical information in the dictionaries to create translated text. Through the effective use of the dictionaries, it is possible to improve the accuracy of translation. This section describes how to add words not found in the Standard Dictionary or Technical Dictionaries.

### Dictionaries

ALTAS has the following three types of dictionaries. For details, refer to "Chapter 8 Using the Dictionary" in "Basics", on page 122.

| Туре     | Standard<br>Dictionary                        | User Dictionary                                        | Technical Dictionary                                     |
|----------|-----------------------------------------------|--------------------------------------------------------|----------------------------------------------------------|
| Contents | Standard ATLAS dictionary * Cannot change the | To be created by the user  * You can create up to 1000 | Field-specific Technical Dictionary  * Cannot change the |
|          | contents                                      | dictionaries                                           | contents                                                 |
|          |                                               | 1 Created by the user                                  | 1 Install                                                |
|          |                                               | <b>↓</b>                                               | (Optional Products)<br>■                                 |
|          |                                               | 2 Set in [Dictionaries                                 | <b>▼</b>                                                 |
| Settings | None                                          | Used in Translation]<br><b>↓</b>                       | 2 Set in [Dictionaries Used in Translation]              |
|          |                                               | 3 Set as Changeable Dictionary                         |                                                          |

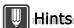

- ▶ In order to use User Dictionaries or Technical Dictionaries for translation, they must be set as "Dictionaries Used in Translation."
- ▶ ATLAS provides the following Technical Dictionaries as default.
  - Business Packet
  - · Manuals Packet
  - Mail Packet
  - · Entertainment Packet
  - Chat Packet
  - Patent Packet
  - Patent Procedure Packet
  - · Business mail sample

### Adding words

After ATLAS is installed, "User dictionary0001" is automatically created. The following explains how to add words to this dictionary.

This section describes the steps to add "IT プロフェッショナル" as a translation of "IT Professional."

1 Click the [Tool] button in the Main Window and then select [JE:Add Word].

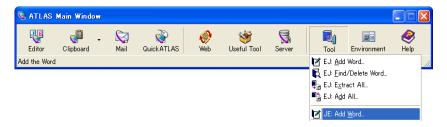

**2** Set the [Japanese], [English] and [Part of Speech] as follows, and click the [Settings] button.

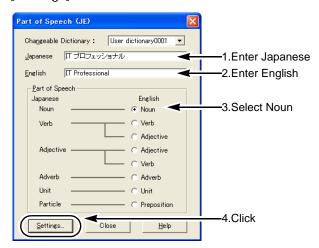

**3** Click [Add JE] .

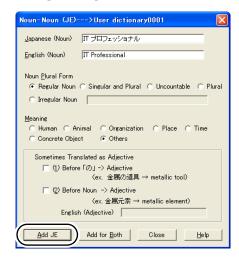

**4** When a message appears indicating that word addition is completed, click the [OK] button.

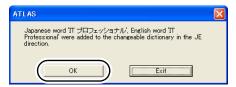

The word has now been added.

ATLAS will now translate "IT プロフェッショナル" as "IT Professional."

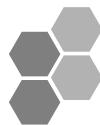

# **Utilizing Translation Memory**[Translation Memory]

The results of translation and corrections produced with ATLAS can be stored as translation examples in the translation memory (in user dictionaries). Translation examples stored in translation memory are used to translate similar sentences in manuals, etc., increasing work efficiency.

#### **■** What is translation memory?

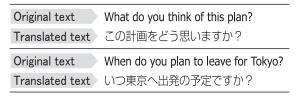

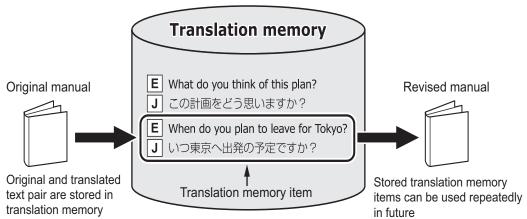

A [translation memory] database stores translation examples consisting of paired original and translated strings.

Translation memory items are referenced by the translation memory and used during subsequent translation work when there are similar sentences.

With this function, when manuals and technical documents are revised and the original sentences are utilized and only partially changed, the stored translation memory items are reused to maintain translation quality and facilitate efficient translation work.

The translation memory is used according to the degree to which source text and the data in translation memory match, which is referred to as the match value. The match value is set using the [Match Value of Used Translation Memory] setting in the [Translation Memory] tab in the Translation Environment Settings. It is set to "100%" by default.

You can use the Translation memory to check match conditions between source text in stored translation memory data and the original text.

#### Ex: [Original text to be translated] → [What do you think of this plan?]

| Match value  | Original text                        | Translated text |
|--------------|--------------------------------------|-----------------|
| [100% Match] | What do you think of this plan?      | この計画をどう思いますか?   |
| [87% Match]  | What do you think of my plan?        | 私の計画をどう思いますか?   |
| [47% Match]  | When do you plan to leave for Tokyo? | いつ東京へ出発の予定ですか?  |

#### Mechanism of translation memory function

ATLAS-generated translation text is output in the following order.

# Translation memory ① 100% match (translation memory) When there is a completed sentence in the translation memory that is the same as the original text, the stored translation memory item is output (indicated in blue). There is no need for review, increasing translation efficiency. ② Fuzzy match (translation memory) When data partially match, the translation memory item that meets or exceeds the specified match value is output (indicated in orange). Usually, only simple corrections are required. Automatic translation ③ Automatic translation No matches in translation memory; the result of automatic translation is displayed (indicated in black).

#### Example of 80% or better translation memory match value

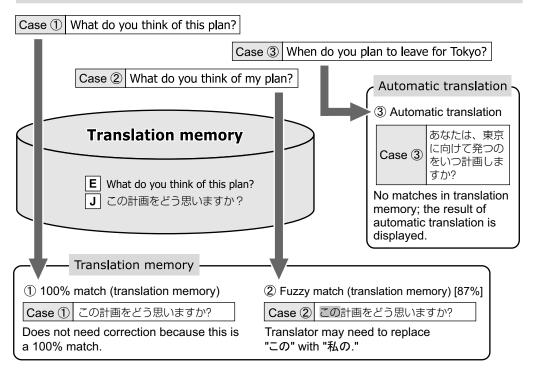

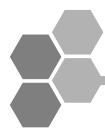

## **Typical Use of Translation Memory**

This section explains how to use the Translation Editor, using sample translation memory. For details of how to store new translation memory items, refer to "Chapter 10" Using the Translation Memory" in "Basics", on page 174.

For explanatory purposes, lower the default setting of the [Match Value of Used Translation Memory] setting (which is set to 100% Match by default) in the translation environment to "70%" or over match (Fuzzy match).

**1** Start the Translation Editor and click the [Translation Environment] button.

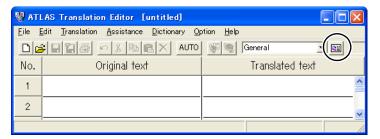

2 If necessary, import the sample translation memory dictionary ("(66) Basic Sample") into the [List of Available Dictionaries] displayed in the left panel of the [Dictionary Settings] tab.

Select "(66) Basic Sample" and click the [Use >>] button.

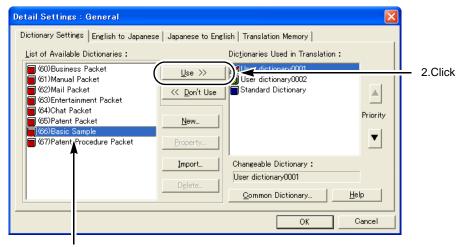

1.Select the dictionary

**3** Click the [Translation Memory] tab, then set the [Match Value of Used Translation Memory] setting to "70%."

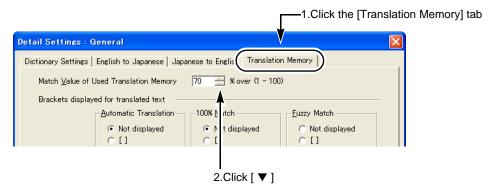

4 Click the [OK] button.

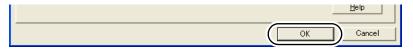

**5** Select "Save as" and enter "Memory 70%" for the [Environment Name], then click the [OK] button.

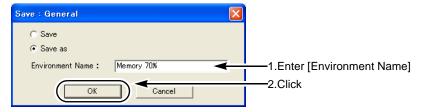

**6** Click the [Open] button in the Translation Editor and open "Etmsmpl.txt." "Etmsmpl.txt" is stored in the SAMPLE folder in the folder in which ATLAS V14 is installed.

Example:C:\Program Files\ATLAS V14\SAMPLE (When installed on the C drive)

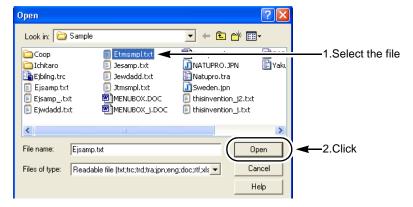

7 Click the [All Sentences Translation] button.

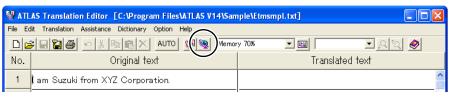

Translation begins.

When there are translation memory items stored in the translation memory that match the original text (in accordance with the translation match value setting), they are displayed as follows.

(1) 100% Match (uses translation memory)

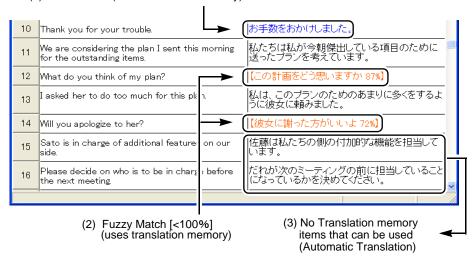

(1) 100% Match (translation memory is used)

Characters in the translated text cell are displayed in blue and the translated text of the translation memory is displayed.

Since this is a 100% match, the translator should not need to change the translation.

(2) Fuzzy Match [<100% match] (translation memory used)

Charactérs in the translated text cell are displayed in orange and text lifted from translation memory is displayed in brackets. Also, the match value is indicated in % as well.

Because this is a fuzzy match, the translated text partially differs from the translation of the original text. The translator needs to check which part is different and correct the translated text accordingly.

(3) No translation memory items that can be used (Automatic Translation)
Characters in the translated text cell are displayed in black and the result of automatic ATLAS translation is displayed.

The translator needs to check the translated text and correct as needed. If you store the results of corrections performed in items (2) and (3) in the translation memory, they can be used when translating similar sentences the next time. When processing manuals and technical documents in which similar or identical expressions and sentences are used frequently, translation efficiency increases if you store and accumulate corrected items in the translation memory on an ongoing basis. For details, refer to "Chapter 10 Using the Translation Memory" in "Basics", on page 174.

**8** If you do not want to use the translation memory setting the next time, set the Environment Name drop down menu setting in the Translator Editor to [General].

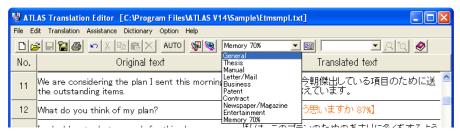

If you do not need the "Memory70%" translation environment name file created during this exercise, you can delete it.

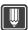

#### Hints

- ▶ If there are only a few sentences that match the items stored in translation memory (in which case, text is displayed in blue/orange color), you can try setting a lower match value. In addition, creating separate translation environment names (files) for each match value makes it easy to switch between various translation environments.
- ▶ You can also configure the translation environment to not display the fuzzy match brackets and the % display that indicates the degree to which a source text string matches items already stored in translation memory. In addition, you can specify that 100% matches or automatic translation are placed in brackets, and also change the type of bracket used. For additional details on this and related topics, refer to Help.
- ▶ Translation memory data that matches part of a source text string may be utilized in the translation without displaying [100% Match] or [Fuzzy Match]. The rest of the string is automatically translated. The [Translated Text] cell characters are shown in black.
  - Example: Stored translation memory data:
    [Source String] 志願者は本人自身で申し込むことになっています。
    [Translated Text] Applicants are requested to apply in person.
  - The following string is translated as follows:

    [Source String] 書類に書き込んだ後に、志願者は本人自身で申し込むことになっています。
    [Translated Text] Applicants are requested to apply in person after filling out the form.

    \* The underline indicates the part of the string that matches translation memory data.
- ▶ Items stored in [Add Example-Based Translation Data] in older versions can be used as is as translation memory data. For the treatment of the example-based translation data which includes patterns, refer to "Storing proper nouns and date & time as variables [Store Translation Memory with Variables]" in "Basics", on page 197.
- ▶ Translation memory items are stored in the User Dictionary. When two or more user dictionaries are used, translation memory items are stored in a user dictionary which is set as the top priority user dictionary (changeable dictionary) in the translation environment. The translation memory data is applied to all user dictionaries used by translation. For details about user dictionary, refer to "Chapter 8 Using the Dictionary" in "Basics", on page 122.

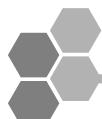

# Finding Detailed Information [Help, Internet Update]

Help allows you to check the meaning or use of a function you are not sure of while using ATLAS.

#### ■ ATLAS Online Help

1 Click the [Help] button in the Main Window and select [Help Contents].

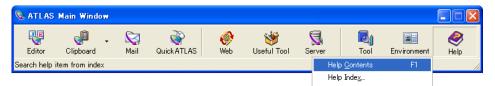

The Help window is displayed.

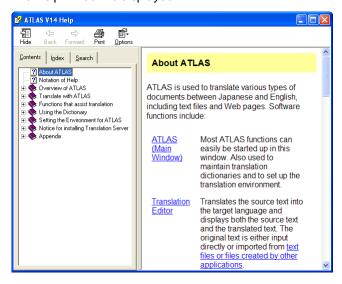

2 Double click the item you wish to check. You can also double click the [Index] tab in Help to search by keyword.

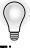

Tips

#### **Displaying Help for each function**

The [Help] button or [Help] menu in each function window allows you to access Help for each function.

#### ATLAS Online Manual

Follow these procedures to view the PDF version of this guide:

Click the Windows Start button and select [All Programs], [ATLAS V14.0], [Support], [ATLAS User's Guide].

\*Adobe Reader must be installed in order to view the PDF manual. Visit Adobe's website for information on how to download (http://www.adobe.com/).

#### Startup Guide

When you start Quick ATLAS or Mail Translation, "Startup Guide", a simple explanation of how to use Quick ATLAS and Mail Translation, is displayed. If you check [Do not show this dialog next time], the startup guide will not be displayed from the next time. To display "Startup Guide" again, follow the procedures below.

In this section, Quick ATLAS is used as an example for explanation. For Mail Translation, read the explanation and replace Quick ATLAS with Mail Translation.

1 Click the [Quick ATLAS] button in the Main Window.

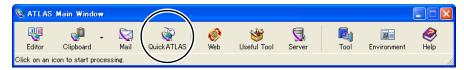

The [Quick ATLAS] icon appears on the Windows task tray and Quick ATLAS starts.

**2** Right-click the [Quick ATLAS] icon on the task tray.

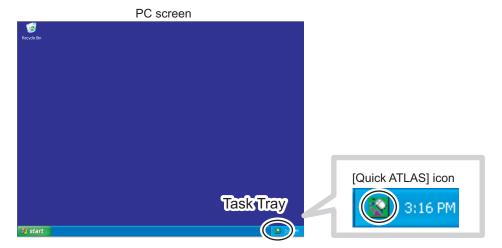

#### **3** Select [Startup Guide] from the menu.

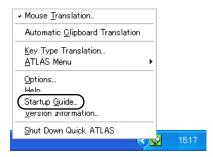

The Quick ATLAS Startup Guide is displayed.

#### ■ Internet Update

If you select [Internet Update] using the [Help] button in the Main Window, your web browser starts up and takes you to the ATLAS Internet Update Web page.

Dictionaries, program plug-ins and other software can be downloaded from this page and integrated with your ATLAS environment. For details, refer to the description on this Web page.

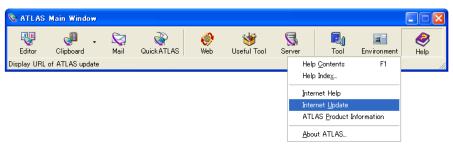

Introduction

# **Basics**Try Using ATLAS

This part describes the basic operation of ATLAS.

| 1  | Basic ATLAS Functions                      | 40  |
|----|--------------------------------------------|-----|
| 2  | Basic Operation of Translation Editor      | 53  |
| 3  | Basic Operation of Application Translation | 78  |
| 4  | Basic Operation of Clipboard Translation   | 101 |
| 5  | Basic Operation of Web Translation         | 104 |
| 6  | Translating Mail [Mail Translation]        | 109 |
| 7  | Quick ATLAS Basics                         | 112 |
| 8  | Using the Dictionary                       | 122 |
| 9  | Using the Common Dictionary                | 157 |
| 10 | Using the Translation Memory               | 174 |

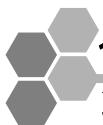

#### **Basic ATLAS Functions**

This section describes the flow of translation work using translation memory, which allows you to use ATLAS more effectively.

#### 1.1 Flow of Automatic Translation

Translation by ATLAS can be divided into the following four basic steps.

#### 1 Preparing the source text

ATLAS translates electronic sentence data from the source language into the target language.

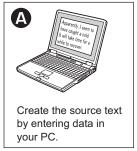

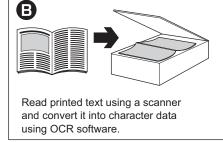

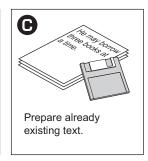

#### 2 Pre-editing

Before starting translation, review and pre-edit the source text. This step involves writing original text that is optimized for translation. Pre-editing is an effective way to boost translation quality.

Pre-editing includes:

- Defining the separation between sentences
- Re-writing complicated sentences into plain sentences
- Dividing long sentences into shorter sentences
- Correcting typos and syntax errors

#### 3 Translation

ATLAS translates the source text into the target language. ATLAS has the following functions.

- Translation of English text into Japanese text and vice versa.
- Translation Editor, Clipboard Translation, Web Translation functions, and Application Translation.
- Use of the technical and User Dictionaries.
- Changing the translation environment style and the translation method.

#### 4 Post-editing

Review and post-edit the translated text. This step involves checking and completing the translation. Post-editing is an effective way to boost translation quality. Post-editing includes:

- Checking the translated text for legibility
- Checking the translated text for syntax errors

#### ATLAS Translation Examples

The following gives typical application examples where ATLAS can be used for text translation. Read this section as a reference when you use ATLAS.

#### Japanese-to-English rough translation

Use the Translation Editor to get a rough idea of the content of Japanese magazine articles, etc.

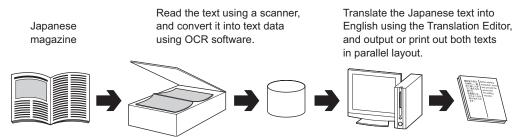

You can get a rough idea of the content by reading the translated text. If a sentence is unclear, you can check its Japanese text shown at the left.

#### English-to-Japanese presentation document translation

You can quickly translate and create a Japanese presentation document when you need to make a presentation to Japanese customers.

Use PowerPoint Translation to translate an English presentation document into Japanese without changing its layout and format.

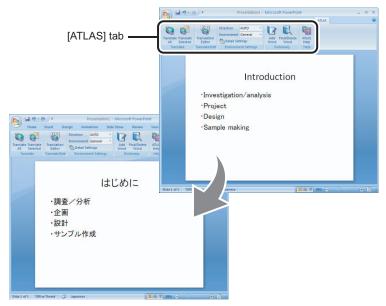

As the English and Japanese text have different numbers of characters, the translated text may have an incorrect layout. If this occurs, change the font size or layout using PowerPoint.

#### 1.2 Flow of Translation Using Translation Memory

When translating or creating manuals and technical documents, using ATLAS translation memory increases translation work efficiency and helps maintain consistent translation quality. For an overview of translation memory, refer to "Utilizing Translation Memory [Translation Memory]" in "Introduction."

#### 1 Storing Translation Memory

"Original" and "Translation" stored as pairs of translation examples are stored in ATLAS User Dictionaries as translation memory data.

Translation memory data can be stored using [Translation Editor] or Excel. Also, you can add multiple translation memory data items at one time by preparing a text file (.tra / .txt) you want to register beforehand.

| Original          | Translation            |  |
|-------------------|------------------------|--|
| [OK] ボタンをクリックします。 | Click the [OK] button. |  |

# 2 Specifying the method for displaying matching ratio (match value) and translation

Set the following two items in the ATLAS translation environment settings.

- Match value
  - Specifies to what degree the sentences to be translated and the translation memory items should match. Translation memory that matches the setting or better is output as the translation result.
- Display method

The method for displaying the result of translated text can be changed to differentiate between text that is translated using the translation memory and text translated by automatic translation.

#### 3 Translation using translation memory

You can create translation data by consulting data stored in the Translation Memory. Specifically, when you select a original sentence in an original document opened using an ATLAS function such as Translation Editor to activate the Translation Memory, any sentences similar to the original one are retrieved from the translation memory and displayed in the window. The original text and corresponding original and translated text found in the translation memory is displayed. Also, this list is color-coded so that you can intuitively recognize which words or character strings match those in the translation memory. When you find the right translation from the list, you can then select and apply it to your translation. On the Translation Memory (Another window), if you cannot find an appropriate translation in the list, you can use the result of machine translation displayed in the lower section of the [Translation Memory] window.

#### 4 Post-editing

The translation using translation memory specified as "100% match" does not require any changes. Even for translation with less than 100%, only a partial change completes the translation.

| Original            | Translation<br>(Translation memory match value)                                         |
|---------------------|-----------------------------------------------------------------------------------------|
| [Next] ボタンをクリックします。 | Click the [OK] button.(81% match)  ↓ Change the different part Click the [Next] button. |

At this time, using the Translation Memory allows you to do the following.

- Edit translation memory items
- Delete translation memory items

After that, review the translation for which translation memory is not used (text that is automatically translated) to perform final checking on the entire translation.

#### ■ ATLAS Translation Example: …Translation of a revised manual

Translation memory is very suitable for revised manual translation.

Since manuals frequently use similar expressions compared to other types of documents, the hit ratio (Match Value) of the translation memory is high and the ratio at which translation memory is used throughout a document is very high.

For that reason, when the old version of translated contents is stored in translation memory and is used for the revised manual, sentences that are not changed do not need to be translated again. Furthermore, translation memory is used at a high ratio for not only the sentences that are partially changed from the old version but also newly added sentences so that, in many cases, translation can be completed by simply changing part of the translation. In addition, manuals that use straightforward expressions are suitable for automatic translation for which translation memory is not used and translation results close to what you expect can be obtained.

For the actual revised manual translation work, first display and edit the existing manual translation result (original and translation) in the Translation Editor and perform batch addition to the translation memory.

At this time, it is more effective if you use [Add Word] to store unique terms such as product and function names.

Next, use [Word Translation] to use the translation memory for the revised manual. After that, review the translation to occasionally edit/store the translation memory data to accumulate translation memory.

At this time, the larger the translation memory, the greater the match value of the translation memory, eventually increasing translation work efficiency and maintaining consistent translation quality.

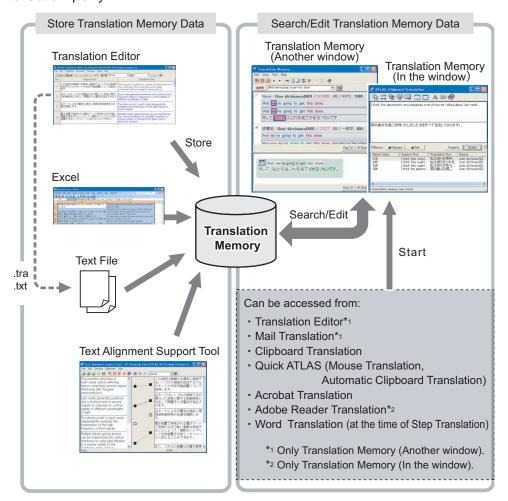

Translation memory quality can be increased through regular extracting and combining of accumulated memory during the translation process.

By developing dictionaries in shared folders over a network used by multiple users, translation style can be standardized. For more about common dictionaries see "Chapter 10 Using the Translation Memory" on page 174.

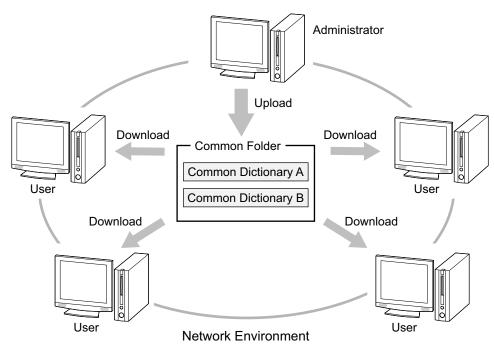

"Match Value" and "Translation Style" of translation memory and dictionaries used can be set for each translation environment. It is useful to prepare a detailed environment such as the type of manual, match value, edition/section/chapter unit, etc.

# 1.3 Suitability of Translation of Various Types of Documents

Use of ATLAS for various documents and suitability of ATLAS translation is summarized in the following table.

Use this table when planning translation projects.

| Classification Usage                                |                               |             |                                                                                                    | Degree of suitability |                    |
|-----------------------------------------------------|-------------------------------|-------------|----------------------------------------------------------------------------------------------------|-----------------------|--------------------|
|                                                     |                               | Usage       | Suitability of Translation                                                                                                    | Auto-<br>translation  | Translation memory |
| Parts list                                          |                               | Translation | Highly useful because of term level replacement.                                                                                                    | 0                     | 0                  |
| manua<br>readme<br>Function<br>manua<br>Instruction |                               | Scanning    | теріасетіеті.                                                                                                    |                       | _                  |
|                                                     | Operation<br>manual<br>readme | Translation | Highly useful because sentences explain procedure and they are relatively short.                                                                                     | 0                     | 0                  |
|                                                     |                               | Scanning    |                                                                                                    | 1                     | _                  |
|                                                     | Function                      | Translation | Highly useful because sentences explaining functions are usually clear                                                                                               | 0                     | 0                  |
|                                                     | Instruction<br>manual         | Scanning    | even though they are relatively long.                                                                                                    |                       | _                  |
|                                                     | esentation                    | Translation | Highly useful because sentences are                                                                                                    | 0*                    | 0                  |
| ma                                                  | iterial (OHP)                 | Scanning    | short though there are abbreviations.                                                                                                    |                       | _                  |
| Thesis/technical documents                          |                               | Translation | Highly useful when sentences are short.                                                                                                    | Δ                     | 0                  |
| uoi                                                 | Cuments                       | Scanning    | Highly useful.                                                                                                    | 0                     | _                  |
| Newspapers/<br>magazines                            |                               | Translation | Not so applicable because there are many current terms, mass media jargon and also abbreviations.                                                                    | Δ                     | Δ                  |
|                                                     |                               | Scanning    | Highly useful.                                                                                                    | 0                     | _                  |
| Pa                                                  | Patent Translation            |             | Highly useful when sentences are short.                                                                                                    | Δ                     | Δ                  |
| Scanning                                            |                               | Scanning    | Highly useful.                                                                                                    | 0                     | _                  |
| Contracts                                           |                               |             | Requires a lot of attention for expressions unique to legal documents.                                                                                               | Δ                     | Δ                  |
| Letters                                             |                               |             | Requires a lot of attention because feelings and special nuances need to be conveyed.                                                                                | Δ                     | Δ                  |
| E-mail                                              |                               |             | Requires a lot of attention because feelings and special nuances need to be conveyed. Not so applicable because there are many unique expressions and abbreviations. | Δ                     | Δ                  |
| Advertising/pamphlets                               |                               | bhlets      | Not so suitable because there are many expressions that appeal to personal feelings and other literary and special expressions.                                      | ×                     | ×                  |

#### [Symbols for Degree of Suitability]

Well-suited Suited

\* : Suited for J to E translation by ATLAS but requires attention for E to J translation.

△ : Translation requires attention× : Not suitable for translation

# 1.4 Setting the Translation Environment [Translation Environment]

ATLAS provides various translation environments according to the type of the document to be translated.

#### Translation Environment

ATLAS allows you to set up the Translation Environment that defines the dictionaries and translation style to be used for translation. You can use an appropriate environment simply by switching their names without resetting dictionaries and translation methods every time you translate documents.

ATLAS provides 9 translation environments as follows:

General, Thesis, Manual, Letter/Mail,

Business, Patent, Contract, Newspaper/Magazine, Entertainment

#### ■ Select the Translation Environment

This section explains how to set the translation environments used for ATLAS. You can select the translation environment on the ATLAS Main Window or on each ATLAS function.

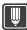

#### Hints

- ▶ After the translation environment is changed for each function, the environment set in Main Window is also changed.
- ▶ Use the [Translation Environment] button to view the [Detail Settings] of the current translation environment when changing translation environments. For details, refer to Help.

#### ATLAS Main Window

Select from the [Environment] button in the Main Window.

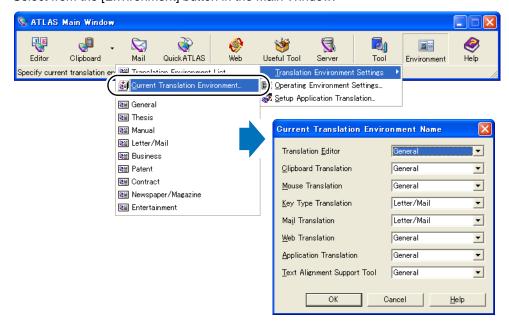

#### Translation Editor

Select from the list box in the [Translation Editor] window.

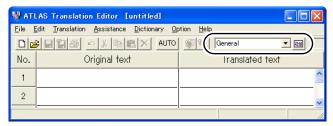

#### Clipboard Translation

Click the [Translation Environment Settings] button ( ) in the [Clipboard Translation] dialog box.

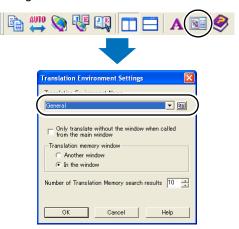

#### Mouse Translation

Click the [Translation Environment Settings] button ( ) in the [Mouse Translation] dialog box.

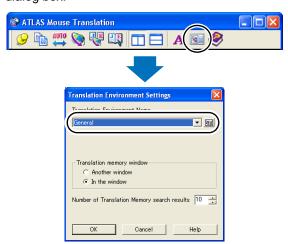

\*The translation environment for [Automatic Clipboard Translation] is the same as the environment specified for [Mouse Translation].

#### Key Type Translation

Click the [Translation Environment Settings] button ( ) in the [Key Type Translation] dialog box.

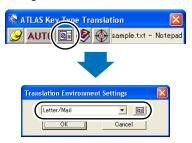

#### Mail Translation

Click the [Settings] button on the Mail Translation toolbar.

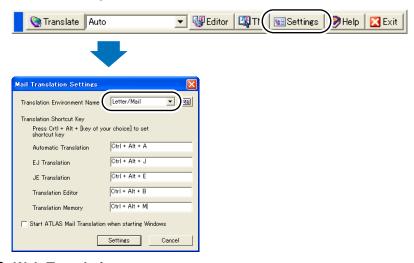

#### Web Translation

Click the [ATLAS] button on the ATLAS Tool Bar, and click [ATLAS Toolbar Settings].

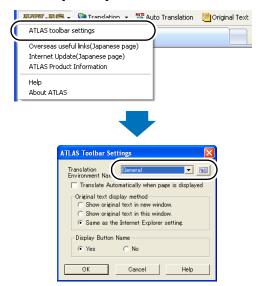

#### Application Translation

#### Word / Excel / PowerPoint

Select from the pull-down menu [Environment (Translation Environment Name)] in the [Environment Settings] on the ATLAS tab.

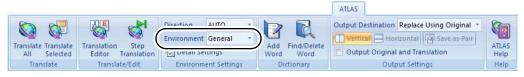

For Word 2007

For Word 2003, Excel 2003 and PowerPoint 2003, click the [Environment Settings] button on the ATLAS toolbar.

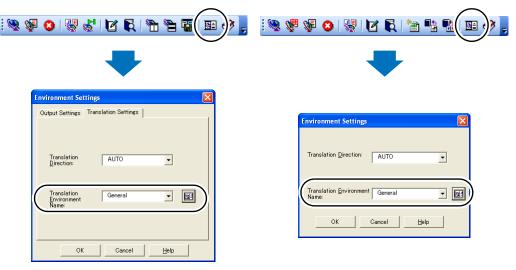

For Word 2003

For Excel 2003

#### **Acrobat**

Select [Translation Environment Settings] from [ATLAS] in the menu bar.

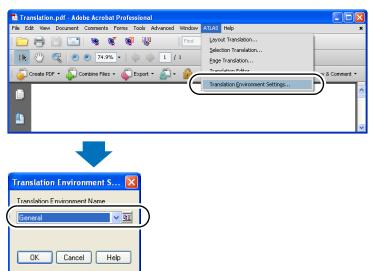

#### **Adobe Reader**

Select from the [Translation Environment Settings] button ( ) of the [Acrobat Translation] dialog box.

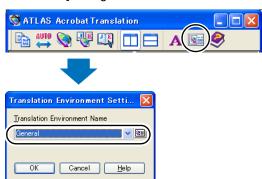

#### Text Alignment Support Tool

Select from the list box on the toolbar in the [Text Alignment Support Tool] window.

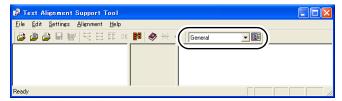

#### 1.5 Applications that can be used with ATLAS

ATLAS can be used with the following applications.

| Function         |                            | Application                                                                                                 |
|------------------|----------------------------|----------------------------------------------------------------------------------------------------|
| Application      | Word translation           | Word 2007<br>Word 2003<br>Word 2002<br>Word 2000                                                            |
|                  | Excel translation          | Excel 2007 Excel 2003 Excel 2002 Excel 2000                                                                 |
|                  | PowerPoint translation     | PowerPoint 2007<br>PowerPoint 2003<br>PowerPoint 2002<br>PowerPoint 2000                                    |
|                  | Acrobat translation        | Acrobat 8 Acrobat 7 Acrobat 6 Acrobat 5                                                                     |
|                  | Acrobat Reader translation | Adobe Reader 8 Adobe Reader 7 Adobe Reader 6 Adobe Acrobat Reader 5                                         |
| Mail translation | n                          | Windows Mail 6                                                                                              |
|                  |                            | Outlook 2007<br>Outlook 2003<br>Outlook 2002<br>Outlook 2000                                                |
|                  |                            | Outlook Express 6<br>Outlook Express 5                                                                      |
|                  |                            | Lotus Notes R7.0-7.0.2<br>Lotus Notes R6.5-6.5.5<br>Lotus Notes R6.0.1-6.0.5<br>Lotus Notes R5.0            |
|                  |                            | Eudora 7J rev2.0<br>Eudora 7J rev1.0<br>Eudora 7J<br>Eudora 6.2J<br>Eudora 6J<br>Eudora 5.1J<br>Eudora Mini |
|                  |                            | Becky! Internet Mail Ver.2<br>Becky! Internet Mail Ver.1                                                    |
| Web translation  |                            | Internet Explorer 6-7                                                                                       |

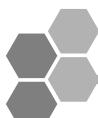

## 2 Basic Operation of Translation Editor

The Translation Editor translates source text into the target language and displays both the source text and the translated text in parallel layout. You can input text directly or read text files or other application files.

#### 2.1 [Translation Editor] Window

The [Translation Editor] window is displayed by clicking the [Editor] button in the Main Window. The [Translation Editor] window contains the following menus and buttons.

#### **■** The [Translation Editor] window

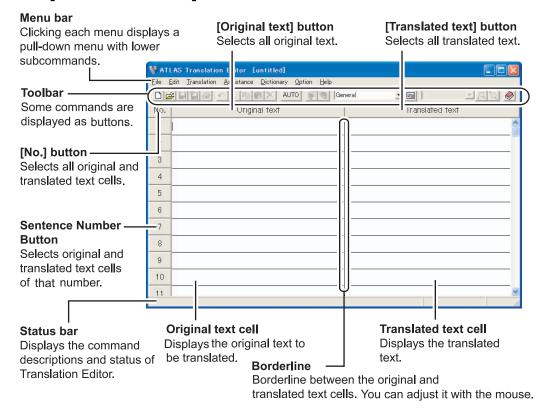

#### **Hints**

- ▶ When you right-click an Original text cell, Translated text cell or [Sentence Number] button, you can directly execute many commands for that cell or character string.
- ▶ You can select multiple sentences by holding down the <<Shift>> or <<Ctrl>> key and clicking Sentence Number buttons.
- ▶ You can select [Font] from the [Option] menu to change size and font of characters used in the [Translation Editor] window.

#### Toolbar

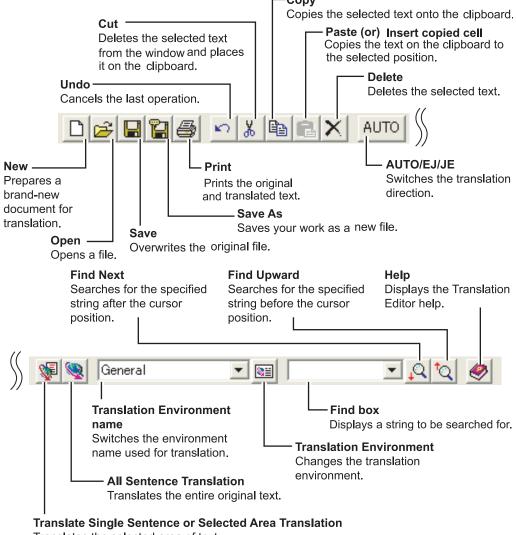

Translates the selected area of text.

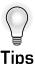

#### **Setting the Translation Environment**

You can set up a unique translation environment when using the Translation Editor. For details, refer to "1.4 Setting the Translation Environment [Translation Environment]" on page 47.

#### Opening Multiple [Translation Editor] Windows

Multiple [Translation Editor] windows can be opened at one time. You can display original text in different translation directions simultaneously, and you can translate text in multiple [Translation Editor] windows simultaneously. Select the [New] button ( ) or [Open] button ( ).

#### Translating with Translation Memory

You can perform translation with the [Translation Editor] and [Translation Memory] windows aligned horizontally or vertically. For details, refer to "Chapter 10 Using the Translation Memory" on page 174.

#### Various symbols in translated text

When ATLAS translates a text, various symbols may be inserted into the translated text. The following explains these codes.

#### Japanese-to-English translation

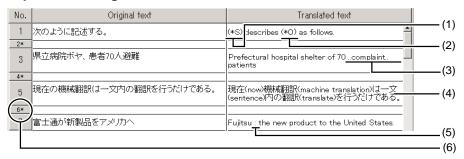

- (1) "\*S" identifies a missing subject in the original text.
- (2) "\*O" identifies a missing object in the original text.
- (3) Outputs between ".." and ".." if its analysis has failed. This part may have incomplete translation or incorrect word order in the translated text.
- (4) If the translation has failed, the word-by-word translation results are displayed.
- (5) ":" identifies a missing verb in the original text.
- (6) When the original text in an Office or PDF document you loaded is separated by a line feed, etc., a delimiter is displayed at the corresponding location.

#### English-to-Japanese translation

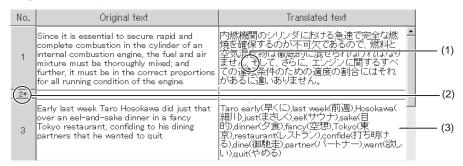

- If the original sentence is long, it may be divided into multiple sentences which are delimited by a semicolon (;) in the translated text.
- (2) When the original text in an Office or PDF document you loaded is separated by a line feed, etc., a delimiter is displayed at the corresponding location.
- (3) If an original sentence cannot be translated due to a syntax problem, each word of the sentence is translated separately.

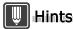

- ▶ In Japanese-to-English translation, if you select [(\*S)] for [Omitted Subject] as the translation style of [Japanese/English translation] in case (1) or if you select [(\*O)] for [Omitted Object] in case (2), the translation results will appear as shown above. For Translation style, refer to Help.
- ► About the delimiter

The delimiter is about 1/3 the height of the other cells and an "\*" is inserted in front of the sentence number. The delimiter cannot be deleted, copied to the clipboard or cut.

▶ For details on Translation Style, refer to the online help.

#### 2.2 Translation

ATLAS translates the sentences you have entered in the Original text cells into the target language.

#### All Sentence Translation

Translates all sentences in the Original text cells.

1 Click the [All Sentence Translation] button ( 👰 ) on the toolbar.

#### Translate Single Sentence

Translates the sentence of the Original text cell at the current cursor position.

**1** Move the cursor to the Original text cell you wish to translate.

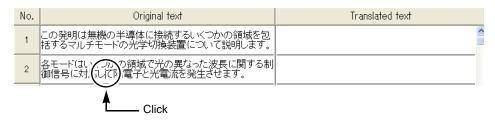

2 Click the [Translate Single Sentence] button ( 📢 ) on the toolbar.

#### Selected Area Translation

Translates original text selected in a cell, or translates selected cells.

1 Click the character string in a cell or the Sentence Number button to select the text you wish to translate.

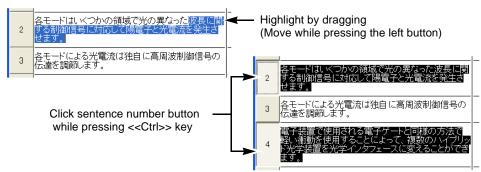

2 Click the [Selected Area Translation] button ( 📢 ) on the toolbar.

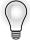

#### Retranslating the translated text for confirmation

You can select [Confirmation Translation] from the [Translation] menu to retranslate the translated text back to the original language for confirmation.

#### Tips Explorer drag-and-drop function

A file selected in Explorer can be dragged and dropped into the [Translation Editor] window.

# 2.3 Switching between EJ and JE Translation Directions [Translation Direction]

The translation direction is usually set to automatic selection (AUTO). ATLAS detects the language of the original text and selects the translation direction automatically.

If you have an undesirable translation result in AUTO mode, you may solve it by switching the translation direction.

1 Click [Translation Direction] of the toolbar.

The translation direction is switched in the following sequence each time you click the button.

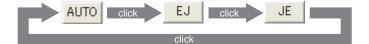

#### 2.4 Saving the Translation Results

This section describes the output format and method used to save translation results.

#### ■ Files created by ATLAS

Text translated by the Translation Editor can be output into the following 6 types of files. You specify the output format when saving or printing ATLAS translation results. Each file is identified by its extension. The following defines the file types and their extensions.

| File type                   | Extension | Explanation                                                                                                    |
|-----------------------------|-----------|----------------------------------------------------------------------------------------------------|
| Horizontal translation file | .trc      | A data file translated by the Translation Editor. This file has not only the original and translated text but also information such as word correspondence.                                                                 |
| Combined translation file   | .trd      | A data file used by the Translation Editor. This file can be used when you load Office or PDF documents as a source document. This file has both the source document data and also information such as word correspondence. |
| Vertical translation file   | .tra      | A data file translated by the Translation Editor. This file has the original and translated text one after the other. This is a text file and can be edited with Notepad or other applications.                             |

| File type                          | Extension | Explanation                                                                                                    |
|------------------------------------|-----------|----------------------------------------------------------------------------------------------------|
| Original file/<br>Translation file | .jpn      | A file with the Japanese text only. It is created when:         • English text is translated into Japanese with the Translation Editor and it is saved as a "translated text file" or         • Japanese text is translated into English with the Translation Editor and it is saved as the "original text file."  This is a text file and can be edited with Notepad or other applications. |
|                                    | .eng      | A file with the English text only. It is created when:                                                                                                    |
| Text file                          | .txt      | An ordinary text file that can be edited with Notepad or other applications.                                                                                                    |

#### Save

You can save a file by overwriting. The existing file contents are lost.

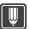

#### Hints

- ▶ You can click the [Save] button to save a combined translation file (.trd), a horizontal translation file (.trc) or a vertical translation file (.tra) only.
  - 1 Click the [Save] button ( 🔲 ) on the toolbar.

#### Save As

You can save a file by specifying its format, name and storage location.

- 1 Click the [Save As] button ( 😭 ) on the toolbar.
- 2 Specify a file type and a file name, and click [Save].

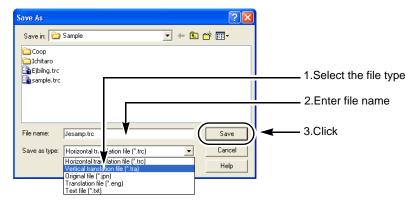

#### Reflecting and saving translation results in source documents

Operations such as translation and post-editing can be applied to Word, Excel, PowerPoint and PDF documents as loaded in Translation Editor, and the results can be returned to the original layout.

- 1 Select [Open] from the [File] menu, specify the document file to be translated, then click [Open] button.
  - The text of the specified document will be loaded to the [Original text] cell.
- Translate the area you wish to translate.
  For detailed explanation of Translation, refer to "2.2 Translation" on page 56.

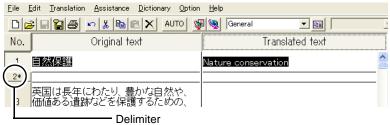

- It is displayed at the corresponding location.
- 3 Select [Reflect translated sentence in xxx] from the [File] menu.

  The name of the application used to create the reflected document is displayed in "xxx."
- **4** Specify "File Name" and click [Save].

  A confirmation message appears asking whether to open the reflected document.
- **5** Click [Yes].

The document in which the translated text is reflected opens.

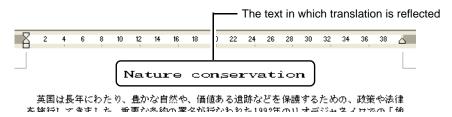

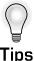

#### Checking the source document

Select [Display original document] from the [File] menu to view the original source document as it was before it was loaded into the Translation Editor.

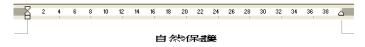

英国は長年にわたり、豊かな自然や、価値ある遺跡などを保護するための、政策や法律を締結1.アきま1.た。垂重が多納の軍をが行かわわた1999年のロオギジャネプロでの「他

#### Displaying the document that reflects translated text before saving it

Select [Display reflected document] from the [File] menu. The document in which the translated text is reflected opens. You can check the reflection results without saving the document.

#### 2.5 Checking a Translated Word

You can check the translation of any word in the following way.

1 Double-click a word you wish to check within the Translated text or Original text cell.

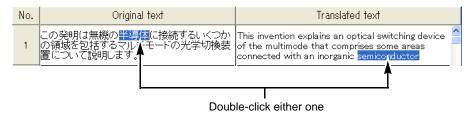

#### **Notes**

- ⇒ This function is not available when a vertical translation file (.tra) is opened in the Translation Editor. If the text is re-translated, this function becomes available.
- ⇒ If the corresponding word is not found or if you have reentered the original or translated text after translation, the word correspondence may be lost.
- ⇒ The following sections are not highlighted.
  - · Inflection of Japanese verbs and adjectives
  - · English idioms
  - Inflection of English words during Japanese-to-English translation
  - English irregular verbs during Japanese-to-English translation
  - · Fixed part in translation memory with variables

# 2.6 Checking the Translation Results [Confirmation Translation]

You can retranslate the translated text back to the original language for confirmation.

1 Select the translated text you wish to check.

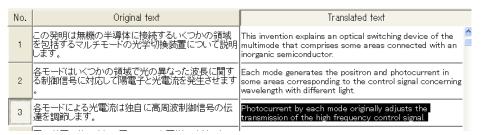

2 Select [Confirmation Translation] from the [Translation] menu.

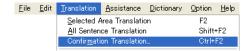

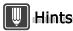

▶ If the [Translation Direction] is set to [AUTO], an incorrect translation direction may be selected depending on the translated text contents. If this occurs, set the [Translation Direction] to [EJ] or [JE] correctly.

#### 2.7 Merging/Dividing the Original Text

ATLAS automatically recognizes one original sentence at a time, analyzes it, and creates a translated text. Dividing a sentence at the conjunction where the meaning breaks down improves the accuracy of the translation.

#### ■ Dividing the Original Text

**1** Press the <<Enter>> key at the position where you wish to divide the sentence.

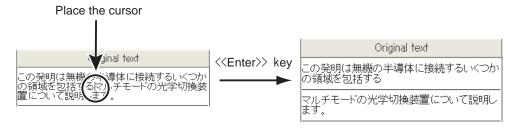

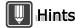

You can divide the sentence by selecting the sentence number of the Original text you wish to divide and selecting [Sentence Division] from the [Assistant] menu. In this case, the position where the sentence is divided is automatically decided.

#### Merging the Original Text

**1** Press the <<Delete>> key at the end of a sentence to merge with the following sentence.

Place at sentence end

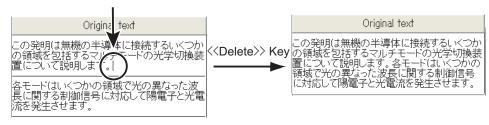

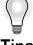

# Selecting a Text String as a Translation Unit [Insert Control Brackets]

By specifying text strings as translation units or clauses before starting translation, you can increase translation accuracy. When translating from English to Japanese, you can specify the text string as a clause or coordinate phrase. When translating from Japanese to English, you can clarify the modifying expressions (which modifier corresponds to which modificand).

Select the character string and right click [Inserting Brackets]. For details, refer to "Selecting a Text String as a Translation Unit [Insert Control Brackets]" in "Introduction", on page 12.

#### Selecting a Non-Translation Text String [Insert Non-Translation Brackets]

You can select a text string you want to leave untranslated in the translated text. Select the string of original text you wish to leave in the translated text and right click [Insert Non-Translation Brackets].

For details, refer to "Selecting a Non-Translation Text String [Insert Non-Translation Brackets]" in "Introduction", on page 14.

# 2.8 Disabling Translation and Editing [Translation Lock]

After you have reviewed or corrected a cell of translated text, you can protect it by disabling further translation and editing. You can suppress the following operations.

- Translation commands (Translate Single Sentence, Selected Sentence Translation, and All Sentence Translation)
- Assistance commands (Sentence Division, Spelling Check, and Delete Mark)
- Edit commands (Cut, Paste, Delete, Convert, and Replace)
- Control mark insertion commands (Insert Control Brackets, Insert Non-Translation Brackets, and Insert Translation Memory Variables)

The locked cell will be enclosed with blue lines.

#### Disabling translation and editing

**1** Select the sentence number of the cell you wish to lock.

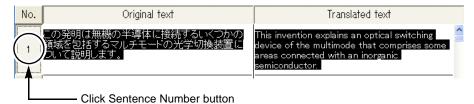

**2** Select [Translation Lock] from the [Edit] menu.

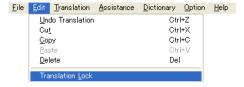

#### Releasing the translation lock

**1** Select the sentence number of the cell you wish to unlock.

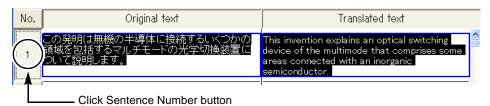

2 Select [Clear Translation Lock] from the [Edit] menu, and select [Clear Sentence Number Selection].

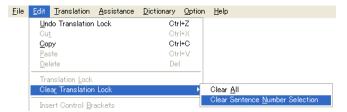

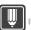

#### Hints

▶ If you wish to unlock all cells at the same time, select [Clear Translation Lock] and [Clear All] in this order.

## 2.9 Checking Spelling Errors [Spelling Check]

A word not found in the dictionaries is detected when the Original text cell is checked for spelling.

The detected word is shown in a pair of brackets ( [ ] ).

1 Select the cell or cells you wish to check for spelling.

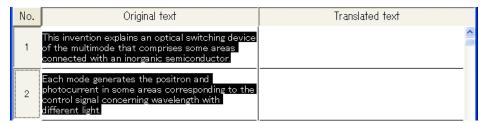

**2** Select [Spelling Check] from the [Assistance] menu.

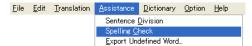

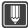

#### Hints

- ▶ New words can be extracted from a text and added to the dictionary using batch addition. Do this by adding extracted files. For details, refer to "2.10 Exporting Undefined Words to an add all text file [Export Undefined Word]" on page 65.
- ▶ To delete the spelling check marks (such as 【 】), select [Delete Mark] from the [Assistance] menu and select [Spelling Check Mark] or [All].
- ▶ To change the spell check mark type, select [Translation Environment] from the [Translation] menu and click the [English to Japanese] or [Japanese to English] tab. Then, click the [Translation Style] button and set the spell check mark using the [Brackets] tab.

## 2.10 Exporting Undefined Words to an add all text file [Export Undefined Word]

The Translation Editor allows you to write words in [Original Text] cell that are not defined in the ATLAS Standard Dictionary or other dictionaries into an "add all text file" format file.

Using a text editor, you can edit this output file and check that the contents are correct. This completes the "add all text file" process.

**1** Select [Export Undefined Word] in the [Assistance] menu.

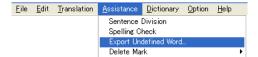

Spell-checking is performed and the [Undefined Word Export] dialog box is displayed.

2 Specify the output folder and filename and click the [Save] button.

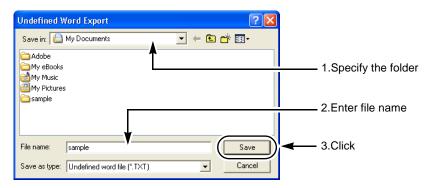

Undefined words are exported in a file.

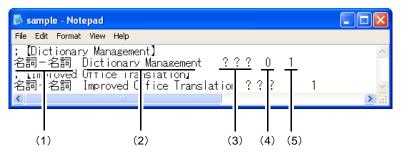

Extracted original text is displayed after ";" Words extracted as undefined words appear within [].

(1) Part of speech : 名詞一名詞

(2) Undefined words : extracted undefined words(3) ??? : Location storing translation

(4) English inflection : 0 (regular)

(5) Noun Meaning number: 1 (concrete object)

**3** Use a text editor to open the output file and enter the correct translation into the ??? area.

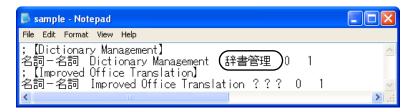

4 Save the file.

The "add all text file" is now completed. For details on how to use this file to add all words, refer to "2.3 Adding All Words [Adding All]" in "Advanced Techniques", on page 228.

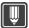

#### Hints

► For details on add all text files, refer to "2.2 Entering Text into an Add All Text File" in "Advanced Techniques", on page 220.

## 2.11 Changing Characters [Convert]

A text string in a cell can be converted as follows.

| Option Function                  |                                                                                                    | Example                           |  |
|----------------------------------|----------------------------------------------------------------------------------------------------|-----------------------------------|--|
| Upper-to lowercase conversion    | Converts uppercase letters of the specified text into lowercase letters.                                                            | TOKYO → tokyo                     |  |
| Lower-to uppercase conversion    | Converts lowercase letters of the specified text into uppercase letters.                                                            | tokyo → TOKYO                     |  |
| Capitalization                   | Converts the first character of an English word into uppercase letter but converts the remaining characters into lowercase letters. | TOKYO → Tokyo                     |  |
| Double-to single-byte conversion | Changes double-byte English, Japanese Kana, and symbol characters of a text into single-byte characters.                            | K A T O U <カトウ><br>→ KATOU< カトウ > |  |
| Single-to double-byte conversion | Changes single-byte English, Japanese Kana, and symbol characters of a text into double-byte characters.                            | KATOU<カトウ>→<br>KATOU <カトウ>        |  |

<sup>\*&</sup>quot;Decode English extension into Japanese" function has been included in ATLAS V12 to avoid garbled characters when using the Windows 95 operating system. However, Windows 95 and "Decode English extension into Japanese" are not supported for ATLAS V13 and later versions.

The following explains how to convert a single-byte " ハイブリット゛" into double byte " ハイブリッド ."

**1** Select "ハイブ リット゛."

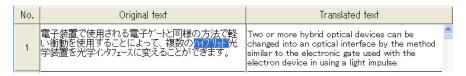

**2** Select [Convert] from the [Edit] menu, and select [1-byte code -> 2-byte code].

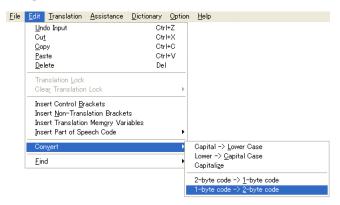

## 2.12 Formatting Translated Text[Translated Sentence Format]

You can unify double/single byte text and number forms when formatting translated text.

Beforehand, you must click [Translated Sentence Format] in the [Assistance] menu to display the [Translated Sentence Format Settings] dialog box and then set the format.

#### Notes

- ⇒ When only delimiter is selected, the translated text cannot be formatted. In such a case, select the sentence number for the translated text.
- 1 From the [Translated Text] cell, select the sentence number of the translated text you want to format.

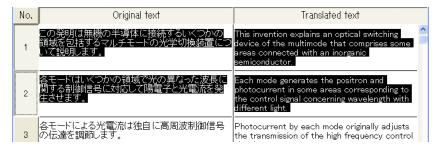

2 Select [Translated Sentence Format] from the [Assistance] menu.

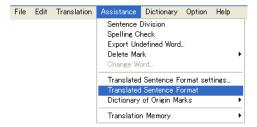

The translated text is formatted according to the settings.

# 2.13 Marking a Translated Word from a Dictionary(other than the Standard Dictionary) [Dictionary of Origin Marks]

You can mark translated words from dictionaries other than the standard dictionary. Use a mark not used in the text, as the mark is inserted as a character.

1 Select [Dictionary of Origin Marks] from the [Assistance] menu.

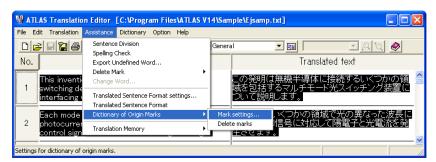

**2** Select a dictionary and a mark type, and click the [OK] button. It is possible to set a different mark for each dictionary.

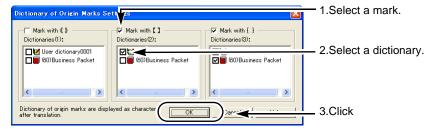

**3** Perform translation (see page 56).

The translated words taken from the dictionaries other than the Standard Dictionary are marked.

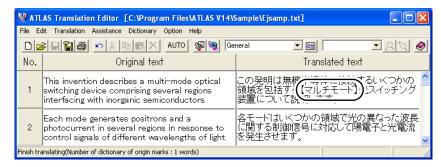

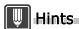

- ▶ Follow these steps to delete source dictionary marks.

  If the translated text includes the same marks(brackets) as the selected source dictionary mark they are deleted as well as the source dictionary marks.
  - 1. Select the [Translated text] cell or string whose source dictionary marks you want to delete.
  - Select [Dictionary of Origin Marks] from the [Assistance] menu and click [Delete marks]. If no cell or string is selected, the operation is applied to all translated sentences.All source dictionary marks in the selection are deleted from the text.

## 2.14 Searching for and Replacing a Text String [Find]

A specific text string can be searched for and replaced with another text string.

#### Find

1 Place the cursor in an Original text or Translated text cell.

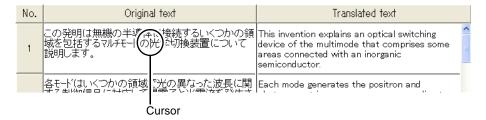

Enter the text string you wish to search for in the [Find] box of the toolbar.

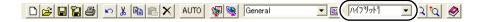

3 Click [Find Next] or [Find Upward].

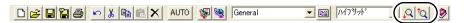

4 Repeat Step 3 for continuous search.

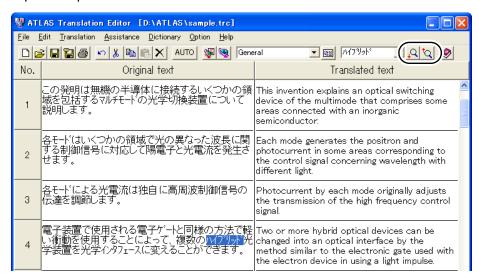

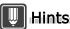

- ▶ A text string is searched in an upward or downward direction from the cursor position. To search all the cells efficiently, jump to the beginning or end of the cell and start searching.
- You can also search for a text string by selecting [Find] from the [Edit] menu and clicking [Find]. During this search, you can distinguish between upper- and lowercase letters.

#### ■ Replace

1 Place the cursor in an Original text or Translated text cell.

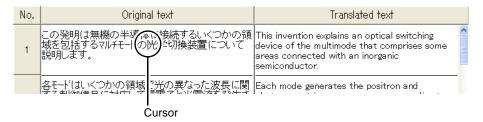

**2** Select [Find] from the [Edit] menu, and click [Replace].

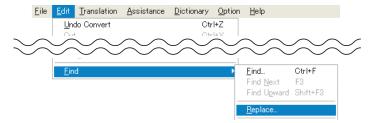

**3** Enter the existing string in the [Find what] box, and enter the new string in the [Replace with] box.

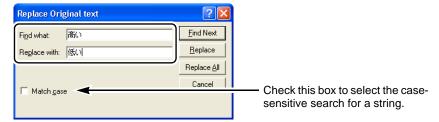

4 Replace the text string.

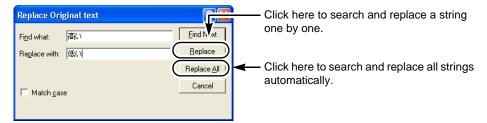

## Hints

- ▶ A text string is searched for and replaced in an upward or downward direction from the cursor position. To search all the cells efficiently, jump to the beginning or end of the cell and start searching.
- ▶ You can change the cell to search by clicking an Original text or Translated text cell when searching.
- ▶ Click the [Undo] button ( ) on the toolbar to cancel the most recent action and return to the previous state.

## 2.15 Selecting a Translated Word Used for Further Translation [Change Word]

If the translated text has an inappropriate word, you can change it to another one. When you specify a word, it is searched for in the "Dictionaries Used in Translation" (the Standard Dictionary, Technical Dictionary, or User Dictionaries).

#### Notes

- ⇒ For a vertical translation file (.tra), you can select this option after re-translating the current text.
- 1 Double-click the translated word you wish to change or its original word in the Translated text or Original text cell.

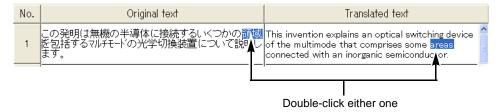

**2** Select [Change Word] from the [Assistance] menu.

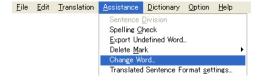

**3** Select the translated word you wish to change it to, check the [Learn] box, and click [Re-translate].

When there is no suitable word in the list, enter the [Translated text] directly. When translated text is selected as a replacement, the [Dictionary name] storing the text is displayed.

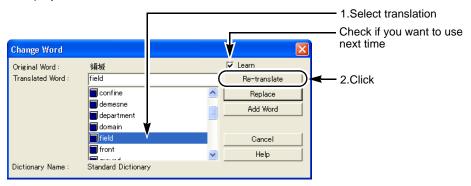

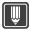

#### Hints

- ▶ To re-translate specified translated text, click the [Learn] check box in Step 3 and click the [Re-translate] button. Selected translated text is re-translated.
- When you click [Add Word], the [Part of Speech] dialog box opens. For details, refer to "8.6 Adding Words" on page 136.

#### Notes

- ⇒ If the translated text is a Japanese verb or adjective, only its stem is replaced. When the conjugated form or part of speech differs, the ending of a word may not be replaced correctly. Manually replace it and reenter the word.
- ⇒ When translating into English, all of the replaced words are displayed in the original form. Correct the ending of the word when necessary.

## 2.16 Specifying Parts of Speech for EJ Translation

You can improve the translation accuracy by adding a symbol specifying the part of speech after the word. The following symbols can be added as parts of speech.

**1** Double-click the word whose part of speech you wish to add.

| No. | Original text  | Translated text           |   |
|-----|----------------|---------------------------|---|
| 1   | Stay in Tokyo. | 東京にいてください。                | • |
| 2   | Stay in Tokyo. | 東京に <mark>い</mark> てください。 |   |

2 Select [Insert Part of Speech Code] from the [Edit] menu, and select a part of speech ([Noun Code] in this example).

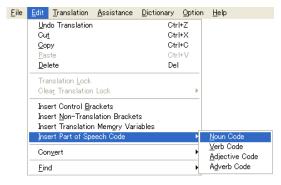

A code ("\_N" in this sample) identifying the part of speech will be added after the text you have specified.

#### 3 Translate the text.

The translation result will be displayed.

| No. | Original text    | Translated text |
|-----|------------------|-----------------|
| 1   | Stay in Tokyo.   | 東京にいてください。      |
| 2   | Stay_N in Tokyo. | 東京での滞在。         |

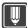

#### Hints

- ▶ You can directly enter a part-of-speech symbol in the Original text cell.
- You can also use the code to specify the part of speech for other translation functions (such as Application Translation).
- ▶ You cannot use this function for Japanese/English translation.

### 2.17 Reading Sentences in the Translation Editor

When Microsoft Agent is installed on your PC, you can have it read sentences in the Translation Editor window. Microsoft Agent can read both Japanese and English sentences.

For details on how to download Microsoft Agent, visit the ATLAS Web page (http://software.fujitsu.com/jp/atlas/).

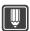

#### Hints

- ▶ Before using the speech function, perform the following operations to confirm that the speech function is enabled.
  - 1. Click the [Environment] button in the Main window and select [Operating Environment Settings]. The [Operating Environment Settings] dialog box appears.
  - 2. Check the [Enable Reading function] check box and click the [OK] button.
- ▶ To confirm that Microsoft Agent is properly installed, click the [Environment] button in the Main Window, select [Reading Option] and then confirm that Microsoft Agent, Japanese Engine, and English Engine are all set to "Enable". [Reading Option] is displayed when the [Enable Reading function] checkbox is selected under [Operating Environment Settings].
- ▶ The Japanese Engine can only be used when you login as Administrator, or as a user with Administrator permissions. However, in Windows Vista, logging in as Administrator gives the same permissions as a standard user so the Japanese reading feature is not available.

1 Select the cell that contains a sentence you want to hear.

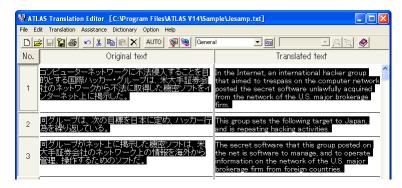

**2** Select [Reading] from the [Assistance] menu.

A character appears on the screen and begins reading the sentences in the selected cell. The sentences are shown in the speech balloon while being read. When you select the original text and the associated translation (as a pair), they are read aloud alternately.

If Microsoft Agent is not installed on your PC the [Reading] item is not available on the [Assistance] menu.

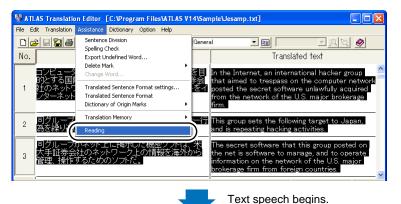

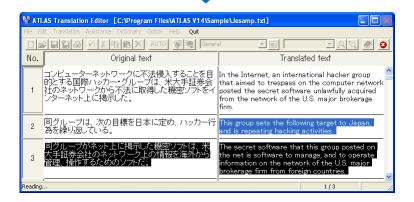

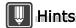

- ▶ The function can read two or more selected cells in sequence.
- ▶ During reading, a [Break] menu appears and the [Break] button ( ② ) appears on the toolbar. Clicking the [Break] menu or [Break] button halts reading on a line basis (i.e. for the cell that includes the original text and the associated translation).
- Right-clicking the character and selecting [Hide] from the displayed pop-up menu immediately halts reading.
- ▶ The Speech Function cannot be used simultaneously in multiple screens.
- ▶ Follow these procedures to change the speech speed:
  - 1. Click the [Environment] button on the Main Window and select [Reading Option]. The [Reading Option] dialog box appears.
  - 2. Click the [Option] button. The [Advanced Character Options] dialog box appears.
  - 3. Click the [Output] tab and follow the instructions on the screen to change the speech speed.

### 2.18 Printing the Translation Results

You can print out both the original text and its translated text from the [Translation Editor] window. The print format can be horizontal layout, vertical layout, original text only, or translated text only.

- 1 Click the [Print] button ( ) of the toolbar.

  To print a specific cell, select the sentence number of the cell and click the [Print] button.
- **2** Select options and click the [OK] button.

The [Font] button allows you to select the type and size of font that is printed. In the initial setting, characters are printed in the same typeface and size as the characters displayed on the screen.

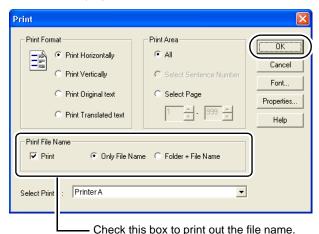

The translated text is printed according to the settings.

#### Printout examples

#### Horizontal translation

1 スウェーデン王国

2 安全と治安のアドバイス

3 スウェーデンの治安は他の ヨーロッパ諸国よりも良い と言われているため、入国 したとたんに気が緩む人が 多いようです。 Kingdom of Sweden

Advice of safety and public peace

There seem to be a lot of people to whom the nature loosens as soon as entering a country because of being said that the public peace of Sweden is better than that of other European nations.

#### Vertical translation

J<<スウェーデン王国

E>>Kingdom of Sweden

J<<安全と治安のアドバイス

E>>Advice of safety and public peace

J<<スウェーデンの治安は他のヨーロッパ諸国よりも良いと言われているため、 入国したとたんに気が緩む人が多いようです。

E>>There seem to be a lot of people to whom the nature loosens as soon as entering a country because of being said that the public peace of Sweden is better than that of other European nations.

#### Original text

スウェーデン王国 安全と治安のアドバイス

スローデンの治安は他のヨーロッパ諸国よりも良いと言われているため、 入国したとたんに気が緩む人が多いようです。

#### Translated text

Kingdom of SwedenAdvice of safety and public peaceThere seem to be a lot of people to whom the nature loosens as soon as entering a country because of being said that the public peace of Sweden is better than that of other European nations.

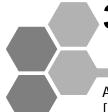

## 3 Basic Operation of Application Translation

ATLAS can translate Word, Excel and PowerPoint files when the [Translation] button is clicked on each application screen.

ATLAS supports application translation together with the following application software.

| Application                                                            | Contents                                                           |  |
|------------------------------------------------------------------------|--------------------------------------------------------------------|--|
| Word                                                                   | Word 2007, Word 2003, Word 2002, Word 2000                         |  |
| Excel                                                                  | cel Excel 2007, Excel 2003, Excel 2002, Excel 2000                 |  |
| PowerPoint                                                             | PowerPoint 2007, PowerPoint 2003, PowerPoint 2002, PowerPoint 2000 |  |
| Acrobat                                                                | Acrobat 8, Acrobat 7, Acrobat 6, Acrobat 5                         |  |
| Adobe Reader 8, Adobe Reader 7, Adobe Reader 6, Adobe Acrobat Reader 5 |                                                                    |  |

#### **Notes**

- ⇒ When upgrading Word, Excel or PowerPoint, first uninstall or upgrade the corresponding Application Translation, for example Word Translation for Word, before upgrading the application.
- ⇒ If the security level of Office products (Word, Excel, or PowerPoint) is set to "High" or "Medium", a security warning dialog box may appear after installing Application Translation. This is not a problem. Click the [Enable Macros] button to continue operation. If the [Enable Macros] button is disabled, you can select the [Always trust macros from this source.] check box to enable the [Enable Macros] button. For details, refer to the online help.
- ⇒ If you have installed Office but have not yet run any Office applications, set up of Application Translation may fail. Before trying to set up Application Translation, first confirm that Office applications (Word/Excel/PowerPoint) can start up normally.

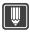

#### Hints

In the initial settings, the translation direction is determined automatically based on the text selected for translation.

If the translation direction is incorrect, set it manually. For Application Translation, the settings can be found as follows.

Word Translation

Click the [ATLAS] tab in [Environment Settings].

(For versions of Word earlier than Word 2003, click the [Translation Settings] tab in the [Environment Settings] dialog box.)

Excel Translation

Click the [ATLAS] tab in [Environment Settings].

(For versions of Excel earlier than Excel 2003, in the [Environment Settings] dialog box.)

PowerPoint Translation

Click the [ATLAS] tab in [Environment Settings].

(For versions of PowerPoint earlier than PowerPoint 2003, in the [Environment Settings] dialog box.)

Acrobat Translation

Open the [Layout Translation] dialog box, the [Translation Editor] dialog box or the [Acrobat Translation] dialog box.

- Acrobat Reader Translation
  - Open the [Acrobat Translation] dialog box.
- ► For Outlook, Outlook Express and Windows Mail Translation see "Translating Mail [Mail Translation]" in "Introduction", on page 24.

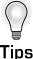

#### **Setting the Translation Environment**

You can set up a translation environment including dictionaries and translation style for Word, Excel, PowerPoint, Adobe Reader, or Acrobat Translation respectively (see page 50).

## 3.1 Preparation (Setup of Application Translation)

You must install Application Translation to translate in applications such as Microsoft Word or Adobe Acrobat.

There are two installation methods:

- Perform the setup at the time of ATLAS installation
- Perform the setup from the [Setup Application Translation] dialog box

The following explains how to install the Application Translation that you did not select during ATLAS installation.

#### Notes

- ⇒ Be careful to:
  - Login as Administrator before installing or uninstalling Application Translation for Acrobat or Adobe Reader.
  - Install and uninstall Application Translation for Word, Excel and PowerPoint separately for each user.

1 Click the [Environment] button in the Main Window, and select [Setup Application Translation].

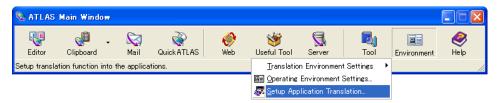

2 Check the application to be used with ATLAS and click the [OK] button. The applications for which the Application Translation was installed when ATLAS was installed are checked by default. If the checked applications are open, close them and click the [OK] button.

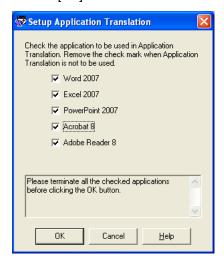

After the installation of Application Translation is successfully completed, the [Exiting Application Translation setup.] message appears. When the application is started, the ATLAS tab appears.

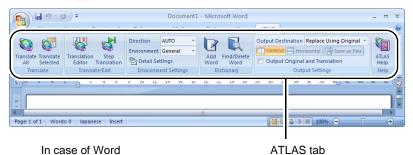

#### Setting up Acrobat and Adobe Reader

To translate in Acrobat or Adobe Reader you must remove the check mark in the [Certified Plug-ins Only] check box after installing Application Translation.

#### Acrobat 8 / Adobe Reader 8

**1** Select [Preferences] from the [Edit] menu.

- **2** Click [General] from the list on the left of the dialog that appears.
- **3** Uncheck the box for [Use Only Certified Plug-ins].

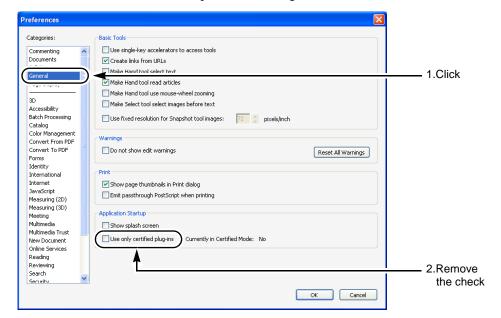

In case of Acrobat 8

4 Click [OK].

#### Acrobat 7 / Adobe Reader 7 / Acrobat 6 / Adobe Reader 6

- **1** Select [Preferences] from the [Edit] menu.
- **2** Click [Startup] from the list on the left of the dialog that appears.
- **3** Uncheck the box for [Use Only Certified Plug-ins].
- 4 Click [OK].

#### Acrobat 5

- **1** Select [Preferences] [General] from the [Edit] menu.
- **2** Click [Options] from the list on the left of the dialog that appears.
- **3** Uncheck the box for [Use Only Certified Plug-ins].
- 4 Click [OK].

#### Adobe Acrobat Reader 5

- **1** Select [Preferences] from the [Edit] menu.
- **2** Click [Options] in the list on the left side of the dialog box that appears.

- **3** Uncheck the box for [Use Only Certified Plug-ins].
- 4 Click [OK].

#### **Notes**

- ⇒ Translation of PDF documents may not be possible for documents whose security does not permit setting or browsing.
  - [Layout Translation]

All security features except [Printing] must be set to [Allowed].

■ [Page Translation/Selected Sentence Translation]

The following security features must be set to [Allowed].

- Acrobat 7 and Acrobat 6 [Content Copying or Extraction]
- Acrobat 5 [Content Copying or Extraction]

Check Acrobat security settings as described below.

- [Adobe Reader 7 / Acrobat 7] / [Adobe Reader 6 / Acrobat 6] Select [Document properties] [Security] from the [File] menu.
- [Acrobat 5]
  Select [Document Security] from the [File] menu,then click [Display Setting] button in the dialog that appears.
- [Adobe Acrobat Reader 5]
  Select [Document Security] from the [File] menu.

### 3.2 Translating by Acrobat / Adobe Reader

The following explains how to translate PDF files by Acrobat / Adobe Reader.

#### ATLAS Toolbar and [ATLAS Acrobat Translation] Dialog Box

This section explains about ATLAS Toolbar (Acrobat Translation).

The toolbar buttons shown on Acrobat differ from those on Adobe Reader.

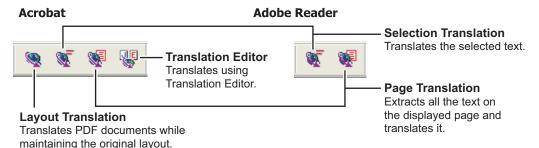

When you translate a page or selected area, the translated results are shown in the [ATLAS Acrobat Translation] dialog box. Some functions differ in Acrobat and Adobe Reader.

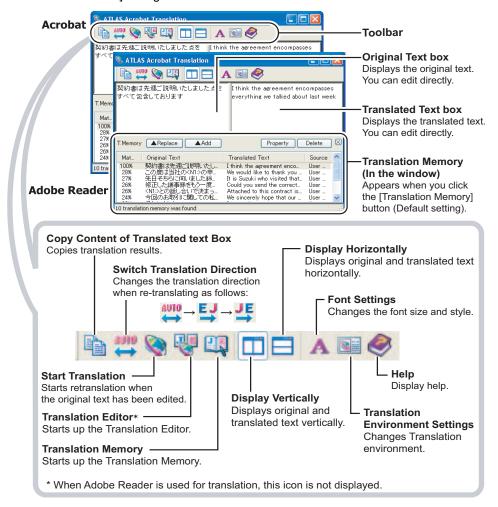

#### Maintaining layout during translation

The Acrobat PDF file is translated while maintaining the layout of the original document. This function is not available in Adobe Reader. Start the procedure after you open a PDF file.

1 Click the [Layout Translation] button ( 🥘 ) on the ATLAS toolbar.

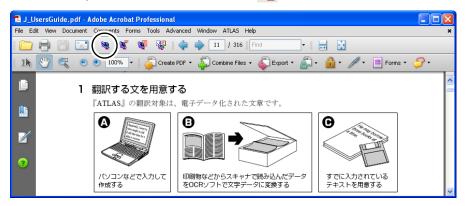

**2** Select the translation range and click the [OK] button.

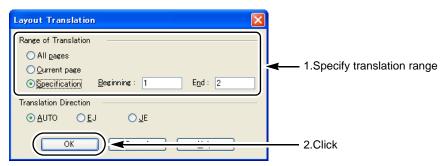

3 Enter the save location and file name of the translation result, and click the [Save] button.

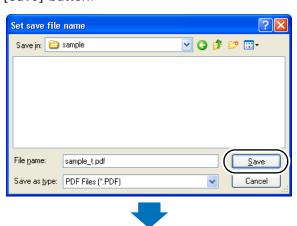

Translation starts.

#### ■ Translating Text on Displayed Pages

The text on an PDF document page is translated.

1 Open the PDF document in Adobe Reader to the page you wish to translate. Check the Current Page indication.

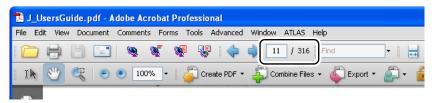

2 Click the [Page Translation] button ( ) on the ATLAS toolbar.

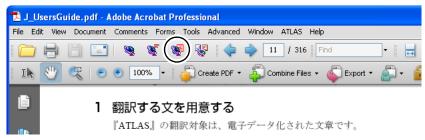

When the translation is completed, the results are displayed in the [Acrobat Translation] dialog box.

#### Translating selected sentences

You can translate a selected range of text in an PDF document. Start the procedure after you open a PDF file.

1 Click the [Select Tool] button to select the range of the translation.

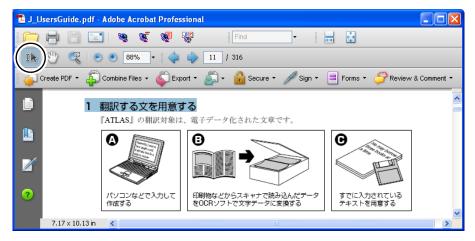

Click the [Selection Translation] button ( ) on the ATLAS toolbar.

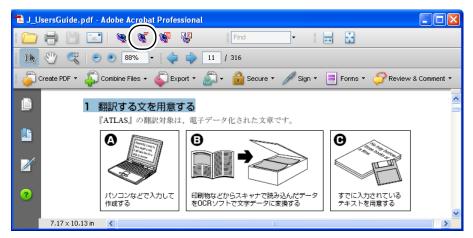

When the translation is completed, the results are displayed in the [Acrobat Translation] dialog box.

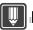

#### Hints

- PDF documents contain special fonts that can make it impossible to export the original text correctly without garbling the characters. This makes it difficult for ATLAS to correctly assess the translation direction and produce a good translation.
  - When characters are not correctly imported, edit characters directly in the [Acrobat Translation] dialog box, and click the [Start Translation] button ( in translate the text again.
  - When the translation direction is not correctly assessed, click the <u>w</u> button to change the translation direction to the button (  ${\colored{24}}$  ) or (  ${\colored{45}}$  ). This change can be made when the [Acrobat Translation] dialog box is displayed. When this dialog box is closed, this returns to AUTO .
- ▶ You can search and register translation memory items while using Acrobat. When you use Acrobat, you can display the [Translation Memory] window by clicking the [Translation Memory] button ( 📳 ) from the toolbar in the [Acrobat Translation] dialog box. Using this dialog box, you can search the translation memory or add items to the translation memory.
- For details on the [Acrobat Translation] dialog box, refer to Help. Click the [Help] button ( <a> )</a> to open the Help file.

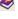

#### ■ [Acrobat Translation] dialog box

You can customize the layout of the [Acrobat Translation] dialog box, such as by switching how the source and translation boxes are aligned (horizontally or vertically) and changing the display font size.

#### Changing Display Tiling

1 Click the [Display Horizontally] button ( 📊 ) or [Display Vertically] button ( 🧮 ).

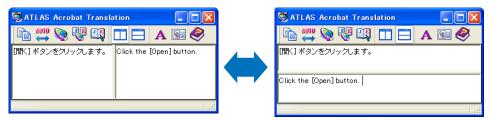

The window display changes accordingly.

#### Changing the Font Size/Style

- 1 Click the [Font Settings] button ( A ).
- **2** Change the font size and/or style and then click [OK] button.

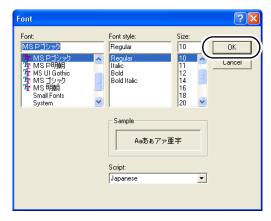

### 3.3 Translating a Word File

The following explains how to translate Word files.

There are two ways to translate Word files: translate the entire document, or translate selected ranges.

In addition, you can change how translation results (translated text) are displayed.

#### ATLAS Tab and ATLAS Toolbar

#### ATLAS Tab for Word 2007

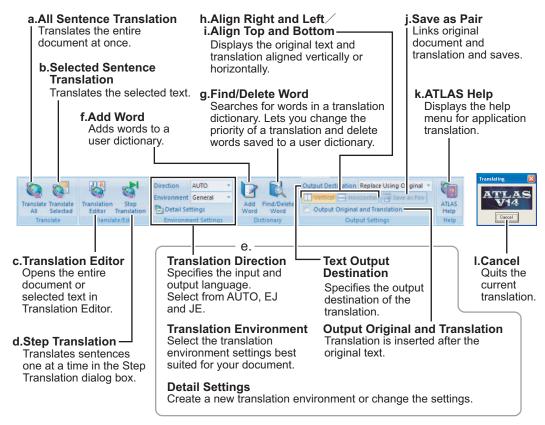

#### **ATLAS Toolbar for Word 2003**

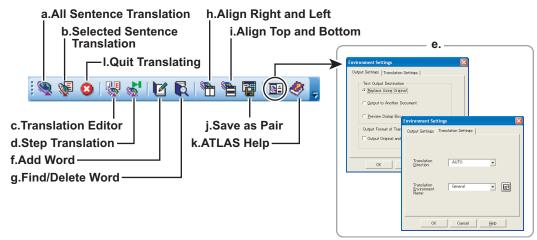

#### ■ Translating a file [All Sentence Translation]

The entire text of a Word file is translated. Open a Word file to be translated.

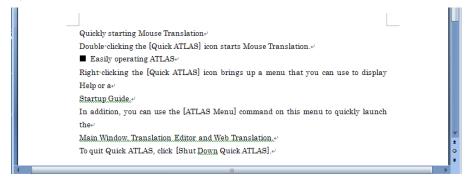

1 Click the [Translate All] button on the [ATLAS] tab (or on the toolbar).

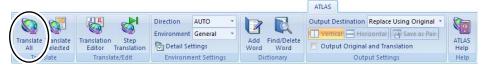

When the translation is completed, the results are displayed.

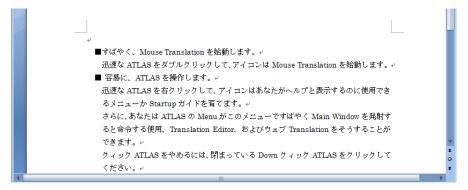

## **W**Hints

▶ To change the appearance of the translation, select [Output Settings] from the [ATLAS] tab. To change the translation appearance for versions prior to and including Word 2003, select [Text Output Destination] or [Output Format of Translation Text] in the [Environment Settings] dialog box.

#### Automatically selecting and translating sentences in a document one by one [Step Translation]

Texts in Word are translated sentence by sentence. Start operation when the document is open in Word.

1 Place the cursor over the sentence you want to translate, and click the [Step Translation] button on the [ATLAS] tab (or on the toolbar).

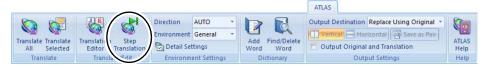

- If a range was not selected at the time of translation, the text where the cursor is located becomes the object of translation.
- If a range was selected, the text located at the top of the selected range becomes the
  object of translation.
- If a dictionary containing translation memory is set in the available dictionaries, the
  translation memory search will occur simultaneously. To perform the Translation
  memory search simultaneously, [Search for Translation Memory simultaneously when
  the translation button is clicked.] in the [Translation Environment Settings] has to be
  checked and Translation Memory has to be displayed in the window.

The [ATLAS Step Translation] dialog box opens, which displays the original text and translated result.

**2** Correct the translation result, as required.

There are a variety of available operations, including translation memory search, word search/registration, and word selection.

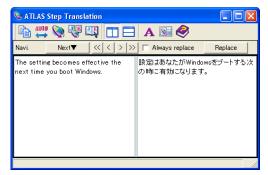

For details on the Translation Memory, word search/registration and word selection, refer to one of the following respectively.

- Translation Memory → "10.3 Working with the [Translation Memory] Window" on page 185.
- Word Search/Registration → "8.7 Finding Words Registered in Dictionaries" on page 149. "8.6 Adding Words" on page 136.
- Change Word → "2.15 Selecting a Translated Word Used for Further Translation [Change Word]" on page 72.
- **3** Click the [Next] button or [Replace] button.
  - When you click the [Next] button, the selected range is replaced by step translation, and the next text is continuously translated.
    - If [Always replace] is not checked, the selected range is not replaced by translated text, but the next text will be translated.
  - When you click the [Replace] button, the [ATLAS Step Translation] dialog box closes, and the selected range is replaced by translated text.

#### Translating selected sentences [Selected Sentence Translation]

You can translate a sentence selected in Word or translate a sentence where the cursor is located.

Open a Word file to be translated.

In the example given below, [Output Destination] on the [ATLAS] tab is set to [Replace Using Original]. For versions prior to and including Word 2003, [Text Output Destination] is set to [Replace Using Original] in [Environment Settings].

1 Select the original text you wish to translate.

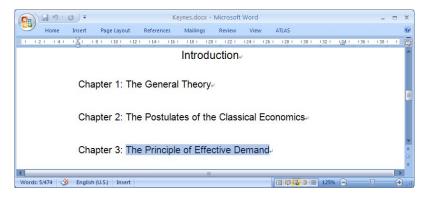

**2** Click the [Tranlate Selected] button on the [ATLAS] tab (or on the toolbar).

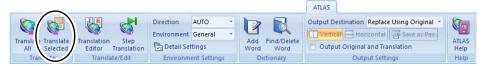

When the translation is completed, the results are displayed.

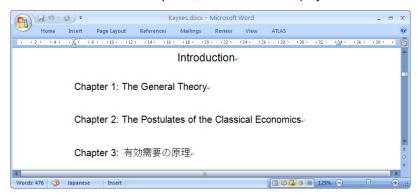

#### Various Translation Methods

The method to set how translation results (translated text) are displayed is here as an example.

#### Replacing the original text with the translated one and saving it

**1** Select the [ATLAS] tab, and select [Output Destination] - [Replace Using Original].

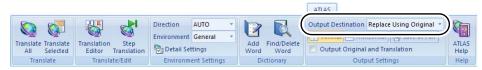

#### For versions prior to and including Word 2003

- 1. Click the [Environment Settings] button on the ATLAS toolbar.
- 2. Select the [Output Settings] tab and select [Text Output Destination] [Replace Using Original], and click the [OK] button.
- **2** Click the [Translate All] button on the [ATLAS] tab (or on the toolbar).

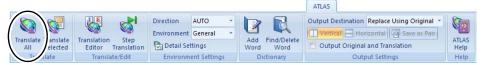

When the translation is completed, the results are displayed.

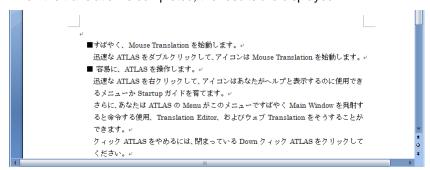

3 Save the document as a Word file (using the [Save] or [Save As] option). If you select [Save], the existing file data is overwritten by the translated text data.

If you output the translation results to a translation document file, the original and translation document files are saved as separate document files. It may then be difficult to determine the correspondence between original and translated document file. To avoid this problem, select [Save Translation]. For details, refer to "Displaying original and translated text separately but saving their correspondence data" below.

#### **N**otes

⇒ If you select [Replace Using Original] for translation, the translated document file inherits the paragraph and other format data of the original document file.

## Displaying original and translated text separately but saving their correspondence data

By selecting the output destination for the translation to a separate document and saving both the original and translated documents, the correspondence data that recognizes the Japanese/English pairs is also saved.

After the saved original document is opened, perform any of the following operations to open the corresponding translated document automatically.

- Perform translation again(The translation is output to the corresponding translated document)
- Click the [Align Right and Left] or [Align Top and Bottom] on the ATLAS tab (or ATLAS toolbar)
- 1 Select the [ATLAS] tab and select [Output Destination] [Output to Another Document].

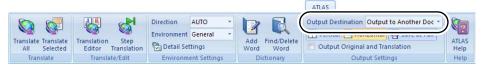

#### For versions prior to and including Word 2003

- 1. Click the [Environment Settings] button on the ATLAS toolbar.
- 2. In the [Environment Settings] dialog box, select the [Output Settings] tab, then [Text Output Destination]. Select [Output to Another Document] and click the [OK] button.
- **2** Click the [Translate All] button on the [ATLAS] tab (or on the toolbar).

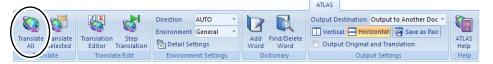

When the translation is completed, the results are displayed.

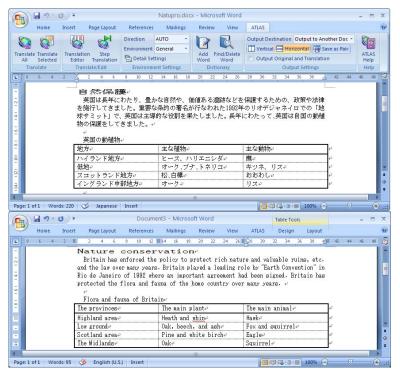

#### **Notes**

- ⇒ If you select [Output to Another Document], the layout of the original text is preserved in the translation. However, layout is not preserved if [Output Original and Translation] is checked in the [Environment Settings] dialog box.
- ⇒ If you select [Output to Another Document], the clipboard is used for translation. After translation, the contents of the clipboard are removed.
- 3 Click the [Save as Pair] button on the [ATLAS] tab (or on the toolbar) to save the original and translated text.

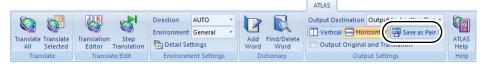

- Translating selected sentences and displaying them on the preview screen You can display the translation result (the translated text) in another window without displaying it in Word.
  - Select the [ATLAS] tab and select [Output Destination] [Preview Dialog Box].

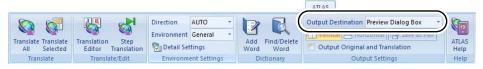

#### For versions prior to and including Word 2003

- 1. Click the [Environment Settings] button on the ATLAS toolbar.
- 2. In the [Environment Settings] dialog box, select the [Output Settings] tab, then [Text Output Destination]. Select [Preview Dialog Box] and click the [OK] button.
- 2 Locate the cursor on the original text you wish to translate.

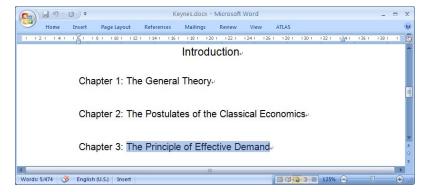

**3** Click the [Translate Selected] button on the [ATLAS] tab (or on the toolbar).

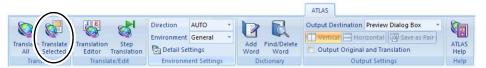

When the translation is completed, the results are displayed.

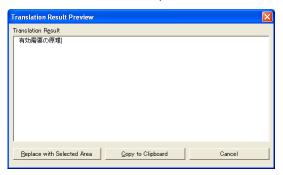

**4** Do either of the following:

#### When replacing selected original text with the translated text

1. Click the [Replace with Selected Area] button.

#### When copying to the clipboard

1. Click the [Copy to Clipboard] button.

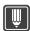

#### Hints

▶ If you select multiple sentences in different places in Word 2002 or later, their translation may fail (part of sentences may be translated).

## 3.4 Translating an Excel File

The following explains how to translate the text of an Excel worksheet.

#### Notes

⇒ The original text is replaced by the translated text in Excel. The translated text cannot be placed on the clipboard or other Excel sheets.

#### ATLAS Tab and ATLAS Toolbar

#### **ATLAS Tab for Excel 2007**

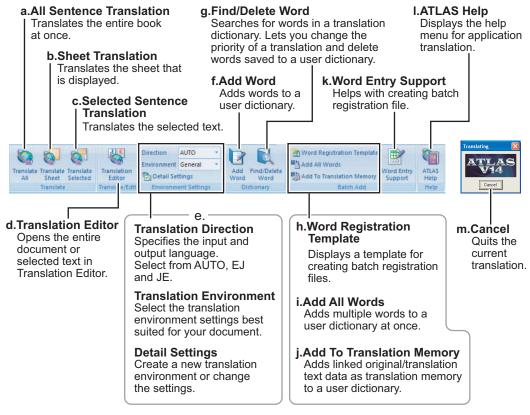

#### **ATLAS Toolbar for Excel 2003**

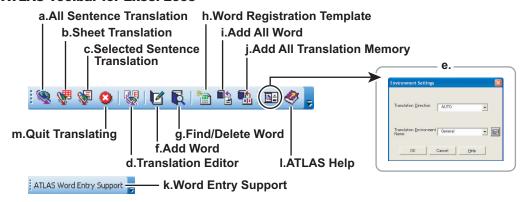

#### ■ Translating all sheets of an Excel book [All Sentence Translation]

You can translate all sheets of an Excel book and replace the text contents with the translated results.

Open the Excel worksheet and proceed to the following steps.

1 Click the [Translate All] button on the [ATLAS] tab (or on the toolbar).

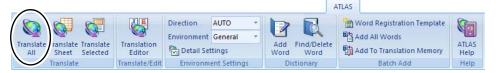

#### ■ Translating a selected Excel sheet [Sheet Translation]

Translate the worksheet displayed with "Excel" or the selected sheet, and replace the text content with the translation results.

Display the worksheet to be translated.
Multiple sheets can be selected if sheet names are clicked while the <<Shift>> key or <<Ctrl>> key is held down.

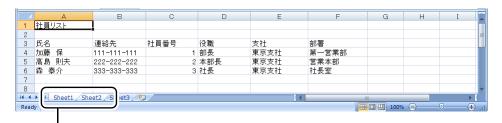

Hold down the <<Shift>> key or <<Ctrl>> key and then click.

**2** Click the [Translate Sheet] button on the [ATLAS] tab (or on the toolbar).

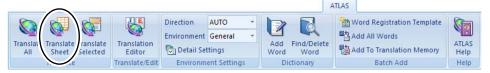

The translation results are displayed when translation is complete.

## Translating selected sentences of an Excel sheet [Selected Sentence Translation]

You can translate selected sentences of an Excel worksheet and replace the text contents with the translated results.

Open the Excel worksheet and proceed to the following steps.

**1** Select the text area of the worksheet you wish to translate.

|   | А     | В           | С    | D   | Е    | F     |  |
|---|-------|-------------|------|-----|------|-------|--|
| 1 | 社員リスト |             |      |     |      |       |  |
| 2 |       |             |      |     |      |       |  |
| 3 | 氏名    | 連絡先         | 社員番号 | 役職  | 支社   | 部署    |  |
| 4 | 加藤 保  | 111-111-111 | 1    | 部長  | 東京支社 | 第一営業部 |  |
| 5 | 高島 則夫 | 222-222-222 | 2    | 本部長 | 東京支社 | 営業本部  |  |
| 6 | 森 泰介  | 333-333-333 | 3    | 社長  | 東京支社 | 社長室   |  |
| 7 |       |             |      |     |      | T     |  |

**2** Click the [Translate Selected] button on the [ATLAS] tab (or on the toolbar).

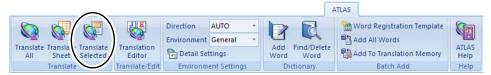

When the translation is completed, the results are displayed.

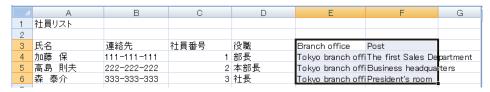

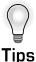

#### Adding All Words and Translation Memory Items at Once

You can create a list of words and translation memory items that you wish to register in Excel and add them at once.

For details, refer to "Chapter 2 Adding Words" in "Advanced Techniques", on page 219" and " ■ Using Excel to Store Translation Memory Data" in "Basics", on page 194."

## 3.5 Translating a PowerPoint File

The following explains how to translate the text of a presentation object you have created in PowerPoint.

#### **Notes**

⇒ The original text is replaced by the translated text in PowerPoint. The translated text cannot be placed on the clipboard or other PowerPoint slides.

#### ATLAS Tab and ATLAS Toolbar

#### ATLAS Tab for PowerPoint 2007

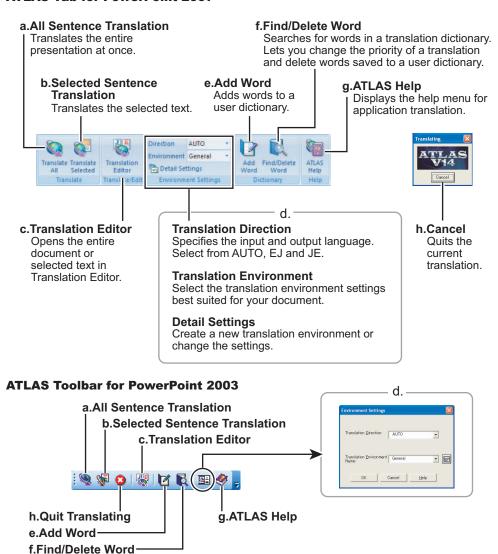

#### ■ Translating the entire text of all objects [All Sentence Translation]

You can translate the entire text of presentation objects and replace the text contents with the translated results.

1 Click the [Translate All] button on the [ATLAS] tab (or on the toolbar).

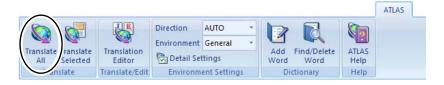

#### ■ Translating selected sentences [Selected Sentence Translation]

You can translate a selected text area of presentation objects you have created in PowerPoint and replace the text contents with the translated result.

1 Select the text area you wish to translate.

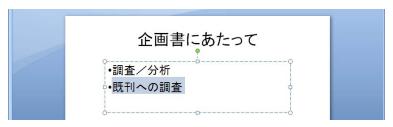

**2** Click the [Translate Selected] button on the [ATLAS] tab (or on the toolbar).

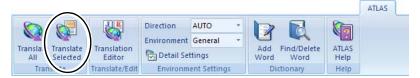

When the translation is completed, the results are displayed.

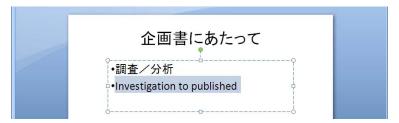

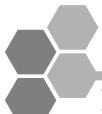

## 4 Basic Operation of Clipboard Translation

This chapter describes how to translate clipboard data, use of [Clipboard translation] dialog box and how to export translation results to the clipboard.

## 4.1 [Clipboard Translation] dialog box

Clipboard Translation is operated by clicking the [Clipboard] button in the Main Window. When Clipboard Translation is used, the translation results are displayed in the [Clipboard Translation] dialog box. This section describes the structure of the [Clipboard Translation] dialog box and buttons.

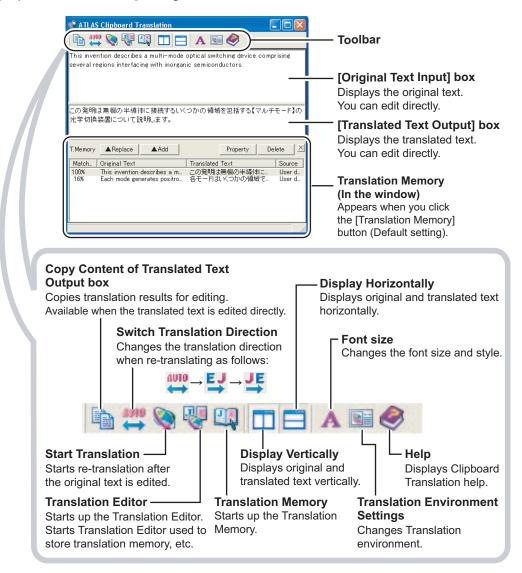

\* Translation Memory (In the window) appears when you click the [Translation Memory] button (Default setting). For Translation Memory (In the window), refer to " ■ Translation Memory (In the window) Layout" in "Basics", on page 190.

### 4.2 Hiding [Clipboard Translation] dialog box

When it is not necessary to check the translation result after Clipboard Translation, you can hide the [Clipboard Translation] dialog box. In this case, the translation results are copied to the clipboard.

1 Click ▼ on the right side of the [Clipboard] button in the Main Window, and select [Clipboard Preview].

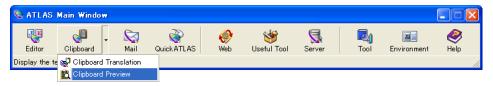

- **2** Click the [Translation Environment Settings] button ( ).
- **3** Check the [Only translate without the window when called from the main window] check box and click the [OK] button.

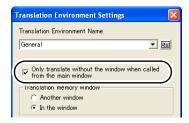

**4** Execute Clipboard Translation.

When Clipboard Translation is run the next time and thereafter, the [Clipboard Translation] dialog box will not be displayed.

For the basics on how to use [Clipboard Translation], refer to "Translating Contents of the Clipboard [Clipboard Translation]" in "Introduction", on page 20."

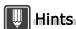

▶ To restore the setting to display the result of Clipboard Translation, following the above steps, in Step 3 clear the [Only translate without the window when called from the main window] check box.

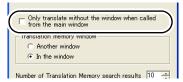

▶ The translation direction is automatically determined based on the original text.

## 4.3 Changing the [ATLAS Clipboard Translation] Dialog Box Display

You can customize the layout of the [Clipboard Translation] dialog box, such as by switching how the source and translation boxes are aligned (horizontally or vertically) and changing the display font size.

#### Changing Display Tiling

Click the [Display Horizontally] button ( ☐ ) or [Display Vertically] button (☐ ).

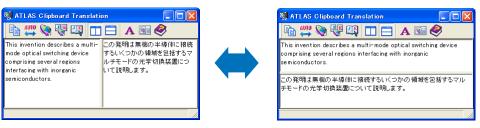

The window display changes accordingly.

#### Changing the Font Size/Style

- 1 Click the [Font Settings] button ( A ).
- **2** Change the font size and/or style and then click the [OK] button.

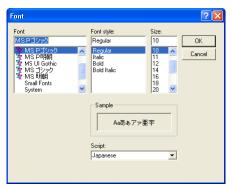

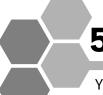

## 5 Basic Operation of Web Translation

You can translate a Web page on Internet Explorer 6-7.

 For the basics on how to use Web Translation, refer to "Translating Web Pages with Internet Explorer [Web Translation]" in "Introduction", on page 22.

#### 5.1 About the ATLAS Tool Bar

When Internet Explorer is started, the ATLAS Tool Bar appears in Internet Explorer. If the ATLAS Tool Bar does not appear, click [Tools] button and then select [Toolbars] - [ATLAS Toolbar]. The [ATLAS toolbar] is checked and the ATLAS Tool Bar appears.

For Internet Explorer 6, click [View] and then select [Toolbars] - [ATLAS toolbar]. This section describes the structure of the ATLAS Tool Bar and buttons.

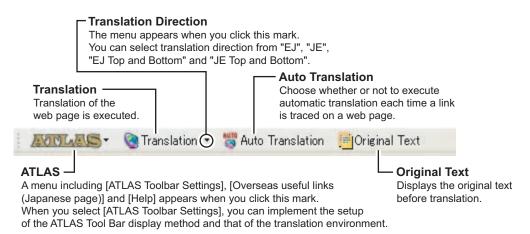

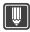

#### Hints

- ▶ This function requires the installation of [Web Translation (Internet Explorer)]. If Web Translation is not installed by selecting "Custom" at the time of ATLAS installation, perform the installation to add this function. For installation, refer to "Setup Guide".
- ▶ To upgrade Internet Explorer, first follow the steps below to uninstall ATLAS <Web Translation (Internet Explorer)>. Then, after upgrading "Internet Explorer", reinstall ATLAS <Web Translation (Internet Explorer).</p>
  - 1. Click the [Start] button and select [Control Panel] from the [Settings] menu or select [Control Panel] directly from the [Start] menu.
  - 2. Double click the [Add or Remove Programs]/[Add/Remove Programs] icon. For Windows Vista
    - Click the link for [Uninstall a program] (default).
    - Double click the [Programs and Features] icon (classic view).
  - Select "ATLAS Translation Standard V14.0" from the list box, then click [Change/Remove] or the [Remove] button.
  - 4. Click the [Next] button in the screen that appears.
  - 5. Click [Change] in the repair screen and click the [Next] button.
  - 6. In the Custom Setup screen, select 「This feature will not be available」 from the button to the left of <Web Translation (Internet Explorer)>. Click the [Next] button.
  - 7. Follow the on-screen instructions to uninstall <Web Translation (Internet Explorer)>.
- When [EJ Top and Bottom] or [JE Top and Bottom] is specified for the Translation Direction the original and translation are displayed top and bottom.
- ▶ When the ATLAS Tool Bar is hidden, use the following operation to move.
  - 1. Select [Toolbars] from the [Tools] button, click [Lock the Toolbars] and uncheck the box. For Internet Explorer 6, select [View] and [Toolbars], then uncheck [Lock the Toolbars].
  - 2. Move the mouse cursor to the upper left end of the tool bar and drag and drop while the mouse cursor is in \leftarrow status.

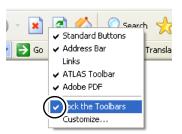

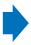

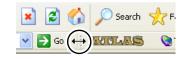

## 5.2 Displaying the Original Text

You can change the way original text is displayed when you click the [Original Text] button on the ATLAS Tool Bar.

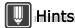

- ▶ Change the display setting before clicking the [Original Text] button.
  - 1 Click the [ATLAS] button on the ATLAS Tool Bar, and click [ATLAS toolbar settings].

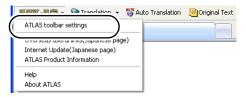

2 To display the original text and the translation in separate windows, check the [Show original text in new window] check box and click the [OK] button.

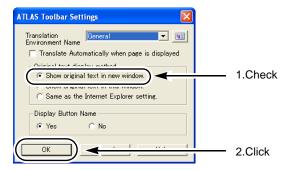

# 5.3 Choose whether or not to perform the translation simultaneously with the display of the page

Choose whether or not to perform the automatic translation whenever a page is displayed, such as the results of a keyword search or a page jumped to from a hyperlink.

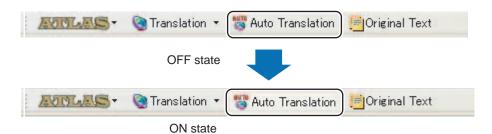

#### OFF state (state where [Auto] button was not pressed)

The web page is displayed in its original language. Translate it by pressing the [Translation] button if necessary.

#### ON state (state where [Auto] button was pressed)

An automatic translation is made simultaneously with the display of the web page. An ATLAS translation in-progress message will appear.

You can discontinue translation by clicking the [Cancel] button.

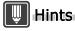

▶ If the displayed page update was executed by clicking the Update button ( ② ) of "Internet Explorer", the translation will not be executed even if the [Auto] button is in the ON state.

## 5.4 Reading Sentences Aloud

This section describes how to have the speech agent read aloud text strings selected in Web Translation.

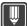

#### Hints

- Microsoft Agent must be installed on your PC to use the speaking function. For details of how to download Microsoft Agent, visit the ATLAS home page (http://software.fujitsu.com/jp/atlas/).
- ▶ The speech function does not operate with Internet Explorer when it was started up before Microsoft Agent is installed. Close Internet Explorer and then restart it.
- ▶ Before using the speech function, perform the following operations to confirm that the speech function is enabled.
  - Click the [Environment] button in the Main window and select [Operating Environment Settings].
     The [Operating Environment Settings] dialog box appears.
  - 2. Check the [Enable Reading function] check box and click the [OK] button.
- ▶ The Japanese Engine can only be used when you login as Administrator, or as a user with Administrator permissions. However, in Windows Vista, logging in as Administrator gives the same permissions as a standard user so the Japanese reading feature is not available.
  - **1** Use Internet Explorer to select the text string you want read aloud.
- **2** Right-click the selected text string row and choose [Speech by ATLAS] from the displayed menu.

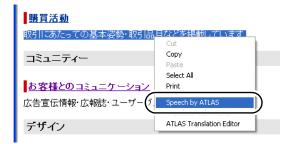

A character appears in the window and reads the selected sentence aloud. At the same time, the sentence being read is displayed in a word balloon.

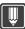

#### lints

- Right-clicking the character and selecting [Hide] from the displayed pop-up menu immediately halts reading.
- ▶ The Speech Function cannot be used simultaneously in multiple screens.
- ▶ Follow these procedures to change the speech speed:
  - Click the [Environment] button on the Main Window and select [Reading Option].
     The [Reading Option] dialog box appears.
  - Click the [Option] button. The [Advanced Character Options] dialog box appears.
  - 3. Click the [Output] tab and follow the instructions on the screen to change the speech speed.

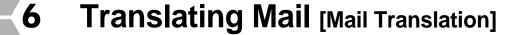

If you use Outlook, Outlook Express, Windows Mail, Eudora, Lotus Notes Mail or Becky!, you can use the Mail Translation toolbar to translate a displayed mail item.

For the basics on how to use Mail Translation, refer to "Translating Mail [Mail Translation]" in "Introduction", on page 24.

## 6.1 Starting Mail Translation

Click the [Mail] button in the Main Window. The [Mail Translation] icon appears on the task tray and Mail Translation begins.

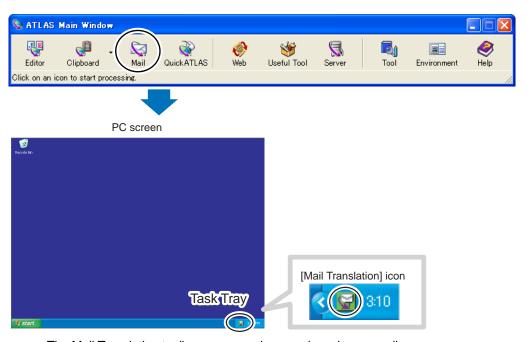

The Mail Translation toolbar appears when you launch your mail program.

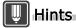

- ▶ When you start Mail Translation, "Startup Guide", a simple explanation of how to use Mail Translation, is displayed. Select [Do not show this dialog next time] to not display the startup guide the next time you run the program. To display the "Startup Guide" again, right-click the [Mail Translation] icon on the task tray, and select the [Startup Guide] command from the popup menu.
- ▶ You can set Mail Translation to start automatically when you boot up Windows. For details, refer to "6.4 Automatically Starting Mail Translation" on page 111.

## 6.2 Layout of [Mail Translation] toolbar

This section describes the structure of the [Mail Translation] toolbar and the buttons used.

The [Mail Translation] toolbar is only displayed when Mail Translation is activated. If no toolbar is displayed on the screen, activate Mail Translation.

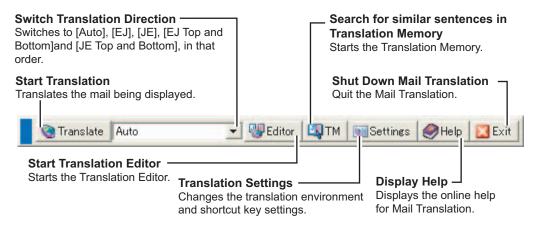

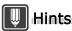

- When you click the [Search Translation Memory] button while text is selected in the mail message, the translation memory is searched for similar sentences and all matching sentences are displayed in a list.
- ▶ The translated result is copied to the clipboard. You can then paste the text from the clipboard to a text editor such as Notepad, save it on disk or print it out.

## 6.3 Setting the Mail Translation shortcut key

You can set your software to activate Mail Translation using a shortcut key.

1 Click the [Translation Settings] button ( Settings ) on the [Mail Translation] toolbar.

2 Click the input field for [Translation Shortcut Key] and press <<Ctrl>> + <<Alt>> + [key of your choice].

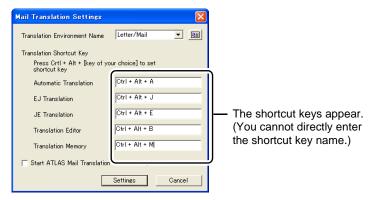

The shortcut keys appear. (You cannot directly enter the shortcut key name.)

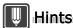

- ▶ The key of your choice can be any function key (F1, etc.) or alphanumeric key. However, note that the number pad keys cannot be set to shortcut keys as the "key of your choice".
- ▶ You cannot directly enter the shortcut key name in "Translation Shortcut Key."
- **3** Click the [Settings] button.

## 6.4 Automatically Starting Mail Translation

This section describes how to set Mail Translation to start up automatically when you boot Windows.

- 1 Click the [Translation Settings] button ( Settings ) on the [Mail Translation] toolbar.
- 2 Check the [Start ATLAS Mail Translation when starting Windows] check box.

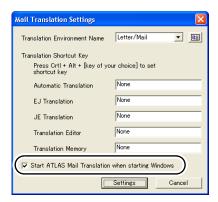

**3** Click the [Settings] button.

The setting becomes effective the next time you boot Windows.

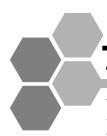

## Quick ATLAS Basics

This chapter describes how to use Quick ATLAS, which gives you quick access to ATLAS functions, and also explains easier methods for using Mouse Translation, Key Type Translation and Automatic Clipboard Translation.

## 7.1 Using the [Quick ATLAS] icon

When you click the [Quick ATLAS] button in the Main Window, the [Quick ATLAS] icon appears on the task tray and Quick ATLAS starts.

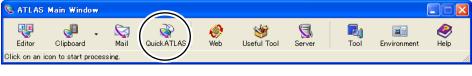

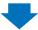

#### PC screen

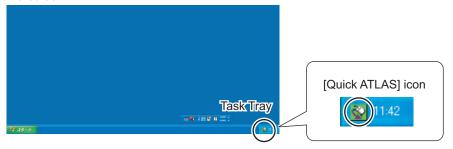

You can use the [Quick ATLAS] icon to perform the following operations:

#### Double-click

Quickly start Mouse Translation

#### Right-click

- Switch automatic Clipboard Translation ON/OFF
- Start Key Type Translation
- Quickly access ATLAS commands
- Configure Quick ATLAS environment

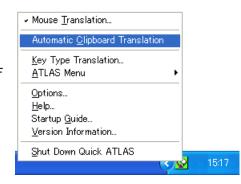

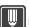

#### Hints

- ▶ You can set Quick ATLAS to start automatically when you boot up Windows. For details, refer to "7.6 Automatically Starting Quick ATLAS" on page 121.
- ▶ Alternately, you can activate Quick ATLAS by clicking the Windows Start button and selecting [Programs] / [All Programs] [ATLAS V14.0] [Quick ATLAS].

#### Quickly starting Mouse Translation

Double-clicking the [Quick ATLAS] icon starts Mouse Translation.

#### ■ Easily operating ATLAS

Right-clicking the [Quick ATLAS] icon brings up a menu that you can use to display Help or a Startup Guide.

In addition, you can use the [ATLAS Menu] command on this menu to quickly launch the Main Window, Translation Editor and Web Translation.

To quit Quick ATLAS, click [Shut Down Quick ATLAS].

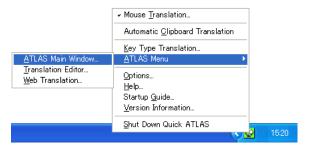

#### ■ Configuring the Quick ATLAS environment [Options]

#### Changing the type of dialog box

You can select the type of dialog box that is displayed when you use Mouse Translation, Key Type Translation and Automatic Clipboard Translation.

For details, refer to " ■ Changing the type of dialog box" on page 120.

#### Setting the start key for Key Type Translation

In certain PC environments, you may want to set a start key for Key Type Translation. For details, refer to " Setting the start key for Key Type Translation" on page 116.

#### Automatically starting Quick ATLAS

You can configure your system to start up Quick ATLAS each time you boot Windows. For details, refer to "7.6 Automatically Starting Quick ATLAS" on page 121.

## 7.2 Clicking to Translate [Mouse Translation]

Mouse Translation allows you to translate sentences you want to translate by simply clicking the target sentence while holding down a key. The sentence before and after the cursor is translated and the result is displayed.

1 Click the [Quick ATLAS] button in the Main Window.

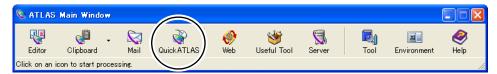

The [Quick ATLAS] icon is displayed on the task tray and Quick ATLAS starts.

**2** While holding down the <<Alt>> key, click the mouse on the sentence you want to translate.

You can click any location as long as it is within the first line of the text you want to translate.

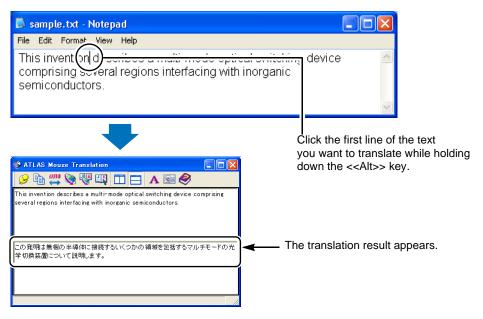

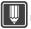

#### Hints

- ▶ If the content displayed in the [Mouse Translation] dialog box is different from the part you want to translate, use Automatic Clipboard Translation. For details, refer to "7.4 Automatically Translating Text on the Clipboard [Automatic Clipboard Translation]" on page 117.
- ▶ When you are first learning how to use Mouse Translation, the Quick ATLAS Startup Guide is a valuable aid that can help you quickly get up to speed on the Quick ATLAS system. For details, refer to "■ Startup Guide" in "Introduction", on page 36.

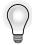

Tips

#### Select the translation environment

You can select the translation environment used with Mouse Translation. For details, refer to "1.4 Setting the Translation Environment [Translation Environment]" on page 47.

## 7.3 Translating while entering text [Key Type Translation]

You can translate text without lifting your hands from your keyboard.

1 Click the [Quick ATLAS] button in the Main Window.

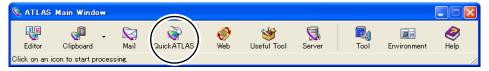

The [Quick ATLAS] icon appears on the task tray and Quick ATLAS starts.

- 2 Start a text editor such as Notepad.
- **3** Move the cursor to the location where you want to enter the translation result and then press <<Ctrl>> + <<Shift>> + <<T>> key.

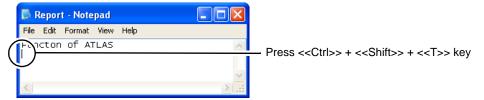

The [Key Type Translation] dialog box appears.

Alternately, you can also right-click the [Quick ATLAS] icon and select [Key Type Translation] from the displayed menu.

**4** Enter a sentence in the [Key Type Translation] dialog box.

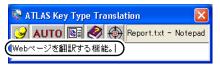

**5** Press the <<Enter>> key.

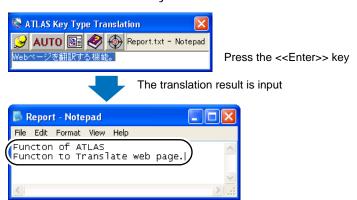

- **6** To continue translating, repeat from Step 3 or 4.
  - \* If you repeat from Step 4, you do not need to lift your hands from the keyboard.

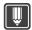

#### Hints

- ▶ If you start [Key Type Translation] without specifying where to input the translated text (for example, if the application to which the translated text is to be input is not running or is inactive), a message appears in the [Key Type Translation] dialog box that says "Please type Ctrl+Shift+T over the translation results output field." In such a case, open the target file (or launch the application), click the location at which you want to input the translated text, then press <<Ctrl>>+<<Shift>>+<<T>> key. The [Key type Translation] dialog box becomes available for input.
- When you are first learning how to use Key Type Translation, the Quick ATLAS Startup Guide is a valuable aid that can help you quickly get up to speed on the Quick ATLAS system. For details, refer to "■ Startup Guide" in "Introduction", on page 36.

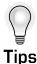

#### Select the translation environment

You can select the translation environment used with Key Type Translation. For details, refer to "1.4 Setting the Translation Environment [Translation Environment]" on page 47.

#### Setting the start key for Key Type Translation

Depending on the application, the <<Ctrl>>+<<Shift>>+<<T>> key combination may already be assigned to another function. In that case, instead of the <<T>> key, you can press any key to set to start Key Type Translation.

- 1 Right-click the [Quick ATLAS] icon on the task tray and select [Options].
- Click the input field of "Shortcut Key Settings for Starting Key Type Translation" and press <<Ctrl>> + <<Shift>> + [key of your choice]. The shortcut key entered in "Shortcut Key Settings for Starting Key Type Translation" is displayed. For example, if you press <<F12>> as the [key of your choice], the setting is displayed as shown below.

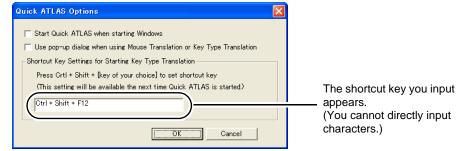

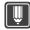

#### Hints

- ➤ You cannot directly enter the shortcut key name in "Shortcut Key Settings for Starting Key Type Translation."
- ▶ The key of your choice can be any function key (F1, etc.) or alphanumeric key. However, note that the number pad keys cannot be set to shortcut keys as the "key of your choice".

- 3 Click the [OK] button.
- **4** Right-click the [Quick ATLAS] icon and select [Shut Down Quick ATLAS] to quit Quick ATLAS.

The shortcut key setting becomes effective the next time Quick ATLAS is activated.

## 7.4 Automatically Translating Text on the Clipboard [Automatic Clipboard Translation]

You can automatically translate text and display results by copying a sentence to the clipboard. This function is useful when you want to specify a range and translate only that section.

**1** Right-click the [Quick ATLAS] icon on the task tray and select [Automatic Clipboard Translation].

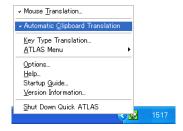

**2** Select the sentence you want to translate and then choose [Edit] - [Copy] to copy the sentence to the clipboard.

The copied sentence is automatically translated and the result is displayed.

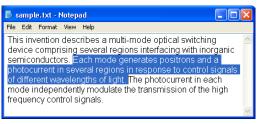

Select and copy the sentence.

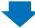

The translation result is displayed.

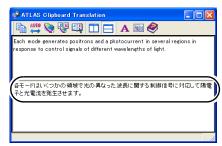

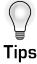

#### Translating by copying a sentence

[Clipboard Translation] provides a way to translate text copied to the clipboard. The differences between [Clipboard Translation] and [Automatic Clipboard Translation] are as follows:

- [Automatic Clipboard Translation]
   Upon copying a sentence, translation is automatically started and the translation result is displayed.
- [Clipboard Translation]
   Translation does not start after copying a sentence until you select [Clipboard Translation] in the Main Window. After translation, the text in the clipboard is replaced with the translated text. You can also avoid displaying the [Clipboard Translation] dialog box.

   For details, refer to "4.2 Hiding [Clipboard Translation] dialog box" on page 102.

#### Select the translation environment

The translation environment for [Automatic Clipboard Translation] is the same as the environment specified for [Mouse Translation]. For details of how to specify the translation environment for [Mouse Translation], refer to "1.4 Setting the Translation Environment [Translation Environment]" on page 47.

#### ■ Switching Automatic Clipboard Translation ON/OFF

You can switch Automatic Clipboard Translation ON/OFF.

1 Right-click the [Quick ATLAS] icon on the task tray and select [Automatic Clipboard Translation]. (ON status)

Selecting the command again turns the feature OFF.

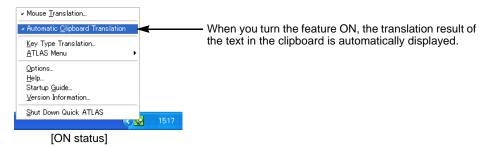

## 7.5 Layout and Type of Dialog Box (Mouse Translation / Key Type Translation / Automatic Clipboard Translation)

#### Layout of dialog box

This section describes the structure of the dialog box displayed for Mouse Translation, Key Type Translation and Automatic Clipboard Translation and the buttons that are available.

For Mouse Translation and Automatic Clipboard Translation

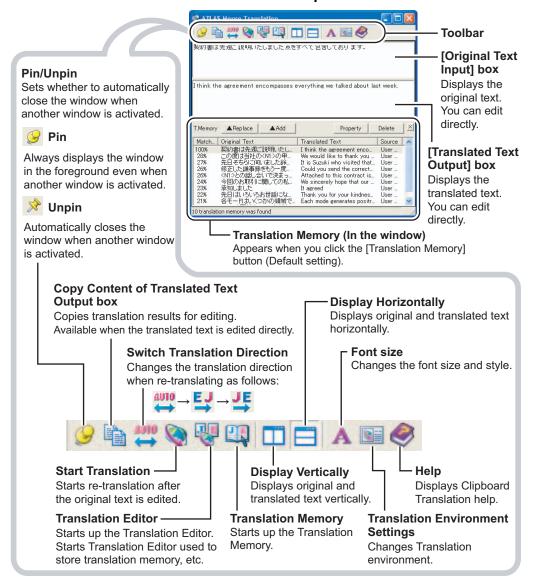

#### For Key Type Translation

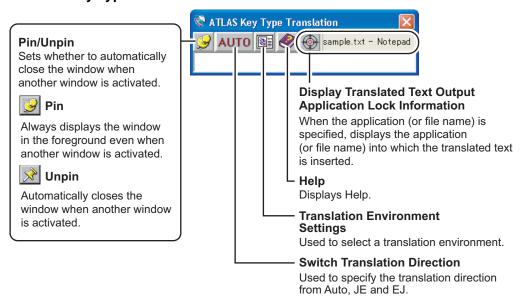

#### ■ Changing the type of dialog box

The following two types of dialog box are available for Mouse Translation, Key Type Translation and Automatic Clipboard Translation. You can select which type of dialog box is displayed.

#### • For Mouse Translation and Automatic Clipboard Translation

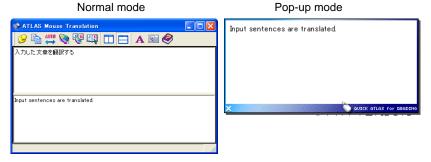

#### For Key Type Translation

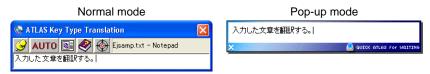

Use the following procedure to switch the type of dialog box.

1 Right-click the [Quick ATLAS] icon on the task tray and select [Options].

**2** Check the [Use pop-up dialog when using Mouse Translation or Key Type Translation] check box.

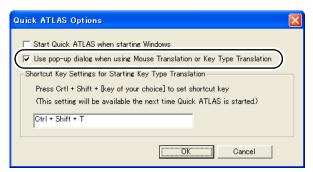

When you check [Use pop-up dialog when using Mouse Translation or Key Type Translation], the dialog box displays in pop-up dialog mode. To go back to the normal mode, uncheck the check box to turn the feature OFF.

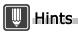

- ▶ In the following cases, the dialog box always displays in normal mode even when you have checked [Use pop-up dialog when using Mouse Translation or Key Type Translation].
  - You started Mouse Translation by double-clicking the [Quick ATLAS] icon on the task tray.
  - You started Key Type Translation by selecting the command from the menu displayed when you right-click the [Quick ATLAS] icon on the task tray.

## 7.6 Automatically Starting Quick ATLAS

This section describes how to configure Quick ATLAS to start automatically each time you boot Windows.

- **1** Right-click the [Quick ATLAS] icon on the task tray and select [Options].
- **2** Check the [Start Quick ATLAS when starting Windows] check box.

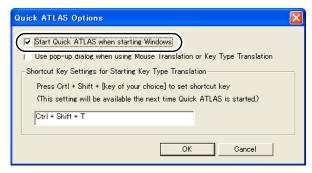

3 Click the [OK] button.

Quick ATLAS starts automatically the next time you boot Windows.

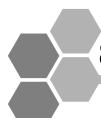

## 8 Using the Dictionary

During translation, ATLAS analyzes words and grammatical information in the dictionaries to create translated text. Through the effective use of the dictionaries, it is possible to improve the accuracy of translation.

In this chapter, we introduce the dictionaries used in ATLAS and show how to use them.

#### 8.1 About Dictionaries

This section describes the types of dictionaries used in ATLAS. You can set the 3 types of dictionaries.

#### Standard Dictionary, technical dictionaries and user dictionaries

ATLAS provides the following three types of dictionaries.

#### Standard Dictionary

This is the standard ATLAS dictionary that is used at all times. Although it cannot be updated, you can temporarily disable the use of specific terms.

#### Technical Dictionaries (dictionaries for different technical fields)

Dictionaries listing technical terms for different fields are mainly of two kinds. Dictionary data cannot be updated, but you can temporarily disable the use of specific terms.

#### · Technical Dictionaries provided as standard

The following technical dictionaries are automatically installed with ATLAS and are used as part of the ATLAS translation environment with the same name:

Business Packet, Manual Packet, Mail Packet, Entertainment Packet, Chat Packet, Patent Packet and Patent Procedure Packet \*1, Business mail sample \*2,

Chat Packet, Patent Packet and Patent Procedure Packet <sup>1</sup>, Business mail sample <sup>2</sup>
Basic Sample <sup>2</sup>

\*1 "Patent Procedure Packet" as well as "Patent" are set as the "Dictionaries Used in Translation" in the "Patent" translation environment. "Patent Procedure Packet" is a dictionary used for patent documents other than patent applications (e.g. notification of reasons of refusal).

\*2 "Basic Sample" and "Business mail sample" include translation memory. You can specify whether to install these dictionaries at the time of installation.

#### Optional technical dictionaries

These are optional ATLAS series products installed after installing ATLAS. They must be added to the Dictionaries in Use. Technical dictionaries that are no longer needed can be uninstalled.

#### User Dictionaries - dictionaries made and updated by the user

User dictionaries are dictionaries that list terms and translation memory data not found in the above dictionaries.

Since a total of 1000 user dictionaries can be created, you can select dictionaries to suit specific translation projects.

Existing user dictionaries can be used with ATLAS and you can download them from the ATLAS Web page using Internet Update.

To access a user dictionary during translation, it must be set up as a Dictionary in Use.

#### Common dictionary

This is a dictionary created on a network folder that is shared by multiple users. For details, refer to "Chapter 9 Using the Common Dictionary" on page 157.

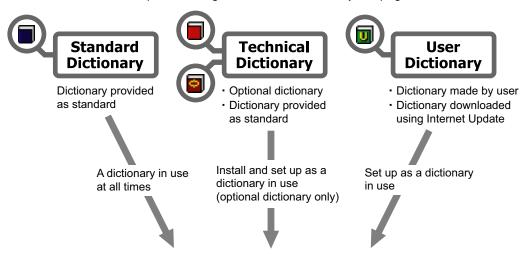

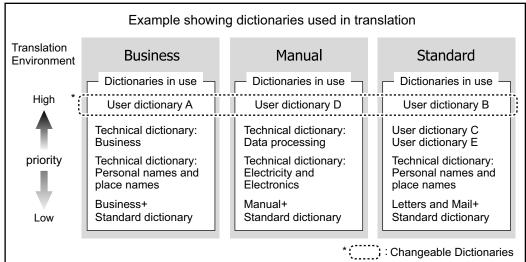

## Available Dictionaries, Dictionaries in Use and Changeable Dictionary

Dictionaries that can be used for translation are of the following three kinds.

#### Available Dictionaries

Technical dictionaries provided as standard, user dictionaries downloaded using Internet Update and installed technical dictionaries are available dictionaries. However, an available dictionary cannot be used until it is set up as a Dictionary in Use.

#### Dictionary in Use

Dictionaries that are actually used in a translation are labeled Dictionaries in Use. A total of 32 dictionaries - this includes technical dictionaries and user dictionaries - can be integrated in a translation environment. (The Standard Dictionary is always a Dictionary in Use.) For details on dictionary setup, refer to "8.2 Setting Dictionaries to be Used for Translation [Dictionaries Used in Translation]" on page 126.

#### Changeable Dictionary

Of the user dictionaries set in "Dictionary in Use", the dictionary used in top priority is called the "changeable dictionary."

The changeable dictionary is indicated at the top of the List of Available Dictionaries in the [Detail Settings] dialog box.

Use the  $[ \mathbf{\nabla} ] / [ \mathbf{A} ]$  buttons to change priority and set a new changeable dictionary. For details, refer to "8.4 Setting Changeable Dictionary" on page 133.

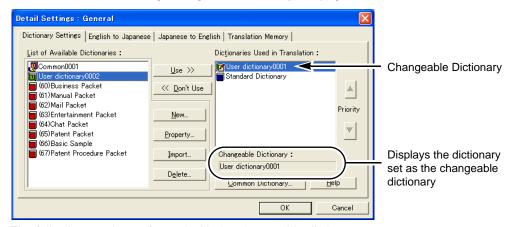

The following can be performed with the changeable dictionary.

- Store words and translation memory.
- Search/delete stored words or translation memory.
- Temporarily stop using stored words.
- Output a list of stored words or translation memory to a file.
- Use a text file in the batch addition format to store words using a batch operation.
- Use a horizontal translation file to store translation memory using Translation Editor.

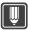

#### **Hints**

When you want to register all translation memory items using a function other than Translation Editor, you can register them with user dictionaries other than the Changeable dictionary. For details on storing Translation Memory, refer to "10.4 Storing Translation Memory Items" on page 191.

Furthermore, the following contents can be stored in the changeable dictionary.

- Information on top priority words when the priority of a translated word is changed using "Find/Delete Word" or "Change Word."
- Information on words (translated words) that are temporarily removed from use (including information on words in the Standard Dictionary that are temporarily removed from use).

#### ■ About the dictionary icon in the dialog box

The following table describes the meaning of the dictionary icons shown on the [Dictionary Settings] tab in the [Detail Settings] dialog box, [Find/Delete Word] dialog box and other areas.

| Icon          | Description                                                                                                    |
|---------------|----------------------------------------------------------------------------------------------------|
| [ (green)     | Changeable Dictionary                                                                                                    |
| (blue)        | Standard Dictionary                                                                                                    |
| green)        | User Dictionary other than the Changeable Dictionary                                                                                                    |
| (red) (brown) | Technical Dictionary                                                                                                    |
| green)        | Indicates that the dictionary is a common dictionary, of which you are the administrator. Allows you to set a common dictionary as a changeable dictionary to add words, store translation memory or update the dictionary to the Common Folder. |
| [ (green)     | Indicates that the dictionary is a common dictionary, of which you are the administrator, and also that the common dictionary is set as a changeable dictionary.                                                                                 |
| (pink)        | Indicates that the dictionary is a common dictionary, of which you are a user. The dictionary was downloaded from the Common Folder and can be used for reference purposes only.                                                                 |

## 8.2 Setting Dictionaries to be Used for Translation [Dictionaries Used in Translation]

This section describes how to set up created user dictionaries, downloaded user dictionaries or installed technical dictionaries so that they can be used in translation. In the following example, we show how to set up the "User dictionary0002" for use in the "General" translation environment.

1 Click the [Environment] button in the Main Window and then select [General] from [Translation Environment Settings].

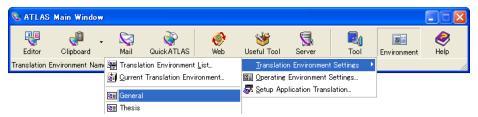

2 In the [List of Available Dictionaries], select "User dictionary0002" and then click the [Use] button.

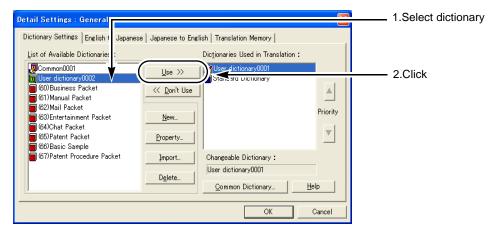

## Hints

- ▶ A dictionary can also be moved by right-clicking the desired dictionary in the [List of Available Dictionaries] box and selecting [Use >>] from the displayed menu.
- ▶ The maximum number of user and Technical Dictionaries that can be set as "Dictionaries Used in Translation" is 32 in total.
- ▶ To remove an unnecessary dictionary from [Dictionaries Used in Translation], select it from the list of [Dictionaries Used in Translation] and then click the [<< Don't Use] button.
- **3** Click the [OK] button in the [Detail Settings] dialog box. The [Confirm Save] dialog box appears.

4 Select [Save] and click the [OK] button.

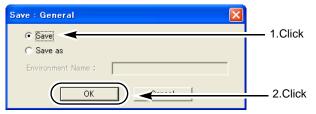

The above operation allows "User dictionary0002" to be used for translation in the "General" translation environment.

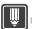

#### Hints

▶ When you do not wish to overwrite previous data in Step 4 but retain it, refer to Step 6 in "6.2 Creating/Editing Translation Environments" in "Advanced Techniques", on page 257.

## 8.3 Working With User Dictionaries

User Dictionaries can be used to store words and translation memory and are created by the user. This section describes how to operate user dictionaries.

- Creating a User Dictionary [New] (⇒ P.127)
- Downloading User Dictionaries (⇒ P.129)
- Importing a User Dictionary from Another PC [Import] (⇒ P.129)
- Deleting a User Dictionary [Delete] (⇒ P.131)
- Renaming a User Dictionary (⇒ P.132)

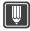

#### Hints

▶ To add words to a User Dictionary, you must set it as "Dictionaries Used in Translation" after creating it and then set it as the Changeable Dictionary (the top-priority dictionary in the [Dictionaries Used in Translation]). For details, refer to "8.4 Setting Changeable Dictionary" on page 133.

#### ■ Creating a User Dictionary [New]

Follow the steps below to create a User Dictionary. Once you have created it, it is automatically set in the [List of Available Dictionaries].

This section describes the steps to create "User dictionary0002" with the translation environment set for [General].

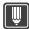

#### Hints

- Up to 1000 User Dictionaries can be created.
  - 1 Click the [Environment] button in the Main Window and then select [General] from [Translation Environment Settings].

2 Click the [New] button.

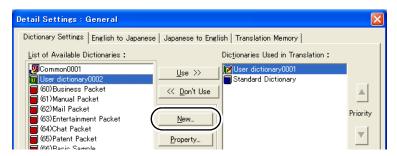

**3** Set each item and then click the [Create] button.

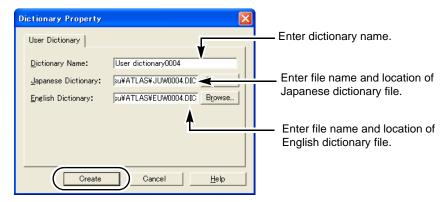

- **4** Check the message before clicking the [Yes] button.
- Click the [OK] button of the [Detail Settings] dialog box.
   A dialog box appears asking you to confirm saving.
   To overwrite the current translation environment, click [Save] and the [OK] button.

To save it as a new translation environment, click [Save as], enter an environment name in the [Environment Name] box and click the [OK] button.

#### **Notes**

- ⇒ To be able to utilize the User Dictionary created, it should be set as "Dictionaries Used in Translation" after this step. For details, refer to "8.2 Setting Dictionaries to be Used for Translation [Dictionaries Used in Translation]" on page 126.
- ⇒ Neither "基本辞書" nor "Standard Dictionary" can be used as a User Dictionary name. A dictionary name cannot be prefixed with " (" (parenthesis).
- ⇒ When you import a User Dictionary in the shared folder of another PC, be sure to select [Full Control] of the [Share Permission] option.

#### Downloading User Dictionaries

The latest user dictionaries and ATLAS Series plug-ins are posted on the ATLAS Internet Update Web page.

This section describes how to download user dictionaries from the ATLAS Internet Update Web page.

#### Notes

- ⇒ To download plug-ins you must login as a user with Administrator permissions.
- 1 Click the [Help] button in the Main Window and select [Internet Update].

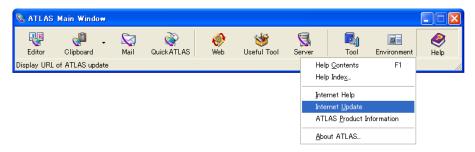

The ATLAS Internet Update Web page is displayed. For details on subsequent operations, refer to ATLAS Internet Update Web page.

#### ■ Importing a User Dictionary from Another PC [Import]

You can use ATLAS user dictionaries created on other PCs on your PC. This section describes the steps to import "User dictionaryPCA" with the translation environment set for [General].

#### **Notes**

- ⇒ When the file name of the user dictionary to be imported is unknown, perform Step 2 below and right-click the dictionary to be imported in [Available Dictionaries] or [Dictionaries Used in Translation] and select "Detail Settings" from the menu. Check folders saved in the detailed information dialog box of the displayed dictionary or Japanese Dictionary File Name and English Dictionary File Name.
- 1 Copy the User Dictionary files (\*. dic) you want to import onto the hard disk of your PC.
  - Copy both the Japanese dictionary (example: JUW0002.DIC) and the English dictionary (example: EUW0002.DIC).
- **2** Click the [Environment] button in the Main Window and then select [General] from [Translation Environment Settings].

**3** Click the [Import] button.

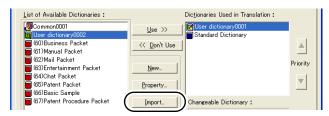

4 Click the [Browse] button.

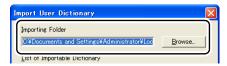

**5** Select the folder that contains User Dictionary to be imported, and click the [OK] button.

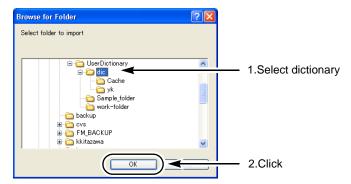

**6** Select the User Dictionary to be imported, and then click the [OK] button.

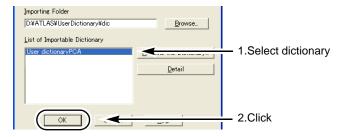

- **7** Check the message before clicking the [Yes] button.
- 8 Click the [OK] button of the [Detail Settings] dialog box.

  A dialog box appears asking you to confirm saving.

  To overwrite the current translation environment, click [Save] and the [OK] button.

  To save it as a new translation environment, click [Save as], enter an environment name in the [Environment Name] box and click the [OK] button.

#### **Notes**

- ⇒ In order to utilize the imported User Dictionary, it must be set as "Dictionaries Used in Translation" after this step. For details, please refer to "8.2 Setting Dictionaries to be Used for Translation [Dictionaries Used in Translation]" on page 126.
- ⇒ When you import a User Dictionary in the shared folder of another PC, be sure to select [Full Control] for the [Share Permissions] option.

#### ■ Deleting a User Dictionary [Delete]

You can delete User Dictionaries you no longer need. This section describes the steps to delete "User dictionary0002" with the translation environment set for [General].

#### **Notes**

- ⇒ You must first remove the User Dictionary from [Dictionaries Used in Translation] before deleting it from the [List of Available Dictionaries].
- 1 Click the [Environment] button in the Main Window and then select [General] from [Translation Environment Settings].
- 2 In the [List of Available Dictionaries], select "User dictionary0002" and then click the [Delete] button.

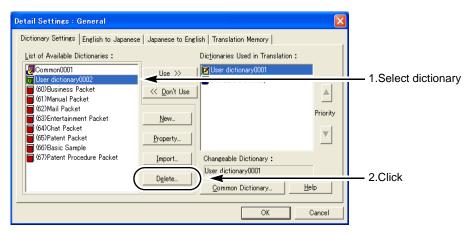

3 Click the [Yes] button.

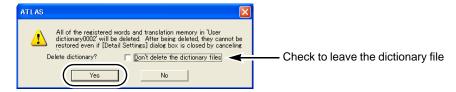

4 Click the [OK] button of the [Detail Settings] dialog box.

A dialog box appears asking you to confirm saving.

To overwrite the current translation environment, click [Save] and the [OK] button.

To save it as a new translation environment, click [Save as], enter an environment name in the [Environment Name] box and click the [OK] button.

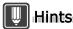

- ▶ When the [Don't delete the dictionary files] check box is selected, the dictionary file stays in the hard disk, but cannot be seen as a User Dictionary by ATLAS. To set the dictionary file as a usable dictionary, you must Import the dictionary.
- ▶ You can delete the Technical Dictionaries you have downloaded from the Translation Server. However, you cannot use [Don't delete the dictionary files] option. The Technical Dictionaries you installed using the installation procedure must be deleted using the uninstallation procedure.

#### Renaming a User Dictionary

You can rename User Dictionaries.

In this section, the name "User dictionary0002" is changed to "user\_business" when the translation environment is set to [General].

#### Notes

- ⇒ To rename a User Dictionary set as "Dictionaries Used in Translation," remove it from [Dictionaries Used in Translation] to [List of Available Dictionaries], then rename it.
- ⇒ A dictionary name cannot be prefixed with " (" (parenthesis).
- ⇒ Neither " 基本辞書 " nor "Standard Dictionary" can be used as a User Dictionary name.
- 1 Click the [Environment] button in the Main Window and then select [General] from [Translation Environment Settings].
- 2 Select the User Dictionary to be renamed from the [List of Available Dictionaries] and then click the [Property] button.

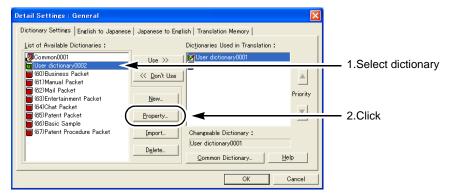

**3** Type a new dictionary name before clicking the [Modify] button.

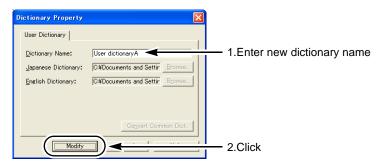

4 Click the [OK] button of the [Detail Settings] dialog box.

A dialog box appears asking you to confirm saving. To overwrite the current translation environment, click [Save] and the [OK] button. To save it as a new translation environment, click [Save as], enter an environment name in the [Environment Name] box and click the [OK] button.

## 8.4 Setting Changeable Dictionary

In ATLAS, the User Dictionary that is used as the top-priority dictionary during translation is called the "Changeable Dictionary."

Only one Changeable Dictionary can be set for a single translation environment. When there is only one user dictionary, that dictionary is automatically used as the Changeable Dictionary.

This section describes the steps to set "User dictionary0002" as the Changeable Dictionary with the translation environment set for [General].

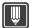

#### Hints

- ► The Changeable Dictionary is represented by the icon on the [Dictionaries Used in Translation] box.
  - 1 Click the [Environment] button in the Main Window and then select [General] from [Translation Environment Settings].

In the list of [Dictionaries Used in Translation], select "User dictionary0002" and then click the [ \( \bullet \)] button to move it to the top of the list.

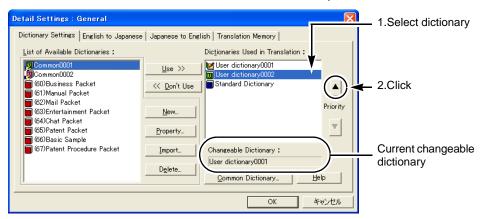

Click the [OK] button of the [Detail Settings] dialog box.

A dialog box appears asking you to confirm saving.

To overwrite the current translation environment, click [Save] and the [OK] button. To save it as a new translation environment, click [Save as], enter an environment name

in the [Environment Name] box and click the [OK] button.

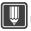

#### Hints

- You can also change the priorities of the Technical Dictionaries in the same way as User Dictionaries. Note that they cannot be moved to a level higher than that of the User Dictionaries.
- ▶ The priority of the Standard Dictionary cannot be changed.
- ▶ Changing the priority of "Dictionaries Used in Translation" can also be performed using drag and drop. Alternately, you can use the right-click menu to move a dictionary. In this case as well, change of priority is possible only within the respective categories, e.g., within "User Dictionaries" or "Technical Dictionaries."

# 8.5 Displaying Contents of Changeable Dictionary [Display All Changeable Dictionary]

You can view all the words registered in the Changeable Dictionary.

1 Click the [Tool] button in the Main Window, and then select [EJ:Find/Delete Word] or [JE:Find/Delete Word].

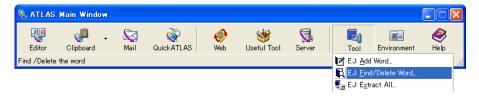

2 Click the [Display All Changeable Dictionary] button.

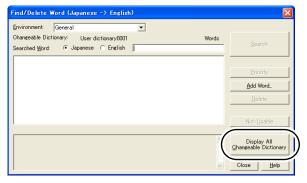

The words registered in the Changeable Dictionary appear. Words in this dictionary can be deleted and new words can be added.

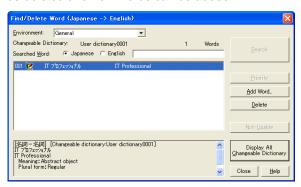

#### **Notes**

⇒ If you have set a developer-provided user dictionary such as Internet Update as the Changeable Dictionary, you cannot display the entire changeable dictionary.

## 8.6 Adding Words

This section explains how to add words to the user dictionary set as the Changeable Dictionary and how to find the added words.

Japanese words and their English translations, or English words and their Japanese translations can be added to a User Dictionary. English words and their Japanese translations can be added when translating from English to Japanese and Japanese words and their English translations can be added when translating from Japanese to English.

This section describes the settings and operation required to add words in both EJ and JE translation.

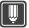

#### **Hints**

- Adding words requires detailed settings such as selection of parts of speech, forms and meaning.
- ► For storing Translation Memory, refer to "Chapter 10 Using the Translation Memory" on page 174.

#### Notes

- ⇒ After the [Add for Both] button is clicked for a word, it becomes available for both EJ and JE translation. Note that incorrect translation may be generated in the opposite direction if a word having a basic word as its translation is added for both directions.
  - Ex.1: EJ translation
    After "buck" is added for both as "ドル," all "ドル "s will be translated as "buck" in JE translation.
  - Ex.2: JE translation
     After " 劇場 " is added for both as "house," all "houses" will be translated as " 劇場 " in EJ translation.

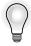

### Tips

#### Adding multiple words at once

You can add multiple words to the dictionary in one operation by listing the word which you want to register in the dictionary by using Excel. For details, refer to "2.4 Adding Multiple Words at Once from Excel" in "Advanced Techniques", on page 229.

## Adding a word

You can add a word that is not included in the Standard or Technical Dictionaries and its translation to a User Dictionary.

**1** To add a word in EJ translation, click the [Tool] button in the Main Window and then select [EJ:Add Word] .

To add a word in JE translation, click the [Tool] button in the Main Window and then select [JE:Add Word] .

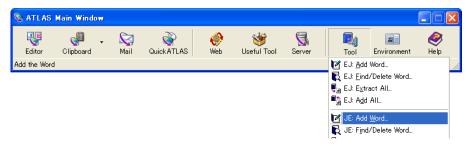

**2** Set each item and then click the [Settings] button.

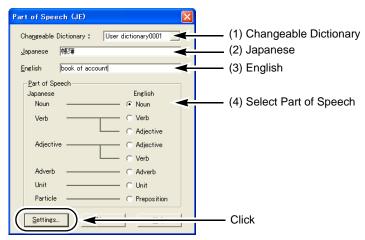

- (1) Changeable Dictionary
  Select a dictionary in which you want to save a word.
- (2) Japanese Enter a Japanese word. Up to 80 characters (including spaces) can be added. Note that Japanese entries containing a space cannot be used in JE translation.
- (3) English Enter an English word. Up to 123\* letters (including spaces) can be entered.
- (4) Select Part of Speech Specify a part of speech combination of the English and Japanese word.
- \* In English notation, a capitalized letter (A to Z) is counted as 2 characters. For an idiom or irregular verb/noun, the maximum number of characters may decrease from 123 characters depending on the number of characters of that form.

**3** Set the details of the part of speech to add.

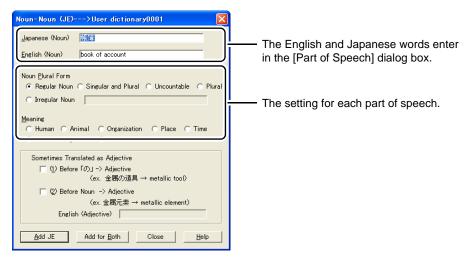

For details on the setting for each part of speech, refer to the following pages.

- EJ; page 140
- JE; page 142

Since the following dialog boxes do not contain any detailed settings for parts of speech, they simply display the words you will add.

- EJ Translation: [Adjective-Adjective], [Adverb-Adverb], [Preposition-Particle]
- JE Translation: [Particle-Preposition]
- **4** Click the [Add JE (or Add EJ)] button to use the added word for JE translation (or EJ translation) only, or click the [Add for Both] button to use it for both JE and EJ translation.

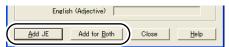

The [Add for Both] button is not available for the following dialog box. Just click the [Add JE] or [Add EJ] button.

- EJ Translation: [Verb-Adjective], [Adjective-Noun], [Adjective-Verb], [Preposition-Particle]
- JE Translation: [Verb-Adjective], [Adjective-Verb], [Particle-Preposition]
- **5** To add more words click the [OK] button.

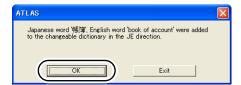

To finish addition, click the [Exit] button.

## Available Parts of Speech

Available parts of speech differ depending on the translation direction.

#### Parts of speech available for EJ translation

Whenever EJ translation is active, you can add words in the combinations of parts of speech as shown below.

O: [Add for Both] available ×: [Add for Both] not available

| English (original) | Japanese (translation) | Add for Both [* 1] |
|--------------------|------------------------|--------------------|
| Noun               | Noun                   | 0                  |
| Verb               | Verb                   | 0                  |
|                    | Adjective              | ×                  |
| Adjective          | Adjective              | 0                  |
|                    | Noun                   | ×                  |
|                    | Verb                   | ×                  |
| Adverb             | Adverb                 | 0                  |
| Unit               | Unit                   | 0                  |
| Preposition        | Particle               | ×                  |

<sup>\*1: [</sup>Add for Both] refers to the function to make a word added for EJ translation available also for JE translation.

## Parts of speech available for JE translation

Whenever JE translation is active, you can add words in the combinations of parts of speech as shown below.

- O: Add for Both available
- Δ : Add for Both available except for a derived word
- × : Add for Both not available

| Japanese (original) | English (translation) | Derived word [* 1] | Add for both [*2] |
|---------------------|-----------------------|--------------------|-------------------|
| Noun                | Noun                  | None               | 0                 |
|                     |                       | Adjective          | Δ                 |
| Verb                | Verb                  | None               | 0                 |
|                     |                       | Noun               | Δ                 |
|                     | Adjective             | None               | ×                 |
|                     |                       | Noun               | ×                 |
| Adjective           | Adjective             | None               | 0                 |
|                     |                       | Adverb             | Δ                 |
|                     | Verb                  | None               | ×                 |
|                     |                       | Adverb             | ×                 |
| Adverb              | Adverb                | _                  | 0                 |
| Unit                | Unit                  | _                  | 0                 |
| Particle            | Preposition           | _                  | ×                 |

<sup>\*1:</sup> If an original part of speech has a translation of a different part of speech, it can be added as a derived word. A derived word is variation of a word in the target language that corresponds to a word in the original language.

<sup>\*2 : [</sup>Add for Both] refers to the function to make a word added for JE translation available also for EJ translation.

## Settings for each part of speech in EJ translation

This section describes the detailed settings for each part of speech when adding an English word and its Japanese translation. For details, please refer to " ■ Reference for Adding Words" on page 146.

#### Noun-Noun (EJ)

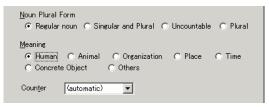

#### • [Noun Plural Form]

Select the type of plural form of the noun (English) to be added.

#### • [Meaning]

Select the meaning of the noun to be added.

#### • [Counter]

Select the unit (counter) used when counting the noun to be added.

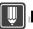

#### Hints

- ▶ Specify an English noun plural form by referring to the following examples.
  - [Regular Noun]: The plural form is automatically judged.
  - [Singular and Plural]: Select to set a noun that has the same form in both the singular and the plural, such as sheep, deer, and salmon.
  - [Uncountable]: Select to set an uncountable, such as news, information, and coffee.
  - [Plural]: Select to set a noun such as people or police.
- ▶ For irregular nouns, add singular and plural forms separately.

| Ex. | book of account  | 帳簿 | [Uncountable |
|-----|------------------|----|--------------|
|     | books of account | 帳簿 | [Plural]     |

## Verb-Verb (EJ)

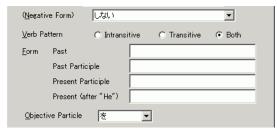

#### [Negative Form]

The negative form for the translation (Japanese) is displayed. When there are several possible negative forms, you can select one of them from the list box.

#### • [Verb Pattern]

Select the English verb pattern.

#### • [Form]

The form of the verb in the [English] box is displayed in each entry box for [Past], [Past Participle], [Present Participle] and [Present (after "He")]. If the displayed form is inappropriate, click each entry box and enter the appropriate form.

#### ● [Objective Particle]

Select an objective particle for the Japanese verb after selecting "Transitive" or "Both" for [Verb Pattern].

#### Verb-Adjective (EJ)

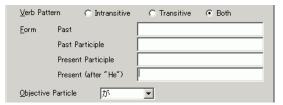

#### [Verb Pattern]

Select the English verb pattern.

#### • [Form]

The form of the verb in the [English] box is displayed in each entry box for [Past], [Past Participle], [Present Participle] and [Present (after "He")]. If the displayed form is inappropriate, click each entry box and enter the appropriate form.

#### ● [Objective Particle]

Select an objective particle for the Japanese verb after selecting "Transitive" or "Both" for [Verb Pattern].

#### Adjective-Noun (EJ)

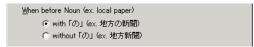

#### • [When before Noun (ex. local paper)]

Select whether to add  $\lceil \mathcal{O} \rfloor$  or not when the English adjective to be added is placed before a noun.

## Adjective-Verb (EJ)

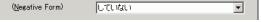

#### ● [Negative Form]

According to the contents of the [Japanese (Verb)] entry box, the negative form for the translation (Japanese) is automatically displayed. When there are several possible negative forms, select one of them from the list box.

## Unit-Unit (EJ)

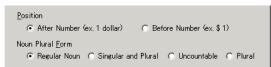

#### • [Position]

Select whether to show an English unit before or after a number.

#### • [Noun Plural Form]

If [After Number] is selected for [Position], select the type of English plural form.

## Settings for each part of speech in JE translation

This section describes the detailed settings for each part of speech when adding a Japanese word and its English translation. For details, please refer to "■ Reference for Adding Words" on page 146."

#### Noun-Noun (JE)

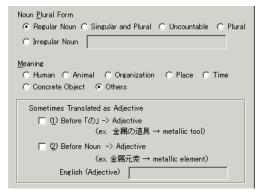

#### • [Noun Plural Form]

Select the type of plural form of the translation (English). For an irregular noun, enter the plural form in the [Irregular Noun] entry box.

#### [Meaning]

Select the meaning of the noun to be added.

#### • [Sometimes Translated as Adjective]

If  $\lceil \mathcal{O} \rfloor$  is placed after a Japanese noun or a noun is placed before another noun, set whether to translate it as an English adjective.

To translate it as an adjective, check the checkbox and enter the corresponding English adjective in the [English (Adjective)] entry box.

The word entered here is called a "derived word."

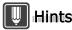

- ▶ Specify the English noun plural form by referring to the following examples.
  - [Regular Noun]: The plural form is automatically judged.
  - [Singular and Plural]: Select to set a noun that has the same form in both the singular and the plural, such as sheep, deer, and salmon.
  - [Uncountable]: Select to set an uncountable, such as news, information, and coffee.
  - [Plural]: Select to set a noun such as people or police.
- ► For a compound noun in which a word other than the last changes its form, specify it as an [Irregular noun]

Ex. 帳簿 book of account → Irregular noun books of account

#### Verb-Verb (JE)

| Japanese (Verb)                                                                                                   |
|----------------------------------------------------------------------------------------------------|
| (Negative Form) しない                                                                                               |
| English (Verb)                                                                                                    |
| Verb Pattern                                                                                                    |
| Eorm Past                                                                                                    |
| Past Participle                                                                                                   |
| Present Participle                                                                                                |
| Present (after "He")                                                                                              |
| ,                                                                                                    |
| Objective Particle ₹                                                                                              |
| Objective Particle   ▼  Sometimes Translated as Noun                                                              |
| Sometimes Translated as Noun  Yes English (Noun)                                                                  |
| Sometimes Translated as Noun                                                                                      |
| Sometimes Translated as Noun  「Yes English (Noun) (ex. 扱う →treat / 扱い→treatment)                                  |
| Sometimes Translated as Noun  「Yes English (Noun) (ex 扱う → treat / 扱い → treatment) ( 追加する → add / 追加 → addition ) |

#### • [Negative Form]

According to the Japanese in the [Japanese (Verb)] entry box, the negative form for the Japanese is automatically displayed. When there are several possible negative forms, select one of them from the list box.

#### [Verb Pattern]

Select the English verb pattern.

#### • [Form]

The form of the verb in the [English (Verb)] box is displayed in each entry box for [Past], [Past Participle], [Present Participle] and [Present (after "He")]. If the displayed form is inappropriate, click each entry box and enter the appropriate form.

#### [Objective Particle]

Select an objective particle for the Japanese verb after selecting "Transitive" or "Both" for [Verb Pattern].

#### • [Sometimes Translated as Noun]

Set whether a verb can be used as a noun. If so, check the [Yes] checkbox, enter the corresponding English noun in the [English (Noun)] entry box and select the plural form from [Noun Plural Form]. For an irregular noun, enter the plural form in [Irregular Noun]. The word entered here is called a "derived word."

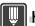

#### Hints

▶ When adding an English idiom, use " \* " as follows to place an object between a verb and a preposition (or an adverbial phrase).

```
Ex. だらだらと長引かせる drag * out < Objective particle「を」>
心を読みとる read * like a book < Objective particle「の」>
```

" \* " is not used, however, when an object is placed after a preposition (or adverbial phrase) in an idiom.

```
Ex. 親しくなる make friends with < Objective particle「と」> したくをする get ready for < Objective particle「の」>
```

When an idiom using " \* " is specified, the [Add for both] function is not available.

#### Verb-Adjective (JE)

| Japanese (Verb) (Negative Form)                 | Utau                                                          |
|-------------------------------------------------|---------------------------------------------------------------|
|                                                 | ed as Noun<br>sh (Noun)<br>異なる → differnt / 異なり → difference) |
| Noun Plural Form  Regular noun  Tirregular noun | Singular and Plural C Uncountable C Plural                    |

#### ● [Negative Form]

According to the Japanese in the [Japanese (Verb)] entry box, the negative form for the Japanese is automatically displayed. When there are several possible negative forms, select one of them from the list box.

#### [Sometimes Translated as Noun]

Set whether a verb can be used as a noun. If so, check the [Yes] checkbox, enter the corresponding English noun in the [English (Noun)] entry box and select the plural form from [Noun Plural Form]. For an irregular noun, enter the plural form in [Irregular noun]. The word entered here is called a "derived word."

## Adjective-Adjective (JE)

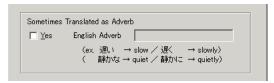

#### [Sometimes Translated as Adverb]

Set whether an adjective can be used as an adverb. If so, check the [Yes] checkbox and enter the corresponding English adverb in the [English Adverb] entry box.

The word entered here is called a "derived word."

#### Adjective-Verb (JE)

| <u>F</u> orm | Past                       |                            |
|--------------|----------------------------|----------------------------|
|              | Past Participle            |                            |
|              | Present Participle         |                            |
|              | Present (after "He")       |                            |
|              |                            |                            |
| Some         | etimes Translated as Adv   | erb                        |
|              | <u>Y</u> es English Adverb |                            |
|              | (例 きれいだ・                   | → bloom / きれいこ → prettily) |
|              |                            |                            |

#### • [Form]

The form of the verb in the [English (Verb)] box is displayed in each entry box for [Past], [Past Participle], [Present Participle] and [Present (after "He")]. If the displayed form is inappropriate, click each entry box and enter the appropriate form.

#### [Sometimes Translated as Adverb]

Set whether an adjective can be used as an adverb. If so, check the [Yes] checkbox and enter the corresponding English adverb in the [English Adverb] entry box.

The word entered here is called a "derived word."

### Adverb-Adverb (JE)

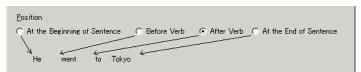

#### • [Position]

Select where to place an English adverb.

#### Unit-Unit (JE)

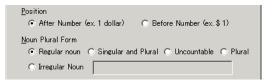

#### • [Position]

Select whether to show an English unit before or after a number.

#### • [Noun Plural Form]

If [After Number] is selected for [Position], select the type of an English plural form. For irregular nouns, enter the plural form in the [Irregular Noun] entry box.

## ■ Reference for Adding Words

This section explains how to specify the parts of speech when adding new words to ATLAS User Dictionaries.

## Reference for judging part of speech

| Reference                                                                                                    | Part of speech                                                              | Examples                                                                              |
|----------------------------------------------------------------------------------------------------|-----------------------------------------------------------------------------|---------------------------------------------------------------------------------------|
| Modifies a noun with 「な」<br>added to the end                                                                  | J:Adjective noun<br>E:Adjective (+ adverb)                                  | 穏やかな/ calm(+calmly)<br>健康な/ healthy(+healthily)<br>刺激的な/ stimulative                  |
| Ends with 「い」 and modifies a noun                                                                             | J:Adjective<br>E:Adjective (+ adverb)                                       | 楽しい/ pleasant<br>美しい/ beautiful(+beautifully)<br>明るい/ bright (+brightly)              |
| Makes a polite verbal expression with 「します」 or 「ます」 added to the end                                          | J:Verb<br>E:Verb or adjective (+ noun)                                      | 荷降ろし/ unload<br>注意/ attend (+attention)<br>分析/ analyze (+analysis)<br>独立/ independent |
| English preposition or prepositional phrase                                                                   | J:Particle equivalent<br>E:Preposition equivalent                           | で/ at a place of<br>の代わりに/ instead of<br>に対応して/ corresponding to<br>を伴った/ with        |
| Modifies a verb or adjective                                                                                  | J:Adverb<br>E:Adverb                                                        | じっと/still<br>とても/so                                                                   |
| Connects sentences (conjunction)                                                                              | J:Adverb E:Adverb(English adverb positioned at the beginning of a sentence) | この場合/ in this case<br>しかしながら/ but                                                     |
| Positioned immediately after a number and indicates its type                                                  | J:Unit<br>E:Unit                                                            | メートル/ meter<br>ページ/ page                                                              |
| Modifies a noun with 「の」<br>added to the end,<br>or makes an object for a<br>verb with 「を」added to the<br>end | J:Noun<br>E:Noun(+ adjective)                                               | 三角形/ triangle (+triangular)<br>基本/ basic (+basic)<br>システム/ system<br>建物/ building     |

### Noun meaning number

| Meaning         | Meaning number | Examples                              |
|-----------------|----------------|---------------------------------------|
| Name of person  | 30             | 佐藤、山本一夫、Clinton                       |
| Name of place   | 45             | 淡路島、Park Avenue                       |
| Human           | 13             | VIP、実習生、隣人、社長                         |
| Animal          | 14             | 犬、猿、ひらめ、クワガタムシ                        |
| Organization    | 12             | 日本、会社、営業部                             |
| Place           | 40             | 室内、熱帯、大都市                             |
| Time            | 43             | 正午、今日、納期                              |
| Concrete Object | 01             | 机、手、水、ハサミ (what you can touch or see) |
| Others          | 03             |                                       |

#### Objective particle

When adding a transitive or intransitive verb, be sure to select a Japanese particle for it from the following.

This determines with which particle an English object is to be translated.

| Original text          | Translation text | Particles representing objects |
|------------------------|------------------|--------------------------------|
| take care of dogs      | 犬を <u>世話する</u>   | 「を」                            |
| take after him         | 彼に似ている           | רוכן                           |
| take up with her       | 彼女と <u>親しくなる</u> | الح                            |
| fake sickness          | 病気の <u>ふりをする</u> | ال                             |
| look over his shoulder | 彼の肩越しに見る         | 「無し」                           |

Underlines show the words to be added.

#### Reference for English verb pattern

For the English verb pattern, select "Intransitive", "Transitive" or "Intransitive/transitive." "Intransitive/transitive" refers to a verb which functions as an intransitive as well as transitive verb.

"Transitive" refers to a verb requiring an object. Add an idiom including a preposition or adverb as a transitive verb if a noun should follow it.

Ex. go through (通り抜ける) Transitive since a noun follows it (e.g. "go through the wall") go back (戻る) Intransitive since no noun follows it

Add an idiom as an intransitive verb, however, if it is added together with an object.

Ex. go through college Intransitive since no noun follows it. (大学を卒業する)

#### Reference for Japanese verb form

" 一段動詞 " is a verb whose stem ends in [i] or [e], and " ない " is added in negative form.

Ex. 着る/着ない "一段動詞" (a stem " 着 " + " ない " in negative form)増える/増えない "一段動詞" (a stem " 増え " + " ない " in negative form)切る/切らない Not "一段動詞" (a stem " 切 " + " らない " in negative form)

#### Plural form number table

| Plural form | Meaning             | Examples                               |             |
|-------------|---------------------|----------------------------------------|-------------|
| 6           | Singular and Plural | sheep, deer, salmon                    |             |
| 7           | Uncountable         | news, information, coffee, New York, k | <b>Cato</b> |
| 8           | Plural              | people, police                         |             |
| 9 [* 1]     | Irregular Noun      | man, book of account [*2]              |             |
| 0           | Regular noun        | End                                    | Plural form |
|             |                     | - ch, - sh, - do, - go, - s, - x, - z  | + es        |
|             |                     | - y (excluding the following)          | - y +ies    |
|             |                     | - ay, - ey, -iy, - oy, - uy            | + S         |
|             |                     | - f                                    | -f +ves     |
|             |                     | -fe                                    | - fe + ves  |
|             |                     | None of the above                      | + S         |

<sup>\*1:</sup> For EJ, a noun cannot be specified as an irregular noun. When adding an irregular noun, add the singular form as an uncountable noun ("7") and the plural form as a plural noun ("8") respectively.

Ex. おまわりさん policeman 7 13 おまわりさん policemen 8 13

\*2: For a compound noun in which a word other than the last changes its form, specify it as an "Irregular noun." In the above case, for example, specify "books of account" as the plural form.

#### Japanese negative form

Check or select the negative form of the Japanese word to be added.

ATLAS displays a likely negative form based on the form entered in the [Japanese (Verb)] entry box. If ATLAS has failed to select the correct negative form, several options are displayed from which you can select the appropriate one.

If you enter "かえる" in the [Japanese (Verb)] entry box, for example, two negative forms, "かえない" and "かえらない," are displayed. Select the one you prefer. (In this case, "かえらない" is displayed in the [Japanese (Negative Form)] entry box by default. To specify another option, select it from the list box.) If the displayed [Japanese (Negative Form)] is wrong, check that the [Japanese (Verb)] box has been entered correctly.

# 8.7 Finding Words Registered in Dictionaries

This section shows how to find a particular word in the "Dictionaries Used in Translation."

#### Notes

- ⇒ Unavailable parts of speech (e.g. pronouns) cannot be searched for.
- ⇒ Depending on the translation direction, the results using the [Find/Delete Word] dialog box may differ. Even if you try to find the same English word, for example, the result may be different between when the [Find/Delete Word] dialog box is opened for EJ translation and when it is opened for JE. Before searching for a word, check the translation direction.

## Searching with complete match

Finds a word completely matching the specified string and displays the results with the highest priority first. In this section, searching for the word "偉大だ" is used as an example to explain operation.

**1** Click the [Tool] button in the Main Window and then select [JE:Find/Delete Word].

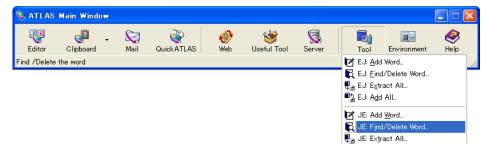

2 Select the [Japanese] and then type a word to be searched in the entry box. Ex. "偉大だ "

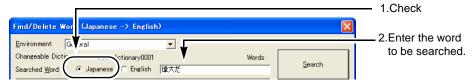

3 Click the [Search] button.

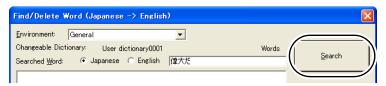

The search results are displayed as shown below.

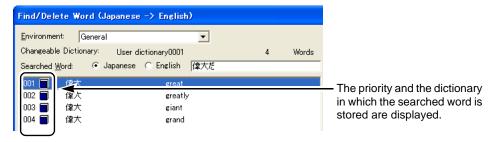

× symbol appears beside a stopped word.

For details on the dictionary icon, refer to " ■ About the dictionary icon in the dialog box" on page 125.

## Searching for words whose beginning text strings match

Finds a word whose initial part matches the specified string and displays the results according to the code order. Add "\*" after the word you want to search for. Searching words that begin with "tactic" is used as an example to explain operation.

1 Click the [Tool] button in the Main Window and then select [EJ:Find/Delete Word].

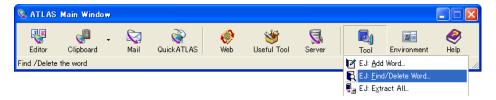

**2** Select the [English] and then type "tactic\*" in the entry box.

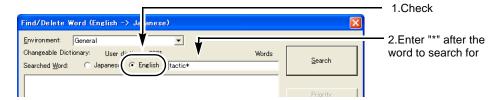

3 Click the [Search] button.

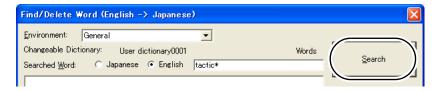

The search results are displayed as shown below.

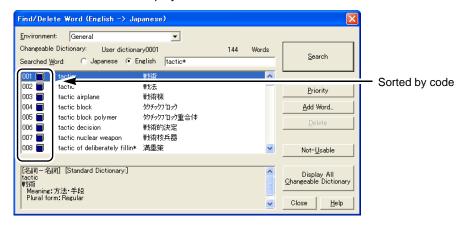

× symbol appears beside a stopped word.

For details on the dictionary icon, refer to " ■ About the dictionary icon in the dialog box" on page 125.

# 8.8 Changing Word Settings

## ■ Changing Priority of Translation

Priority assigned to each translation is displayed in the [Find/Delete Word] dialog box. This priority can be changed.

#### Notes

- ⇒ The priority cannot be set in the following cases:
  - No User Dictionary is set in "Dictionaries Used in Translation" (no Changeable Dictionary available).
  - Search is conducted for the translation side (Japanese for EJ translation or English for JE translation.) Before opening the [Find/Delete Word] dialog box, check the availability of a User Dictionary and the translation direction.
  - Words are displayed with the [Display All Changeable Dictionary] button.
- ⇒ The priority cannot be set for the following words:
  - · English idiomatic verbs
  - English irregular verbs registered in a User Dictionary
  - · Identical words with different notation for JE translation
  - · Stopped words
- ⇒ Even if a part of speech has been set to the highest priority for a word, the translation results will not reflect it if ATLAS mistakenly interprets the part of speech of the word. The priority is effective for a word having different translations with the same part of speech.
- 1 Search for the word whose priority you want to change. For details, refer to "8.7 Finding Words Registered in Dictionaries" on page 149.

**2** Select the word to set to the highest priority and click the [Priority] button.

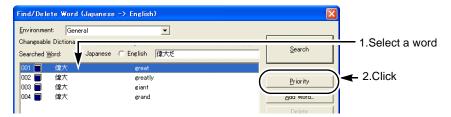

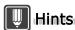

▶ If the selected word is included in a Non-Changeable Dictionary, the word is automatically added to the Changeable Dictionary as the highest priority word.

## ■ Stopping Words [Not Usable]

You can stop a particular word you do not want to use from being used for translation. This function is useful in the following cases.

- To translate a phrasal verb used in a verbal idiom (e.g. play it by ear/ 臨機応変にやる) as an independent verb (e.g. play =弾く).
- To translate a combined expression like "oil and fat" word for word.
- To stop a part of speech that was interpreted mistakenly in an EJ translation (when stopping that part of speech has no negative effect). For example:

Original: click the checkbox marked

Translation: チェックボックスがマークしたクリック

↓ Stopping "click (noun)" changes the translation as follows:

**Translation:** マークされたチェックボックスをクリックしてください。

- **1** Find the word you want to stop. For details, please refer to "8.7 Finding Words Registered in Dictionaries" on page 149.
- **2** Select the word to stop using, then click the [Not-Usable] button.

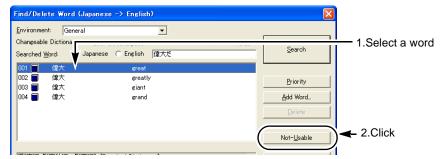

**3** Confirm the message and click the [Yes] button.

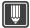

#### Hints

- ▶ The same notations or parts of speech as the stopped word are all stopped. For a stopped word, priority setting or deletion is unavailable.
- ➤ To release a stopped word, click the [Cancel Not-Usable] button on the [Find/Delete Word] dialog box.

#### Notes

- ⇒ The information relating to a stopped word is recorded in the Changeable Dictionary. If no Changeable Dictionary is available (no User Dictionary set in [Dictionaries Used in Translation]), this function is disabled.
- ⇒ When a search is conducted for the translation side (Japanese for EJ translation or English for JE translation), this function is not available. Before opening the [Find/Delete Word] dialog box, check the translation direction.
- ⇒ A word displayed using [Display All Changeable Dictionary] cannot be stopped.
- ⇒ The stop mark ( x ) is not attached to a stopped word displayed using [Display All Changeable Dictionary].

# 8.9 Deleting Words [Delete]

Among the words found, those registered in the Changeable Dictionary can be deleted.

#### Notes

- ⇒ Words registered in a Non-Changeable Dictionary cannot be deleted.
- ⇒ A stopped word (marked with "x") cannot be deleted. Release the stopped state (click the [Cancel Not-Usable] button on the [Find/Delete Word] dialog box) before deleting the word.
- 1 Search for the word you want to delete.
  For details, refer to "8.7 Finding Words Registered in Dictionaries" on page 149.
- **2** Select the word you want to delete, and then click the [Delete] button.

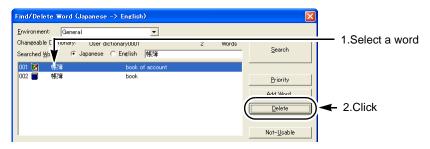

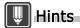

- Words marked with the icon can be deleted.
- **3** Confirm the message and click the [Yes] button.

# 8.10 Listing All Words and Translation Memory [Word and Translation Memory File Output]

A list of words or translation memory items registered in a User Dictionary can be output as a text file.

A word added to the "Changeable Dictionary" is output in one of the following formats:

| File Output               | Contents                                                                                                    |
|---------------------------|----------------------------------------------------------------------------------------------------|
| Japanese/English          | Output in the order of "combination of parts of speech" $\to$ "English" $\to$ "Japanese" (words are listed in the order of the Japanese codes).                |
| English/Japanese          | Output in the order of "combination of parts of speech" $\rightarrow$ "Japanese" $\rightarrow$ "English" (words are listed in the order of the English codes). |
| Add all                   | Output in the add all file format (words are listed in the order of the Japanese codes).                                                                       |
| Unusable word information | The list of unusable words is output (words are listed in the order of the Japanese codes).                                                                    |
| Translation Memory        | The list of translation memory is output as a vertical text file (.tra).                                                                                       |

#### Notes

- ⇒ This function can be selected only when a User Dictionary has been set in "Dictionaries Used in Translation" (i.e. Changeable Dictionary is available).
- ⇒ A Japanese verb or adjective is output with an ending interpreted by ATLAS. If the wrong ending is output, correct the notation of the registered word. No ending is attached to a verb in cases like the following:
  - A verb that was added with " する " attached and that is sometimes used as a noun.
     Ex.: "開発する develop (English verb) development (English noun)"When the above is output to a file, " 開発 " is output as the Japanese notation.
- ⇒ When more than 10,000 translation memory items are registered, the Translation Editor cannot read all of them. Use a text editor or other program to divide an output file into an appropriate length.

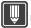

#### Hints

- ▶ Even when the same user dictionary is set as the changeable dictionary for EJ translation and JE translation, the contents of the result of output of "Unusable word information" differs in the EJ and JE formats.
  - When the English/Japanese format is output, only "words specified as not used in EJ translation" are output.
  - When the Japanese/English format is output, only "words specified as not used in JE translation" are output.
  - 1 Click the [Tool] button in the Main Window, and then select [EJ:Extract All] or [JE: Extract All].

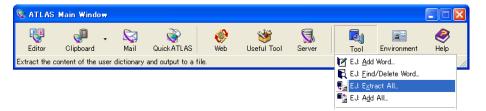

**2** Set each item and then click the [OK] button.

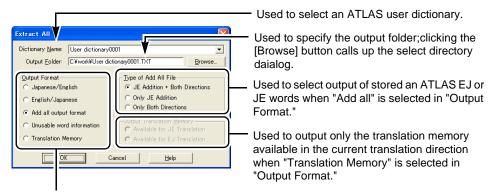

Used to select the output contents and format.

Note that user dictionaries that are downloaded from Internet Update are not displayed in the [Dictionary] box.

**3** Click the [OK] or [View] button.

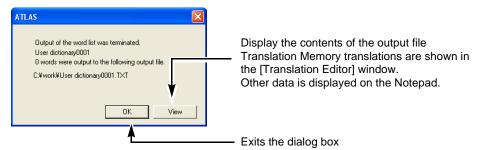

When the [View] button is clicked, the output results are displayed on the notepad or others as shown below.

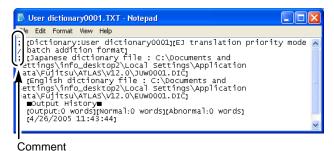

#### Notes

⇒ For the [Japanese/English] or [English/Japanese] output format, the words added in the direction different from that specified in [Output Format] are handled as comments. For the [Add all] output format, the words that were added using [Change Word] or [Priority] and that have a combination of parts of speech not available for the add all function are handled as comments.

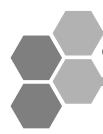

# 9 Using the Common Dictionary

Group members can use common dictionaries in the common folder on the network for translation.

This section explains how to use common dictionaries.

## 9.1 About the Common Dictionaries

Common dictionaries are user dictionaries that can be shared by multiple users in a group.

The common dictionary function has a number of advantages.

- Multiple translators can use the same dictionary for translation work, helping ensure consistent translation quality.
- One administrator is set for each common dictionary and only the administrator can update the common dictionary (Add Word/Store Translation Memory, etc.), ensuring dictionary integrity.
- Common dictionaries are automatically downloaded when ATLAS boots and are automatically uploaded when it quits. This enables a user to use the latest translation data without worrying about whether the dictionary is updated.

The requirements to use the common dictionary function are as follows.

- Network users must be uniquely identified by User Name and Computer Name
- There must be a Common Folder that can be accessed by users

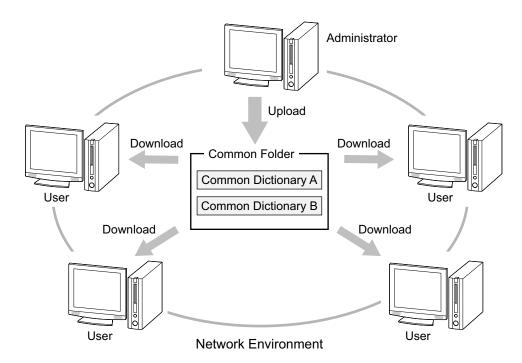

## Using a Common Dictionary

This section describes how to use common dictionaries. Be sure to review this section before using a common dictionary.

1 Create and set up a Common Folder

Create a Common folder and then specify the location of the Common Folder in ATLAS.

The location of the Common Folder must be set in all PCs that use common dictionaries.(see page 160)

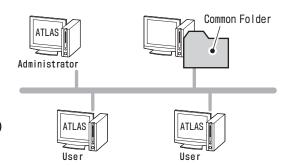

## 2 Create and upload a common dictionary [Administrator only]

Create a common dictionary and upload it.

Only the administrator of the common dictionary performs this operation. (see page 161 and page 163)

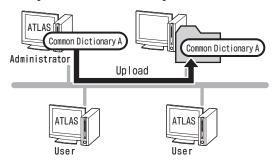

## **3** Download the common dictionary [Users only]

Download the common dictionary from the Common Folder.
The downloaded common dictionary can only be used for reference purposes only.(see page 163)

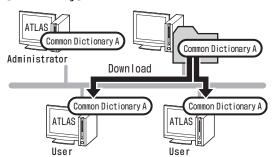

#### **4** Use a common dictionary for translation

Use a common dictionary for translation

To use a common dictionary, you must first set the dictionary in the [Dictionaries Used in Translation] box.

For details, refer to "8.4 Setting Changeable Dictionary" on page 133.

#### **Notes**

- ⇒ When the members of a group share common dictionaries, follow these guidelines to obtain consistent translation results.
  - Set the same dictionaries to be used for translation.

    If different dictionaries are used for translation, the translation results may differ. Use the [Use >>] or [<< Don't Use] button under the [Dictionary Settings] tab of the [Detail Settings] dialog box to set the dictionaries you want to use.
  - Use the same priority order of the dictionaries used for translation.
    Even though the same dictionaries are used, assigning different priority may result in different translation results. Use the [ ▲ ] or [ ▼ ] button under the [Dictionary Settings] tab of the [Detail Settings] dialog box to make the dictionary priority the same. The priority of dictionaries are determined by type, as shown below.

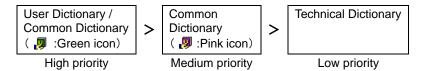

For that reason, when a downloaded common dictionary ( <a> ! Pink icon)</a> and user dictionary are used for translation, the user dictionary is given priority. When an administrator's common dictionary ( <a> ! Green icon)</a> and user dictionary are used for translation, the administrator's common dictionary ( <a> ! Green icon)</a> can be set to higher priority than the user dictionary because the priority is the same.

- Set the same translation style, etc.
  Different settings could result in different translation results. As needed, unify the [English to Japanese]/[Japanese to English]/[Translation Memory] tab setting in the [Detail Settings] dialog box.
- ⇒ It is helpful to import and/or export a translation environment.
  For details, refer to "6.4 Importing/Exporting Translation Environment" in "Advanced Techniques", on page 259.

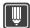

#### **Hints**

- ▶ Only one Common Folder can be set.
- ▶ There is no limit on the number of common dictionaries that can be saved in the Common Folder.
  - However, when there are many common dictionaries in the Common Folder, upload and download of common dictionaries take time.
- ▶ By adding access restrictions to the Common Folder, you can restrict access to common dictionaries to certain network users.
  - For that reason, we recommend that the sharing and security functions be used to control access to the Common Folder.
  - e.g.) Set the properties of the common settings for the folder as follows.

Common dictionary administrator: Full Control or Change Common dictionary user: Read

# 9.2 Setting a Common Folder for the Common Dictionary

To make a common dictionary available, the administrator of the common dictionary must create a Common Folder that all users in the network can look up. In addition, users need to set the location of the Common Folder created by the administrator.

Specify a Common Folder.

#### If you are the administrator of a common dictionary;

On the network, create a Common Folder that all users can look up.

#### If you are a user of a common dictionary;

Obtain the location of the Common Folder from the administrator.

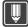

#### Hints

- When you restrict user access to the Common Folder, it is recommended that you create a Common Folder.
- ▶ To restrict access to a common dictionary, set access control for the Common Folder. The access control procedure is explained below. (Example: Windows 2000)
  - (1) Use Explorer to create a Common Folder that all users can look up.
  - (2) Right-click the created folder and select [Sharing] from the displayed popup menu. The property dialog box appears.
  - (3) Select [Share this folder] in the [Sharing] tab and click the [Permissions] button to add and permit user access.

Even though you set the read only property for the common dictionary file, that property is canceled when the dictionary is uploaded.

- When restricting access to a Common Folder, it is recommended that the full control or change property be assigned to the administrator of the common dictionary and the read only property be assigned to users.
- **2** Click the [Environment] button in the Main Window to select [Translation Environment Settings] and click your desired translation environment name in the displayed list.

The [Detail Settings] dialog box appears.

**3** Click the [Common Dictionary] button.

4 Check the [Use Common Dictionary], specify the location of the Common Folder in Step 1 for the [Common Folder] box and then click the [OK] button.

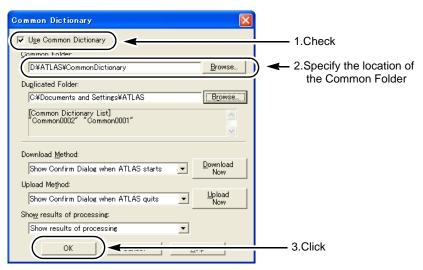

If common dictionaries have already been uploaded to the Common Folder, click the [Download Now] button to download the common dictionaries. When download is completed, the downloaded common dictionaries are added to the [List of Available Dictionaries] box.

The Common Folder setting goes into effect and the screen returns to the [Dictionary Settings] tab of the [Detail Settings] dialog box.

**5** Click the [OK] button of the [Detail Settings] dialog box.

A dialog box appears asking you to confirm saving.

To overwrite the current translation environment, click [Save] and the [OK] button. To save it as a new translation environment, click [Save as], enter an environment name in the [Environment Name] box and click the [OK] button.

# 9.3 Creating a Common Dictionary

This section describes the following two methods: the way to create a new common dictionary and the way to convert a user dictionary to a common dictionary.

#### Notes

⇒ If the Common Folder has not been set up, you cannot use the common dictionary function. Before creating a common dictionary, confirm that the Common Folder is set up.

## Creating a new common dictionary

1 Click the [Environment] button in the Main Window to select [Translation Environment Settings] and click your desired translation environment name in the displayed list.

The [Detail Settings] dialog box appears.

**2** Click the [New] button on the [Dictionary Settings] tab.

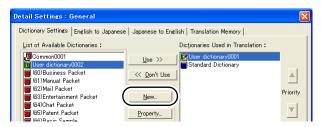

**3** Click the [Common Dictionary] tab, set the items and then click the [Create] button.

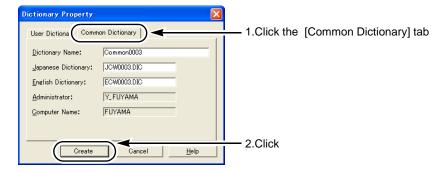

**4** Confirm the message and click the [Yes] button.

When the common dictionary upload processing confirmation dialog box appears, always click the [OK] button.

The screen returns to the [Dictionary Settings] tab of the [Detail Settings] dialog box. The created common dictionary is added to the [List of Available Dictionaries] box.

**5** Click the [OK] button of the [Detail Settings] dialog box.

A dialog box appears asking you to confirm saving.

To overwrite the current translation environment, click [Save] and the [OK] button. To save it as a new translation environment, click [Save as], enter an environment name in the [Environment Name] box and click the [OK] button.

## Converting a user dictionary to a common dictionary

You can convert a user dictionary to a common dictionary.

The converted common dictionary can be converted back to a user dictionary.

#### Notes

- ⇒ When the user dictionary to be converted has been set in the [Dictionaries Used in Translation] box, you cannot convert it to a common dictionary. Click the [<< Don't Use] button to move the user dictionary to the [List of Available Dictionaries] box.
- 1 Click the [Environment] button in the Main Window to select [Translation Environment Settings] and click your desired translation environment name in the displayed list.

The [Detail Settings] dialog box appears.

- **2** Click the user dictionary to convert in the [List of Available Dictionaries] box under the [Dictionary Settings] tab and click the [Property] button.
- **3** Click the [Convert Common Dict.] button.

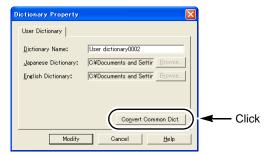

- **4** Confirm the message and click the [Yes] button.
- **5** Change the common dictionary name in [Dictionary Name] box as needed and click the [Modify] button.

When the common dictionary upload processing confirmation dialog box appears, always click the [OK] button.

The user dictionary is converted to a common dictionary and the screen returns to the [Dictionary Settings] tab of the [Detail Settings] dialog box.

In the [List of Available Dictionaries] box under the [Detail Settings] dialog box, the preconversion user dictionary is replaced with the converted common dictionary.

**6** Click the [OK] button of the [Detail Settings] dialog box.

A dialog box appears asking you to confirm saving.

To overwrite the current translation environment, click [Save] and the [OK] button.

To save it as a new translation environment, click [Save as], enter an environment name in the [Environment Name] box and click the [OK] button.

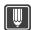

#### Hints

▶ You can convert a common dictionary to a user dictionary when you select common dictionary in Step 2, and click the [Convert User Dict.] button in Step 3.

# 9.4 Uploading / Downloading Common Dictionaries

Common dictionaries are updated as needed, accompanying additions or changes to registered words and/or translation memory data.

To permit use of updated dictionaries for translation, common dictionaries are automatically downloaded upon ATLAS start-up, and are automatically uploaded when exiting ATLAS.

- When a user of common dictionaries starts ATLAS, common dictionaries are automatically downloaded from the common folder to the user's environment.
- When the administrator of common dictionaries exits ATLAS, common dictionaries are automatically uploaded from the administrator's environment to the common folder.

This section explains how to upload/download dictionaries to the Common Folder manually.

#### **Notes**

- ⇒ Common dictionaries cannot be uploaded/downloaded if the Common Folder has not been set. Before Uploading/Downloading common dictionaries, check that Common Folder has been set.
- 1 Click the [Environment] button in the Main Window to select [Translation Environment Settings] and click your desired translation environment name in the displayed list.

The [Detail Settings] dialog box appears.

- 2 Click the [Common Dictionary] button. The [Common Dictionary] dialog box appears.
- **3** The procedure differs depending on what you want to do.

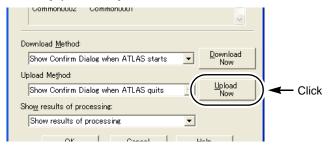

All common dictionaries are uploaded to the Common Folder.

To download common dictionaries ( Image: Pink icon) (user);
 Click the [Download Now] button.

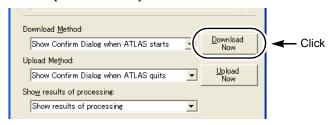

All common dictionaries are downloaded.

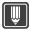

#### Hints

- ▶ You can use the [Download Method] box or [Upload Method] box of the [Common Dictionary] dialog box to specify the method used to download/upload common dictionaries.
  - 4 Click the [OK] button.

The screen returns to the [Dictionary Settings] tab of the [Detail Settings] dialog box.

5 Click the [OK] button of the [Detail Settings] dialog box.

A dialog box appears asking you to confirm saving.

To overwrite the current translation environment, click [Save] and the [OK] button. To save it as a new translation environment, click [Save as], enter an environment name in the [Environment Name] box and click the [OK] button.

#### Notes

⇒ Users of a common dictionary cannot set the common dictionary to be changeable dictionary. The administrator of the common dictionary can set the common dictionary to be changeable dictionary.

# 9.5 Changing the Common Dictionary Administrator

When you create a common dictionary, the following two items are recorded in the common dictionary file: Computer name, and computer's user name.

To change the above two administrator information items, the original administrator of the common dictionary clears the administrator information and then the new administrator of the common dictionary obtains the administrator rights.

This section explains two ways to change Administrator of the common dictionary.

- Clear administrator rights (performed by the original administrator)
- Obtain administrator rights (performed by a new administrator)

#### Notes

⇒ The user is identified as the administrator when both the user name and computer name coincide. Even if the user name coincides, the user is not identified as the administrator if using the common dictionary with a different computer name.

## ■ Clearing administrator rights (performed by the original administrator)

This section explains how the original administrator clears the administrator rights for a common dictionary.

If circumstances prevent the original administrator from performing the operation, another person should clear the administrator rights using the [Common Folder Management Tool] (refer to page 169).

1 Click the [Environment] button in the Main Window to select [Translation Environment Settings] and click your desired translation environment name in the displayed list.

The [Detail Settings] dialog box appears.

2 In the [Dictionary Settings] tab, select the common dictionary indicated with the green icon ( ) for which you want to change the administrator.

#### **Notes**

- ⇒ You cannot change the administrator of the common dictionary which is set in the [Dictionaries Used in Translation] box. If the common dictionary you want to change is set in the [Dictionaries Used in Translation] box, click the [<< Don't Use] button to move the common dictionary to the [List of Available Dictionaries] box.
- **3** Click the [Property] button.
- 4 Click the [Change Admin.] button.

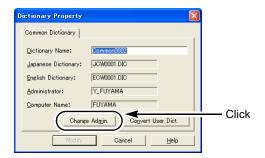

- **5** Confirm the message and click the [Yes] button.
- **6** Click the [Modify] button.

When the common dictionary upload processing confirmation dialog box appears, always click the [Yes] button.

The current administrator of the common dictionary is cleared and the screen returns to the [Dictionary Settings] tab of the [Detail Settings] dialog box.

At this time, the icon of the common dictionary changes from green ( 🚇 ) to pink ( 🚇 ).

7 Click the [OK] button of the [Detail Settings] dialog box.

A dialog box appears asking you to confirm saving.

To overwrite the current translation environment, click [Save] and the [OK] button. To save it as a new translation environment, click [Save as], enter an environment name in the [Environment Name] box and click the [OK] button.

## Obtaining administrator rights (performed by a new administrator)

This section explains how to obtain administrator rights for a common dictionary for which administrator rights have not yet been set.

1 Click the [Environment] button in the Main Window to select [Translation Environment Settings] and click your desired translation environment name in the displayed list.

The [Detail Settings] dialog box appears.

- **2** Download the common dictionary. (page 163)
- **3** In the [Dictionary Settings] tab of the [Detail Settings] dialog box, select the common dictionary indicated by the pink icon ( ) for which you want to change the administrator.

#### Notes

- ⇒ You cannot change the administrator of the common dictionary which is set in the [Dictionaries Used in Translation] box. If the common dictionary you want to change is set in the [Dictionaries Used in Translation] box, click the [<< Don't Use] button to move the common dictionary to the [List of Available Dictionaries] box.
- **4** Click the [Property] button.
- **5** Click the [Change Admin.] button.

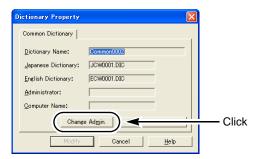

- **6** Confirm the message and click the [Yes] button.
- **7** Click the [Modify] button.

When the common dictionary upload processing confirmation dialog box appears, always click the [Yes] button.

The administrator of the common dictionary is set and the screen returns to the [Dictionary Settings] tab of the [Detail Settings] dialog box.

At this time, the icon of the common dictionary changes from pink ( 🚇 ) to green ( 🚇 ).

**8** Click the [OK] button of the [Detail Settings] dialog box.

in the [Environment Name] box and click the [OK] button.

A dialog box appears asking you to confirm saving.

To overwrite the current translation environment, click [Save] and the [OK] button. To save it as a new translation environment, click [Save as], enter an environment name

## 9.6 Deleting a Common Dictionary

This section describes to delete common dictionaries.

#### Deletion of common dictionaries by user

Delete common dictionaries from user's PC.

1 Click the [Environment] button in the Main Window to select [Translation Environment Settings] and click your desired translation environment name in the displayed list.

The [Detail Settings] dialog box appears.

**2** Select the common dictionary and then click the [Delete] button on the [Dictionary Settings] tab.

#### Notes

- ⇒ You cannot delete the common dictionary which is set in the [Dictionaries Used in Translation] box. If the common dictionary you want to delete is set in the [Dictionaries Used in Translation] box, click the [<< Don't Use] button to move the common dictionary to the [List of Available Dictionaries] box.</p>
- **3** Confirm the message and click the [Yes] button. The common dictionary on your PC is deleted.
- **4** Click the [OK] button of the [Detail Settings] dialog box.

A dialog box appears asking you to confirm saving.

To overwrite the current translation environment, click [Save] and the [OK] button. To save it as a new translation environment, click [Save as], enter an environment name in the [Environment Name] box and click the [OK] button.

## ■ Deletion of common dictionaries by administrator

Delete common dictionaries from common dictionary administrator's PC, as well as common dictionaries in the common folder.

1 Click the [Environment] button in the Main Window to select [Translation Environment Settings] and click your desired translation environment name in the displayed list.

The [Detail Settings] dialog box appears.

**2** Select the common dictionary and then click the [Delete] button on the [Dictionary Settings] tab.

#### **Notes**

- ⇒ You cannot delete the common dictionary which is set in the [Dictionaries Used in Translation] box. If the common dictionary you want to delete is set in the [Dictionaries Used in Translation] box, click the [<< Don't Use] button to move the common dictionary to the [List of Available Dictionaries] box.
- **3** Confirm the message and click the [Yes] button.

The common dictionary on your PC is deleted and a message appears asking whether to delete the common dictionary in the Common Folder.

- 4 Click the [Yes] button.
- **5** Click the [OK] button of the [Detail Settings] dialog box.

A dialog box appears asking you to confirm saving.

To overwrite the current translation environment, click [Save] and the [OK] button.

To save it as a new translation environment, click [Save as], enter an environment name in the [Environment Name] box and click the [OK] button.

# 9.7 Common Folder Management Tool

You can use the Common Folder Management Tool for the following common dictionary-related operations.

- Clear the common dictionary administrator information
- Delete a common dictionary in the Common Folder
- Display detailed information about a common dictionary

Use this tool to manage common dictionaries in the Common Folder.

The [Common Folder Management Tool] is installed in the install folder of ATLAS.

Example: C:\Program Files\ATLAS V14\cdictool.exe (Italic part : ATLAS install folder)

## 9.8 Problems & Solutions

Read this section when you have trouble using the common dictionary function or want to use it in a different way.

## ■ Common dictionary download-related issues

You do not want to display a download common dictionary confirmation message each time you start up ATLAS.

Solution

Display the [Common Dictionary] dialog box and specify an item other than [Show Confirm Dialog when ATLAS starts] in the [Download Method] box.

#### You do not want to display the download result dialog box.

#### Solution

Display the [Common Dictionary] dialog box and specify [Do not show results of processing] in the [Show results of processing] box.

#### Downloading of common dictionary fails

#### Cause

There are the following discrepancies between the common dictionaries in the Common Folder and common dictionaries/user dictionaries in user's PC.

- There is a dictionary that has the same dictionary name but has different file name (part 1)
- There is a dictionary that has the same file name but has different dictionary name (part 2)
- There is a dictionary that has different administrator (part 3)

This may happen when you change the Common Folder or use Windows Explorer to copy a common dictionary to the Common Folder. (With ATLAS, users cannot have dictionaries with the same dictionary name/file name in their PC or Common Folder.)

#### Solution

Use the following procedure to solve the problem.

- 1. Solve the problem in the Common Folder.
  - 1. Display the [Common Dictionary] dialog box.

A list of dictionaries in the Common Folder appears in the [Common Dictionary List] at the center of the dialog box.

Check the [Common Dictionary List] to see if there are two or more dictionaries with the names pointed out by the error message.

#### When the common dictionaries of the same name exist

The administrator of the common dictionary pointed out by the error message must change the common dictionary name and upload it to the Common Folder.

When the dictionary pointed by the error message is not necessary, the administrator of the common dictionary can delete the common dictionary. Deletion can be performed using the Common Folder Management Tool (page 169) as well.

#### When there is no duplicated common dictionary name

The Common Folder does not have the problem. Proceed to Step 2.

- 2. Solve the problem in user's PC.
  - 1. Procedure differs according to the condition as follows.

The dictionary pointed out by the error message is not necessary

Delete the dictionary.

#### The dictionary pointed out by the error message is necessary

Proceed to Step 2.

If the common dictionary is the downloaded common dictionary ( 🔊 : Pink icon), there is no other way than deleting the dictionary, so delete it.

2. Procedure differs depending on the above type of causes (part 1 to part 3).

#### Cause Part 1

Change the dictionary name of the dictionary pointed out by the error message and then download the common dictionary.

#### Cause Part 2/Cause Part 3

Procedure differs depending on the type of dictionary pointed out by the error message.

When the dictionary is a common dictionary ( : Green icon);
 Convert the common dictionary to user dictionary, convert it back to the common dictionary and then download it.

• When the dictionary is a user dictionary

Use the [ATLAS Merge Dictionary Data] dialog box to recreate a new user dictionary. (For procedure, see \*1)

After that, delete the user dictionary pointed out by the error message.

- \*1:Procedure to recreate a new user dictionary
  - Display the [ATLAS Merge Dictionary Data] dialog box by selecting [Tool], [Management Menu], [Merge Dictionary Data] in this order from the ATLAS Main Window.
  - Click the [Extract] button of the [ATLAS Merge Dictionary Data] dialog box to extract the dictionary data
  - 3. Click the [New Entry] button to create a user dictionary.
  - 4. Click the [Add Words] button to store the extracted data in the user dictionary you created.

## **■** Common dictionary upload-related issues

You do not want to display the common dictionary upload confirmation message when quitting ATLAS.

#### Solution

Display the [Common Dictionary] dialog box and specify an item other than [Show Confirm Dialog when ATLAS quits] in the [Upload Method] box.

You do not want to upload a common dictionary when quitting ATLAS.

#### Solution

Display the [Common Dictionary] dialog box and specify [Do not upload when ATLAS quits] in the [Upload Method] box.

You do not want to display the upload result dialog box.

#### Solution

Display the [Common Dictionary] dialog box and specify [Do not show results of processing] in the [Show results of processing] box.

#### Uploading of common dictionary fails

#### Cause

There are the following discrepancies between the common dictionaries in the Common Folder and common dictionaries/user dictionaries in user's PC.

- There is a dictionary that has the same dictionary name but has different file name.
- There is a dictionary that has the same file name but has different dictionary name.
- There is a dictionary that has different administrator.

This may happen when you change the Common Folder or use Windows Explorer to copy a common dictionary to the Common Folder. (With ATLAS, users cannot have dictionaries with the same dictionary name/file name in their PC or Common Folder.)

#### Solution

The administrator who failed to upload should take corrective measures as described below.

- **1.** Convert the source common dictionary, the upload of which has failed, to a user dictionary, and then convert it to a common dictionary again.
- **2.** Upload the common dictionary created by the conversion.

The uploaded common dictionary can now be used as a new common dictionary.

If there is an unnecessary common dictionary in the common folder, the common dictionary administrator should take corrective measures as described below.

- 1. Delete the upload source common dictionary using the [Dictionary Settings] tab in the [Details Settings] dialog box.
- 2. Common dictionaries in the common folder can also be deleted if you operate in accordance with messages after the deletion of the common dictionary stated above.

Note that when uploading of two or more common dictionaries fails, the detailed error message appears for the first common dictionary only.

must convert the common dictionary to a user dictionary, convert it back to a common dictionary, and then upload the dictionary. As a result, the common dictionary that could not be uploaded can be used as a new common dictionary.

When there are unneeded dictionaries in the Common Folder, the administrator of the common dictionary uses the [Dictionary Settings] tab of the [Detail Settings] dialog box to delete the common dictionaries.

#### Common Folder-related issues

You want to organize the dictionaries in the Common Folder.

#### Solution

When there are unnecessary common dictionaries in the Common Folder or user's PC, use the following procedure to organize the Common Folder.

- 1. Use Windows Explorer to back up the common dictionaries in the Common Folder.
- 2. Use Windows Explorer to delete all files in the Common Folder.
- With all PCs that use common dictionaries, delete all downloaded common dictionaries ( <a href="#py">> !!</a>
   Pink icon).
  - To delete common dictionaries, use [Dictionary Settings] tab of the [Detail Settings] dialog box.
- 5. Download common dictionaries to all PCs that use common dictionaries.

#### You want to change the location of the Common Folder.

#### Solution

Use one of the following procedures to change the location of the Common Folder.

- Procedure 1: When there are no unnecessary common dictionaries in the Common Folder
  - 1. Quit ATLAS V14 on all PCs that use common dictionaries.
  - 2. Use Windows Explorer to create a new Common Folder and copy all files from the previous Common Folder to the new Common Folder.
  - **3.** Change the location of the Common Folder in all PCs that use common dictionaries. Use the [Common Dictionary] dialog box to change the location.
- Procedure 2: When there are unnecessary common dictionaries in the Common Folder
  - Use Windows Explorer to create a new Common Folder.
     At this time, do not create or copy files in the Common Folder.
  - 2. Change the location of the Common Folder in all PCs that use common dictionaries.
  - - To delete common dictionaries, use [Dictionary Settings] tab of the [Detail Settings] dialog box.

  - **5.** Download the common dictionaries to all PCs that use common dictionaries.

#### Other issues

You cannot create a common dictionary (the [Common Dictionary] tab does not appear)

#### Cause

If the Common Folder has not been set, you cannot create common dictionaries. If the Common Folder has been created on another PC or for some other reason you cannot access the Common Folder, you cannot create common dictionaries. (If you click the [Create] button under the [Dictionary Settings] tab of the [Detail Settings] dialog box, the [Common Dictionary] tab does not appear.)

#### Solution

To determine if there is a problem with the network, attempt to use Windows Explorer to access the Common Folder.

With the common dictionary function installed, starting/quitting ATLAS takes time

#### Cause

When you install the common dictionary function, starting/quitting ATLAS takes time because checks for and downloading of common dictionaries on the Common Folder takes place. In addition, if you have created the Common Folder on other PC or there is a problem with the network, it may also take time.

#### • Solution

To determine if there is a problem with the network, attempt to use Windows Explorer to access the Common Folder.

If there are many common dictionaries or the common dictionary file size is large, delete unnecessary common dictionaries.

<u>Even when common dictionaries are used, translation results differ from those done</u> on another PC.

#### Cause

The priority of the downloaded common dictionary ( Pink icon) cannot be set higher than user dictionary using the up arrow ( ) of the [Detail Settings] dialog box. For that reason, the translation result may differ when only common dictionaries are used and when both user dictionaries and common dictionaries are used.

#### Solution

Move the user dictionaries from the [Dictionaries Used in Translation] box in the [Detail Settings] dialog box to the [List of Available Dictionaries] box to make them unavailable for translation.

If translation is done by a group, in addition to the type and priority of dictionaries in the [Dictionaries Used in Translation] box, translation style settings, etc. must also match. (see page 159)

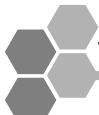

## 10 Using the Translation Memory

The translation memory stores text pairs consisting of original and translated text in a database. Using the accumulated translation results in combination with automatic translation can improve translation efficiency.

You can register translation memory items in Translation Memory and search and edit the data in the [Translation Memory] window.

In accordance with the specified match value, this function extracts stored translation memory items and displays the results in the Translation Memory window.

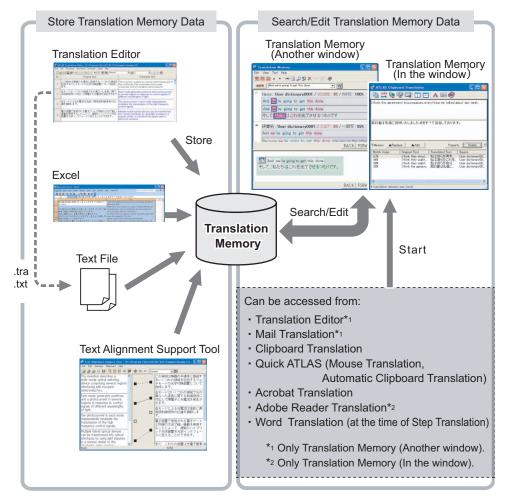

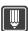

#### Hints

An overview of the translation memory and its mechanism are explained in " Utilizing Translation Memory [Translation Memory]" in "Introduction", on page 29. Refer to that page as well.

## 10.1 Searching Stored Translation Memory Data

The reuse of accumulated translation memory items greatly simplifies the translation process.

- Searching Stored Translation Memory Data in the Translation Editor
- Searching Stored Translation Memory Data in Mail Translation
- Searching Stored Translation Memory Data in Clipboard Translation

#### Searching Stored Translation Memory Data in the Translation Editor

This section describes how to utilize translation memory in the Translation Editor. In preparation for using translation memory, specify the Dictionaries Used in Translation and change the Match Value of Used Translation Memory beforehand. For details, refer to "Utilizing Translation Memory [Translation Memory]" in "Introduction", on

page 29.

The following procedure assumes you have entered translated text in the Translation Editor

1 Select a sentence number for which the color of the translated text is orange (or black), then right-click on the cell and select the [Translation

and the search results are displayed in different colors based on the match value.

Memory Display Window] command from the pop-up menu.

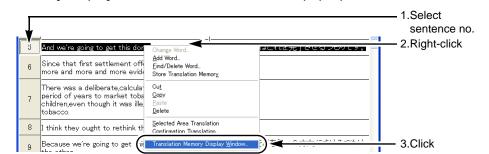

The Translation Memory (Another window) appears and the translation memory is searched for translations of the source text being selected. Search results are displayed in a list in order from the highest "SCORE" value.

For details on the layout of the Translation Memory (Another window), refer to " Translation Memory (Another window) Layout" on page 185.

**2** Select the suitable text for creating the translation from the list of the retrieved translation memory data.

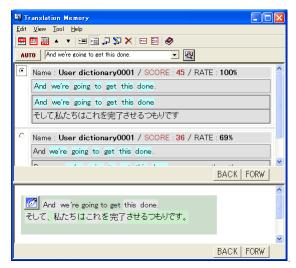

Click to display a simplified list when you want to display many translation examples in the window at the same time.

Click is to display a detailed list when you want to check in which dictionary the translation memory items are stored or the match value.

**3** Check the selected translation memory item and edit as needed.

#### Check the word correspondence status.

When you select the translation memory from the list showing correspondence information, color-coded words are displayed depending on whether the data conforms. When you move the cursor over a word, boxes appear framing the word and its corresponding translation.

However, a color-coded display will not appear in the following situation.

- When using the [back] button or the [forward] button in the Translation Memory (Another window).
- When [Adds word correspondence information.] is unchecked in the [option] dialog box (by selecting [option] from the [tool] menu).

For a color-coded display, select translation memory from the list and click the [Word Correspondence (selected sentence only)] button ( ) on the toolbar, or click the [Word Correspondence (all search results)] button ( ).

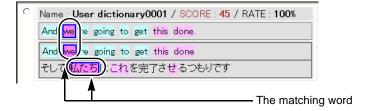

| Word matching status                                                                                       | Display color |
|----------------------------------------------------------------------------------------------------|---------------|
| Match between original text and original text in translation memory                                        | Light blue    |
| Match between original text in translation memory and translated text in translation memory                | Dark blue     |
| Match between original text, original text in translation memory and translated text in translation memory | Pink          |

#### When reflecting into the Editor the contents of translated text in a list

Select translation memory items from the list and then click the [Send to Editor] button ( 🗾 ).

You can also right-click Translation Memory and select [Send to Editor] from the displayed pop-up menu.

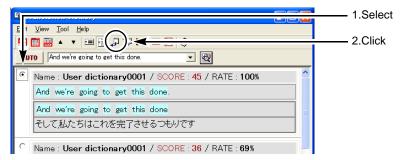

#### When editing the original text and re-search translation memory

You can edit the original text displayed in the [Translation Memory Search] box and click the [Search] button (  $\boxed{\mathbb{Q}}$  ).

## When editing translation memory items and reflecting them in the Translation Editor

1. Select the translation memory you want to edit from the list and click the [Edit and send to Editor] button ( ).

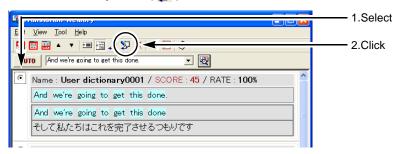

Edit the text in the [Edit and send to Editor] dialog box.The portions where searched text corresponds with the translated text of search results are displayed in pale blue.

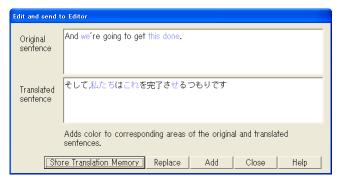

To replace the cell in the selected Translator Editor, click the [Replace] button.
 To add the text after the translated text in the selected cell, click the [Add] button.
 If you want to add the edited content to a dictionary as translation memory data, click the [Store Translation Memory] button.

#### To select a translated word from the Automatic Translation View area

1. Click the word you want to change in the Automatic Translation area.

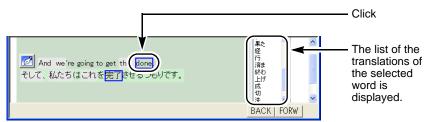

2. Click the word you want to adopt.

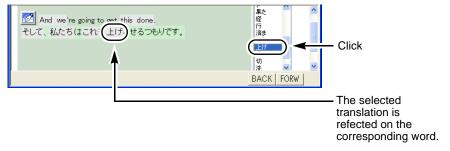

- 3. Click the [Send Translation to Translation Editor] button ( ). The text of the Automatic Translation View area is added to the [Translated text] cell in the Translation Editor. Correct the translated text as needed.
- 4 If you want to perform the same operation on nearby cells in the Translation Editor, click the [previous / next] button ( [ ▲ ] / [ ▼ ] ). Repeat the procedure after Step 2.

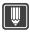

#### Hints

- ▶ Selecting [Translation Memory] [Align Windows] from the [Assistance] menu in the [Translation Editor] window allows you to tile the [Translation Editor] window and Translation Memory (Another window).
- ▶ Store phrases frequently used in documents such as manuals and technical references in the translation memory as translation examples. When the phrase which resembles to the stored translation memory item is translated with Translation Editor, the translation memory item which is the most similar to the original phrase is displayed to the [Translated text] cell as a translation, increasing translation efficiency.

#### ■ Searching Stored Translation Memory Data in Mail Translation

This section describes how to utilize translation memory when performing translation in mail software.

Outlook Express is used here as an example.

For details on how to activate Mail Translation, refer to "6.1 Starting Mail Translation" on page 109.

This section describes how to create mail by using translation memory to create translated text sentence by sentence.

- **1** Run Outlook Express and display the mail creation window.
- **2** Click the [Search for similar sentences in Translation Memory] button ( on the Mail Translation Toolbar.

The Translation Memory (Another window) appears.

For details of the layout of the Translation Memory (Another window), refer to "10.3 Working with the [Translation Memory] Window" on page 185.

3 Enter a sentence in the [Translation Memory Search] box and click the [Search] (♥) button.

Shows the list of translation memory items already stored in the translation memory.

**4** Select the translation memory item on the list that best matches your situation.

Click to display a simplified list when you want to display many translation examples in the window at the same time.

Click to display a detailed list when you want to check in which dictionary the translation memory items are stored or the match value.

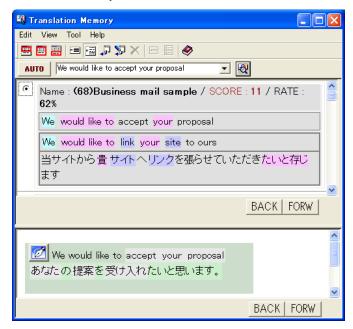

**5** Check the selected translation memory item and edit as needed.

#### When confirming the correspondence between original and translated words

Use the same procedure as in Translation Editor. For details on operation, refer to page 176.

#### When reflecting the translation result shown in the list into your mail message

Use the same procedure as in Translation Editor. For details on operation, refer to page 177.

#### When selecting a translation from the automatic translation area

Use the same procedure as in Translation Editor. For details on operation, refer to page 177.

#### When editing an original text and re-searching translation memory

Use the same procedure as in Translation Editor. For details on operation, refer to page 177.

## When editing translation memory items and reflecting them in your mail message

- 1. Select the translation memory you want to edit from the list and click the [Edit and send to Editor] button ( ).
- Edit the text in the [Edit and send to Editor] dialog box.The portions where searched text corresponds with the translated text of search results are displayed in pale blue.

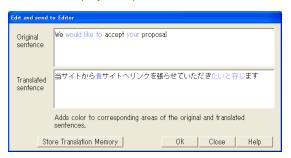

To add the edited content to a dictionary as translation memory data, click the [Store Translation Memory] button.

3. Click the [OK] button.

The translated text is added to the mail message.

**6** Repeat the steps after Step 3 to create mail.

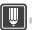

#### Hints

- ▶ You can use mail software to create sentences beforehand, then search translation memory and reflect the translated text.
  - Choose a sentence in the mail window and click the [Search for similar sentences in Translation Memory] button ( <a href="https://www.nemory">wmm</a>).
     The translation memory is searched using the selected sentence.
  - 2. When you perform the following operation, the sentence selected in the mail is replaced with the translated text selected in the translation memory.
  - Select the translation memory item and click the [Send to Editor] button ( 🞜 ).
  - Select the translation memory item, click the [Edit and send to Editor] button ( 🛂 ) and then click [OK] button.
  - From the machine translation area, click the [Send to Editor] button (
  - 3. Repeat Steps 1 and 2 to search the translation memory to reflect translated text.
- ▶ By using Translation Editor, you can reflect the translated text in E-mail after confirming the match value with the translation memory or editing the translated result. If you set the match value of the translation memory, the search results are displayed on Translation Editor in different colors based on the match value, increasing translation efficiency. For the method of creating E-mail using Translation Editor, refer to Help.

#### ■ Searching Stored Translation Memory Data in Clipboard Translation

A method for using the Translation Memory (In the window) for <Clipboard Translation> is described below.

The Translation Memory (In the window) can be used for the following functions:

- Clipboard Translation>
- Quick ATLAS> (<Mouse Translation>, <Automatic Clipboard Translation>)
- <Acrobat Translation>

- <Adobe Reader Translation>
- <Word Translation> (at the time of Step Translation)

The following description begins with the state where the clipboard translation window is displayed.

- "Translating Contents of the Clipboard [Clipboard Translation]" in "Introduction", on page 20.
  - 1 Click the [Translation Memory] ( 🖳 ).

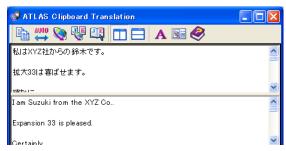

A search is made of the Translation Memory and the results are displayed.

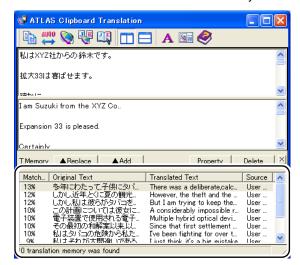

Refer to " ■ Translation Memory (In the window) Layout" on page 190. " for how to read the Translation Memory (In the window).

**2** Select the translated text you want to use and click the [Replace] button or [Add] button.

The selected translated text appears in the translated text column of the clipboard translation.

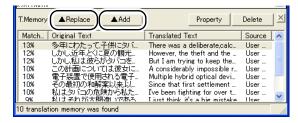

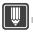

#### Hints

## 10.2 Starting Translation Memory

Searching and editing of translation memory data can be done either in the Translation Memory (Another window), or in the Translation Memory (In the window), where part of the translation memory data is displayed as part of the calling source window.

The <Translation Memory> can be used from any of the functions: Translation Editor, Clipboard Translation, Mail Translation, Mouse Translation, Automatic Clipboard Translation, Acrobat Translation, Adobe Reader Translation and Word Translation.

It is not possible to directly start <Translation Memory> from the ATLAS Main Window, Excel Translation or PowerPoint Translation. To use the translation memory with these programs, open <Translation Editor> from either of the functions, and then start <Translation Memory> from <Translation Editor>.

#### ■ Starting from the Translation Editor

Right-click on a cell of the Translation Editor, then select the [Translation Memory Display Window] command from the pop-up menu. This opens the Translation Memory (Another window).

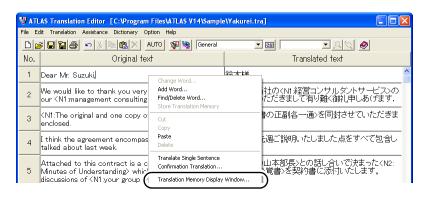

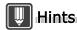

Alternately, you can activate Translation Memory (Another window) by clicking [Translation Memory] - [Add/Remove] from the [Assistance] menu of the Translation Editor.

#### Starting from Clipboard Translation / Mouse Translation / Automatic Clipboard Translation / Acrobat Translation / Adobe Reader Translation

During Clipboard Translation, Mouse Translation, Automatic Clipboard Translation, Acrobat Translation and Adobe Reader Translation, click the [Translation Memory] button. <Translation Memory> appears in the window. For <Clipboard Translation>, <Mouse Translation>, <Automatic Clipboard Translation> or <Acrobat Translation>, it is also possible to display the Translation Memory (Another window) from the Translation Environment Settings.

(Click the [Translation Environment Settings] button ( ), and select [Another Window] under [Translation Memory Window] in the [Translation Environment Settings] dialog box.)

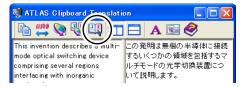

#### Starting from Mail Translation

During Mail Translation, Click the [Search for similar sentences in Translation Memory] button on the Mail Translation Toolbar.

The Translation Memory (Another window) appears.

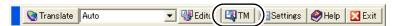

#### Starting from Office Translation

In Word, click the [Step Translation] button ( <u>\$\frac{1}{2}\frac{1}{2}\text{ }}\) on the [ATLAS] tab (or on the toolbar). The [ATLAS Step Translation] window appears. The Translation Memory (In the window) appears when you click the [Translation Memory] button ( <u>\$\frac{1}{2}\text{ }</u>\)).</u>

## 10.3 Working with the [Translation Memory] Window

#### Types of translation memory display

<Translation Memory> can be used from either the Translation Memory (Another window), or the Translation Memory (In the window), where part of the translation memory data is displayed as part of the window of the calling source.

Translation Memory (Another window)

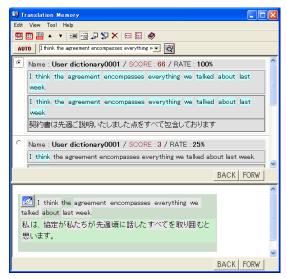

Starts with the following functions available.

- Translation Editor
- Mail Translation
- Clipboard Translation
- Quick ATLAS (Mouse Translation, Automatic Clipboard Translation)
- Acrobat Translation
- Word Translation (at the time of Step Translation)

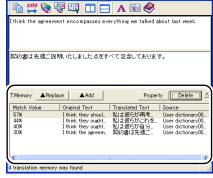

Translation Memory (In the window)

(Case of Clipboard Translation)

Starts with the following functions available.

- Clipboard Translation
- Quick ATLAS (Mouse Translation, Automatic Clipboard Translation)
- Acrobat Translation
- Adobe Reader Translation
- Word Translation (at the time of Step Translation)

#### **■** Translation Memory (Another window) Layout

In the [Translation Memory] windows you can compare original text with translation memory items found in translation memory. Color-coding of translation memory items makes it easy to identify their match status, resulting in highly efficient translation.

In the Translation Memory (Another window) display, these areas can switch positions and one area can be hidden by using the [Display Switching] button.

Translation Memory (Another window) Areas
 Translation Memory (Another window) is divided into two areas.

The translated text retrieved from translation memory is displayed in the [Translation memory search results] area. The translated text is displayed in the [Automatic translation view] area.

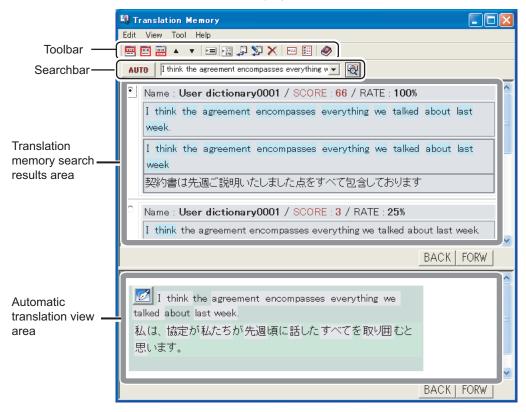

#### Translation memory search results area

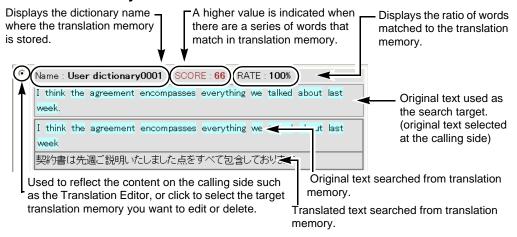

## Hints

- ▶ You can set the number of translation memory search results. When a search is performed, the number of translation memory items found is displayed in the [Translation memory search results area]. To set this number:
  - 1. Select [Option] from the [Tool] menu.
  - 2. Set the number of search results and click [OK].

#### Automatic translation view area

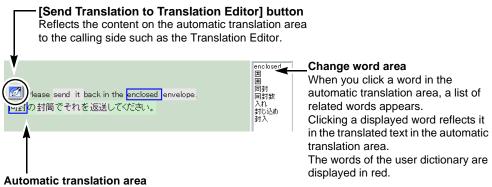

Displays the original text and translated text in the Translation Editor.

When you pass the mouse pointer over a word, the corresponding translation (original word) is enclosed by a blue border.

Clicking the [Send Translation to Translation Editor] button ( [] ) reflects the translated text in the Translation Editor.

The words of the user dictionary are displayed in red.

#### Toolbar

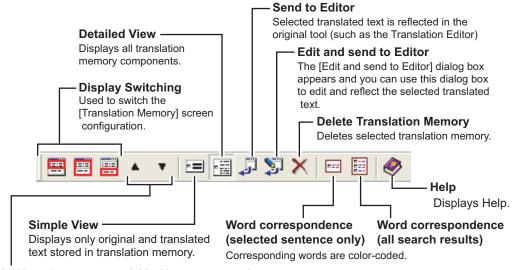

#### [▲](previous sentence) / [▼](next sentence)

Searches and translates original text of the previous or next sentence number in the Translation Editor. These buttons are only displayed when the [Translation Memory] window is started from the Translation Editor.

#### Search Bar

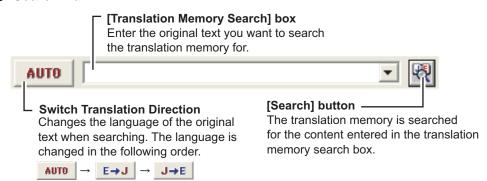

#### ● Tiling the [Translation Editor] Window (splitting it into two windows)

Selecting [Translation Memory] - [Align Windows] from the [Assistance] menu in the [Translation Editor] window allows you to tile the [Translation Editor] and [Translation Memory] windows as shown below.

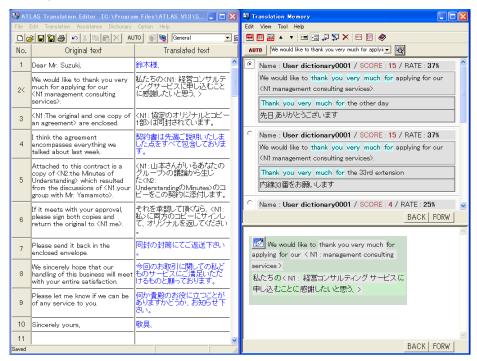

#### Switching the Translation Memory (Another window) Display

When you click the [Display Switching] button (  $\blacksquare$   $\blacksquare$  ) in the toolbar, the search result display area and machine translation area display are changed.

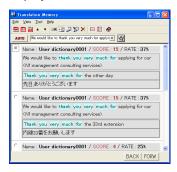

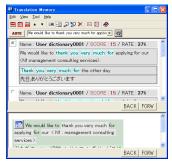

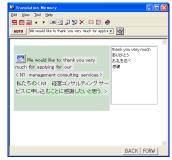

Only [Translation memory search results] area

[Translation memory search results] area / [Automatic Translation View] area

Only [Automatic Translation View] area

Two display modes are available in the [Translation Memory] window, simple view and detailed view (normal view). You can toggle between them by clicking the [Simple View] ( ) and [Detailed View] buttons ( ).

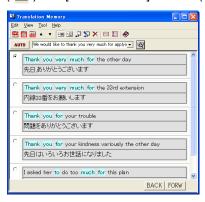

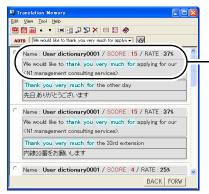

The dictionary in which the searched translation memory item is stored and the score/match value are displayed in the detailed display screen.

Simple View

**Detailed View** 

#### ■ Translation Memory (In the window) Layout

In the Translation Memory (In the window) you can compare original text with translation memory items found in translation memory.

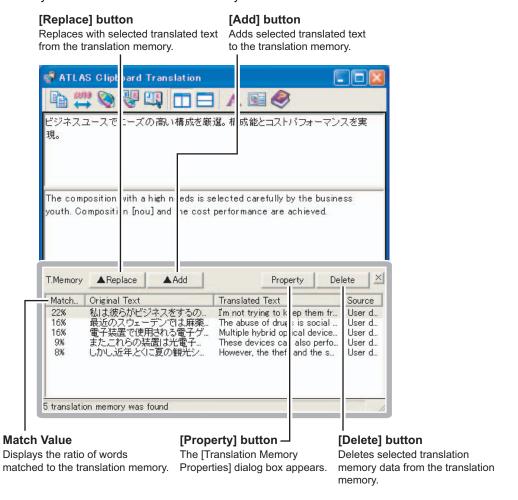

#### [Translation Memory Properties] dialog box

#### [Store Memory] button

You can change translated text and register them in the translation memory.

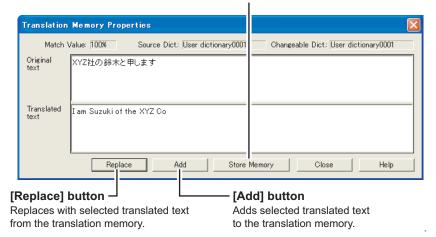

## 10.4 Storing Translation Memory Items

There are four ways to store translation memory items.

- Using the Translation Editor
   Specify the original text and corresponding translated text in the Translation Editor.
- Using a file

Prepare a vertical translation file (.tra) or plain text file (.txt) that contains the translation memory items you want to register and import the file. For details on what files can be registered, refer to "2.4 Saving the Translation Results" on page 57.

- Using Excel
  - In Excel, specify a range of cells you want to register.
- Using the Text Alignment Support Tool
  - Use the Text Alignment Support Tool to align original text with translated text and then register the results.
  - "10.6 Using the Text Alignment Support Tool" on page 199.
- Registration from <Translation Memory>
  - Edit the translation memory search results from the Translation Memory (Another window) or the Translation Memory (In the window) and register.

#### Notes

⇒ Translation memory items are stored in the User Dictionary.

However, if you attempt to store translation memory from the Translation Editor or from the Translation Memory, it is registered in the Changeable Dictionary. In such a case, register translation memory data after setting up the Changeable Dictionary.

For details on changeable dictionary, refer to "8.4 Setting Changeable Dictionary" on page 133.

#### ■ Storing Translation Memory Items from Translation Editor

Register the translations and results edited in Translation Editor in translation memory. You can register multiple translation samples in translation memory at one time. Translation memory items are stored in the user dictionary (changeable dictionary) used in the current translation environment.

- 1 Click the [Detail Settings] button ( ) on the toolbar and select the dictionary in which you want to store the translation memory data.

  Translation memory data is stored in the Changeable Dictionary. For details on how to set up the changeable dictionary, refer to "8.2 Setting Dictionaries to be Used for Translation [Dictionaries Used in Translation]" on page 126.
- 2 Select the sentence numbers of the cells of sentences to be stored.

  When more than one sentence number is selected, the translation examples can be stored in the translation memory in batch. To select all the sentence numbers at once, click the [No.] button.

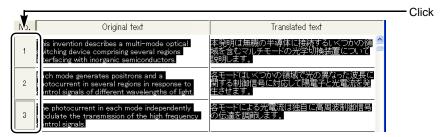

**3** Right-click a Translated text or Original text cell and select [Store Translation Memory] from the menu.

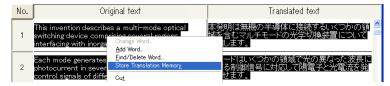

After the data is stored, the resulting information appears on the display.

**4** Check this information and click the [OK] button if the data is OK.

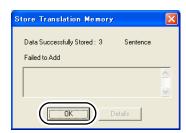

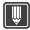

#### Hints

▶ Storing translation memory items in the translation memory is functionally the same process as storing translation examples stored using [Add Example-based Translation Data] in the older version of ATLAS. Example-based translation data stored using the old version can be used as translation memory item as is. For details, refer to "Storing proper nouns and date & time as variables [Store Translation Memory with Variables]" on page 197.

#### ■ Using a File to Store Translation Memory Data

You can store compiled translation memory data using a file you prepare. You can also select in which user dictionary the data is stored when two or more user dictionaries are available.

- 1 Create a file that contains the translation memory data you want to store. The file must be either a vertical translation format file (.TRA) or plain text file (.txt). The following method is used to create files that can be registered.
  - Vertical translation format file (.TRA)
     Use the Translation Editor (see page 57) or Text Alignment Support Tool (see page 199).
  - Plain text file (.txt)

Use the following format to create data in Excel and under [Save as type], select [Text (tab delimited) (\*.txt)]. You can either use Japanese or English as the original text. However, when entering the original text, only use Japanese or English. If the text contains both type of characters, they cannot be registered correctly.

| Original1 | Translation1 |
|-----------|--------------|
| Original2 | Translation2 |

| スペースシャトル | space shuttle |
|----------|---------------|
| 宇宙っ子     | space child   |
|          |               |
| •        | •             |
|          |               |

**2** Click the [Tool] button in the ATLAS Main Window and choose [Add All Translation Memory].

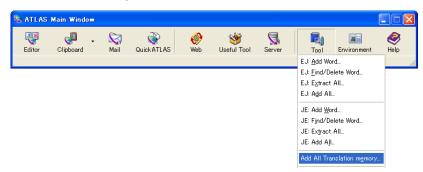

3 Click the [Browse] button and then select the translation memory data file (.tra or .txt).

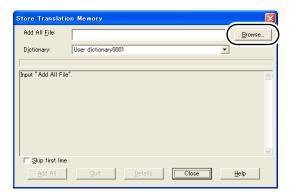

**4** Select the dictionary in which you want to store the translation memory data.

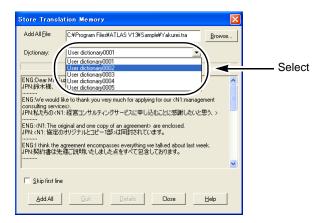

- 5 Click the [Add All] button.
  After the data is stored, the resulting information appears on the display.
- **6** Check this information and click the [Close] button if the data is OK.

#### ■ Using Excel to Store Translation Memory Data

You can store in the translation memory source and translated text pairs compiled in Excel. You can also select in which user dictionary the data is stored when two or more user dictionaries are available. The following procedure describes how to store translation memory data contained in selected cells. The description assumes an Excel spreadsheet is already open and that it contains memory data pairs.

#### Notes

- ⇒ To register translation memory data from Excel, you must install Application Translation. For details on how to install, see "3.1 Preparation (Setup of Application Translation)" on page 79.
- ⇒ Sentences entered as the original text (row A in the step 1 screen) must be either Japanese or English. If the text contains both types of characters, it cannot be registered correctly.

**1** Enter the original and translated text in the cells.

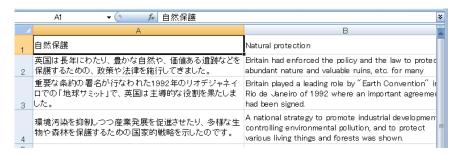

**2** Select the set of cells you want to add to the translation memory.

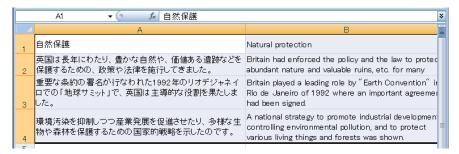

3 Click the [Add To Translation Memory] button on the [ATLAS] tab (or on the toolbar).

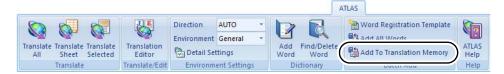

**4** Select the dictionary in which you want to store the translation memory data.

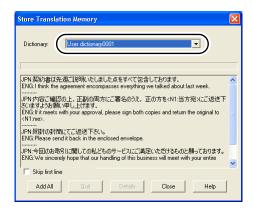

**5** Click the [Add All] button.

After the data is stored, the resulting information appears on the display.

**6** Check this information and click the [Close] button if the data is OK.

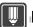

#### Hints

- When using Excel to register translation memory items, note the following:
  - If you attempt to perform registration and no cells are selected, an area of cells is selected automatically.
  - If you select a range of data including a blank cell and attempt to register the data as a
    translation memory item, an error message appears and it cannot be registered. At this
    time, the cursor moves to the affected cell. Correctly select the range you want to register
    in the translation memory and then try again.
- ▶ If you cannot register a translation memory item, the Translation Editor displays a registration failure message number. If registration was attempted from an area other than the Translation Editor, the registration result is displayed in the dialog box. Clicking the [Details] button in the dialog box displays the reason for failure. Correct the original or translated text as needed and try registration again.
- ▶ The translation memory can be used in both the  $J \rightarrow E$  and  $E \rightarrow J$  translation directions.
- Since the number of words and translation memory items added in one user dictionary affect processing speed, you must rebuild the dictionary when the current dictionary reaches 10,000 words or memory items.
- ▶ It is recommended that you keep the total number of translation memory item entries in a changeable dictionary to around 10,000. You can create larger dictionaries by the following methods:
  - · Extracting or merging dictionary data
  - Register the TRA format file, which is created by extracting all data, from Translation Editor However, if the dictionary contains many words or translation memory items, update of the dictionary takes time. Therefore, do not set such a dictionary as the changeable dictionary, instead, set another dictionary as the changeable dictionary.
- We recommend that you classify dictionaries by purpose of use and field to minimize the number of dictionaries used.

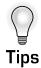

#### Linking sentences in translation files [Text Alignment Support Tool]

The Text Alignment Support tool can automatically link sentences of original text and translated text stored in different file types such as Word or text files. The linked data is stored in translation memory. For details, refer to "10.6 Using the Text Alignment Support Tool" on page 199.

#### Storing TMX format files in translation memory

You can use the translation memory conversion tool to convert TMX format files to TRA format (ATLAS top and bottom translation format (.tra) and then use [Store Translation Memory] to batch store the data. Click the [Start] button, [All Programs (Programs)] [ALTAS V14], [Tool] and [Translation Memory Conversion Tool] [Import](Refer to Help for additional information on this process.)

## Storing proper nouns and date & time as variables [Store Translation Memory with Variables]

You can store Translation Memory with "variables" such as dates, numeric values and nouns. If original text has a different "variable" segment than stored translation memory items, when this text is translated by ATLAS, the variable part is automatically translated (The characters are displayed in black) and inserted in the translated text. Fuzzy matching is also used for translation memory with variables. For details, refer to Help.

#### [Specifying a Character String as "Variables"]

First, either in Original or Translated text, select the character string which you wish to store as "variables" by double clicking. The corresponding character string in the opposite language text is automatically selected as well. Then, from the [Edit] menu, select [Insert Translation Memory Variables]. These strings each are enclosed by brackets "<Nx:>". ("x" is the number to recognize the English/ Japanese pairs)

#### Extracting and merging multiple translation memory [Extract/Merge Dictionary Data]

When translation is being done by more than one translator, you can extract or merge individually created translation memory. For details, refer to "3 Managing Data of User Dictionaries" in "Advanced Techniques", on page 231.

## 10.5 Deleting Translation Memory Items

This section explains how to delete translation memory items. To delete translation memory data, use Translation Memory.

Note, that you can only delete translation memory items that are stored in the changeable dictionary.

#### In the Translation Memory (Another window)

**1** Select a translation memory item from the list and click the [Delete from Translation Memory] button ( ⋉ ).

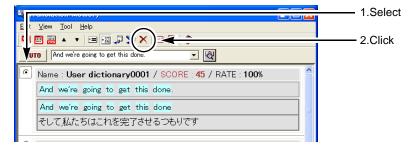

**2** Click the [OK] button for the delete confirmation message.

#### ■ In the Translation Memory (In the window)

**1** Select a translation memory item from the list and click the [Delete] button.

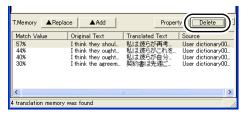

**2** Check the message and then click the [OK] button.

## 10.6 Using the Text Alignment Support Tool

The Text Alignment Support Tool can be used to store into translation memory the source and translation files created in Word or in a text editor.

This tool allows you to display the contents of the source and translation files and automatically align each original segment with its translated segment.

The aligned results can be registered in ATLAS dictionaries as translation memory items as is. Also, data you are editing can be saved in vertical format (\*.TRA) or as a Text Align File (\*.TRG).

The following describes how to use this tool with Word or text file documents.

#### Notes

- ⇒ MSXML 3.0 or later must be installed before you can use Text Align File (\*.TRG). MSXML 3.0 is automatically installed when Internet Explorer 6 or later is installed.
- 1 Click the [Useful Tool] button in the Main Window and select [Text Alignment Support Tool].

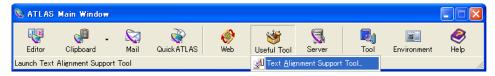

2 From the [File] menu, select [Open] - [Open Text or Word Document].

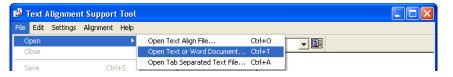

**3** Select [Source Language Type] to specify [Source] and [Translation] files and click the [OK] button.

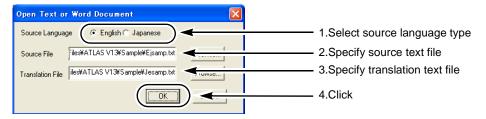

The contents of the file are loaded.

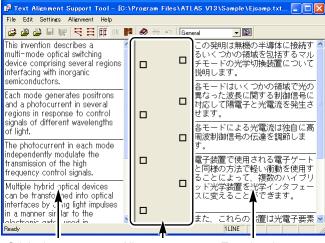

Original text area

Alignment area

Translated text area

Click the [Align Automatically] button ( \brace{\brace}{\brace} ) in the tool bar.

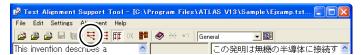

The source and translation text files are aligned. Dotted lines indicate non-finalized status. Check alignment and correct as necessary.

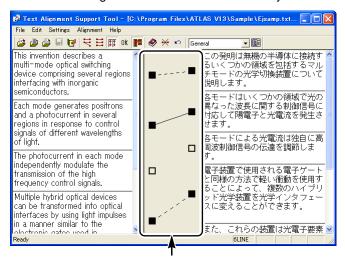

- : Aligned
- Dotted line ( • ): Non-finalized status (alignments between original and translated texts are not finalized)
- □ : Not aligned
- Solid line (-): Finalized status (alignments between original and translated texts are finalized)
- · To change the target segment
  - Right-click and select [Cancel] from the displayed menu to change to □. Next, drag □ to the target segment and perform alignment.
- To create new alignments
  - Drag □ to the target segment and perform alignment.

**5** From the [Alignment] menu, select [Finalize All Alignments].

Double-click ■ to change dotted lines to solid lines to indicate finalized status.

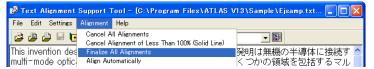

The dotted line is replaced by a solid line.

6 From the [File] menu, select [Store Translation Memory].

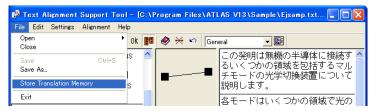

The aligned text is stored as translation memory data in translation memory.

**7** Select the dictionary in which you want to store the translation memory data.

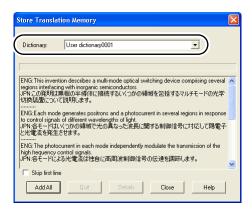

**8** Click the [Add All] button.

Original and translated text pairs are registered as translation memory items in the translation memory.

- **9** Check this information and click the [Close] button if the data is OK.
- **10** Aligned sentences are converted to a format that can be edited and saved by the <Translation Editor>.

Select [Save As] from the [File] menu.

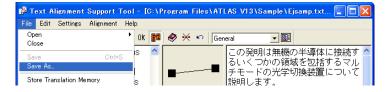

11 Enter the filename and set [Save as type] to "Vertical translation files (\*.tra)" and then click the [Save] button.

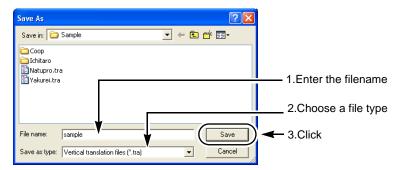

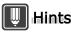

- ► The data saved depends on save format. Select one of the following formats depending on the operation to be performed.
  - · Saving to enable further processing at a later time
    - TRG Saves all data including aligned data (dotted or solid line) and not aligned data.
  - · Saving to export data to Translation Editor
    - TRA Saves aligned sentence data only. No dotted lines or solid lines are saved.

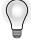

## Tips

#### Aligning paragraphs

When only a part of paragraph of the original text file and translated text file are aligned or you want to align each paragraph, you can use this function to do so.

- 1. Click the [Both Sides] button to change to selected status ( 📳 ).
- 2. Click the beginning cell of the original text you want to align and then hold down the <<Shift>> key and click the last cell.

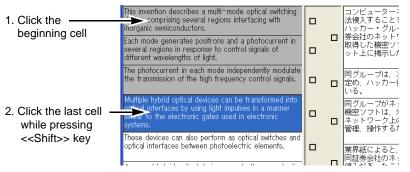

- Click the beginning cell of the translated text you want to align and hold down the <<Shift>> key and click the last cell.
- 4. Click the [Align Automatically] button ( 🗮 ) from the toolbar.

# Advanced Techniques

## Hints for Achieving Better Translation Results

This part describes the basic operation of ATLAS.

| 1 | Setting the Translation Style [Translation Style]                      | 204 |
|---|------------------------------------------------------------------------|-----|
| 2 | Adding Words                                                           | 219 |
| 3 | Managing Data of User Dictionaries                                     | 231 |
| 4 | Hints on Pre-/Post-editing for EJ Translation                          | 240 |
| 5 | Hints on Pre-/Post-editing for JE Translation                          | 246 |
| 6 | Setting the Translation Environment [Translation Environment Settings] | 256 |
| 7 | Editing the Main Window                                                | 263 |

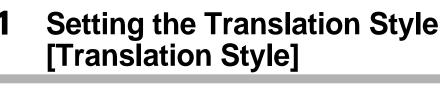

With ATLAS, translation results can be adjusted by setting grammatical information and translation styles according to the document to be translated. The translation style can be set for each translation environment separately.

1 Click the [Environment] button in the Main Window, and then select the environment name you want to set from [Translation Environment Settings].

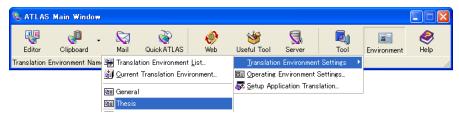

**2** Click the [English to Japanese] or [Japanese to English] tab and then click the [Translation Style] button.

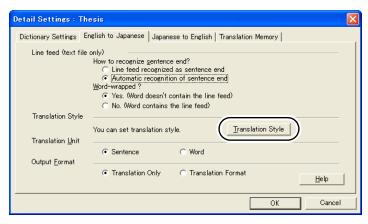

**3** Set each item on the [Translation Style] dialog box and click the [OK] button.

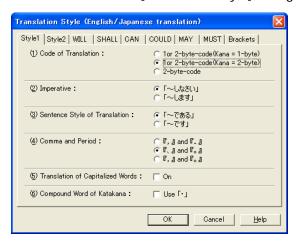

## 1.1 Translation Style (EJ Translation)

This section describes translation results obtained when the respective translation styles are set along with examples.

#### ■ Style1

#### (1) Code of Translation

Specifies how single-byte and double-byte characters should be used in the translated text.

Original text PageRead can be used with zero, one, or more zone list files.

| Setting                            | Translated text                              |
|------------------------------------|----------------------------------------------|
| 1 or 2-byte-code<br>(Kana= 1-byte) | ゼロ、1 個以上のゾーンリストファイルと共に PageRead を使用できます。     |
| 1 or 2-byte-code<br>(Kana= 2-byte) | ゼロ、1 個以上のゾーンリストファイルと共に PageRead を使用<br>できます。 |
| 2-byte code                        | ゼロ、1個以上のゾーンリストファイルと共に PageRead<br>を使用できます。   |

#### (2) Imperative

Specifies the ending form of imperative sentences either to be imperative form or an end form.

Original text Detach parts.

| Setting | Translated text |
|---------|-----------------|
| 「~しなさい」 | 部品を取り外してください。   |
| 「~します」  | 部品を取り外します。      |

#### (3) Sentence Style of Translation

Specifies the sentence style of the translated text.

Original text Spell utilities detect spelling errors.

| Setting | Translated text         |
|---------|-------------------------|
| 「~である」  | スペルユーティリティはスペルミスを検出する。  |
| 「~です」   | スペルユーティリティはスペルミスを検出します。 |

#### (4) Comma and Period

Specifies which type of punctuation marks should be used.

Original text Therefore, file system manages the disk buffers.

| Setting      | Translated text                |
|--------------|--------------------------------|
| [, ] and [.] | したがって、ファイルシステムはディスクバッファを管理します. |
| [,] and [,]  | したがって、ファイルシステムはディスクバッファを管理します。 |
| [, ] and [,] | したがって、ファイルシステムはディスクバッファを管理します。 |

#### (5) Translation of Capitalized Words

Specifies whether capital letters in the original text should be translated or not.

Original text Set the parking brake to NEUTRAL.

| Setting     | Translated text            |
|-------------|----------------------------|
| ☐ On        | NEUTRAL にサイドブレーキを設定してください。 |
| <b>☑</b> On | 中立にサイドブレーキを設定してください。       |

#### (6) Compound Word of Katakana

Specifies whether compound katakana words in the translated text should be separated or not.

Original text online questionnaires

| Setting          | Translated text |
|------------------|-----------------|
| ☐ Use「・」         | オンライン・アンケート     |
| <b>V</b> Use 「・」 | オンライン・アンケート     |

#### ■ Style2

#### (7) Divide Sentence Automatically

Specifies whether or not the translated sentence should automatically be separated into shorter parts with punctuation marks such as ", " And ", " for long original sentences.

Original text

Last week, some 200 students gathered near Rangoon University, shouting prodemocracy slogans and waving the red flag of the National League for Democracy, the party of Aung San Suu Kyi, winner of the 1991 Nobel Peace Prize.

| Setting     | Translated text                                                                                         |
|-------------|----------------------------------------------------------------------------------------------------|
| ☐ On        | 先週、民主派スローガンを叫んで、国民民主連盟の赤旗、アウン・サン・スー・チー女史、1991 年のノーベル平和賞の勝者のパーティーを振って、約 200 人の学生がラングーン大学の近くで集まりました。      |
| <b>☑</b> On | 先週、約200人の学生がラングーン大学の近くで集まりました、<br>民主派スローガンを叫んで、国民民主連盟の赤旗を振って、アウン・サン・スー・チー女史のパーティー、1991年のノーベル平<br>和賞の勝者。 |

#### (8) Subject YOU

Specifies whether or not a "you" subject should be translated.

Original text You can operate it this way.

| Setting     | Translated text     |
|-------------|---------------------|
| ☐ Translate | このようにそれを操作できます。     |
| ▼ Translate | あなたはこのようにそれを操作できます。 |

#### (9) Compound Proper Noun Containing Undefined Word

Specifies whether or not a proper noun that contains words not in the user dictionary should be translated

Original text I went to North Walsham Hospital.

| Setting     | Translated text                   |
|-------------|-----------------------------------|
| ☐ Translate | 私は North Walsham Hospital に行きました。 |
| ▼ Translate | 私は北部 Walsham 病院に行きました。            |

#### (10) MORE THAN

Specifies how to translate MORE THAN.

Original text more than two

| Setting     | Translated text |
|-------------|-----------------|
| 2 以上 ( ≧ 2) | 2以上             |
| 2 より大 (>2)  | 2より大            |
| 3 以上 ( ≧ 3) | 3以上             |

#### (11) For Letter / Mail

Specifies whether to use letter/mail grammar.

Original text We will call you tomorrow.

| Setting     | Translated text         |
|-------------|-------------------------|
| ☐ On        | 私たちは、明日、あなたに電話をするつもりです。 |
| <b>☑</b> On | 明日、電話をします。              |

#### (12) For Patent

Specifies whether to translate by giving priority to interpretation for patent-specific sentences.

Original text means to spin said device for 60 s

| Setting     | Translated text           |
|-------------|---------------------------|
| ☐ On        | 60 秒間前述の装置を回転させることを意味します。 |
| <b>☑</b> On | 60 秒間前記の装置を回転させる手段        |

#### (13) For titles

Specifies whether to use translation style suitable for titles.

| Setting     | Translated text     |
|-------------|---------------------|
| ☐ On        | スカラー結合は分光学で見ました。    |
| <b>☑</b> On | 分光学によって観測されたスカラー結合。 |

# **■** WILL

#### (1) WILL

Specifies how "will" should be translated.

Original text I will write a letter to you as soon as I arrive in London.

| Setting | Translated text                  |
|---------|----------------------------------|
| Auto    | ロンドンに到着するとすぐに、私はあなたへの手紙を書くつもりです。 |
| ~でしょう   | ロンドンに到着するとすぐに、私はあなたへの手紙を書くでしょう。  |
| ~つもりです  | ロンドンに到着するとすぐに、私はあなたへの手紙を書くつもりです。 |
| ~予定です   | ロンドンに到着するとすぐに、私はあなたへの手紙を書く予定です。  |
| ~します    | ロンドンに到着するとすぐに、私はあなたへの手紙を書きます。    |

#### (2) WOULD

Specifies how "would" should be translated.

Original text I would write a letter to you as soon as I arrive in London.

| Setting | Translated text                   |
|---------|-----------------------------------|
| Auto    | ロンドンに到着するとすぐに、私はあなたへの手紙を書くでしょう。   |
| ~でしょう   | ロンドンに到着するとすぐに、私はあなたへの手紙を書くでしょう。   |
| ~つもりです  | ロンドンに到着するとすぐに、私はあなたへの手紙を書くつもりです。  |
| ~予定です   | ロンドンに到着するとすぐに、私はあなたへの手紙を書く予定です。   |
| ~つもりでした | ロンドンに到着するとすぐに、私はあなたへの手紙を書くつもりでした。 |
| ~予定でした  | ロンドンに到着するとすぐに、私はあなたへの手紙を書く予定でした。  |
| ~します    | ロンドンに到着するとすぐに、私はあなたへの手紙を書きます。     |

# ■ SHALL

#### (1) SHALL

Specifies how "shall" should be translated.

Original text He shall wait for you till you come back.

| Setting  | Translated text           |
|----------|---------------------------|
| Auto     | あなたが戻るまで、彼はあなたを待つものとします。  |
| ~ものとします  | あなたが戻るまで、彼はあなたを待つものとします。  |
| ~でしょう    | あなたが戻るまで、彼はあなたを待つでしょう。    |
| ~つもりです   | あなたが戻るまで、彼はあなたを待つつもりです。   |
| ~ことになります | あなたが戻るまで、彼はあなたを待つことになります。 |
| ~します     | あなたが戻るまで、彼はあなたを待ちます。      |

#### (2) SHOULD

Specifies how "should" should be translated.

Original text You should apologize for your rudeness.

| Setting    | Translated text     |
|------------|---------------------|
| Auto       | あなたの無礼を謝るべきです。      |
| ~べきです      | あなたの無礼を謝るべきです。      |
| ~なければなりません | あなたの無礼を謝らなければなりません。 |
| ~でしょう      | あなたの無礼を謝るでしょう。      |
| ~ことが望ましいです | あなたの無礼を謝ることが望ましいです。 |
| ~します       | あなたの無礼を謝ります。        |

#### CAN

# (1) CAN

Specifies how "can" should be translated.

Original text You can stay here.

| Setting   | Translated text     |
|-----------|---------------------|
| Auto      | あなたはここに滞在できます。      |
| ~ことができます  | あなたはここに滞在できます。      |
| ~てもかまいません | あなたはここに滞在してもかまいません。 |
| ~場合があります  | あなたはここに滞在する場合があります。 |
| ~します      | あなたはここに滞在します。       |

#### (2) CAN BE

Specifies how "can be" should be translated.

Original text This illness can be fatal.

| Setting     | Translated text     |
|-------------|---------------------|
| Auto        | この病気は致命的である場合があります。 |
| ~かもしれません    | この病気は致命的であるかもしれません。 |
| ~である場合があります | この病気は致命的である場合があります。 |
| ~でなければなりません | この病気は致命的でなければなりません。 |

#### Hints

▶ With 「can be」 set to 「~でなければなりません」, the negative form in the original text is translated into the form " ~である必要はありません."

# ■ COULD

#### (1) COULD

Specifies how "could" should be translated.

Original text You could stay here.

| Setting      | Translated text        |
|--------------|------------------------|
| Auto         | あなたはここに滞在できました。        |
| ~ことができます     | あなたはここに滞在できます。         |
| ~てもかまいません    | あなたはここに滞在してもかまいません。    |
| ~場合があります     | あなたはここに滞在する場合があります。    |
| ~ことができました    | あなたはここに滞在できました。        |
| ~てもかまいませんでした | あなたはここに滞在してもかまいませんでした。 |
| ~場合がありました    | あなたはここに滞在する場合がありました。   |
| ~します         | あなたはここに滞在します。          |

#### (2) COULD BE

Specifies how "could be" should be translated.

Original text This illness could be fatal.

| Setting        | Translated text        |
|----------------|------------------------|
| Auto           | この病気は致命的であるかもしれません。    |
| ~かもしれません       | この病気は致命的であるかもしれません。    |
| ~である場合があります    | この病気は致命的である場合があります。    |
| ~でなければなりません    | この病気は致命的でなければなりません。    |
| ~かもしれませんでした    | この病気は致命的であるかもしれませんでした。 |
| ~である場合がありました   | この病気は致命的である場合がありました。   |
| ~でなければなりませんでした | この病気は致命的でなければなりませんでした。 |

# **U**Hints

▶ With 「could be」set to 「~でなければなりません」, the negative form in the original text is translated into the form " ~である必要はありません。" If 「~でなければなりませんでした」 is specified, the negative form in the original text is translated into the form " ~である 必要はありませんでした。"

# MAY

#### (1) **MAY**

Specifies how "may" should be translated.

Original text He may borrow three books at a time.

| Setting   | Translated text       |
|-----------|-----------------------|
| Auto      | 彼は一度に3冊の本を借りるかもしれません。 |
| ~かもしれません  | 彼は一度に3冊の本を借りるかもしれません。 |
| ~てもかまいません | 彼は一度に3冊の本を借りてもかまいません。 |
| ~でしょう     | 彼は一度に3冊の本を借りるでしょう。    |
| ~します      | 彼は一度に3冊の本を借ります。       |

# (2) MIGHT

Specifies how "might" should be translated.

Original text He might borrow three books at a time.

| Setting      | Translated text          |
|--------------|--------------------------|
| Auto         | 彼は一度に3冊の本を借りるかもしれません。    |
| ~かもしれません     | 彼は一度に3冊の本を借りるかもしれません。    |
| ~てもかまいません    | 彼は一度に3冊の本を借りてもかまいません。    |
| ~でしょう        | 彼は一度に3冊の本を借りるでしょう。       |
| ~かもしれませんでした  | 彼は一度に3冊の本を借りるかもしれませんでした。 |
| ~てもかまいませんでした | 彼は一度に3冊の本を借りてもかまいませんでした。 |
| ~します         | 彼は一度に3冊の本を借ります。          |

# ■ MUST

#### (1) MUST

Specifies how "must" should be translated.

Original text He must meet her tomorrow.

| Setting    | Translated text       |
|------------|-----------------------|
| Auto       | 彼は、明日、彼女に会わなければなりません。 |
| ~なければなりません | 彼は、明日、彼女に会わなければなりません。 |
| ~べきです      | 彼は、明日、彼女に会うべきです。      |
| ~に違いありません  | 彼は、明日、彼女に会うに違いありません。  |

#### (2) MUST BE

Specifies how "must be" should be translated.

Original text She must be sick.

| Setting     | Translated text   |
|-------------|-------------------|
| Auto        | 彼女は病気であるに違いありません。 |
| ~に違いありません   | 彼女は病気であるに違いありません。 |
| ~でなければなりません | 彼女は病気でなければなりません。  |

#### Brackets

# (1) Control, Non-Translation Brackets

Sets symbols used to mark sections in the original text for controlling or for non-translation to either of the following sets of brackets: [] or [], {}, <>, or [. ATLAS translates the original by handling ranges enclosed in the specified brackets as controlling or non-translation sections. For details, please refer to "Selecting a Text String as a Translation Unit [Insert Control Brackets]" in "Introduction", on page 12, and "Selecting a Non-Translation Text String [Insert Non-Translation Brackets]" in "Introduction", on page 14.

# (2) Spelling Check Mark Brackets

Sets the marks to be used for executing spelling check on the original text to either of the following sets of brackets: [], {}, <>, [] or []. With the [Spelling Check] command selected, ATLAS checks for misspelled words and words not included in dictionaries, and then displays those words enclosed in the specified type of brackets. For details, please refer to "2.9 Checking Spelling Errors [Spelling Check]" in "Basics", on page 64.

# **Notes**

⇒ The same type of brackets cannot be set for "Control, Non-Translation Brackets" and "Spelling Check Mark Brackets."

# 1.2 Translation Style (JE Translation)

# ■ Style

#### (1) Code of Translation

Specifies how single-byte and double-byte characters should be used in the translated text. The following example shows translation to show [in Japanese] from [Method for Displaying Unregistered Word].

Original text それの近くで薄葉紙を保持しなさい。

| Setting                           | Translated text         |
|-----------------------------------|-------------------------|
| 1 or 2-byte-code<br>(Kana=1-byte) | Maintain 薄葉紙 near it.   |
| 1-byte-code                       | Maintain ***** near it. |
| 2-byte-code                       | Maintain 薄葉紙 near it.   |

#### (2) Present Participle

Specifies how a present progressive sentence should be translated

Original text 彼は英文をチェックしている。

| Setting | Translated text         |
|---------|-------------------------|
| Auto    | He is checking English. |
| ~する     | He checks English.      |

#### (3) Date

Specifies how dates should be translated

Original text 2005年8月1日

| Setting                    | Translated text           |
|----------------------------|---------------------------|
| January 1, 1990            | August 1, 2005            |
| The first of January, 1990 | The first of August, 2005 |

# (4) For Newspaper

Specify whether the translation is to be performed in a newspaper article style.

Original text 富士通、機械翻訳を開発。

| Setting     | Translated text                                    |
|-------------|----------------------------------------------------|
| ☐ On        | Fujitsu and the machine translation are developed. |
| <b>☑</b> On | Fujitsu has developed the machine translation.     |

# (5) Divide Sentence Automatically

Specifies whether a long original text should automatically be divided for translation or not.

Original text これらを実現するには、人間と同様に機械も言語を理解することが必要であり、そしてその難解なメカニズムを明らかにすることが課題である。

| Setting     | Translated text                                                                                                    |
|-------------|----------------------------------------------------------------------------------------------------|
| On          | It is necessary that the machine also understand the language as well as man to achieve these and it is a problem to clarify the difficult mechanism.         |
| <b>☑</b> On | It is necessary that the machine also understand the language<br>as well as man to achieve these. And, it is a problem to clarify<br>the difficult mechanism. |

#### (6) For Letter / Mail

Specifies whether to use letter/mail grammar.

Original text 昨日の打ち合わせの議事録を送りますが、次回の日程は未定です。

| Setting     | Translated text                                                                             |
|-------------|---------------------------------------------------------------------------------------------|
| □ On        | The schedule for next time is undecided though the minutes of yesterday's meeting are sent. |
| <b>▼</b> On | I send the minutes of yesterday's meeting. The schedule for next time is undecided.         |

#### (7) For Patent

Specifies whether to translate by giving priority to interpretation for patent-specific sentences.

Original text 請求項 2 に記載のシステムにおいて、xxx が yyy を含むシステム

| Setting     | Translated text                                                 |
|-------------|-----------------------------------------------------------------|
| ☐ On        | System by which xxx contains yyy in system described in claim 2 |
| <b>▽</b> On | The system described in claim 2 wherein xxx contains yyy.       |

# ■ Subject and Object

# (1) Sentence without Subject

Specifies how an affirmative sentence without a subject should be translated.

Original text 部品を取りはずします。

| Setting                 | Translated text     |
|-------------------------|---------------------|
| Passive voice           | Parts are detached. |
| (*S) or It as Subject   | It detaches parts.  |
| Imperative (Only 「~する」) | Parts are detached. |
| Imperative (All)        | Detach parts.       |

# (2) Omitted Subject

Specifies how a sentence with its subject omitted should be translated.

Original text 明日到着する。

| Setting | Translated text            |
|---------|----------------------------|
| (*S)    | (*S) will arrive tomorrow. |
| it      | It will arrive tomorrow.   |

#### (3) Omitted Object

Specifies how a sentence with its object omitted should be translated.

Original text 計算機が処理する。

| Setting | Translated text              |
|---------|------------------------------|
| (*O)    | The computer processes (*O). |
| it      | The computer processes it.   |

## (4) 「~する必要がある」without Subject

Specifies how a 「~する必要がある」sentence without a subject should be translated. Original text データを処理する必要がある。

| Setting              | Translated text                  |
|----------------------|----------------------------------|
| It is necessary to ~ | It is necessary to process data. |
| should               | It should process data.          |
| Imperative           | Process data.                    |
| ~ is necessary       | Processing data is necessary.    |

#### (5) 「~することができる」without Subject

Specifies how a 「~することができる」sentence without a subject should be translated.

Original text 東京へ行くことができる。

| Setting             | Translated text                |
|---------------------|--------------------------------|
| It is possible to ~ | It is possible to go to Tokyo. |
| It can ∼            | It can go to Tokyo.            |

# ■ Imperative

# (1) 「~して下さい」

Specifies how a 「~して下さい」sentence should be translated.

Original text 部品を取りはずしてください。

| Setting             | Translated text      |
|---------------------|----------------------|
| Please + Imperative | Please detach parts. |
| Imperative          | Detach parts.        |

#### (2) 「~させない」

Specifies how a 「~させない」sentence should be translated.

Original text システムに割り込ませない。

| Setting            | Translated text                            |
|--------------------|--------------------------------------------|
| do not allow ~     | The system is not allowed to interrupt.    |
| prevent from ~ ing | The system is prevented from interrupting. |

#### (3) 「~するようにせよ」

Specifies how a roundabout imperative sentence should be translated.

Original text 部品を取り外すようにしなさい。

| Setting      | Translated text          |
|--------------|--------------------------|
| Be sure to ∼ | Be sure to detach parts. |
| Imperative   | Detach parts.            |

#### (4) 「~しないようにせよ」

Specifies how a roundabout forbidding sentence should be translated.

Original text 部品を取り外さないようにしなさい。

| Setting             | Translated text                 |
|---------------------|---------------------------------|
| Be careful not to ~ | Be careful not to detach parts. |
| Do not ~            | Do not detach parts.            |

#### (5) 「…は~すること」

Specifies how an imperative sentence with a subject should be translated.

Original text 作業者はテスト結果を保存すること。

| Setting | Translated text                            |
|---------|--------------------------------------------|
| must    | The worker must preserve the test result.  |
| shall   | The worker shall preserve the test result. |

#### Clause

#### (1) 「~ので…」

Specifies how a clause providing a reason (" ~ので " clause)should be translated.

Original text データが足りないので、処理を中断する。

| Setting   | Translated text                                          |
|-----------|----------------------------------------------------------|
| Because ∼ | Because data is insufficient, processing is interrupted. |
| Since ~   | Since data is insufficient, processing is interrupted.   |

#### (2) 「~して…する」

| Setting | Translated text                    |
|---------|------------------------------------|
| ~ and   | Check parts and detach the engine. |
| ~ ing   | Detach the engine checking parts.  |

#### (3) 「~するが…する」

Specifies how clauses set in the " ~するが ... する " pattern should be translated. Original text 電流は異常だが、電圧は正常だ。

| Setting  | Translated text                                       |
|----------|-------------------------------------------------------|
| though ~ | The voltage is normal though the current is abnormal. |
| ~ but    | The current is abnormal but the voltage is normal.    |

# (4) 「~か(どうか)…」

| Setting   | Translated text                   |
|-----------|-----------------------------------|
| whether ~ | Check whether parts are detached. |
| if ~      | Check if parts are detached.      |

#### (5) Position of "If Clause"

Specifies where the if clause should be placed in the translated text.

Original text もしデータに誤りがあれば、処理を中断する。

| Setting                  | Translated text                                             |
|--------------------------|-------------------------------------------------------------|
| At beginning of sentence | If the mistake is found in data, processing is interrupted. |
| At end of sentence       | Processing is interrupted if the mistake is found in data.  |

# (6) 「~するように」

Specifies how a purpose clause should be translated.

Original text システムがデータを保護するようにパスワードを Setting しなさい。

| Setting       | Translated text                                       |
|---------------|-------------------------------------------------------|
| may + Verb    | Set the password so that the system may protect data. |
| without "may" | Set the password so that the system protects data.    |

#### Phrase

#### (1) 「~する」before "Noun Phrase"

Specifies how a present-form noun modifier should be translated.

Original text 取り外す部品

| Setting                  | Translated text      |
|--------------------------|----------------------|
| ~ ed "Noun Phrase"       | Detached parts       |
| "Noun Phrase" to be ~ ed | Parts to be detached |

#### (2) 「~するために」

Specifies where a to-infinitive indicating a purpose should be placed in the translated text.

Original text エンジンを点検するために部品を取り外す。

| Setting       | Translated text                          |  |
|---------------|------------------------------------------|--|
| To ~ ,        | To check the engine, parts are detached. |  |
| "Clause" to ~ | Parts are detached to check the engine.  |  |

#### (3) Comma at Both Ends of Relative Clause

Specifies whether a comma (,) is used at both ends of a relative clause.

Original text 自然言語を理解する計算機が音声を出力した。

| Setting | Translated text                                                       |
|---------|-----------------------------------------------------------------------|
| Off     | The computer that understood the natural language output the voice.   |
| On      | The computer, that understood the natural language, output the voice. |

#### Brackets

#### (1) Control. Non-Translation Brackets

Sets symbols used to mark sections in the original text for controlling or for non-translation to either of the following sets of brackets: [] or [],  $\{$ }, <>, or [ . ATLAS translates the original by handling ranges enclosed in the specified brackets as controlling or non-translation sections.

For details, please refer to "Selecting a Text String as a Translation Unit [Insert Control Brackets]" in "Introduction", on page 12, and "Selecting a Non-Translation Text String [Insert Non-Translation Brackets]" in "Introduction", on page 14.

#### (2) Spelling Check Mark Brackets

Sets the marks to be used for executing spelling check on the original text to either of the following sets of brackets: [], {}, <>, [] or []. With the [Spelling Check] command selected, ATLAS checks for misspelled words and words not included in dictionaries, and then displays those words enclosed in the specified type of brackets.

For details, please refer to "2.9 Checking Spelling Errors [Spelling Check]" in "Basics", on page

64.

#### Notes

⇒ The same type of brackets cannot be set for "Control, Non-Translation Brackets" and "Spelling Check Mark Brackets."

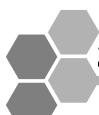

# 2 Adding Words

ATLAS allows batch addition of words to a user dictionary and merging of words stored in multiple user dictionaries into one dictionary.

# 2.1 Available Combinations of Parts of Speech

The contents of an add all text file created with the following combinations of parts of speech can be added to a User Dictionary.

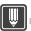

## **Hints**

Samples of add all text files, Jewdadd.txt and Ejwdadd.txt, are saved in the Sample folder of ATLAS.

## **■** Combinations for JE

| J (original) | E (derived word)  | E (derived word) | Specified format [*1] |
|--------------|-------------------|------------------|-----------------------|
| Noun         | Noun              | Adjective        | Noun — Noun [*2]      |
| Verb         | Verb<br>Adjective | Noun<br>Noun     | 動詞-動詞<br>動詞-形容詞       |
| Adjective    | Adjective<br>Verb | Adverb<br>Adverb | 形容詞一形容詞<br>形容詞一動詞     |
| Adverb       | Adverb            | _                | 副詞一副詞                 |
| Unit         | Unit              | _                | 単位一単位                 |
| Particle     | Preposition       | _                | 助詞-前置詞                |

<sup>\*1:</sup> Formats of combinations of parts of speech to be entered in an add all text file.

# Combinations for EJ

| J (translation)           | E (original) | Specified format [*1]       |
|---------------------------|--------------|-----------------------------|
| Noun                      | Noun         | 名詞-名詞 [*2]                  |
| Verb<br>Adjective         | Verb         | 動詞一動詞<br>形容詞一動詞             |
| Adjective<br>Noun<br>Verb | Adjective    | 形容詞-形容詞<br>名詞-形容詞<br>動詞-形容詞 |
| Adverb                    | Adverb       | 副詞一副詞                       |
| Unit                      | Unit         | 単位一単位                       |
| Particle                  | Preposition  | 助詞-前置詞                      |

<sup>\*1:</sup> Formats of combinations of parts of speech to be entered in an add all text file.

<sup>\*2:</sup> For Noun-Noun, the format need not be specified.

<sup>\*2:</sup> For Noun-Noun, the format need not be specified.

# 2.2 Entering Text into an Add All Text File

Follow the instructions below to enter text into an add all text file.

The meanings of the symbols in the instructions below are as follows:

| Δ         | One or more tab(s) or space(s) (delimits items)                               |  |
|-----------|-------------------------------------------------------------------------------|--|
| 4         | Line feed (Indicates the end of one word. Enter one word on one line.)        |  |
| Underline | Keyword for addition. Be sure to enter it when entering a corresponding item. |  |
| Italic    | Item omissible or sometimes omissible.                                        |  |

## **Notes**

⇒ Add the extension (.txt) to the text when saving it.

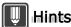

- ▶ Enter one word on one line. Information relating to one word should not overflow to (an)other line(s). Be sure to delimit items with one or more tab(s) or space(s).
- ▶ Both 1-byte and 2-byte codes can be entered.
- ▶ Enter a Japanese verb or adjective in the form used when it is placed at the end of the sentence.
- ▶ For Japanese notation, up to 80 characters can be entered including spaces between words.
- ▶ For English notation, up to 123 characters can be added including spaces between words. A capitalized letter (A to Z), however, is counted as 2 characters. For an idiom or irregular verb/ noun, the maximum number of characters may decrease depending on the number of characters of the form.

#### **■** JE

# Noun-Noun (Adjective)

# [Format]

名詞-名詞△ Japanese Noun △ English Noun △ English plural form number △ Meaning number △< English plural form > △< English adjective > ←

#### 《English plural form number》

⇒ For English plural form number, refer to " ● Plural form number table" in "Basics", on page 148.

#### 《Meaning number》

⇒ For Meaning number, refer to " ● Noun meaning number" in "Basics", on page 147.

#### 《English plural form》

Contents of entry <複数△ English plural form >

⇒ Enter an English plural form when "9" is specified as the English plural form number (irregular noun).

## 《English adjective》

Contents of entry  $\langle \underline{N}$  它可以 Adjective number  $\Delta$  English adjective  $\lambda$ 

- ⇒ Required when a Japanese noun may be translated as an English adjective.
- ⇒ The adjective numbers are as follows:
  - 1 Before 「の」→ Adjective (e.g. 金属の道具→ metallic tool)
  - 2 Before Noun → Adjective (e.g. 金属元素→ metallic element)
  - 3 Adjective in both of the above cases

#### **«Sample»**

- ⇒ 名詞 名詞 スペースシャトル space shuttle 0 01 ←
- ⇒ 名詞 一名詞 宇宙っ子 space child 9 13 <複数 space children > ←
- ⇒ 名詞 名詞 月 moon 0 01 < 形容詞 1 lunar > ←

# Verb-Verb (Noun)

#### [Format]

動詞一動詞 $\triangle$  Japanese verb  $\triangle$  English verb  $\triangle$  < English verb pattern >  $\triangle$  < Japanese verb form >  $\triangle$  < Objective particle >  $\triangle$  < English form >  $\triangle$  < English Noun >  $\triangle$  < English plural form >  $\hookrightarrow$ 

## 《English verb pattern》

Contents of entry <文型△自>、<文型△他>、<文型△自他>

⇒ For the English verb pattern, refer to " ■ Reference for English verb pattern" in "Basics", on page 147.

# 《Japanese verb form》

Contents of entry <活用△一段>

- ⇒ Entered only when the Japanese verb form is " 一段 ."
- ⇒ For Japanese verb form, refer to " Reference for Japanese verb form" in "Basics", on page 148.

#### 《Objective particle》

Contents of entry <助詞△ Particle for object >

- ⇒ Required for an English transitive or intransitive/transitive verb.
- ⇒ For the available types of particles, refer to " Objective particle" in "Basics", on page 147.

#### 《English form》

Contents of entry <変化 Past/Past particle/Present particle/Present (after "He") >

⇒ Enter the English form. If nothing is entered, the form is automatically judged by ATLAS.

#### 《English Noun》

Contents of entry <<u>名詞</u>△ English Noun △ English plural form number >

⇒ If a Japanese verb can be translated as a noun, specify a corresponding English noun.

```
Ex. 扱う \rightarrow treat 扱い \rightarrow treatment 追加する \rightarrow add 追加 \rightarrow addition
```

⇒ For the English plural form number, refer to " ● Plural form number table" in "Basics", on page 148.

# 《English plural form》

Contents of entry <複数△ English plural form >

⇒ Enter an English plural form when "9" is specified as the English plural form number (irregular noun).

#### **«Sample»**

- ⇒ 動詞-動詞 着陸する land <文型 自> ↓
- ⇒ 動詞-動詞 軌道を離れる de-orbit <文型 自> <活用 一段> ↓
- ⇒ 動詞-動詞 漂う drift <文型 自> <名詞 drift 0> ←
- ⇒ 動詞-動詞 再突入する re-enter <文型 自他> <助詞 に> <名詞 re-entry 0> ←
- ⇒ 動詞ー動詞 腰をかける sit <文型 自> <活用 一段> <変化 sat/sat/sitting/sits > ←
- ⇒ 動詞一動詞 フル活用する take full advantage of <文型 他> <助詞 を> <変化 took full advantage of/taken full advantage of/taking full advantage of/takes full advantage of > <名詞 taking full advantage 7 > ← When adding an English idiom, use "\*" as follows to place an object between a verb and a

When adding an English idiom, use "\*" as follows to place an object between a verb and a preposition (or adverbial phrase):

⇒ 動詞ー動詞 だらだらと長引かせる drag \* out <文型 他> <活用 一段> <助詞 を> ←

# Verb-Adjective (Noun)

#### [Format]

動詞一形容詞 $\triangle$  Japanese verb  $\triangle$  English adjective  $\triangle$  < Japanese verb form >  $\triangle$  < English Noun >  $\triangle$  < English plural form >  $\bigcirc$ 

#### 《Japanese verb form》

Contents of entry <活用△一段>

- ⇒ Entered only when the Japanese verb form is " 一段 ."
- ⇒ For Japanese verb form, refer to " Reference for Japanese verb form" in "Basics", on page 148.

#### 《English Noun》

Contents of entry <名詞 $\triangle$  English Noun  $\triangle$  English plural form number >

- ⇒ If a Japanese verb can be translated as a noun, specify a corresponding English noun. Ex. 異なる → different 異なり → difference
- ⇒ For the English plural form number, refer to " Plural form number table" in "Basics", on page 148.

#### 《English plural form》

Contents of entry <複数△ English plural form >

⇒ Enter an English plural form when "9" is specified as the English plural form number (irregular noun).

#### **«Sample»**

- ⇒ 動詞 形容詞 太る fat ↓
- ⇒ 動詞一形容詞 独立する independent <名詞 independence 7> ←
- ⇒ 動詞一形容詞 意気込む enthusiastic <名詞 enthusiasm 7> ←

# Adjective-Adjective (Adverb)

#### [Format]

形容詞一形容詞△ Japanese adjective △ English adjective △ < English adverb > ←

#### 《English adverb》

Contents of entry <副詞△ English adverb >

⇒ If a Japanese adjective can be translated as an adverb, specify a corresponding English adverb.

```
Ex. 遅い → slow 遅く → slowly 
静かな → quiet 静かに → quietly
```

#### **«Sample»**

- ⇒ 形容詞 一形容詞 丸い spherical ←
- ⇒ 形容詞 一形容詞 自動的 automatic <副詞 automatically > ↓

# Adjective-Verb (Adverb)

#### [Format]

```
形容詞-動詞\Delta Japanese adjective \Delta English verb \Delta < English form > \Delta < English adverb > \, \dashv
```

#### 《English form》

Contents of entry < <u>変化</u>△ Past/Past particle/Present particle/Present (after "He") >

⇒ Enter the English form. If nothing is entered, the form is automatically judged by ATLAS.

# 《English adverb》

Contents of entry <<u>副詞</u>△ English adverb >

⇒ If a Japanese adjective can be translated as an adverb, specify a corresponding English adverb.

```
Ex. きれいだ → pretty きれいに → prettily
```

#### **«Sample»**

- ⇒ 形容詞ー動詞 好き like ↓
- ⇒ 形容詞ー動詞 寂しい feel lonely <変化 felt lonely/felt lonely/feeling lonely/feels lonely ><副詞 lonesomely > 凵

#### Adverb-Adverb

#### [Format]

```
副詞一副詞△ Japanese adverb △ English adverb △ < Position of adverb > ←
```

#### 《Position of adverb》

Contents of entry <位置△1>、<位置△2>、<位置△3>、<位置△4>

⇒ Select one of the following numbers to specify the position of the adverb:

```
At the beginning of sentence · · · 1 Ex. Slowly he went to Tokyo.

Before verb · · · · · · · 2 Ex. He slowly went to Tokyo.

After verb · · · · · · · 3 Ex. He went slowly to Tokyo.

At the end of sentence · · · · · · 4 Ex. He went to Tokyo slowly.
```

⇒ When nothing is specified, "After verb" is automatically selected.

#### **«Sample»**

⇒ 副詞ー副詞 成功裏に successfully <位置 3> ←

#### Unit-Unit

#### [Format]

単位一単位 $\Delta$  Japanese unit  $\Delta$  English unit  $\Delta$  English plural form number  $\Delta$  < Position of unit  $\Delta$  < English plural form >  $\Box$ 

## 《English plural form number》

⇒ For English plural form, refer to " ● Plural form number table" in "Basics", on page 148.

#### 《Position of unit》

Contents of entry <位置△前>、<位置△後>

⇒ Specify whether the English unit is to be put before or after the number.

```
Ex. Before number 1

After number 1

After number 1
```

#### 《English plural form》

Contents of entry <複数△ English plural form >

⇒ Enter an English plural form when "9" is specified as the English plural form number (irregular noun).

#### **«Sample»**

単位 - 単位 - ドル dollar 0 < 位置 後 > ←

# Particle-Preposition

#### [Format]

助詞一前置詞△ Japanese particle △ English preposition ←

#### 《Japanese particle》

⇒ Enter a Japanese word corresponding to the English preposition.

#### 《English preposition》

⇒ Enter a preposition or prepositional phrase.

#### **《Sample》**

助詞一前置詞 をものともせず in the face of ↩

#### ■ EJ

#### Noun-Noun

#### [Format]

名詞-名詞 $\Delta$  Japanese Noun  $\Delta$  English Noun  $\Delta$  English plural form number  $\Delta$  Meaning number  $\Delta$  < Counter >  $\leftarrow$ 

# 《English plural form number》

- ⇒ For English plural form number, refer to " Plural form number table" in "Basics", on page 148.
- ⇒ For an irregular noun, add singular and plural forms respectively.

## 《Meaning number》

⇒ For Meaning number, refer to " ● Noun meaning number" in "Basics", on page 147.

#### 《助数詞》

Contents of entry <助数詞△ Japanese counter >

- ⇒ Enter one of the following noun counters:
  - 個、つ、人、匹、頭、羽、台、本、枚、部、着、編、回、巻、件、軒、機、校、組、冊、社、通、無し
- ⇒ When "無し" is entered, no counter is added.
- ⇒ When nothing is specified, a counter is automatically added by "ATLAS" according to the word meaning.

## **«Sample»**

- ⇒ 名詞-名詞 荷物室 payload bay 0 40 4
- ⇒ 名詞-名詞 警察犬 bloodhound 0 14 <助数詞 匹> ←

#### Verb-Verb

#### [Format]

動詞一動詞 $\triangle$  Japanese verb  $\triangle$  English verb  $\triangle$  < English verb pattern >  $\triangle$  < Japanese verb form >  $\triangle$  < Objective particle >  $\triangle$  < English form >  $\leftarrow$ 

#### 《English verb pattern》

Contents of entry <文型△自>、<文型△他>、<文型△自他>

⇒ For the English verb pattern, refer to " ■ Reference for English verb pattern" in "Basics", on page 147.

#### 《Japanese verb form》

Contents of entry <活用△一段>

- ⇒ Entered only when the Japanese verb form is " 一段 ."
- ⇒ For Japanese verb form, refer to " Reference for Japanese verb form" in "Basics", on page 148.

#### 《Objective particle》

Contents of entry <助詞△ Particle for object >

- ⇒ Required for an English transitive or intransitive/transitive verb.
- ⇒ For the available types of particles, refer to " Objective particle" in "Basics", on page 147.

#### 《English form》

Contents of entry <変化△ Past/Past particle/Present particle/Present (after "He") >

- ⇒ Enter the English form.
- ⇒ If nothing is entered, the form is automatically judged by ATLAS.

#### **«Sample»**

- ⇒ 動詞ー動詞 軌道離脱する de-orbit <文型 自> ↓
- ⇒ 動詞ー動詞 フル活用する take full advantage of <文型 他> <助詞 を> <変化 took full advantage of/taken full advantage of/taking full advantage of/takes full advantage of > ←
- ⇒ 動詞-動詞 投げ捨てる jettison <文型 他> <活用 一段> <助詞 を> ↓

# Adjective-Verb

#### [Format]

形容詞一動詞 $\triangle$  Japanese adjective  $\triangle$  English verb  $\triangle$  < English verb pattern >  $\triangle$  < Objective particle >  $\triangle$  < English form >  $\leftarrow$ 

#### 《English verb pattern》

Contents of entry <<u>文型</u>△自>、<<u>文型</u>△他>、<<u>文型</u>△自他>

- ⇒ For the English verb pattern, refer to " Reference for English verb pattern" in "Basics", on page 147.
- ⇒ If nothing is entered, the pattern is automatically judged by ATLAS.

# 《Objective particle》

Contents of entry <助詞△ Particle for object >

- ⇒ Required for an English transitive or intransitive/transitive verb.
- ⇒ For the available types of particles, refer to " Objective particle" in "Basics", on page 147.

#### 《English form》

Contents of entry <変化△ Past/Past particle/Present particle/Present (after "He") >

- ⇒ Enter the English form.
- ⇒ If nothing is entered, the form is automatically judged and added by ATLAS.

#### **«Sample»**

- ⇒ 形容詞-動詞 好きだ like <文型 他> <助詞 が> ↓
- ⇒ 形容詞-動詞 似合いだ suit <文型 他> <助詞 に> ↓
- ⇒ 形容詞-動詞 口がうまい flatter <文型 自> ←

# Adjective-Adjective

#### [Format]

形容詞一形容詞△ Japanese adjective △ English adjective ←

#### **«Sample»**

⇒ 形容詞 一形容詞 制御不能 uncontrollable ←

# Noun-Adjective

#### [Format]

名詞一形容詞△ Japanese Noun △ English adjective △ < without " の " > ↩

#### 《without " の "》

Contents of entry <の無し>

⇒ Specify how to translate English "adjective + noun."

Ex. <の無し> specified local paper → 地方新聞 <の無し> not specified local paper → 地方の新聞

#### **《Sample》**

⇒ 名詞-形容詞 地方 local <の無し> ↓

# Verb-Adjective

#### [Format]

動詞一形容詞△ Japanese verb △ English adjective △< Japanese verb form > ↩

#### 《Japanese verb form》

Contents of entry <活用△一段>

- ⇒ Entered only when the Japanese verb form is " 一段 ."
- ⇒ For Japanese verb form, refer to " Reference for Japanese verb form" in "Basics", on page 148.

## **«Sample»**

- ⇒ 動詞 形容詞 注意する cautious ←
- ⇒ 動詞-形容詞 制御できる controllable <活用 一段> ↓

#### Adverb-Adverb

#### [Format]

副詞一副詞△ Japanese adverb △ English adverb ←

#### **«Sample»**

⇒ 副詞ー副詞 ふわっと lightly ←

#### Unit-Unit

#### [Format]

単位一単位 $\Delta$  Japanese unit  $\Delta$  English unit  $\Delta$  English plural form number  $\Delta$  < Position of unit D

#### 《English plural form number》

⇒ For English plural form number, refer to " ● Plural form number table" in "Basics", on page 148.

#### 《Position of unit》

Contents of entry <位置△前>、<位置△後>

⇒ Specify whether to put the English unit before or after the number.

#### **«Sample»**

- ⇒ 単位-単位 ドル \$ 6 <位置 前> ↓

# Particle-Preposition

#### [Format]

助詞一前置詞△ Japanese particle △ English preposition ←

# 《Japanese particle》

⇒ Enter a Japanese word corresponding to the English preposition.

## 《English preposition》

⇒ Enter a preposition or prepositional phrase.

## **《Sample》**

⇒ 助詞ー前置詞 をものともせず in the face of ←

# 2.3 Adding All Words [Adding All]

This section describes how to add all words to the Changeable Dictionary from files exported using [Export Undefined Word] in <Translation Editor> or add all text files.

1 Click the [Tool] button in the Main Window and select [EJ:Add All] or [JE:Add All].

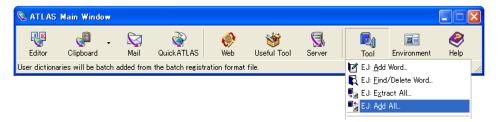

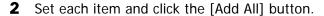

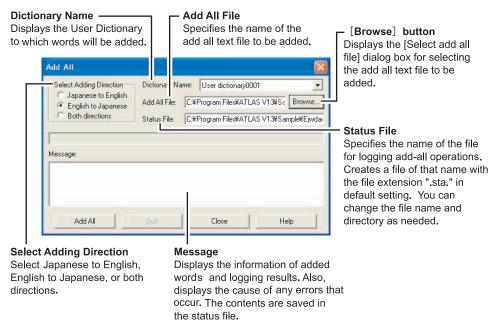

# **Notes**

- ⇒ Even when [Both directions] is selected from [Select Adding Direction], the following pairs of parts of speech cannot be added for both directions:
  - Verb-Adjective
  - Adjective-Verb
  - · Noun-Adjective
  - · Particle-Preposition

For EJ addition, English words cannot be added with their derived words.

# 2.4 Adding Multiple Words at Once from Excel

You can add multiple words from Excel to the dictionary at once. Open the Excel worksheet and proceed to the following steps.

1 Click the [Word Registration Template] button on the ATLAS Toolbar.

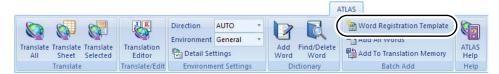

Click the [Word Entry Support] button on the toolbar. You can also click [Word Entry Support] from the menu that is displayed by right-clicking a cell on the sheet.

- 3 Select the registration direction on the [Entry Words Support] dialog box. The registration direction determined once cannot be changed during processing. To change the registration direction, add new sheet by clicking the [Add Sheet] button or initialize the present data by clicking the [Initialize Sheet] button.
- **4** Select the parts of speech in the [Parts of speech] list box and click the [Input Word] button.

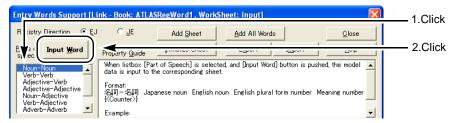

The form of the selected part of speech is inserted in a sheet. The cells for inputting data are displayed in light-blue.

- **5** Refer to the [Property Guide] of the [Entry Words Support] dialog box and edit the form that is inserted in the sheet.
  - When moving cursor to the light-blue cell in a sheet displaying the [Entry Words Support] dialog box, explanation of values such as form and Meaning Number is displayed in the [Property Guide] of the [Entry Words Support] dialog box.
- **6** After entering all words, click [Add All Words] button on the [Entry Words Support] dialog box or click [Add Word] button on the [ATLAS] tab (or on the toolbar).
- **7** Select the registration direction and the dictionary to which you want to add words, and click the [Add All] button.

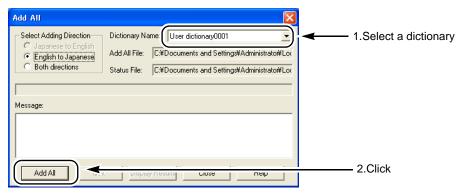

Entered words are added to the dictionary collectively.

The registration result is displayed in the [Message] box of the [Add All] dialog box. To display the log of the registration result with a text editor, click the [Display results] button.

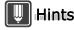

▶ You can use the [Entry Words Support] dialog box only when adding all words from Excel.

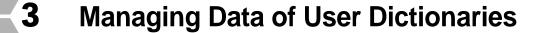

The following explains how to extract data from multiple User Dictionaries by specifying a specific condition and merge them in a dictionary. This chapter also explains how to rebuild user dictionaries to speed up translation, and how to back up and restore user dictionaries.

# 3.1 Extracting Data from User Dictionaries [Extract Dictionary Data]

You can extract words or translation memory items from User Dictionaries and convert them into a format (an MRG file) to allow merging the dictionary data.

1 Click the [Tool] button in the Main Window, and select [Extract Dictionary Data] from [Management Menu].

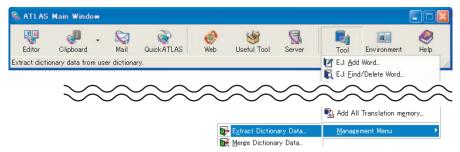

**2** Specify the name of a dictionary to be extracted and the destination where you want to save it in the MRG format.

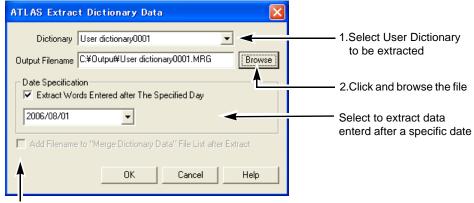

Check to merge the extracted data (Effectively only when called up from [Merge Dictionary Data])

3 Click the [OK] button.

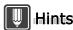

- ▶ Data containing dates cannot be extracted from dictionaries created in ATLAS V8 or earlier versions.
- ▶ Note that user dictionaries that are downloaded from Internet Update are not displayed in the [Dictionary] box.

# 3.2 Merging Data of User Dictionaries [Merge Dictionary Data]

The [Extract Dictionary Data] option allows you to merge data of User Dictionaries. Before merging User Dictionaries, you must convert them into the MRG format. To do so, refer to "3.1 Extracting Data from User Dictionaries [Extract Dictionary Data]" on page 231.

1 Click the [Tool] button in the Main Window, and select [Merge Dictionary Data] from [Management Menu].

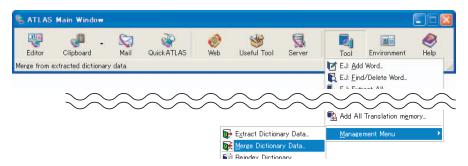

2 Click the [Add] button.

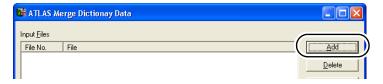

**3** Select dictionary files (.MRG file) to merge, and click the [Open] button.

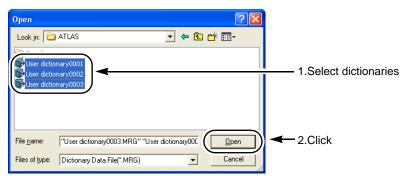

**4** Check the contents of [Words/Translation Memory/Deactivated Words Information].

Delete the data you do not wish to merge by clicking the [Exclude] button.

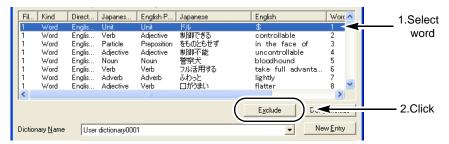

- **W** Hints
  - ▶ To check the detailed dictionary data, right-click the word or translation memory item and select [Properties] from the menu.
- Select a User Dictionary to save the merge results using the arrow button[▼], and click the [Add Words] button.

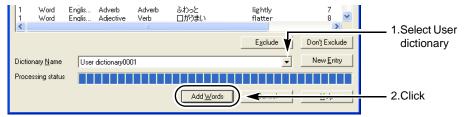

# Notes

- ⇒ Merge results cannot be registered when;
  - The translation Memory the user wants to register already exists in the dictionary.
  - The deactivated word's information (notation/part of speech) the user wants to register already
    exists in the dictionary.

# 3.3 Rebuilding User Dictionaries [Reindex Dictionary]

When too many words are added to a user dictionary / common dictionary and dictionary access speed slows down, it is possible to rebuild the dictionary to improve translation speed and processing time required to add words.

# **Notes**

- ⇒ Only an Administrator can rebuild Common dictionary.
- ⇒ The drive specified as the work folder must have sufficient available space. If not, dictionary rebuilding cannot be performed. Rebuild the dictionary again after setting up the work folder.
- 1 Click the [Tool] button in the Main Window and select [Reindex Dictionary] from [Management Menu].

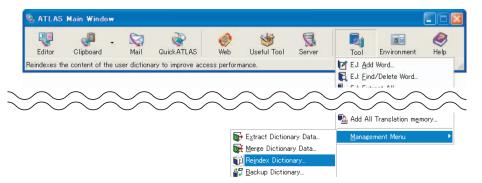

- **2** Select the dictionary you want to rebuild from the [Specifies the target user dictionary] list in the [Reindex User Dictionary] dialog box.
- **3** Click the [Browse] button.

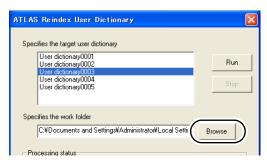

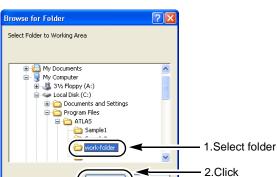

**4** Click [OK] button and specify the dictionary you want to rebuild.

5 Click the [Run] button.

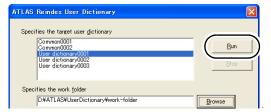

Rebuilding of the dictionary starts and the result is shown in [Result reports].

6 Click the [Close] button.

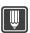

#### Hints

- ▶ You can also right-click the dictionary in the [List of Available Dictionaries] in the [Detail Settings] dialog box and then select [Reindex Dictionary] from the displayed menu to rebuild the dictionary.
- ▶ When replacement of the dictionary is completed, the update date of the user dictionary is changed to the rebuilt date.
- ▶ If there are errors in words added to the rebuilt user dictionary, a message appears asking whether to replace the file. In addition, those words are saved in an error file in the work folder. (The extension is ."ebk" or "ert.")

# 3.4 Backing Up User Dictionaries [Backup Dictionary]

You can back up user dictionaries / common dictionaries in case you accidentally delete or lose them or for some other reason need to restore the data.

# Notes

- ⇒ Only an Administrator can back up a common dictionary.
- 1 Click the [Tool] button in the Main Window and select [Backup Dictionary] from the [Management Menu].

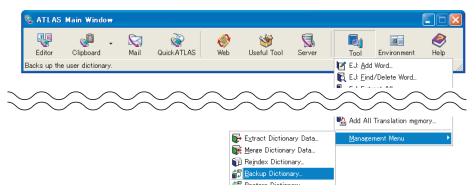

2 Select the dictionary you want to backup from the [Select dictionaries] list and click the [Specify folder] button.

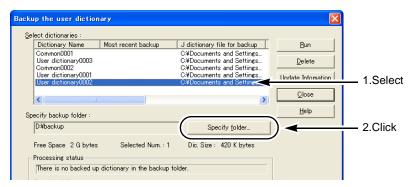

**3** Click the [Browse] button to select the target folder for backing up dictionary and then click the [OK] button.

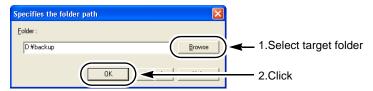

4 Click the [Run] button.

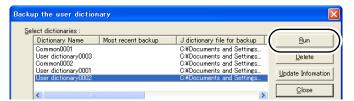

Backup is performed and the progress status and processing content are shown in [Processing status].

When the number of dictionaries for which back up is completed is indicated in the [Processing status] window, click the [Close] button.

# **Notes**

- ⇒ In the following cases, dictionary files cannot be backed up to the specified backup folder.
  - When the backup folder contains a dictionary with a different name but the same dictionary file name
  - When there is a backup file with the same dictionary name and dictionary file name and the
    update date of the file in the backup folder is more recent than that of the dictionary file
- ⇒ The available space in the backup folder must be larger than the file size of the same dictionary when overwriting a dictionary.

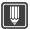

# Hints

- When the dictionary is backed up to a removable drive such as a magneto-optical disk, the backup information does not show up if the backup disk is not set. After specifying the backup media, click the [Update Information] button. Backup information such as [Most recent backup] or available space is displayed.
- ▶ Backed up dictionary files are saved as the dictionary file name + ".dbk"(extension).
- ▶ To change the back up folder because of a lack of memory, etc. copy AtlDicBR.dat and the dictionary file name + .dbk(extension) to a new folder. Doing so will carry over the backed up data from the old folder.

# 3.5 Restoring User Dictionaries [Restore Dictionary]

This function is allows you to restore the user dictionary / common dictionary which you backed up once.

# Notes

- ⇒ Only an Administrator can restore a common dictionary.
- 1 Click the [Tool] button in the Main Window and select [Restore Dictionary] from [Management Menu].

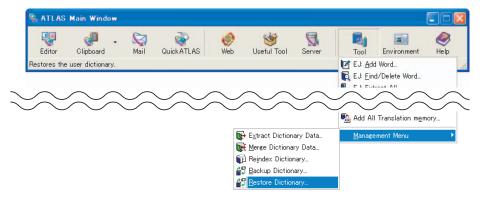

2 Click the [Specify folder] button.

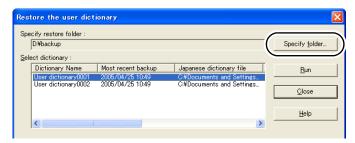

**3** Click the [Browse] button to specify the folder (restore source folder) where the backed up user dictionary folder exists, and then click the [OK] button.

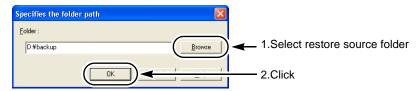

4 Click the [Run] button to select the dictionary you want to restore from the [Select dictionary] list in the [Restore the user dictionary] dialog box.

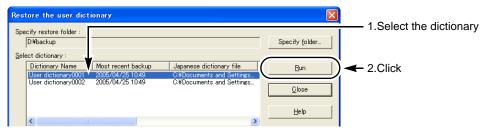

A prompt appears asking whether to restore the dictionary.

- 5 Click the [Yes] button to restore it.
  A progress bar is displayed and a message appears when the restore operation is completed.
- 6 Click the [Close] button.

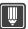

## **Hints**

- When restore is executed, the restored dictionary file is copied to the work folder. If there is insufficient working space or for some other reason the file cannot be copied, the restore command cannot be executed.
- ▶ Even if the dictionaries to be backed up are deleted or the names of such dictionaries are changed, the restore operation is executed.

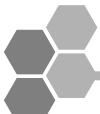

# Hints on Pre-/Post-editing for EJ Translation

When ATLAS fails to translate a document, the original sentences are output as they are. In this case, review them by taking the following precautions into account.

# 4.1 Hints for Creating/Modifying Original Text

# Shortening sentences

The longer the sentences are, the higher the possibility of translation failure. Divide single sentences into 2 or more at the point where a comma or conjunction is used.

- **Action** ⇒ Trying to compose sentences of no more than 20 words.
  - ⇒ Dividing single sentences into 2 or more at the point where a comma or conjunction is used.
- Ex. w We have chosen a small set of mathematical concepts that we understand to be the most fundamental within this field at this time, and in presenting these concepts we have attempted to show how to argue for mathematical hypotheses.
  - 私たちはこのとき、私たちが示すのを試みたこれらの概念にどう数学の仮説について賛成の議論をするかを提示する際に私たちが、この分野の中で最も基本的であることを理解しているという小さい数学上の概念を選びました。
  - O We have chosen a small set of mathematical concepts that we understand to be the most fundamental within this field at this time. And in presenting these concepts we have attempted to show how to argue for mathematical hypotheses.

私たちは、このとき、私たちが、この分野の中で最も基本的であることを理解しているという小さい数学上の概念を選びました。そして、これらの概念を提示する際に、私たちは、どのように数学の仮説について賛成の議論をするかを示すのを試みました。

# ■ Clarifying the modification of complicated sentences

"Complicated sentences" refer to those in which it is difficult to analyze the modifications. They include sentences in which a prepositional phrase is placed away from its qualifying clause or words and sentences in which parallel phrases are nested. Such sentences may not be interpreted correctly.

- **Action** ⇒ Clarifying the modification of a qualifying phrase (using a comma)
- **Ex.** To establish the theory verifying the details of the experiment is the aim of this job. 実験の詳細について確かめる理論を確立するのは、この仕事の目的です。
  - To establish the theory, verifying the details of the experiment is the aim of this job. 理論を証明するために、実験の詳細について確かめるのは、この仕事の目的です。

**Action** ⇒ Clarifying the range of parallel phrases (using control brackets)

**Ex. x** A problem solution must be formulated as an algorithm and this algorithm must be expressed in the operations.

操作でアルゴリズムとこのアルゴリズムを表現しなければならないように、問題解決を定式化しなければなりません。

O A problem solution must be formulated as an algorithm and [this algorithm must be expressed in the operations].

アルゴリズムとして問題解決を定式化しなければなりません、そして、操作でこのアルゴリズムを表現しなければなりません。

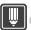

# Hints

▶ ATLAS interprets a portion enclosed in control brackets (e.g. []) as one group and translates it accordingly. Portions enclosed in control brackets are interpreted before others. For details, refer to "Selecting a Text String as a Translation Unit [Insert Control Brackets]" in "Introduction", on page 12.

# Complementing omitted words

When verbs are omitted in parallel phrases, for example, it is very difficult for ATLAS to analyze the sentence correctly.

**Action** ⇒ Complementing an omitted verb

**Ex.** I have A-file for the output A and B-file for the output B. 私には、出力 B のための出力 A と B- ファイルのための A- ファイルがあります。

○ I have A-file for the output A and <u>have</u> B-file for the output B.
私は、出力 A のための A- ファイルを持っていて、出力 B のための B- ファイルを持っています。

**Action** ⇒ Complementing an omitted subject

Ex. x The shop owner failed to attract young customers and recently rented part of its ground floor to the chic Italian boutique.

店の所有者は1階の若い顧客と最近賃借された部分をシックなイタリアのブ ティックに引き付けませんでした。

O The shop owner failed to attract young customers and the shop owner recently rented part of its ground floor to the chic Italian boutique.

店の所有者は若い顧客を引き付けませんでした、そして、店の所有者は、最近、 シックなイタリアのブティックに1階の一部を賃借しました。

# Rewriting Special Structures

Since inverted or emphasizing structures may not be translated properly, make them as simple as possible. Also, when a parenthetic phrase is inserted in a sentence with commas before and after it, it is difficult for ATLAS to understand its parallel phrase, resulting in an incorrect analysis.

**Action** ⇒ Rewriting an inverted structure

**Ex.** ★ Great was her anger when she heard it. 彼女がそれを聞いたとき、大王は彼女の怒りでした。

Her anger was great when she heard it.彼女がそれを聞いたとき、彼女の怒りは激しかったです。

# Sentences Including Multi-part-of-speech Words

ATLAS may make an incorrect analysis when a sentence includes words with multiple parts of speech.

When a word that may act as a verb is placed at the beginning of a sentence, ATLAS attempts to the analyze it as an imperative sentence.

**Action** ⇒ Identifying parts of speech implicitly

ATLAS may make an incorrect analysis when a sentence includes words with multiple parts of speech. In this case, insert an article or comma as a symbol to identify the part of speech.

Ex. I have worn jacket.

私はジャケットを着ました。

I have a worn jacket.

私はすり減っているジャケットを持っています。

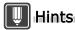

When a word that can be interpreted as a verb is placed at the beginning of a sentence, ATLAS interprets it as an imperative sentence. In addition, it interprets a phrase as a title when no period is placed at the end. To enable ATLAS to interpret it as an imperative sentence, put a period at the end.

Ex. Drink with friends (友人がいる飲み物) → Drink with friends. (友人と共に飲んでください。)

**Action** ⇒ Identifying parts of speech explicitly

A part of speech can be specified by appending "\_N" (noun), "\_V" (verb), "\_A" (adjective) or "\_D" (adverb) to a word using either upper or lower case.

**Ex.** Stay in Tokyo.(東京にいてください。) → Stay\_N in Tokyo.(東京での滞在。)

**Action** ⇒ Adding to a User Dictionary

When a participle form (-ing/-en) of a verb is used as a part of a compound noun, ATLAS may not distinguish it from a verb or an adjective. In this case, add such compound nouns to a User Dictionary before translation.

**Ex.** After experimenting process, perform the demonstration.

過程を実験した後に、デモンストレーションを実行してください。

↓ (Add "experimenting process" as " 実験工程 " before starting translation.)

実験工程の後に、デモンストレーションを実行してください。

**Ex.** ATLAS has specialized grammar for technical manuals.

ATLAS は技術マニュアルのために文法を専門にしました。

↓ (Add "specialized grammar" as " 専用文法 " before translation.)

ATLAS には、技術マニュアルのための専用文法があります。

# 4.2 Major Problems and Their Solutions for EJ Translation

This section explains major problems for translation and their solutions.

# ■ Problems of element analysis

#### Word division

Problem

When a phrase composed of several words is analyzed with a dictionary, ATLAS gives priority to the longest match.

Ex. When "mass storage" is added as " 大容量記憶 ":
"mass storage capacity" is translated as "大容量記憶容量."

Solution

Replace it with " 大記憶容量 " during post-editing or add "mass storage capacity " as " 大記憶容量 " to a User Dictionary.

#### Unknown word

Problem

A sentence with unknown words may not be translated correctly.

Ex. We will attempt to reaccommodate passengers.私たちは reaccommodate に乗客を試みるつもりです。

Solution

Add non-added words to a User Dictionary before translation.

Ex. Add "reaccommodate" as " 再搭乗させる " to a User Dictionary: 私たちは、乗客を再搭乗させるのを試みるつもりです。

#### Problem of structure analysis

#### Modification

Problem

When several objects for modification are possible, a sentence may not be translated correctly.

**Ex.** Clean the room with heater.

ヒーターで部屋を掃除してください。

Solution

Specify the object of modification using [].

**Ex.** Clean [the room with heater]. ヒーターがある部屋を掃除してください。

#### Omitted predicative

Problem

Correct translation is impossible when a predicative is omitted.

- Ex. Remove tire assembly from rotor mounting face, conduit retainer from control assembly. 制御装置からのローター取り付け表面、導管の固定装置からタイヤアセンブリを取り外してください。
- Solution

Add a predicative.

**Ex.** Remove tire assembly from rotor mounting face, <u>remove</u> conduit retainer from control assembly.

ローター取り付け表面からタイヤアセンブリを取り外してください、そして、制御装置から導管の固定装置を取り外してください。

#### Parallel phrases

Problem

Complicated parallel phrases may not be translated correctly.

**Ex.** The fibers which stand out of a carpet or piece of cloth.

布のカーペットか断片から立つファイバー。

Solution

Specify the scope of parallel phrases using [].

**Ex.** The fibers [ which stand out of a carpet or [ piece of cloth]] . カーペット か布の断片から 立つファイバー。

#### Inverted structure

Problem

ATLAS cannot translate some inverted structures.

**Ex.** On he went, until he came the river.

来て、彼は行きました。川。

#### Solution

Rewrite it to a normal structure before translation.

**例** He went on until he came to the river. 彼は川に来るまで先へ進みました。

#### Idiom

#### • Problem

Some idioms may not be translated correctly.

**Ex.** His theories are over my head. 私の頭の上に彼の理論があります。

#### Solution

Correct it during post-editing.

Ex. 彼の理論は私にはわかりません。

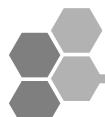

# 5 Hints on Pre-/Post-editing for JE Translation

To obtain better English translation, it is important to prepare original text appropriately for translation. This chapter explains hints for creating such original text.

# 5.1 Preparing Appropriate Original Japanese Text

#### Making simple original text

#### Shortening sentences

In general, the longer the sentences, the more difficult the contents are to understand. This is due to more complicated modifications. Rewrite such sentences into shorter, clearer ones.

- **Action** ⇒ Composing sentences of no more than 50 characters
  - ⇒ Putting 1 topic in 1 sentence
- Ex. x 日本における科学技術の研究の大部分は日本語で発表されるため、日本が言葉の壁によって技術の国際化を拒んでいるという非難さえ沸き起こっている。
  Even the criticism that Japan is refusing the internationalization of the technology by the language barrier because the majority of the research of the science and technology in Japan is announced in Japanese has arisen.
  - O 日本における科学技術の研究の大部分は日本語で発表される。そのため、日本が言葉の壁によって技術の国際化を拒んでいるという非難さえ沸き起こっている。 The majority of the research of the science and technology in Japan is announced in Japanese. Therefore, even the criticism that Japan is refusing the internationalization of the technology by the language barrier has arisen.

#### **Action** ⇒ Avoiding using a conjunctive particle

**Ex.** × OA 市場は成長期に達しているが、最近ホームオートメーションについての論議が盛んになってきた。

The discussion about the home automation has become active recently though the OA market reaches at the term of growth.

O OA 市場は成長期に達した。最近ホームオートメーションについての論議が盛んになってきた。

The OA market reached at the term of growth. The discussion about the home automation has become active recently.

#### Avoiding verbose expressions

Verbose expressions may be translated into awkward English sentences, causing misinterpretations.

**Action** ⇒ Deleting unnecessary words

**Ex.** x ソフトウェアを起動の状態にせよ。 Put software into the state of the start.

> O ソフトウェアを起動せよ。 Start software.

**Action** ⇒ Rewriting a sentence into a simpler one

**Ex.** 本書は文法について記述されたものです。
This book is the one described about the grammar.

本書は文法について記述されています。This book is described about the grammar.

#### Avoiding using duplicate words

A sentence containing redundant words or synonyms is translated into awkward English, in which redundant words are used repeatedly.

**Action** ⇒ Deleting unnecessary redundant words

**Ex.** × 事務機器には、コピー、ワードプロセッサ、ファイルキャビネット などの機器が含まれる。

Equipment such as the copy, word processors, and the file cabinets are included in the office equipment.

事務機器には、コピー、ワードプロセッサ、ファイルキャビネットなどが含まれる。

The copy, the word processor, and the file cabinet, etc. are included in the office equipment.

**Action** ⇒ Deleting unnecessary synonyms

**Ex.** x ロボットはおのおの別々に動作している。 The robot works separately respectively.

ロボットは別々に動作している。The robot works separately.

#### Avoiding long modifiers

In Japanese, a modificand is placed after a modifier and long modifying expressions or parallel modifiers make it difficult to identify the modificand. In English, on the other hand, relative pronouns are used to indicate long modifying phrases. If original text is difficult to interpret, however, its translation will also be difficult.

**Action** ⇒ Avoiding consecutive modifiers

⇒ Dividing a sentence to clarify modification

Ex. x 誤用、変更、断線、事故、あるいは不適切なメンテナンスによって起こる故障に対する修理および調整は保証できません。

Neither the repair nor the adjustment of the breakdown that happens because of a misuse, a change, a disconnection, an accident or improper maintenance are warrantable.

O 以下の事項によって起こる故障に対する修理および調整は保証できません。 誤用、変更、断線、事故、あるいは不適切なメンテナンス。

Neither the repair nor the adjustment of the breakdown that happens because of the following matters are warrantable.

Misuse, change, disconnection, accident or improper maintenance.

**Action** ⇒ Changing an adnominal modifying form to an adverbial form

Ex. x 入出力障害が発生した場合のオペレータの最初の作業は、障害媒体の復旧である

The first work of the operator when the I/O trouble occurs is restoration of the trouble medium.

入出力障害が発生した場合、最初にオペレータは障害媒体を復旧する。
 When the I/O trouble occurs, the operator restores the trouble medium first.

### Making clear original text

#### Not omitting subject or object

In Japanese sentences, it may be possible to assume an omitted subject, object or predicative from the context. A person other than its writer, however, may not be able to comprehend such a sentence, which is therefore difficult to translate.

**Action** ⇒ Adding a subject or object

Ex. x 順を追って記述する。 It sequentially describes it.

順を追って機能を記述する。The function is sequentially described.

**Action** ⇒ Adding a predicative

Ex. x 会員は3万円、非会員は4万円の参加費が必要。

The member is 30,000 yen, and the participation expense of 40,000 yen is necessary for the nonmember.

O 会員は3万円が必要で、非会員は4万円の参加費が必要。 30,000 yen is necessary for the member, and the participation expense of 40,000 yen is necessary for the nonmember.

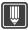

#### Hints

- ▶ ATLAS translates a sentence with no subject into the passive voice. It can be translated as follows, however, by changing the translation style:
  - Translate a sentence with no subject into imperative form.
  - Insert (\*S) to indicate a subject for a sentence with no subject or (\*O) to indicate an object for a sentence with no object during translation.

#### Writing sentences that avoid different interpretations

A sentence allowing different interpretations is not suited for translation since several different translations are possible.

**Action** ⇒ Changing word order to clarify modification

**Ex.** メモリ A に表示されるメッセージを格納する。 The message displayed in memory A is stored.

表示されるメッセージをメモリ A に格納する。The displayed message is stored in memory A.

**Action** ⇒ Using [] to clarify modification

Ex. x メモリ A に表示されるメッセージを格納する。 The message displayed in memory A is stored.

メモリ A に[表示されるメッセージを格納する]。The displayed message is stored in memory A.

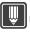

#### Hints

▶ When there are two or more possible modificands, ATLAS recognizes the one closest to the modifier as the modificand. This recognition of modification, however, can be changed by using control brackets (e.g. []). For details, refer to "Selecting a Text String as a Translation Unit [Insert Control Brackets]" in "Introduction", on page 12.

### Avoiding ambiguous expressions

An ambiguous sentence allows different interpretations. ATLAS translates a sentence based on the most likely interpretations. This may lead to translation different from the writer's intention.

Japanese homonyms written in hiragana are also not suited for translation since they allow different interpretations.

対処 ⇒ Using a definite expression

**例** × この会社は、適切な品質の<u>もの</u>を生産する。 This company produces the one of an appropriate quality.

O この会社は、適切な品質の<u>商品</u>を生産する。
This company produces commodities of an appropriate quality.

**Action** ⇒ Using an articulate expression

Ex. × 警察は彼を事件の首謀者とした。

The police made him the mastermind of the event.

O 警察は彼を事件の首謀者と<u>みなした</u>。 The police considered him to be a mastermind of the event.

**Action** ⇒ Writing homonyms in kanji

Ex. x 彼は、<u>にんき</u>がある。 He is [ninkigaaru].

> O 彼は、<u>人気</u>がある。 He is popular.

O 彼は、<u>任期</u>がある。 He has the term of office.

#### Using clear Japanese

Since terms coined by appending "  $\sim$ 化 " or "  $\sim$ 的 " or abstract sentences are not suited for translation, they should be changed into clearer Japanese.

**Action** ⇒ Avoiding awkwardly coined words

**Ex.** x その文は<u>漫画的</u>発想を持った人によって書かれたのであろう。

The sentence might have been written by the person who had cartooned conception.

○ その文は<u>ユーモラスな</u>発想を持った人によって書かれたのであろう。
The sentence might have been written by the person who had a humorous conception.

#### Clarifying modification

Write logically corresponding sentences since sentences without proper correspondence between modifier and modificand or sentences without a modificand for a modifier (or vice versa) are not suited for translation.

**Action** ⇒ Making proper correspondence

**Ex.** x この写真は、その状況である。 This photograph is the situation.

> O この写真は、その状況の証拠である。 This photograph is evidence of the situation.

#### Clarifying logical relations between clauses

A sentence consisting of two or more clauses may not be translated correctly if the relation between them is not clear. Relations between 2 clauses include cause, result, purpose, measures and conditions.

**Action** ⇒ Defining logical relations between clauses

**Ex.** × タイヤがスリップし、事故が起きた。(Cause) The tire slipped, and the accident happened.

O タイヤがスリップした<u>ために</u>、事故が起きた。 The accident happened because the tire had slipped.

Ex. × プラントシステムが巨大になり、より高度な制御技術の導入が必要になった。 (Result)

The plant system became huge, and the introduction of a more advanced control technology was needed.

○ プラントシステムが巨大になった<u>結果</u>、より高度な制御技術の導入が必要になった。

The plant system became huge, therefore the introduction of a more advanced control technology was needed.

**Ex.** × ブレーキを踏み、停止することができる。(Measures) It steps on the brake, and it is possible to stop.

ブレーキを踏むこと<u>により</u>、停止することができる。It is possible to stop by stepping on the brake.

# 5.2 Refining Translation to Proper English

You can obtain better translation results by reviewing translated text and modifying it as necessary. This section explains hints for obtaining better translation results.

### ■ Checking sentence structure

#### Verb Pattern

Since ATLAS, by default, translates a sentence with no subject into passive voice, improper English expressions may be generated depending on the style of the original text. In this case, change the verb pattern of the translated text.

Ex. Original 1) APS 制御機能

APS の初期化/終了処理、ライタ機能の制御などを行う。

Translation 1) APS control function

Initialization/termination of APS and the writer function is controlled.

Correction 1) APS control function

Initializes and terminates APS and controls the writer function, etc.

#### Checking words

#### Preposition

Correct improper prepositions.

**Ex.** Original ユーザIDを6文字以下で指定しなさい。

Translation Specify user ID by six characters or less.

Correction Specify user ID in six characters or less.

#### Singular/Plural

A Japanese noun without a word indicating a plural number is translated into singular form. In this case, check the translation and correct it to plural form if necessary.

**Ex.** Original プログラムを小さなサブルーチンに分割する。

Translation The program is divided into a small subroutine.

Correction The program is divided into small subroutines.

#### Article

Improper articles should be rewritten or deleted.

Ex. Original これは、最終テストに使用された装置である。

Translation This is a device used for the final test.

Correction This is the device used for the final test.

#### Notes

⇒ ATLAS generally uses "the" as an article. In the following cases, however, "a" is used instead:

In "There is ~ " sentence structure:

試験がある。→ There is an examination.

• When a noun is modified by an adjective:

私は美しい本を買った。→ I bought a beautiful book.

#### Tense

Tenses may not be translated properly since they are not usually clarified in Japanese. In this case, correct them in translation.

**Ex.** Original AI 技術が進歩している。

Translation The AI technology has advanced.

Correction The AI technology advances.

#### Japanese unique expressions

Japanese unique expressions such as " ~が用意されている " are not translated into reasonable sentences. In this case, the English translation must be corrected.

**Ex.** Original このソフトウェアには、次のような機能が用意されている。

Translation The following functions are prepared in this software.

Correction This software has the following functions.

# 5.3 Major Problems and Their Solutions for JE Translation

This section explains major problems for translation and their solutions.

#### ■ Problems of element analysis

#### Word division

Problem

When a phrase can be divided in several ways, it may not be divided into proper words.

Ex. 新規制」

- Proper division → 新・規制Division by ATLAS → 新規・制
- Solution

Correct it during post-editing.

**Ex.** New system  $\rightarrow$  New restrictions

#### Unknown word

Problem

A sentence with unknown words may not be translated correctly.

Solution

Add unknown words to a User Dictionary before translation.

#### Problem of structure analysis

#### Modification

Problem

When there are two or more possible modificands, the one closest to the modifier is selected as the modificand, in principle.

Ex. Original ファイルに登録するデータを格納せよ。

Translation Store the data registered in the file.

- Solution
  - (1) Correct it during post-editing.
    - **Ex.** Store the registered data in the file.
  - (2) Use control brackets ([]) to specify modification.
  - **Ex.** Original ファイルに[登録するデータを格納せよ]。

Translation Store the registered data in the file.

#### Multi-sense word

Problem

Different translations are required for a word having multiple meanings.

Ex. 切る

- ケーキを切る → cut
- ハンドルを切る → turn
- トランプを切る → shuffle
- Solution

Correct it during post-editing.

#### Omitted particle

Problem

Correct translation is impossible when a particle is omitted.

Ex. Original A 社、超高速計算機を発表。

Translation A company and a super-high-speed computer are announced.

Solution

Add a particle to the original text.

**Ex.** Original A社は、超高速計算機を発表した。

Translation A company announced a super-high-speed computer.

#### Omitted predicative

Problem

Correct translation is impossible when a predicative is omitted.

**Ex.** Original 彼は横浜に、私は東京に住んでいます。

Translation As for him, I live in Tokyo in Yokohama.

Solution

Add a predicative to the original text before translation.

**Ex.** Original 彼は横浜に住み、私は東京に住んでいます。

Translation He lives in Yokohama, and I live in Tokyo.

#### Idiom

Problem

An idiom may not be translated correctly.

Ex. Original 彼が試験に合格して、母親はとても鼻が高かった。

Translation He passed the examination, and mother's nose was very high.

#### Solution

(1) Change the idiom in the original text to a more common expression before translation.

Ex. Original 彼が試験に合格して、母親は彼をとても誇りに思った。

Translation He passed the examination, and mother was very proud of him.

(2) When it cannot be rewritten into a more common expression, correct it during post-editing.

#### Generation of translation

#### Number

Problem

A noun without information indicating a plural number is translated into singular form.

**Ex.** Original プログラムを小さなサブルーチンに分割しなさい。

Translation Divide the program into a small subroutine.

#### Solution

Correct it during post-editing.

**Ex.** Divide the program into small subroutines.

#### Tense

Problem

Tenses may not be translated properly since they are not usually clarified in Japanese.

**Ex.** Original AI 技術が進歩している。

Translation The AI technology has advanced.

#### Solution

Correct it during post-editing.

**Ex.** The AI technology advances.

#### Article

Problem

Article information relating to English nouns is included in ATLAS dictionaries, based on which ATLAS determines articles to be attached to nouns. Improper articles, however, may be selected during translation.

**Ex.** Original これは最終テストに使用された装置だ。

Translation This is a device used for the final test.

#### Solution

Correct it during post-editing.

**Ex.** This is the device used for the final test.

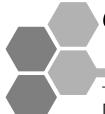

# **6** Setting the Translation Environment [Translation Environment Settings]

The following explains how to set the translation environment from the [Translation Environment Settings] dialog box.

For details on how to select the translation environment, refer to "1.4 Setting the Translation Environment [Translation Environment]" in "Basics", on page 47.

# 6.1 Displaying Lists of Translation Environments

1 Click the [Environment] button in the Main Window and select [Translation Environment List] in [Translation Environment Settings].

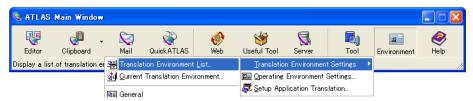

The [Translation Environment Settings] window opens displaying a list of translation environment names.

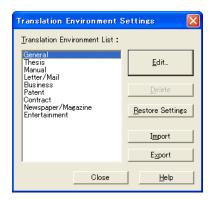

# Hints

- ▶ Translation environments can be created and updated also from the [Translation Environment Settings] window. For details, refer to Help.
- ▶ The [Restore Settings] button allows you to return the settings of the selected translation environment to the values it had when ATLAS was installed.

### 6.2 Creating/Editing Translation Environments

This section describes how to create and edit translation environments. A translation environment can be created or edited by selecting a translation environment, editing its contents and saving it under another name.

1 Click the [Environment] button in the Main Window and select [Thesis] from [Translation Environment Settings].

You can also do this by clicking the [Edit] button in the [Translation Environment Settings] window shown on the previous page.

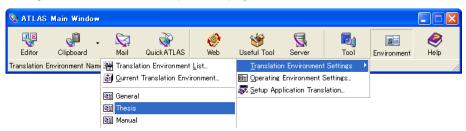

- **2** Use the [Dictionary Settings] tab to select a dictionary. For details on dictionaries, refer to "Chapter 8 Using the Dictionary" in "Basics", on page 122.
- **3** Click the [English to Japanese] or [Japanese to English] tab and click the [Translation Style] button.

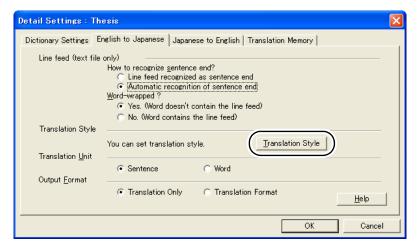

- **4** Set the translation style items and click the [OK] button. For details on each item, refer to Help.
- **5** Click the [English to Japanese], [Japanese to English] tab or the [Translation Memory] tab to set other items, and click the [OK] button.

**6** The following operations differ depending on whether you wish to create a new translation environment or edit one.

#### Creating a new translation environment

- 1. Select [Save as].
- 2. Enter a translation environment name in the [Environment Name] field.
- 3. Click the [OK] button.

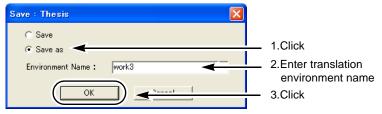

#### **Editing a translation environment**

- 1. Select [Save].
- 2. Click the [OK] button.

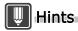

▶ Up to 20 translation environments can be created in addition to those provided as standard.

# 6.3 Deleting Translation Environments

This section describes how to delete created translation environments. The 9 translation environments provided with ATLAS cannot be deleted.

- 1 Perform the procedures described in "6.1 Displaying Lists of Translation Environments" on page 256.
- 2 Select the name of the translation environment you wish to delete in [Translation Environment List] and click the [Delete] button.

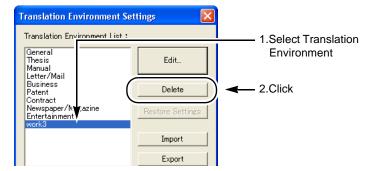

- **3** Check the message that appears and click the [Yes] button.
- 4 Click the [Close] button.

# 6.4 Importing/Exporting Translation Environment

You can import a translation environment matched to the type of document translation you are doing or export an environment for use at a later date.

#### ■ Import Translation Environment

- **1** Perform the procedures described in "6.1 Displaying Lists of Translation Environments" on page 256.
- 2 Click the [Import] button.

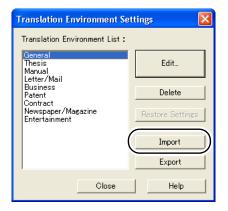

**3** Select the Translation Environment Name Files (extension ".ten") of the translation environment you wish to import, and click the [Open] button.

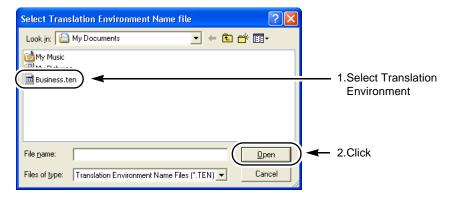

The translation environment name is imported.

If there is already a translation environment with the same name, an overwrite confirmation message appears. Click the [Yes] button to overwrite.

4 Click the [Close] button.

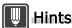

- ▶ You can also import translation environment name files (extension ".ten") exported from other PCs.
- ▶ Up to 20 translation environments can be imported in addition to the present environments. More than 20 files cannot be imported.

#### **■** Export Translation Environment

- 1 Perform the procedures described in "6.1 Displaying Lists of Translation Environments" on page 256.
- 2 Select the name of the translation environment you wish to export in the [Translation Environment List] and then click the [Export] button.

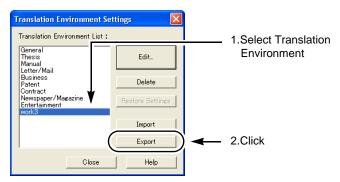

3 Specify save translation environment name file and click the [Save] button.

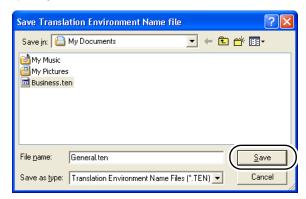

The translation environment name is exported.

If there is already a translation environment with the same name, an overwrite confirmation message appears. Click the [Yes] button to overwrite.

4 Click the [Close] button.

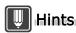

▶ The translation environment name of the translation environment name file is retained in the file. Therefore, the translation environment name is not changed at the time of importing even if you change the filename of the exported translation environment name file.

# 6.5 Translation Environment Options

#### Line feed

ATLAS uses punctuation and line feeds to recognize individual sentences. Depending on the original text, sentences are sometimes not recognized correctly. In such cases, you can set the method used to recognize individual sentences. There are two ways to recognize a sentence: using line feeds or via automatic recognition by ATLAS. This setting is selected for JE and EJ translation, respectively.

#### [How to recognize sentence end?] option

With this option, you can set the following if a sentence has a line break code.

- [Line feed recognized as sentence end]
  - Line feed code is used to recognize individual sentences. Even if there is a sentence end symbol such as punctuation or a period, the sentence is not delimited there.
- [Automatic recognition of sentence end]

ATLAS automatically recognizes individual sentences.

Ex. Original

The computer which understood the natural language 

output the voice. 

( 

indicates a line break code.)

[Line feed recognized as sentence end] (Recognized to be two sentences.)

First : The computer which understood the natural language

Second: output the voice.

[Automatic recognition of sentence end]

The computer which understood the natural language output the voice.

#### **Notes**

- ⇒ If you select [Line feed recognized as sentence end], you cannot select the [Word-wrapped ?] option (in English-to-Japanese translation only).
- ⇒ When a sentence has two consecutive line break codes, it is always delimited regardless of the [How to recognize sentence end?] settings.

#### [Word-wrapped ?] option (for English-to-Japanese translation only)

If you have set the [How to recognize sentence end?] option to [Automatic recognition of sentence end], you can use the line break code of each sentence as follows.

- [Yes. (Word doesn't contain the line feed)]
  - ATLAS assumes that the word before the line feed code is not part of the word after the line feed code, and inserts a space between those words.
- [No. (Word contains the line feed)]

ATLAS assumes that the word before the line feed code is part of the word after the line feed code, and concatenates those words.

Ex. Original

The computer which understood the natural language 

output the voice. 

( 

indicates a line break code.)

[Yes. (Word doesn't contain the line feed)]

The computer which understood the natural language output the voice.

[No. (Word contains the line feed)]

The computer which understood the natural languageoutput the voice.

#### ■ Setting the translation unit [Translation Unit]

The [Translation Unit] option translates the original text as a single sentence or translates only the meaningful words of the original text.

Select [Sentence] to translate the text as a sentence, or select [Word] to translate meaningful words only.

#### Sentence translation example:

**Ex.** Original The document as follows is suitable for the translation of ATLAS.

Translation 以下のドキュメントは、ATLAS に関する翻訳に適しています。

#### Word translation example:

Ex. Original 情報の国際化を背景に、世界市場を1つとして考えて、研究開発から生

産、流通に至るプロセスを国際的に管理する企業が増えている。

Translation 情報 (information) の国際化 (internationalization) を背景に (against the

background of)、世界市場 (global market) を 1 つとして考え (think) て、研究開発 (research and development) から生産 (production)、流通 (circulation) に至るプロセス (process) を国際的 (international) に管理

(manage) する企業 (enterprise) が増え (increase) ている。

#### Selecting an output format [Output Format]

You can output either the translated text only or output both the original and translated text in parallel layout.

To output the translated text only, just select [Translation Only]. To output both the original and translated text, select [Translation Format]. The [Translation Format] can output the original text at top and the translated text at bottom.

Ex. Original 本書は文法を記述しています。

Translation This book describes the grammar.

Only

Translation 本書は文法を記述しています。 Format This book describes the grammar.

### Method for displaying Unregistered Word

This function determines how to display unregistered items.

In Alphabetic Characters with [], kanji characters whose reading is unknown are displayed as "\*\*".

**Ex.** Original 鋼太郎さんは、風邪をひいています。

In Japanese 鋼太郎 has caught a cold.

In Alphabetic Characters

with [].

[Haganetarou] has caught a cold.

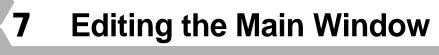

This chapter describes how to edit the Main Window items and configuration, as well as kana-kanji conversion control.

1 Click the [Environment] button in the Main Window and select [Operating Environment Settings].

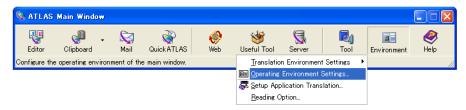

2 Click the toolbar items you wish to select to enter a check mark.

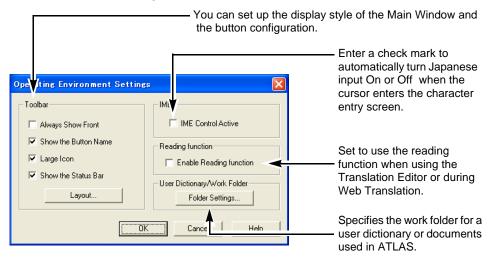

3 Click the [Layout] button.
The [Customize Toolbar] dialog box is displayed.

**4** The following operations differ depending on what you wish to do.

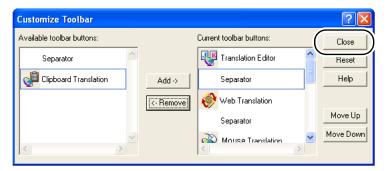

#### **Deleting a Main Window button**

- 1. Select the button to be delete from the [Current tool buttons].
- 2. Click the [Remove] button.

#### Adding a button or field to the Main Window

- 1. Select a button or field from the [Available Toolbar buttons].
- 2. Click the [Add] button.
- **5** Click the [Close] button.

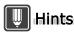

- ▶ The order of Main Window buttons and their settings can be returned to the values they had when ATLAS was installed. For details, refer to Help.
- ▶ If your PC screen is small and the main window does not fit the screen, the [Display Button Name] is automatically unchecked. The button name appears when the cursor is moved to a button in the main window.

# **Appendix**

This part describes additional information you may need.

| Α | List of Shortcut Keys                       | 266 |
|---|---------------------------------------------|-----|
| В | Error Messages                              | 268 |
| С | For Users of Other ATLAS Series Software    | 271 |
| D | Uninstalling ATLAS                          | 273 |
| Ε | Managing Dictionaries on Translation Server | 275 |

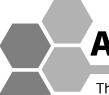

# **List of Shortcut Keys**

This appendix lists shortcut keys available in ATLAS.

### ■ Shortcut keys available in the ATLAS Main Window

| Key           | Function                                                              |
|---------------|-----------------------------------------------------------------------|
| 《F1》          | Activates [Help].                                                     |
| 《Shift》+《F1》  | Displays the drop down menu when the [Help] button is pressed.        |
| 《F3》          | Activates Clipboard Translation.                                      |
| 《Shift》+《F3》  | Activates Clipboard preview.                                          |
| 《F4》          | Activates Translation Editor.                                         |
| 《F5》          | Displays the drop down menu when the [Tool] button is pressed.        |
| 《F6》          | Displays the drop down menu when the [Environment] button is pressed. |
| 《F8》          | Activates Web Translation.                                            |
| 《F9》          | Displays the drop down menu when the [Server] button is pressed.      |
| 《F11》         | Activates Mail Translation.                                           |
| 《Shift》+《F11》 | Activates Quick ATLAS.                                                |
| 《F12》         | Displays the drop down menu when the [Useful Tool] button is pressed. |

### ■ Shortcut keys available in Translation Editor

| Key             | Function                                                 |
|-----------------|----------------------------------------------------------|
| 《Alt》 + 《F》     | Pulls down the [File] menu.                              |
| 《Alt》 + 《E》     | Pulls down the [Edit] menu.                              |
| 《Alt》+《T》       | Pulls down the [Translation] menu.                       |
| 《Alt》 + 《A》     | Pulls down the [Assistance] menu.                        |
| 《Alt》 + 《D》     | Pulls down the [Dictionary] menu.                        |
| 《Alt》 + 《O》     | Pulls down the [Option] menu.                            |
| 《Alt》+《H》       | Pulls down the [Help] menu.                              |
| 《Alt》 + 《F4》    | Exits the [Translation Editor] window.                   |
| 《CTRL》+《Z》      | Executes the [Undo] command.                             |
| 《CTRL》+《X》      | Executes the [Cut] command.                              |
| 《CTRL》+《C》      | Executes the [Copy] command.                             |
| 《CTRL》+《V》      | Executes the [Paste] or [Insert Copied Cells] command.   |
| 《CTRL》+《F》      | Executes the [Find] command.                             |
| 《Home》          | To the beginning of the cell where the cursor is placed. |
| 《Ctrl》 + 《Home》 | To the first cell of the document.                       |
| 《END》           | To the end of the cell where the cursor is placed.       |
| 《Ctrl》 + 《End》  | To the last cell of the document.                        |
| 《DEL》           | Executes the [Delete] command.                           |
| 《F1》            | Activates [Help].                                        |

| Key           | Function                                                                         |
|---------------|----------------------------------------------------------------------------------|
| 《F2》          | Executes the [Selected Area Translation] or [Translate Single Sentence] command. |
| 《Shift》+《F2》  | Executes the [All Sentence Translation] command.                                 |
| 《Ctrl》 + 《F2》 | Executes the [Confirmation Translation] command.                                 |
| 《F3》          | Executes the [Find Next] command.                                                |
| 《Shift》+《F3》  | Executes the [Find Upward] command.                                              |
| 《F5》          | Executes the [Add Word] command.                                                 |
| 《F8》          | Activates the Translation Memory.                                                |
| 《Ctrl》 + 《F8》 | Aligns windows.                                                                  |
| 《F9》          | Executes the [Find/Delete Word] command.                                         |
| 《F11》         | Executes the [Store Translation Memory] command.                                 |

# ■ Shortcut keys available in Clipboard Translation, Word Step Translation, Acrobat Translation, Mouse Translation ,Automatic Clipboard Translation

| Key                                   | Function                                               |
|---------------------------------------|--------------------------------------------------------|
| 《F2》or 《Ctrl》 + 《F2》                  | Executes translation                                   |
| 《Shift》+《F2》or<br>《Ctrl》+《Shift》+《F2》 | Confirms translation (Word Step Translation only)      |
| 《F5》or 《Ctrl》 + 《F5》                  | Adds word                                              |
| 《F8》or 《Ctrl》 + 《F8》                  | Adds/Removes Translation Memory                        |
| 《F9》or 《Ctrl》 + 《F9》                  | Finds/Deletes word                                     |
| 《F11》 or 《Ctrl》 + 《F11》               | Stores Translation Memory (Word Step Translation only) |

#### Other

| Key                                                         | Function                                           |
|-------------------------------------------------------------|----------------------------------------------------|
| Character key of each command (when pull down menu is used) | Executes the applicable command.                   |
| 《Tab》key (dialog box)                                       | Moves the set item and button.                     |
| arrow key (dialog box)                                      | Selects the radio button of the selected set item. |
| Character key of each command (dialog box)                  | Executes the applicable command.                   |

# **B** Error Messages

This section describes ATLAS error messages.

#### Another version of the ATLAS \*\* coordinated function was detected.

Meaning ATLAS Application Translation function of another version was detected

during installation of Application Translation function.

Cause ATLAS Application Translation function of another version has been installed.

**Action** It is possible that problems may occur due to the coexistence of ATLAS

Application Translation function with other versions. It is recommended that you delete the ATLAS Application Translation function of other versions by

clicking the [YES] button.

# Because the following products are running, the coordinated translation functions will not be uninstalled.

#### - target application -

**Meaning** Application Translation function cannot be uninstalled as the target

application of Application Translation function is active.

**Cause** The target application of Application Translation function is active.

**Action** Be sure to exit the application before uninstalling Application Translation.

If Word is specified for the Outlook mail format, Word is opened automatically.

In this case, close Outlook also.

If you attempt to uninstall the Application Translation function while the target application is running, a message will appear saying it cannot be uninstalled. Follow these steps to uninstall the Application Translation function:

**1.** Close the application to which the Application Translation function is applied (required).

2. Click the [Retry] button.

To abort uninstallation, click the [Abort] button.

Clicking the [Abort] button will end the uninstallation of the Application Translation

function, as well as the uninstallation of the program itself.

If the application cannot be exited due to application problems, the Application

Translation function can be uninstalled by clicking the [Ignore] button.

#### Original text error

**Meaning** The original text file cannot be found or the file contains abnormal data.

Action Check to see if the original text file exists and if the contents of the original

text file are correct.

#### File I/O error

Meaning An error has occurred in inputting or outputting of the original text file or the

translated text file.

Action Check to see if the original text file can be read and if the translated text file

can be written.

#### Not enough disk space

**Meaning** There is not enough disk space to save the translation results.

**Action** Ensure required disk space by deleting files no longer used.

#### Not enough memory

**Meaning** There is not enough free space in memory to accommodate translation.

**Action** Please terminate any other applications.

#### **Translation error**

**Meaning** Failed to translate.

**Action** Retry translation. If the second trial also fails, exit ATLAS once and restart it.

If restarting ATLAS cannot correct this situation, it may be due to errors in the

translation environment. Reinstall ATLAS.

# ATLAS individual information file may be deleted or cannot be accessed. Do you want to re-setup?

**Meaning** Settings required for operation have been deleted. Do you want to restore

them?

**Cause** In an environment where your PC is jointly used by others, ATLAS has been

reinstalled or deleted mistakenly by one of them.

Action Click the [Yes] button to restore the environment to enable ATLAS again.

Or, click the [No] button to exit the program.

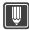

#### Hints

▶ If an error other than described in this section occurs, retry translation. If a second trial also fails, terminate ATLAS once, and then restart it. If restarting ATLAS does not correct this situation, it may be due to errors in the translation environment. Reinstall ATLAS.

#### Server Busy

"This action cannot be completed because the other program is busy. Choose 'Switch to' to activate the busy program and correct the problem."

Meaning The Translation Editor and the Text Alignment Support Tool take some time

to read Office documents.

**Action** Wait awhile before clicking the [Retry] button.

Not enough memory. Because there are too many translation memory items, please remove the translation memory dictionary not in use from the list of Dictionaries Used in Translation. Finding will be terminated.

Meaning The operation has failed due to insufficient memory.

Cause Setting several translation memory dictionaries containing many samples in

the list of available dictionaries and performing translation memory search

requires a large memory, which may result in operation failure.

**Action** Remove the "Basic Sample" dictionary and other unused translation memory

dictionaries from the list.

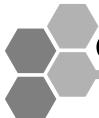

# C For Users of Other ATLAS Series Software

This section contains important information for users of ATLAS V14 and users of other ATLAS software. The FAQ at the ATLAS Web site (http://software.fujitsu.com/jp/atlas/) is another source of the most recent information regarding ATLAS.

#### Notes

- ⇒ Operation is not guaranteed if multiple versions of ATLAS are in use simultaneously. It is recommended that older versions of ATLAS are uninstalled.
- ⇒ <Web Translation (Internet Explorer)> can only be used with one version of ATLAS.

### C.1 Users of ATLAS V14 and V8

Both versions of Web Translation cannot coexist when ATLAS V14 and ATLAS V8 are installed. The procedure for using Web Translation of ATLAS V14 or ATLAS V8 is described below.

# ■ When ATLAS V14 is installed on a computer where ATLAS V8 is already installed.

(When ATLAS V8 has not been uninstalled before installing ATLAS V14)

Web Translation in ATLAS V8 can be used in this environment without requiring any further procedures.

To use Web Translation in ATLAS V14 in this environment, perform procedures 1 and 2.

#### 1 Uninstalling ATLAS V8

- 1. Click the [Start] button and select [Control Panel] from the [Settings] menu or select [Control Panel].
- 2. Double-click the [Add/Remove Programs] or [Add or Remove Programs] icon in the [Control Panel] window.

#### For Windows Vista

- Click the link for [Uninstall or Change a Program] (default setting).
- Double click the [Programs and Features] icon (in classic view).
- 3. Select ATLAS V8 from the list box, then click [Change/Remove] or [Remove] button.
- 4. Follow the instructions in the dialog to uninstall ATLAS V8.

#### 2 Installing < Web Translation > in ATLAS V14

- 1. Click the [Start] button and select [Control Panel] from the [Settings] menu or select [Control Panel].
- 2. Double-click the [Add/Remove Programs] or [Add or Remove Programs] icon in the [Control Panel] window.

#### For Windows Vista

- Click the link for [Uninstall or Change a Program] (default setting).
- Double click the [Programs and Features] icon (in classic view).
- 3. Select "ATLAS Translation Standard V14.0" from the list box, then click [Change/Remove] or [Remove] button.
- 4. Click the [Next] button in the screen that appears.
- 5. Check the radio button for [Modify] in the Program Maintenance window and click [Next] button.
- 6. In the Custom Setup screen, click <Web Translation>, select [Install this function on the local hard disk] and click the [Next] button.

Follow the instructions in the messages that appear to continue installation. Load the [ATLAS] CD-ROM when prompted.

# ■ When ATLAS V8 is installed on a computer where ATLAS V14 is already installed.

Web Translation in ATLAS V8 can be used in this environment without requiring any further procedures.

To use Web Translation in ATLAS V14 in this environment, uninstall ATLAS V8 (see page 271) and perform the following procedure.

Repairing and installing ATLAS V14

- 1. Click the [Start] button and select [Control Panel] from the [Settings] menu or select [Control Panel].
- 2. Double-click the [Add/Remove Programs] or [Add or Remove Programs] icon in the [Control Panel] window.

#### For Windows Vista

- Click the link for [Uninstall or Change a Program] (default setting).
- Double click the [Programs and Features] icon (in classic view).
- 3. Select "ATLAS Translation Standard V14.0" from the list box, then click [Change/Remove] or the [Remove] button.
- 4. Click the [Next] button in the screen that appears.
- 5. Click [Change] in the repair screen and click the [Next] button.

Follow the instructions in the messages that appear to continue installation. Load the [ATLAS] CD-ROM when prompted.

When ATLAS V14 is uninstalled first, the [ATLAS Tool Bar] no longer appears in [Internet Explorer].

When this happens, uninstall ATLAS V8 and install it again.

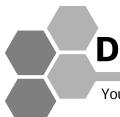

# Uninstalling ATLAS

You can uninstall ATLAS if it is no longer required.

## **D.1** Uninstalling Application Translation

You can delete the Application Translation function from ATLAS.

#### Notes

- ⇒ Note the following.
  - To uninstall application translation for Acrobat and Adobe Reader, you must login as a user with administrator privileges.
  - To uninstall application translation for Word, Excel, and PowerPoint, you must uninstall separately for each user.
- When upgrading Word, Excel or PowerPoint first uninstall or upgrade the corresponding Application Translation, for example Word Translation for Word, before upgrading the application.
- 1 Click the [Environment] button in the Main Window and select [Setup Application Translation].

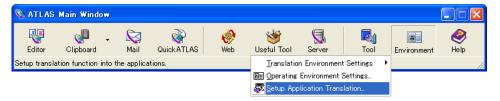

**2** Remove the check mark for the corresponding application and click the [OK] button.

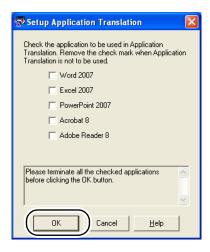

# D.2 Uninstalling ATLAS

This function allows you to remove the ATLAS program from your hard disk.

#### Notes

- ⇒ The User Dictionaries are not deleted even if ATLAS is uninstalled.
- ⇒ Before uninstalling ATLAS, log into the system with a user ID with administrator status.
- 1 Click the [Start] button and select [Control Panel], or select [Control Panel] from the [Settings] menu.
- 2 Double-click the [Add/Remove Programs] icon in the [Control Panel] window.

#### For Windows Vista

- Click the link for [Uninstall or Change a Program] (default setting).
- Double click the [Programs and Features] icon (in classic view).
- 3 Select "ATLAS Translation Standard V14.0" from the list, then click [Uninstall], [Change] or [Repair].

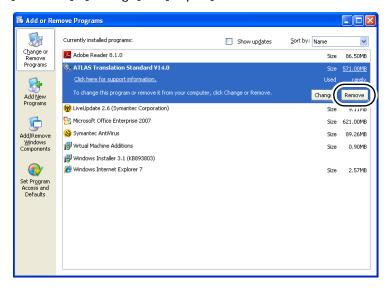

**4** Click the [Yes] button when the remove confirmation message appears.

#### For Windows Vista

If the [User Account Control] dialog box appears, confirm that the action it displays is what you want, and then click [Allow].

"ATLAS" is removed.

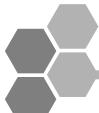

# E Managing Dictionaries on Translation Server

This section describes the required settings and operations to manage disctionaries using the Translation Server.

#### Notes

- ⇒ Starting with ATLAS V14, translation via server connection is no longer available.
- ⇒ Even if you login as an anonymous user, dictionaries are not available on the Translation Server.

### E.1 About Translation Server

By introducing the Translation Server, you can upload/download dictionaries to/from the Translation Server. This facilitates unification of the translation quality through sharing of dictionaries.

The following Translation Server can be connected with ATLAS V14 on Network.

Accela BizLingo V3.0

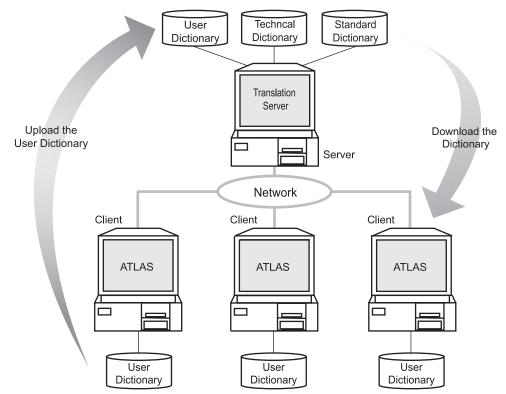

# **E.2** Configuring Settings for Connecting to the Server

This section describes settings for connecting to the Translation Server.

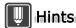

- ▶ "Server Dictionary Management" is not installed in the Standard installation of ATLAS V14. Use the following procedure to install "Server Dictionary Management."
  - Click the [Start] button and select [Control Panel], or select [Control Panel] from the [Settings] menu.
  - 2. Double click the [Add/Remove Programs] or [Add or Remove Programs] icon in the [Control Panel] window.

#### For Windows Vista

- Click the link for [Uninstall or Change a Program] (default setting).
- Double click the [Programs and Features] icon (in classic view).
- 3. Select "ATLAS Translation Standard V14.0" from the list and click the [Change] button.
- 4. Click the [Next] button in the screen that appears.
- 5. Click [Modify] in the [Program Maintenance] window and click the [Next] button.
- 6. Click [Server Dictionary Management] in the [Custom Setup] window, select [This feature will be installed on local hard drive.] and click the [Next] button.
- 7. Follow the instructions in the messages that appear to continue installation.
- ▶ If you have changed the password using the Administration Tool of Translation Server, you must also change the [Password] in the [ATLAS Configure Server Connection] dialog box.
  - 1 Click the [Server] button in the Main Window and select [Configure Server Connection].

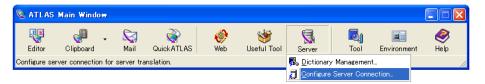

**2** Set each item and click the [OK] button.

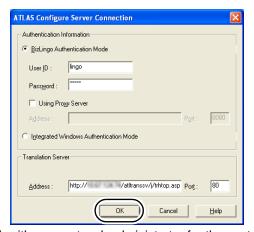

Check with your network administrator for the contents of the respective setting items.

### **E.3** Uploading Dictionaries

Upload User Dictionaries from ATLAS V14 (client) to Translation Server.

#### Notes

V3.0.

- ⇒ To upload User Dictionaries to the server, you need the "dictionary management privilege." Contact your Translation Server administrator for details.
- ⇒ If a dictionary with the same name as the one to be uploaded already exists in the server, the one in the server will be overwritten. Confirm the name of the User Dictionaries on the server side before proceeding with this operation.
- ⇒ When you upload the common dictionary, the common dictionary is converted to the User Dictionary automatically.

Register a User Dictionary file by uploading it to the Translation Server.

A dictionary can be used in translation by uploading a dictionary file to the

Translation Server, converting it to a Master Dictionary and registering it. Dictionary

Synchronization can be scheduled to execute at later date.

For details on Dictionary Synchronization, refer to the manual of Accela BizLingo

#### ■ Uploading User Dictionary for Immediate Synchronization

Upload a User Dictionary to the Translation Server and perform Dictionary Synchronization.

1 Click the [Server] button in the Main Window and select [Dictionary Management].

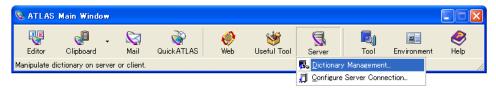

2 Click the [Acquire List] button in the [ATLAS Dictionary Management] dialog box.

**3** Select the User Dictionary to be uploaded from the [List of Client] and click the [Update Now] button.

Multiple User Dictionaries can be selected.

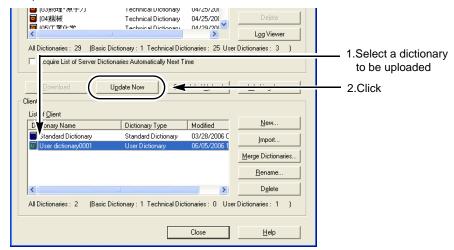

**4** Select Dictionary User Settings after uploading and synchronizing a dictionary, and click the [OK] button.

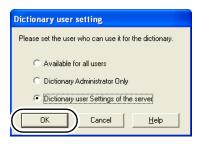

| Item                                           | Description                                                                                                    |
|------------------------------------------------|----------------------------------------------------------------------------------------------------|
| [Available for all users]                      | Permits access to all users.                                                                                                    |
| [Dictionary<br>Administrator Only]             | Permits access to ATLAS dictionary administrators only.                                                                                                    |
| [Dictionary user<br>Settings of the<br>server] | Conforms to current dictionary user settings.  When you upload a dictionary for the first time and select [Dictionary user Settings of the server], no users are specified. (It is registered as a dictionary that no user can select. Users are specified in the Administrator Menu after synchronization.) When you upload a dictionary in order to renew the dictionary, select [Dictionary user Settings of the server]. |

This registers and synchronizes the dictionary on the Translation Server.

For confirming that dictionary registration is completed, refer to ■ Confirming Dictionary Synchronization Results [Log Viewer] on page 288.

#### Uploading a User Dictionary for Synchronization at a Set Date

Upload a User Dictionary to the Translation Server and use Schedule Settings to set a date for later synchronization.

This function is convenient for scheduling synchronization late at night or at other times when access to the translation service is low.

#### Notes

- ⇒ The Translation Server allows the registration of one schedule setting. Multiple administrators can be assigned Dictionary Administration Tool authorization, however, if multiple dictionary administrators manage ATLAS dictionaries, care must be taken to prevent overwriting schedule settings made by other administrators. Make one schedule setting and do not change this setting during daily update operations.
- 1 Click the [Server] button in the Main Window and select [Dictionary Management].

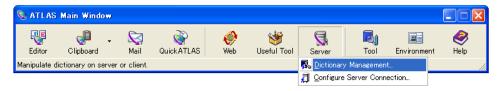

- 2 Click the [Acquire List] button in the [ATLAS Dictionary Management] dialog box.
- 3 Select the User Dictionary to be uploaded from the [List of Client] and click the [Scheduled Upload] button.

Multiple User Dictionaries can be selected.

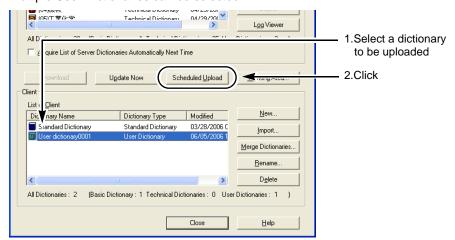

**4** Set the time in the [Schedule] dialog box and click the [OK] button.

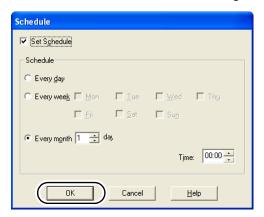

<sup>\*</sup> For details, refer to the help of Schedule Setting by clicking the [Help] button.

**5** Select users allowed to access the dictionary and click the [OK] button.

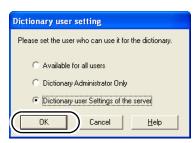

| Item                                           | Description                                                                                                    |
|------------------------------------------------|----------------------------------------------------------------------------------------------------|
| [Available for all users]                      | Permits access to all users.                                                                                                    |
| [Dictionary<br>Administrator Only]             | Permits access to ATLAS dictionary administrators only.                                                                                                    |
| [Dictionary user<br>Settings of the<br>server] | Conforms to current dictionary user settings.  When you upload a dictionary for the first time and select [Dictionary user Settings of the server], no users are specified. (It is registered as a dictionary that no user can select. Users are specified in the Administrator Menu after synchronization.) When you upload a dictionary in order to renew the dictionary, select [Dictionary user Settings of the server]. |

This starts dictionary uploading.

Dictionary Synchronization starts at the scheduled time. For confirming that dictionary registration is completed, refer to " ■ Confirming Dictionary Synchronization Results [Log Viewer]" on page 288.

#### **Notes**

- ⇒ If the Translation Server is translating at the set time, Dictionary Synchronization starts when translation is completed. Translation cannot be performed from the time synchronization starts until it completes.
- ⇒ Uploaded dictionaries become available when they have been registered and synchronized at the set time.

## E.4 Downloading Dictionaries from the Server

Download User Dictionaries, Technical Dictionaries and/or Standard Dictionary from the Translation Server to ATLAS (client).

#### Notes

- ⇒ A dialog box appears for confirmation for overwriting if a User Dictionary with the same name already exists on the client side as one on the server side.
- ⇒ If you have already installed optional dictionaries of specialized terms on your PC, you cannot download the same types of Technical Dictionaries.
- ⇒ When downloading the Standard Dictionary and Technical Dictionaries from the Translation Server, login as the administrator (with the user ID having the administrator status).
- 1 Click the [Server] button in the Main Window and select [Dictionary Management].

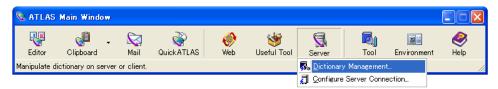

2 Click the [Acquire List] button in the [ATLAS Dictionary Management] dialog box.

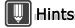

▶ If an error message appears, ATLAS is not connected to the server. Perform the steps described under "E.2 Configuring Settings for Connecting to the Server" on page 276. Then click the [Acquire List] button in the [ATLAS Dictionary Management] window.

**3** Select dictionaries to be downloaded from the [List of Server] and click the [Download] button.

Multiple User Dictionaries can be selected.

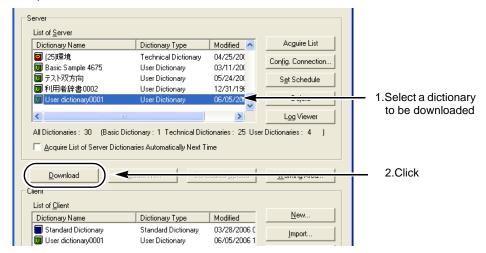

4 If the dialog box appears for specifying the destination, specify the folder to which the dictionaries should be downloaded.

When downloading is completed, the selected dictionaries are added to the [List of Client] .

## E.5 Deleting a User Dictionary from the Translation Server

Use this function to delete dictionaries from the Translation Server.

## Delete Immediately

1 Click the [Server] button in the Main Window and select [Dictionary Management].

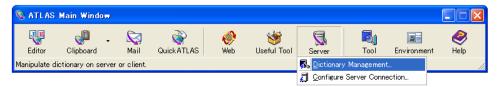

3 Select the dictionary to be deleted from the [List of Server] and click the [Delete] button in [Server].

Multiple dictionaries can be selected.

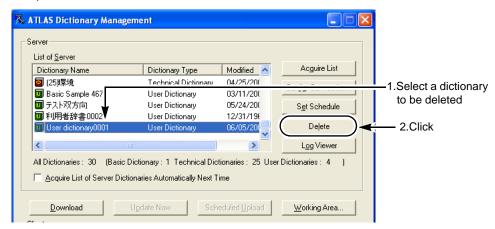

4 Click the [Delete Now] button.

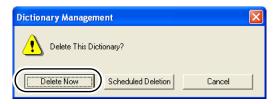

**5** Click the [OK] button.

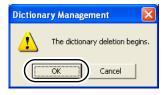

Dictionary deletion starts.

## ■ Delete by Schedule

1 Click the [Server] button in the Main Window and select [Dictionary Management].

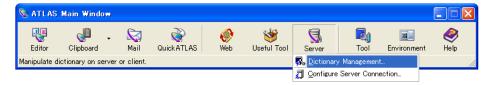

**3** Select the dictionary to be deleted from the [List of Server] and click the [Delete] button in [Server].

Multiple dictionaries can be selected.

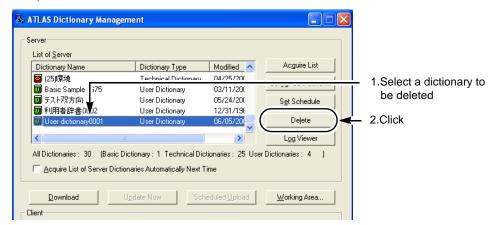

4 Click the [Scheduled Deletion] button.

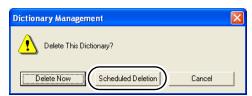

**5** Set schedule for deletion and click the [OK] button.

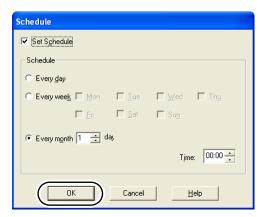

<sup>\*</sup> For details, refer to the help by clicking the [Help] button.

6 Click the [OK] button.

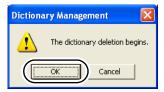

Dictionary deletion starts at the scheduled time.

For confirming that dictionary registration is completed, refer to " ■ Confirming Dictionary Synchronization Results [Log Viewer]" on page 288.

# E.6 Scheduling Dictionary Synchronization and Confirming Results

This section describes how to schedule Dictionary Synchronization from an ATLAS client and how to verify Dictionary Synchronization results.

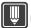

#### Hints

▶ The [Dictionary Synchronization] in the [Management Tool], which is started from the server, can also be used to schedule Dictionary Synchronization.

## ■ Setting Schedules for Dictionary Synchronization

Use this function to set or delete schedule for Dictionary Synchronization which set on the Translation Server.

## Notes

⇒ The Translation Server allows the registration of one schedule setting. Since only the most recent schedule setting is valid, a more recent schedule setting may overwrite a previous one. (This can occur when several dictionary administrators manage ATLAS dictionaries.) Make one schedule setting and do not change this setting during daily update operations.

### Setting schedules

1 Click the [Server] button in the Main Window and select [Dictionary Management].

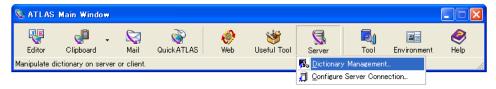

3 Click the [Set Schedule] button in [ATLAS Dictionary Management] dialog box.

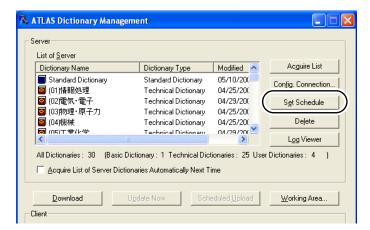

**4** Change the schedule as necessary and click the [OK] button.

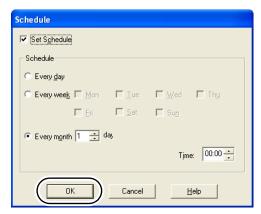

## Deleting schedules

1 Click the [Server] button in the Main Window and select [Dictionary Management].

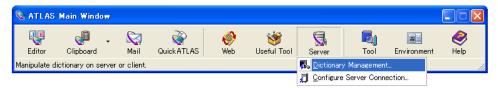

3 Click the [Set Schedule] button in [ATLAS Dictionary Management] dialog box.

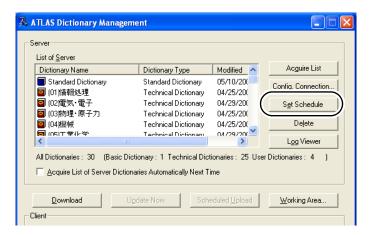

4 Remove the check mark from [Set schedule] and click the [OK] button.

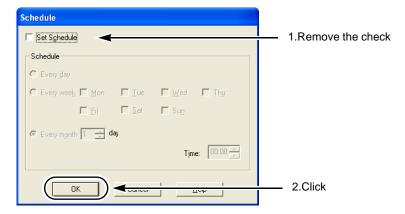

### Confirming Dictionary Synchronization Results [Log Viewer]

When Dictionary Synchronization fails, either translation can not be performed or different translation results are returned.

Use [Log Viewer] to check whether Dictionary Synchronization was successful. Check the log and use log output to solve any problems that occur.

1 Click the [Server] button in the Main Window and select [Dictionary Management].

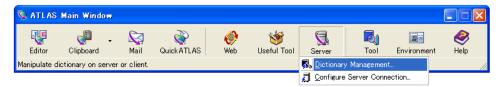

**2** Click the [Log Viewer] button in [ATLAS Dictionary Management] dialog box.

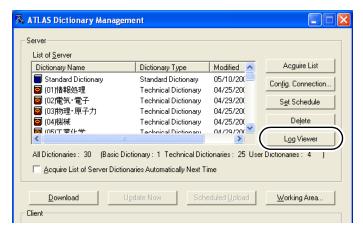

**3** Use the displayed output to solve problems and performe synchronization again.

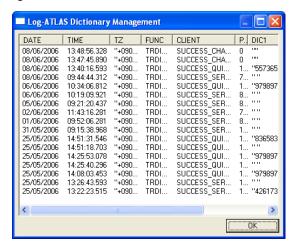

| Index                                                                                                    | ATLAS Main Window (Edit)                                                                                                    |
|----------------------------------------------------------------------------------------------------|----------------------------------------------------------------------------------------------------|
| **       262         .eng (Extension)       58         .jpn (Extension)       58                                                                                                    | ATLAS translation functions                                                                                                    |
| .tmx(Extension)       197         .tra (Extension)       57         .trc (Extension)       57         .trd (Extension)       57         .txt (Extension)       58         [](In Alphabetic Characters with [])       262 | Automatically Starting (Mail Translation) 111 Automatically Starting (Quick ATLAS) 121 Available Dictionary                                                                                    |
| A                                                                                                    | Avoiding verbose expressions (JE) 247                                                                                                    |
| Acrobat/Adobe Reader (Translation) 83                                                                                                    | В                                                                                                    |
| Add all (File Output)       154         Add all output format       156         Add All Text File       220         Add EJ       138         Add JE       138         Adding All Words       228                         | Backup (User Dictionary)       236         Backup Dictionary       236         Beginning text strings match (Search)       150         Brackets (EJ)       212         Brackets (JE)       218 |
| Adding Words                                                                                                    | С                                                                                                    |
| Adjective-Adjective (EJ)                                                                                                    | CAN                                                                                                    |
| Adjective-Adjective (JE) 144, 223                                                                                                    | Capitalization                                                                                                    |
| Adjective-Noun (EJ)                                                                                                    | Change Word                                                                                                    |
| Adjective-Verb (EJ)                                                                                                    | Changeable Dictionary 124                                                                                                    |
| Adobe Reader (Translation)                                                                                                    | Changing Characters (Convert) 66                                                                                                    |
| Adverb-Adverb (EJ)                                                                                                    | Character Convertion                                                                                                    |
| Adverb-Adverb (JE) 145, 223                                                                                                    | Clarifying logical relations between clauses (JE)                                                                                                    |
| All Sentence Translation (Excel)96                                                                                                    | Clarifying modification (JE) 250                                                                                                    |
| All Sentence Translation (PowerPoint)99                                                                                                    | Clarifying the modification of complicated                                                                                                    |
| All Sentence Translation (Translation Editor) 7 All Sentence Translation (Word) 89                                                                                                    | sentences (EJ)                                                                                                    |
| Application Translation                                                                                                    | Clause                                                                                                    |
| Application Translation                                                                                                    | Clipboard Translation                                                                                                    |
| (Acrobat/Adobe Reader) 83                                                                                                    | Clipboard Translation dialog box 101                                                                                                    |
| Application Translation (Excel)                                                                                                    | Code of Translation (EJ) 205                                                                                                    |
| Application Translation (Install & Setup)79                                                                                                    | Code of Translation (JE) 213                                                                                                    |
| Application Translation (Power Point) 98 Application Translation (Uninstall)                                                                                                    | Collaboration with Translation Server 3                                                                                                    |
| Application Translation (Word)                                                                                                    | Combined translation file                                                                                                    |
| Applications (Can be used with ATLAS)52                                                                                                    | Comma and Period                                                                                                    |
| Article                                                                                                    | Comma at Both Ends of Relative Clause 218<br>Common Dictionary                                                                                                    |
| Assistance                                                                                                    | Common Dictionary                                                                                                    |
| ATLAS (Uninstall)                                                                                                    | (Changing the Administrator) 165                                                                                                    |
| ATLAS Main Window 47                                                                                                    |                                                                                                    |

| Common Dictionary                              | E                                          |
|------------------------------------------------|--------------------------------------------|
| (Converting a user dictionary)                 | English/Japanese (File Output) 154         |
| Common Dictionary (Delete)                     | Error Messages                             |
| Common Dictionary (New Making) 161             | Excel File (Translation)                   |
| Common Dictionary (Setting a Common Folder)    | Excel Translation                          |
| ,                                              | Export (Translation Environment)260        |
| Common Dictionary (Upload / Download) 163      | Extension                                  |
| Common Folder Management Tool169               | Extract All                                |
| Complementing omitted words (EJ)               | Extract Dictionary Data231                 |
| Compound Proper Noun Containing Undefined Word | •                                          |
| Compound Word of Katakana 206                  | F                                          |
| Configure Server Connection                    | File Output                                |
| Confirmation Translation                       | Files created by ATLAS                     |
| Control (Non-Translation Brackets)212, 218     | Files the Translation Editor can read 6    |
| Convert                                        | Files the Translation Editor can Save      |
| COULD                                          | Find(Text)                                 |
| COULD BE210                                    | Finding Words (Dictionaries)               |
| Counter                                        | For Letter / Mail (EJ)207                  |
| Creating a Common Dictionary                   | For Letter / Mail (JE)                     |
| Creating a User Dictionary                     | For Newspaper                              |
| _                                              | For Patent (EJ)                            |
| D                                              | For Patent (JE)                            |
| Date213                                        | Form                                       |
| Delete (Common Dictionary)168                  | Fuzzy Match30                              |
| Delete (Translation Environment)               |                                            |
| Delete (Translation Memory Items)198           | Н                                          |
| Delete (User Dictionary)                       | Help                                       |
| Delete (Words)                                 | Hints on Translation (EJ)                  |
| Dictionary                                     | Hints on Translation (JE)                  |
| Dictionary (Download)129                       | Horizontal translation file                |
| Dictionary (Upload)                            | Honzoniai translation nie                  |
| Dictionary in Use                              | 1                                          |
| Dictionary of Origin Marks68                   | •<br>• • • • • • • • • • • • • • • • • • • |
| Dictionary Tool                                | Idiom (EJ)                                 |
| Display All Changeable Dictionary 135          | Idiom (JE)                                 |
| Display Method (Unregistered Word) 262         | If Clause                                  |
| Displaying the Original Text106                | Imperative                                 |
| Divide (Translation Editor)61                  | Import (Translation Environment)           |
| Divide Sentence Automatically (EJ) 206         | Import (User Dictionary)                   |
| Divide Sentence Automatically (JE) 214         | Insert Control Brackets                    |
| Dividing the Original Text 61                  | Insert Non-Translation Brackets            |
| Double-to single-byte conversion 66            | Insert Translation Memory Variables 197    |
| Download (Common Dictionary)                   | Install (Application Translation)          |
| Download (User Dictionary from ATLAS           | Internet Update                            |
| Internet Update Web page)                      | Inverted structure (EJ) 244                |
| Download (User Dictionary from Translation     | J                                          |
| Server)281                                     |                                            |
|                                                | Japanese Negative Form 148                 |
|                                                | Japanese unique expressions 252            |

| Japanese/English (File Output) 154                      | Omitted Object                                    |
|---------------------------------------------------------|---------------------------------------------------|
| K                                                       | Omitted particle                                  |
| N.                                                      | Omitted predicative                               |
| Key Type Translation 48, 115                            | Omitted predicative (EJ)                          |
| Key Type Translation (Layout and Type of Dialog Box)119 | Omitted Subject                                   |
| Key Type Translation (Shortcut key) 116                 | Output Format                                     |
| L                                                       | Р                                                 |
| Layout Translation                                      | Page Translation                                  |
| Line feed                                               | Parallel phrases (EJ)                             |
| Lower-to uppercase conversion                           | Part of Speech (Settings in EJ translation) . 140 |
| zowor to apportude conversion                           | Part of Speech (Settings in JE translation) . 142 |
| M                                                       | Part of Speech Code                               |
| M   10                                                  | Particle-Preposition (EJ)                         |
| Mach value                                              | Particle-Preposition (JE)                         |
| Mail Translation                                        | Parts of speech                                   |
| Mail Translation (Automatically Starting) 111           | Parts of Speech (Available Combinations) . 219    |
| Mail Translation (Shortcut key)110                      | Parts of Speech (Specifying for EJ)               |
| Mail Translation toolbar 110                            | Patent                                            |
| MAY 211                                                 | Phrase                                            |
| Meaning                                                 | Plural                                            |
| Merge Dictionary Data                                   | Plural form                                       |
| Merging/Dividing the Orijinal Text61                    | Plural Form Number Table 148                      |
| MIGHT                                                   |                                                   |
| Modification (EJ)244                                    | Pop-up mode (Type of dialog box) 120              |
| Modification (JE)                                       | Position                                          |
| MORE THAN                                               | Position of "If Clause"                           |
| Mouse Translation 48, 113                               | Post-editing                                      |
| Mouse Translation                                       | PowerPoint File (Translation)                     |
| (Layout and Type of Dialog Box)119                      | PowerPoint Translation                            |
| Multi-sense word                                        | Pre-editing                                       |
| MUST211                                                 | Preposition                                       |
| MUST BE                                                 | Present Participle                                |
| NI.                                                     | Print out (Translation Editor)                    |
| N                                                       | Priority                                          |
| Negative Form 140, 141, 143, 144                        | Problems & Solutions                              |
| Normal mode (Type of dialog box) 120                    | Q                                                 |
| Not omitting subject or object (JE) 248                 | Q                                                 |
| Noun Meaning Number                                     | Quick ATLAS                                       |
| Noun Phrase                                             | Quick ATLAS (Automatically Starting) 121          |
| Noun Plural Form 140, 141, 142, 145                     | Quick ATLAS (Configuring environment) 113         |
| Noun-Adjective (EJ)                                     | _                                                 |
| Noun-Noun (EJ)                                          | R                                                 |
| Noun-Noun (JE)                                          | Reading (Translation Editor)                      |
| Number                                                  | Reading (Web Translation)                         |
| 200                                                     | Reference for Adding Words                        |
| 0                                                       | Reference for English Verb Pattern                |
|                                                         | Reference for Japanese Verb Form 147              |
| Object                                                  | Reference for Judging part of Speech 146          |
| Objective Particle 141, 143, 147                        | Neierence for Judging part of Speech 140          |

| Reindex (User Dictionary)                      | Style (JE)                                        |
|------------------------------------------------|---------------------------------------------------|
| Rename (User Dictionary)132                    | Style1 (EJ)                                       |
| Replace (Translation Editor)                   | Style2 (EJ)                                       |
| Restore (User Dictionary)                      | Subject                                           |
| Restore Dictionary                             | Subject YOU                                       |
| Rewriting Special Structures (EJ) 242          | Symbols (Translated Text) 55                      |
| S                                              | Т                                                 |
| Search (Complete match)                        | Technical Dictionary                              |
| Search (Text strings match)                    | Tense                                             |
| Searching Stored Translation Memory 175        | Text Alignment Support Tool 199                   |
| Selected Area Translation                      | Text file                                         |
| Selected Sentence Translation (Excel) 97       | Translate (All Sentence) 56                       |
| Selected Sentence Translation (PowerPoint) 100 | Translate (Selected Area)                         |
| Selected Sentence Translation (Word) 91        | Translate (Single Sentence) 56                    |
| Selecting a cell10                             | Translate Single Sentence 8                       |
| Selecting a character string9                  | Translation (Acrobat/Adobe Reader) 83             |
| Selection Translation (Acrobat)                | Translation (PowerPoint File) 98                  |
| Sentence Number button53                       | Translation (Word)                                |
| Sentence Style of Translation                  | Translation Direction57                           |
| Sentence without Subject                       | Translation Editor 5, 48                          |
| Sentences Including Multi-part-of-speech       | Translation Editor (List of shortcut keys) 266    |
| Words (EJ)242                                  | Translation Editor Window 53                      |
| Setting a Common Folder (Common Dictionary)160 | Translation Environment                           |
| Setup of Application Translation               | Translation Environment (Create/Edit) 257         |
| SHALL                                          | Translation Environment (Delete)258               |
| Shortcut key (Key Type Translation)            | Translation Environment (Display Lists) 256       |
| Shortcut Key (Mail Translation)                | Translation Environment (Import/Export) 259       |
| Shortcut Keys (List)                           | Translation Environment (Options)261              |
| Shortening sentences (EJ)                      | Translation Environment Settings                  |
| Shortening sentences (JE)                      | Translation file                                  |
| SHOULD                                         | Translation Lock                                  |
| Single-to double-byte conversion               | Translation Memory 2, 29, 174                     |
| Singular                                       | Translation Memory (Delete)                       |
| Sometimes Translated as Adjective 142          | Translation Memory (File Output) 154              |
| Sometimes Translated as Adverb                 | Translation Memory Window Layout (Another window) |
| Sometimes Translated as Noun 143, 144          | Translation Memory Window Layout                  |
| Spelling Check                                 | (In the window)                                   |
| Spelling Check Mark Brackets                   | Translation of Capitalized Words 206              |
| Standard Dictionary                            | Translation Server                                |
| Start Key (Key Type Translation)116            | Translation Style                                 |
| Starting ATLAS4                                | Translation Style (EJ Translation) 205            |
| Startup Guide36                                | Translation Style (JE Translation) 213            |
| Stopping Words (Not Usable)                    | Translation Unit                                  |
| Store (Translation Memory)191                  |                                                   |
| Store Translation Memory (Excel)194            | U                                                 |
| Store Translation Memory (File)                | Uninstall (Application Translation) 273           |
| Store Translation Memory                       | Uninstall (ATLAS)                                 |
| (Text Alignment Support Tool) 199              | Unit-Unit (EJ)                                    |
|                                                |                                                   |

| Unit-Unit (JE)                                                                                                    |
|----------------------------------------------------------------------------------------------------|
| User Dictionary (Adding Words) 136, 219 User Dictionary (Backup)                                                                                                    |
| (Download from Translation Server) 281 User Dictionary (Download) 129 User Dictionary (Downloading) 129 User Dictionary (Extract Data) 231 User Dictionary (Import) 129 User Dictionary (Merge Data) 232 User Dictionary (New Making) 127 User Dictionary (Reindex) 234 User Dictionary (Rename) 132 User Dictionary (Restore) 238 Using clear Japanese (JE) 250                                                                   |
| V                                                                                                    |
| Various symbols in translated text                                                                                                    |
| W                                                                                                    |
| Web Translation       22, 49, 104         When before Noun (ex. local paper)       141         WILL       208         Word and Translation Memory File Output       154         Word division (EJ)       243         Word division (JE)       253         Word File (Translation)       88         Word Translation       15         WOULD       208         Writing sentences that avoid different interpretations (JE)       249 |
| <b>Others</b> 100% Match                                                                                                    |
| 100% Match 20                                                                                                    |

| 「~か(どうか)…」217                  |
|--------------------------------|
| 「~させない」 216                    |
| 「~して…する」217                    |
| 「~して下さい」215                    |
| 「~しないようにせよ」216                 |
| 「~するが…する」 217                  |
| 「~することができる」without Subject 215 |
| 「~するために」218                    |
| 「~するようにせよ」216                  |
| 「~するように」 217                   |
| 「~する」before "Noun Phrase" 218  |
| 「~する必要がある」without Subject 215  |
| 「~ので…」216                      |
| 「…は~すること」216                   |

Free Manuals Download Website

http://myh66.com

http://usermanuals.us

http://www.somanuals.com

http://www.4manuals.cc

http://www.manual-lib.com

http://www.404manual.com

http://www.luxmanual.com

http://aubethermostatmanual.com

Golf course search by state

http://golfingnear.com

Email search by domain

http://emailbydomain.com

Auto manuals search

http://auto.somanuals.com

TV manuals search

http://tv.somanuals.com